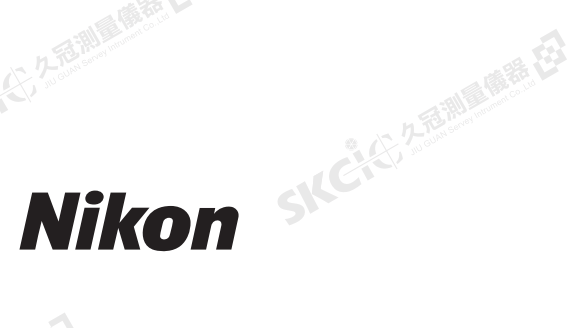

SKC & C. 2-Rill & OFF. EX

SKC & C 2-REMAIN REEL

SKC CAC 2-REMINISTRATION

(七) 名志調風圖語 在3

睡母

# **N** 系列 / **K** 系列全站儀

SKC & C. 2 Rill & O. E. E.

健康社

SKC CI 2 Rimman ES

SKC & C. 2-Rill & M. E.

SKC CI 2-RINGER ES

SKC & C. 2-Rimmer EZ

SICCION

CICILIS

SKC & C. 2-Rill & M. E.

SKC & C. 2-Rill & M. R. E.

操作手冊

Skć

SKCKS, 2 FEW

SIC

· インを測量

Sicher Le

 $\mathcal{P}$ 

產品編號**C325E1 2020**年**6**月

SKC CIT 2 REMAINS REEL

公元市調査施善校

绿色

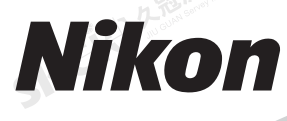

**[www.spectrageospa](http://www.spectrageospatial.com/)�al.com**

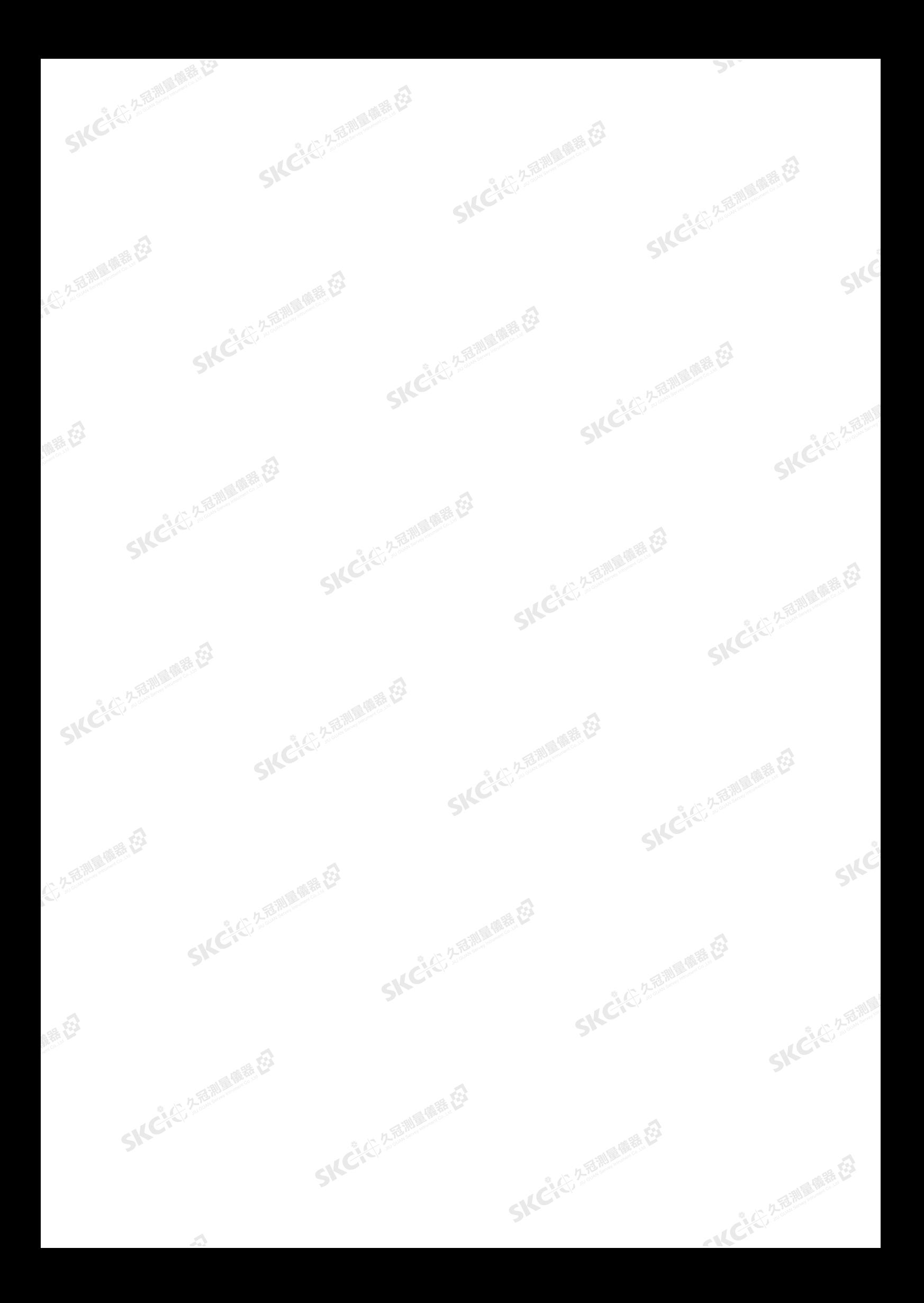

**SKCI**CITY 2.8 MILES ES Nikon Surveying Instruments 10368 Westmoor Drive, Suite #100 Westminster, CO 80021

美國 電話:+1-720-587-4700 免費電話:888-477-7516(美國境內)

# 法律事項

版權和商標

© 2007-2020, Nikon-Trimble Co. Limited。保留所有權利。 所有商標都是相應擁有者的財產。

2.25高潮通信器 在

未經許可,禁止部分或全部修改本手冊。 本手冊的内容若有改變,將不預先發出通知。我們已盡最大努力<br>確保本手冊的準確性,若您發現本手冊存在任何不正確或不清楚<br>的描述,請聯繫經銷商。

發行說明<br>這是Nikon N系列/K系列全站儀操作手冊2020年6月發行版本本 符合FCC第15部分C/RSS-210子部分和OET公告65補充C的要求。 )。

#### 生產商

Nikon-Trimble Co., Ltd. 16-2, Minamikamata 2-chome, Ota-ku Tokyo 144-0035 日本

#### 注意事項

健康田

#### 美國用戶

符合FCC 15B的B類標準。

- 本儀器經過測試證實符合FCC標準第15部分B類數位設備的限定<br>條件。這些限定條件的設計旨在對居民區安裝的有害干擾提供合<br>理的保護。本設備將產生、使用並可能輻射射頻能量,如果未按<br>說明安裝和使用,可能會對無線電通訊造成有害干擾。但是,對<br>於具體安裝,不能保證本儀器不產生干擾。
- 如果本儀器對接收無線電信號或接收電視信號確實造成了有害干<br>擾(這可以通過打開和關閉儀器檢測出來),建議使用者採取以<br>下一項或幾項步驟排除干擾:
- 
- 
- 調整接收天線的方向或位置。<br>- 增大本儀器與接收機之間的距離。<br>- 把本儀器和接收機分別接到不同的電路電源插座上。
- 諮詢經銷商或經驗豐富的無線電/電視技術人員,以尋求説<br>- 明。

**C 警告 - 本儀器經鑒定符合FCC標準第15部分B類個**<br>人電腦和週邊設備的限定條件。只有得到認證表 明符合B類限定條件的週邊設備(電腦輸入/輸出 設備、終端、印表機等)才可以與本儀器連接使用。 如果與未經認證的個人電腦和/或週邊設備一起操作, 可能會造成對接收無線電信號和電視信號的干擾。 若把非遮罩的設備介面電纜連線到本儀器,將會使 本儀器的FCC認證喪失有效性,並使引起的干擾超過 FCC對本儀器規定值。

> 如果擅自更改或修理本儀器,將會使操作儀器的授 權失效。

## 歐盟

符合EU RE規定。

### 歐洲授權代表

Trimble GmbH Am Prime Parc 11 65479 Raunheim, Germany

#### 加拿大

此種B類資料儀器符合加拿大引起干擾的設備條例(Canadian Interference-Causing Equipment Regulations)中規定的所有 要求。

Cet appareil numérique de la Class B respecte toutes les exigences du Règlement sur le matériel brouilleur du Canada.

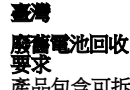

路母

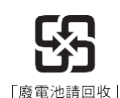

 $\epsilon$ 

產品包含可拆取鋰電池。根據臺灣規定,廢舊電<br>池需要回收。 SKC CE 2-REMAINING

### 歐盟客戶注意事項

關於產品回收說明的詳細資訊,請進入 https://spectrageospatial.com/weee-and-rohs/

#### 歐洲回收

**回收Trimble WEEE**, 請致電:+31 497 53 2430,<br>詢問"WEEE associate," -----<br>或將信函發送到以下地址索取回收說明: Trimble Europe BV c/o Menlo Worldwide Logistics Meerheide 45 5521 DZ Eersel, NL

# 對於藍牙裝置

**美國**<br>符合FCC第15部分C/RSS-210子部分和OET公告65補充C的要求。

**C** 切記 – 未經合法責任方明確授權進行的任何更改 或修改均可導致使用者喪失操作設備的權利。

**SKCKER 2-BIN** 

**SKCKS** 2-18 MILE

一本已经经通过

注意:本儀器經過測試證實符合FCC標準第15部分也需數位設備<br>的限定條件。這些限定條件的設計旨在對居民區安裝的有害干擾。<br>提定條件。這些限定條件將產生、使用並可能輻射射頻能量,<br>如果未按說明安裝和使用,可能會對無線電通訊造成有害干擾。<br>如果未按說明安裝和使用,可能會對無線電進成了有害干擾(這可以<br>追避打開和關閉儀器檢測出來),建議使用者採取以下一項或幾<br>項步驟排除干擾:

- 
- 
- 調整接收天線的方向或位置。<br>– 增大本儀器與接收機之間的距離。<br>– 把本儀器和接收機分別接到不同的電路電源插座上。
- 諮詢經銷商或經驗豐富的無線電/電視技術人員,以尋求説<br>- 明。
- 加拿大

#### RSS-210低功率設備

操作將受到以下兩個條件制約:(1)本設備不可引起干擾,並且 )<br>(2)本設備必須接受干擾,包括因設備不正常操作引起的干擾。

歐盟國家、冰島、挪威、列支敦斯登、土耳其、瑞士 符合EN300 328

Nikon-Trimble Co., Ltd.在此聲明,RE類全站儀N系列/K系列 符合RED 2014/53/EU的規程。

# EU DoC的完整文本可以進入此網址查尋: https:[//www.nikon-trimble.co.jp/english/index.html](http://www.nikon-trimble.co.jp/english/index.html)

#### 射頻接觸合規性

1) 為了滿足FCC/IC射頻接觸合規性要求,該設備天線與任何人 之間的距離必須至少保持20釐米。

該發射器必須不可與其它天線或發射器置於同一位置或一起操 作。

# 根據臺灣NCC關於低功率無線電波輻射裝置管理條例的規定: 第

## 12條

未經DGT許可,任何公司、企業或使用者不得擅自更改頻率、增<br>強發射功率或改變原有特性和性能,以使其符合認可的低功率射

低功率射頻設備不得影響航空器的安全,不得干擾合法通訊。如 果發現有此情況,使用者應立即停止操作,直到沒有干擾為止。 上述合法通訊意味著無線電通訊依照"電訊法"運行。 低功率無線電設備必須對合法通信或ISM無線電波輻射設備的干<br>擾很敏感。

SKC & C. 2-Bill & M. B. E.

SKC CAC 2 Rail Ave. E.

頻設備。 第14條

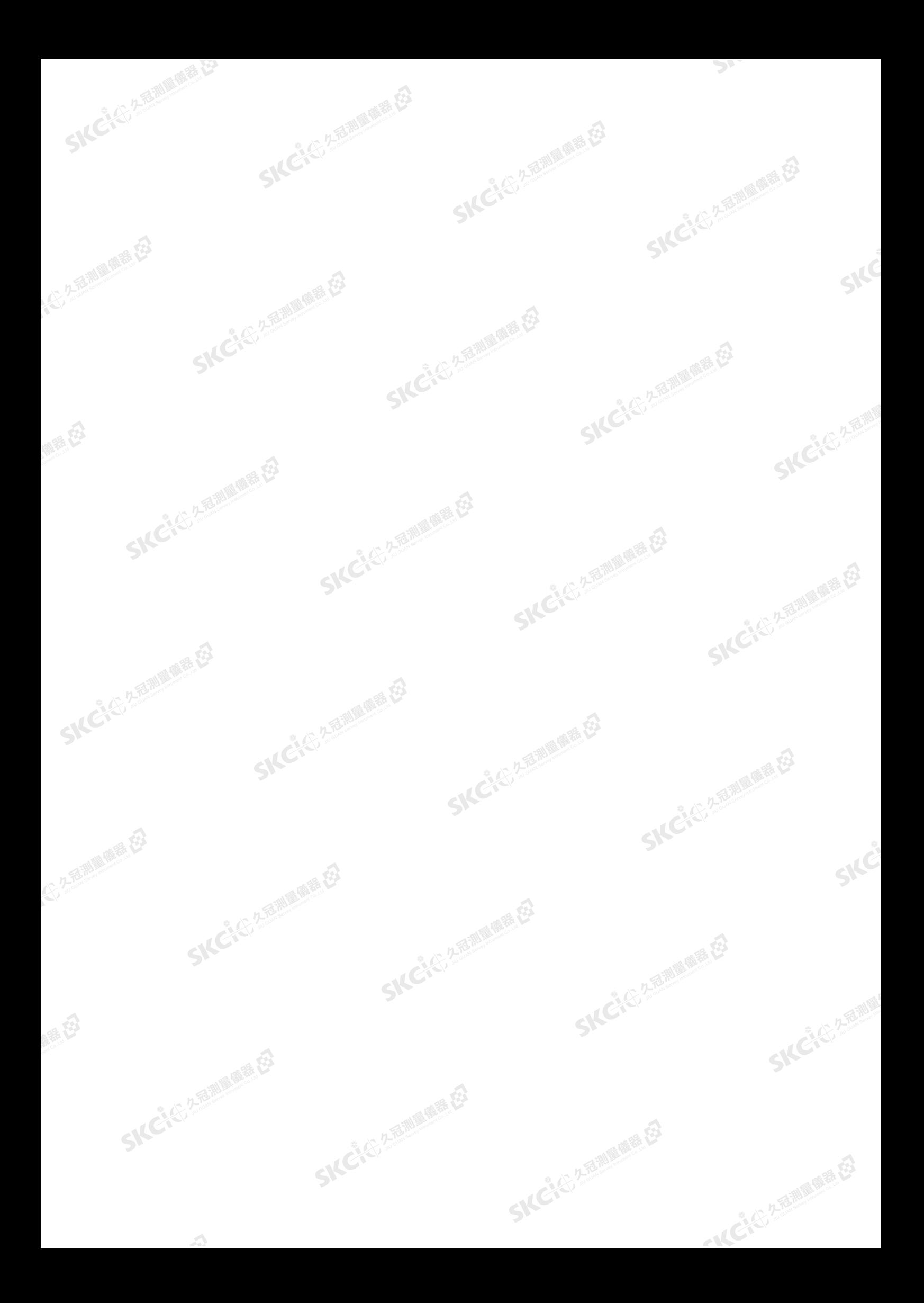

<span id="page-4-0"></span>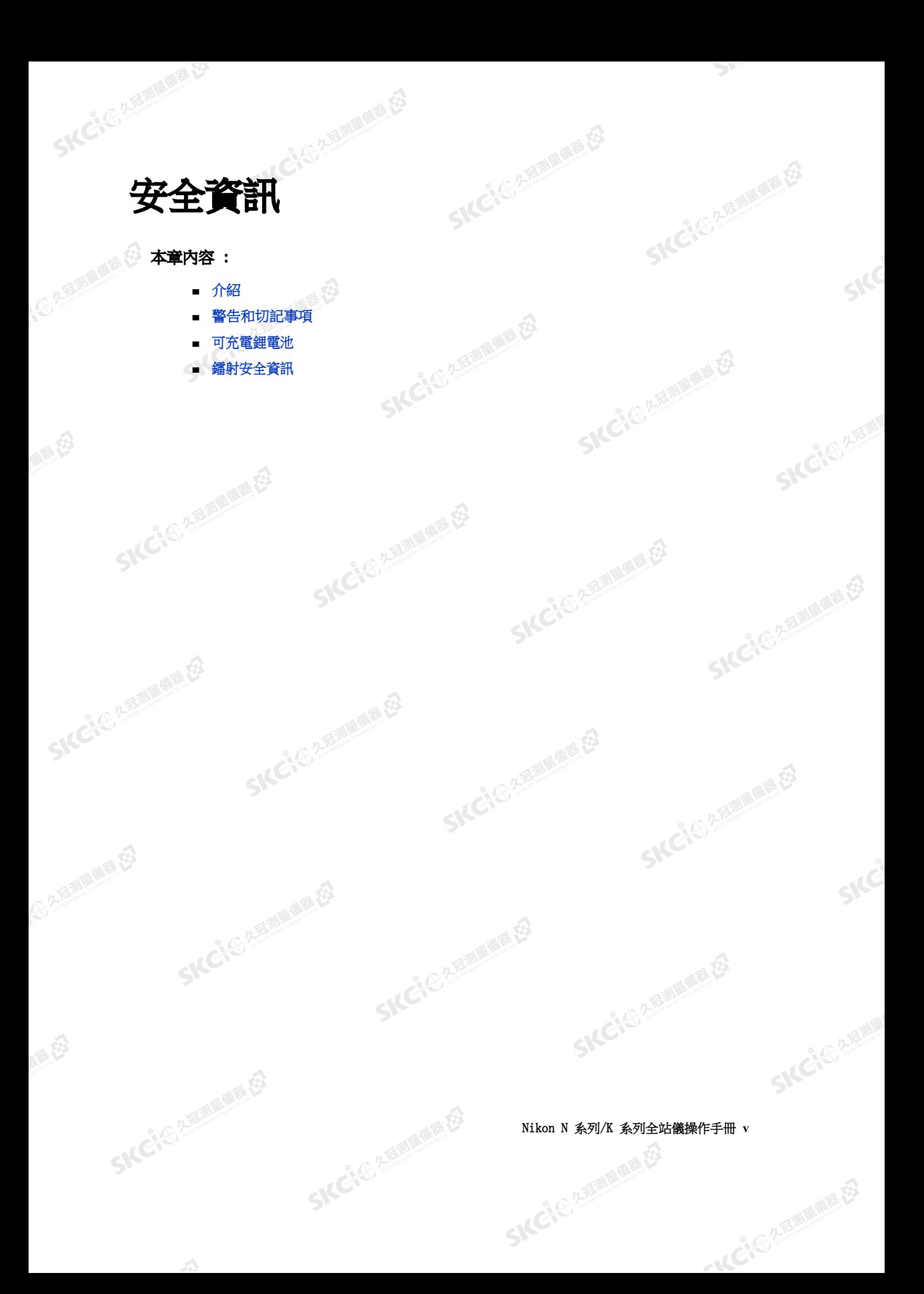

CK 25

(二)久看湖區傳播 在3

"从已经经期间服装经

# 介紹

SICKE 25 Miller (REELE

<span id="page-5-0"></span>(大) 久意測量原語 在3

<span id="page-5-1"></span>麻黄色

為了您的安全,在使用 Nikon N 系列 /K 系列全站儀之前,請認真通讀本操作 手冊。雖然尼康產品在設計上最大限度地考慮了安全問題,但如果使用不當或忽 略操作規程,仍會引起人身傷害或財產損壞。

""

同時,您還應閱讀與 N 系列 /K 系列儀器配合使用的其它設備的檔。

注意 - 請始終把本手冊放在儀器附近,以便需要時翻閱。

# 警告和切記事項

下列約定用來說明操作安全等級:

(三) 先适潮属偏着 在

**C** 警告 - 對可能引起死亡或嚴重傷害的情況進行提醒。

**C** 切記 - 對可能引起人身傷害或財產損壞的情況進行提醒。

一定要認真閱讀並遵守以下操作說明。

警告

在使用儀器之前,請閱讀以下警告,並按照說明進行操作:

**C** 警告 - 千萬不要用望遠鏡觀看太陽。否則,會損壞您的視力,甚至導致失明。

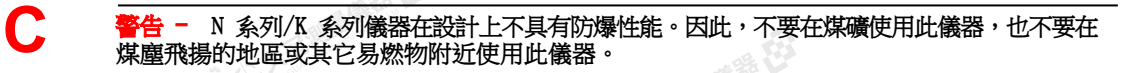

<span id="page-5-2"></span>**SICHERED 2-REMOVED** 

羅母

**C 警告 - 千萬不要擅自拆卸、改裝或修理儀器。否則,您可能會被電擊或灼傷,或者引起儀器失** 火。同時,也會損傷儀器,降低儀器的精度。

**C 警告 -** *只能* 使用此儀器隨帶的電池充電器。不要 使用其它充電器,以免引起電池燃爆。

**C** 警告 - 在電池充電期間,不要蓋住充電器。充電器必須能夠充分散熱。覆蓋物( 如毯子或衣服 等) 會導致充電器過熱。

**告 -** 應避免在潮濕或多塵的地方、在陽光直射下或靠近熱源處給電池充電。電池潮濕時不要 給它充電。否則,您可能會觸電或燒傷或電池會過熱或失火。

**C** 警告 - 雖然電池帶自動重設斷路器,您仍應注意不要短路接頭。電路短路會引起電池燃爆或把 您燒傷。

SKC & C. 2-River R. E.

**vi Nikon N 系列 /K 系列全站儀操作手冊** 

うにくらる意味の意味

(六) 久无意测画像器 在3

<span id="page-6-0"></span>麻黄色

**C** 警告 - 千萬不要焚燒或加熱電池。以免洩漏電解物質或導致電池爆裂。洩漏電解物質或電池爆 裂會引起人員嚴重傷害。

上夜

麻麻母

**IKC-K-Z-R-REFRE** 

香湖區開發

**SKEICHERMEN** 

← 14 ごよい 久福調風の悪な

公子适潮量偏着任

**C** 警告 - 在存放電池或電池充電器之前,應該用絕緣帶包住接頭。否則,電池或充電器可能會短 路,引起失火、燃燒或損壞儀器。

**警告 -** 電池本身並不防水。因此,從儀器取出電池時,不要使它著濕。如果水浸入電池,會引 起失火或燃燒。

# 切記

SKC CAC 2 River CA

ICH

**SKCKER** 

(5) 九重調量備器 控

羅母

使用儀器之前,請閱讀下列各項切記事項並按照說明進行操作:

SIC

**C** 切記 - 如果不按照本手冊的說明使用控制和調節機構或隨意操作,您的身體會受到輻射傷害。

**C** 切記 - 三腳架的金屬腳尖端非常鋒利。當手握或搬運三腳架時,一定要避免碰傷自己。

**C** 切記 - 三腳架或儀器裝箱前,應檢查肩帶和掛扣。如果肩帶損壞或掛扣沒有掛好,儀器箱可能 會墜落,引起人身傷害或儀器損壞。

**C** 切記 - 安置三腳架之前,應確認人的手或腳不在三腳架下方。以免在三腳架腿插入地面時穿破 手或腳。

**C** 初記 - 儀器安置在三腳架上之後,應擰緊三腳架腿的翼形螺釘。如果翼形螺釘沒有擰緊,三腳 架可能會坍倒,引起人員受傷或儀器損壞。

**C** 切記 - 儀器安置在三腳架上之後,應擰緊三腳架上的緊固螺釘。如果緊固螺釘沒有擰緊,儀器 可能會從三腳架上跌落,引起人員受傷或儀器損壞。

**C** 切記 - 擰緊三腳基座固定旋鈕。如果旋鈕沒有擰緊,提起儀器時,三腳基座可能會鬆動或掉 下,造成人員受傷或儀器損壞。

**C 切記 -** 不要在塑膠主機殼上堆放物品,或把塑膠主機殼當作凳子坐。塑膠主機殼不穩定,並且 表面十分光滑。在上面堆放物品或當凳子坐,可能會引起人員受傷或儀器損壞。

**C** 切記 - 當儀器檢測到大的電磁波時,為了避免測量出錯,儀器的系統可能會停止工作。如果這 種情況發生,應關閉儀器,移去電磁波源。然後,再打開儀器,繼續工作。

SKC CAC 2 FOR MAIN RE

Nikon N 系列/K 系列全站儀操作手冊 **vii**

**SKCIE** 

**SKEI**S 25

"从已经经期间服装经

# <span id="page-7-0"></span>可充電鋰電池

SKCIC 25 MILES

- 不要損傷可充電鋰電池。損傷的電池會引起爆炸或燃燒,導致人員傷害和/ 或財產損 壞。

- 為了避免傷害或損壞:
	- 不要使用看上去有損傷的電池,也不要給它充電。損傷跡象包括但不限於:變色、變形和洩 漏電解液等。
- 不要把電池暴露在火、高溫或直射陽光下。

2年前 11月

- 不要把電池浸到水裡。
- 不要在炎熱的天氣下在車內使用或存放電池。
- 不要跌落或刺破電池。
- 不要拆卸電池或短路它的金屬接點。

陽電母

2.2.香油画卷在

路径

**警告 -** 應避免接觸洩漏電解液的可充電鋰電池。電解液具有腐蝕性,如果接觸它,會導致人身 傷害和/ 或財產損壞。

- 為了避免傷害或損壞:
- 如果發現電池漏電,不要接觸電解液。
- 如果電解液濺入眼睛,應立即用乾淨的水沖洗眼睛,然後就醫。不要揉擦眼睛!
- 如果電解液濺到皮膚或衣服上,請立即用清水洗淨。

**告 -** 可充電鋰電池的充電和使用必須嚴格按照操作說明進行。在未授權設備上充電和使用電<br>,可能會引起爆炸或著火,可能會導致人身傷害和/ 或設備損壞。<br>了避免傷害或損壞:<br>不要使用看上去有損傷的電池,也不要給它充電。<br>只能在指定的充電產品中給該鋰電池充電。確保增行需要 池,可能會引起爆炸或著火,可能會導致人身傷害和/ 或設備損壞。

- 為了避免傷害或損壞:
	- 不要使用看上去有損傷的電池,也不要給它充電。
	- 只能在指定的充電產品中給該鋰電池充電。確保遵循電池充電器隨帶的所有說明。
- 如果電池充電時發現過熱或發出異常氣味,應停止充電。
- 只能在指定的設備中使用此電池。
- 只能把電池用於原本打算使用的目的,並且應當遵守產品文檔中給出的操作說明。

# <span id="page-7-1"></span>鐳射安全資訊

N 2" 和 N 5" 機型是 2 類鐳射產品, K 2" 和 K 5" 機型是 1 類鐳射產品, 符合 IEC 60825-1:2014: " 鐳射產品安全" 規程。

預警措施:為了防止發生危害,所有用戶必須認真遵守 IEC 60825-1:2014 規 程中陳述的*危害距離* \* 範圍內的安全預防和控制措施,尤其是 《使用者指南》中 所描述措施,這一點非常重要。

注意 - 本產品除了與 2007 年6 月24 日發佈的鐳射注意事項第 50 號有些偏差 外,其餘均符合IEC 60825-1:2014 和IEC 60825-1:2007 以及 21 CFR 1040.10 和 1040.11 的標準。

SKC CAC 2 River R EX

**C** 警告 - 只有取得資格和經過培訓的人員才可以安裝、調試和操作鐳射設備。

- 應當採取預警措施,確保人員不直視光束,無論是否帶有光學儀器。

**- 只要使用鐳射,其光束路徑都應高於或低於人們的視線水準。** 

**viii Nikon N 系列/K 系列全站儀操作手冊** 

うていたんでも調査の意味

(5) 2 五脚 重語 (3)

康泰母

(六) 久福湖 風蘭器 在3

绿色

SKC & C 2 R MILLION R EX

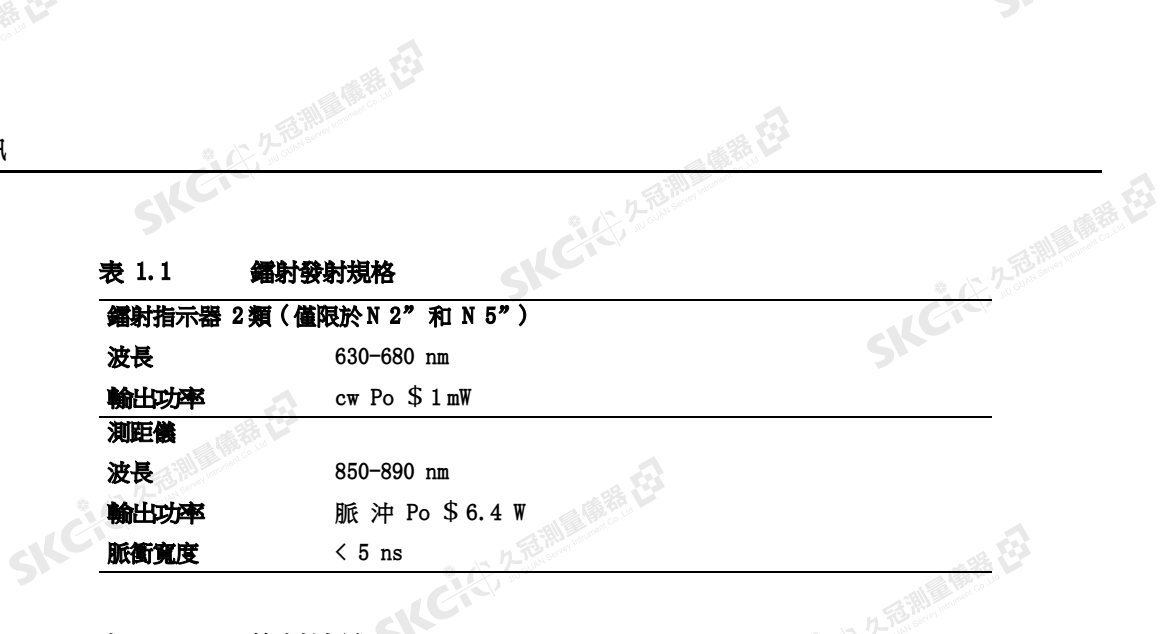

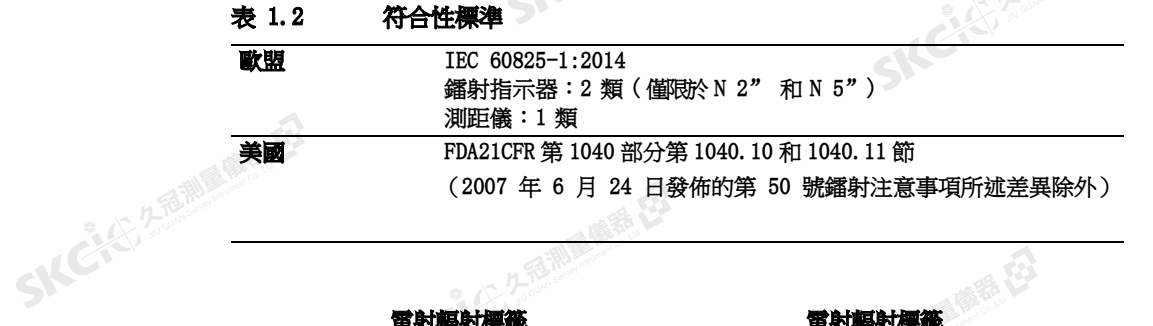

雷射輻射標籤 N 2" 和 N 5" 機型

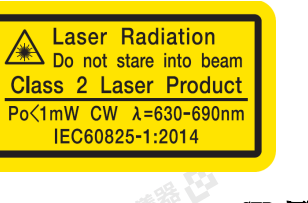

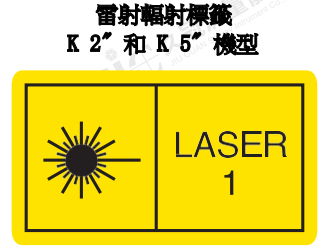

经行

 $\mathcal{P}^{\mathcal{V}}$ 

Ske

**SKCKE, 2 TO MILE** 

SILE

**SKC-45-2-FEMINER** 

一本已经发展画展在

SKC & C. 2-Rill & C. E.

SICIES A FEMALE ES

### CFR 標籤

Complies with 21 CFR 1040.10 and 1040.11 NIKON-TRIMBLE CO., LTD except for deviations pursuant to 16-2, Minamikamata 2-chome,<br>Ota-ku, Tokyo 144-0035 Japar Laser Notice No.50, dated June 24, 2007 MADE IN JAPAN

# FCC 標籤

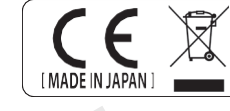

**SKEIGER** 

SKC & C 2 REMINISTRATION

 $\Lambda$ 

lies with Part 15 of the FCC Rules,<br>ect to the following two conditions:<br>not cause harmful interference, and<br>accept any interference received, nciuding interference that may cause undestred operation.<br>Contains FCC ID:A8TBM78ABCDEFGH IC ID:12246A-BM78SPPS5M2

### EAC 標籤

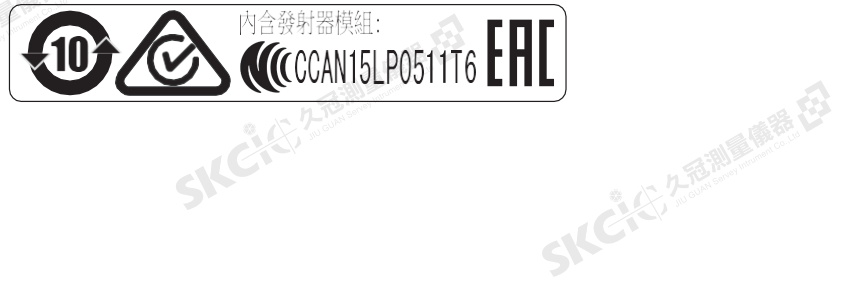

SKC & C. 2 FEMALE RE

# Nikon N 系列/K 系列全站儀操作手冊 **ix**

<span id="page-9-0"></span>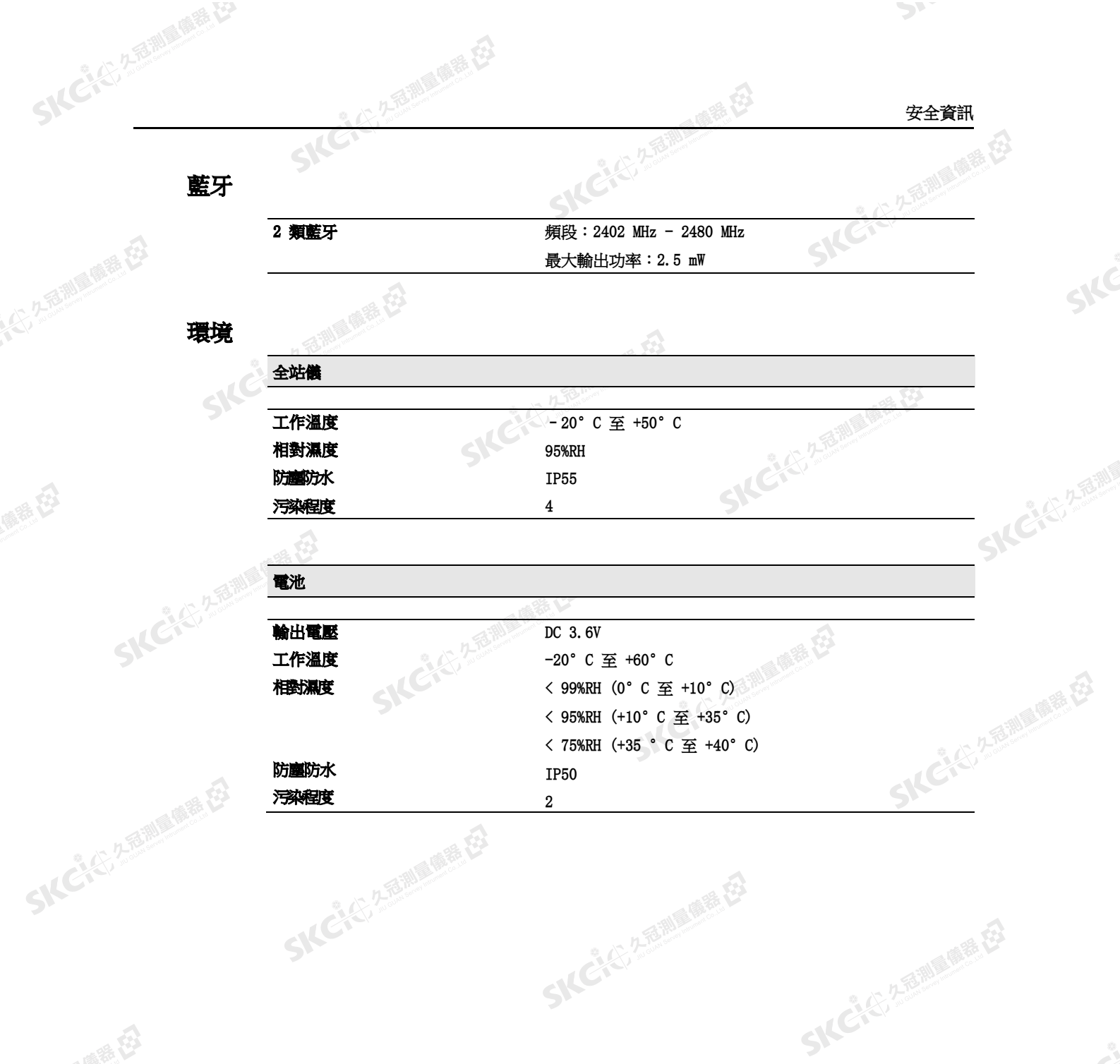

SKCI START AND

SKCI CI 25 MILLES

SICILIZEMINE ER

 $\mathcal{P}^{\mathcal{V}}$ 

SKE

SKC-45-2-B-RIVE

- IC (2) 久福調風雨霜 (2)

**x** Nikon N 系列/K 系列全站儀操作手冊<br>SNC

 $\Lambda$ 

四重 馬鹿 在

SKC & C. 2 FEMALE ES

<span id="page-9-1"></span>麻麻母

公元商調會應義存

無母

目錄

SKC 252 2 TO MAIN MERIES

SICKE 25 PARTIES RE

 $\overline{1}$ 

睡的

公元商調會應義存

無母

 $\mathbf{3}$ 

 $\Delta$ 

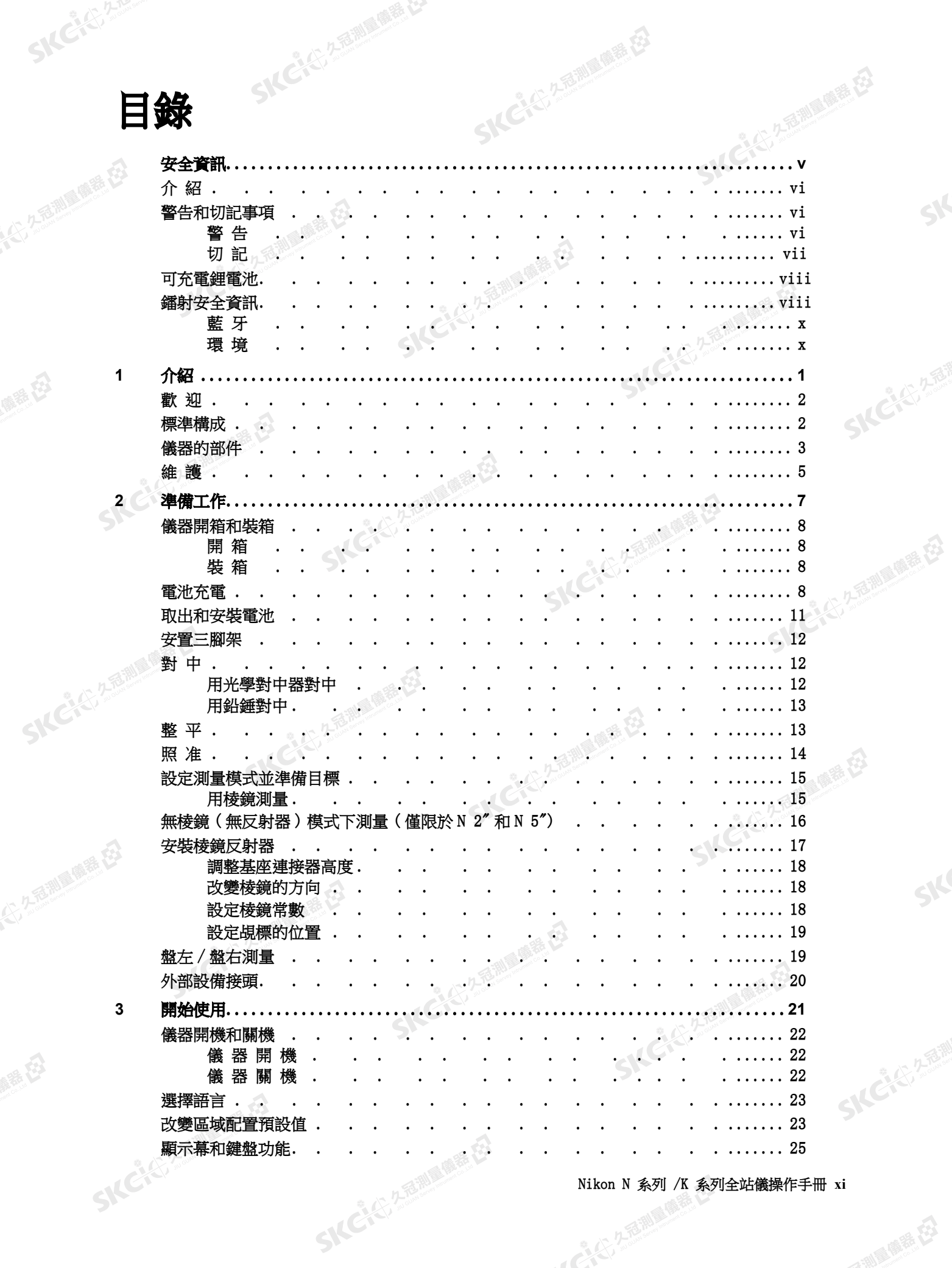

Nikon N 系列 /K 系列全站儀操作手冊 xi SKCICI 25 Million

 $\sum_{i=1}^{n}$ 

SICC

SKCKS 25

SKE

**SKC-KERMAN** 

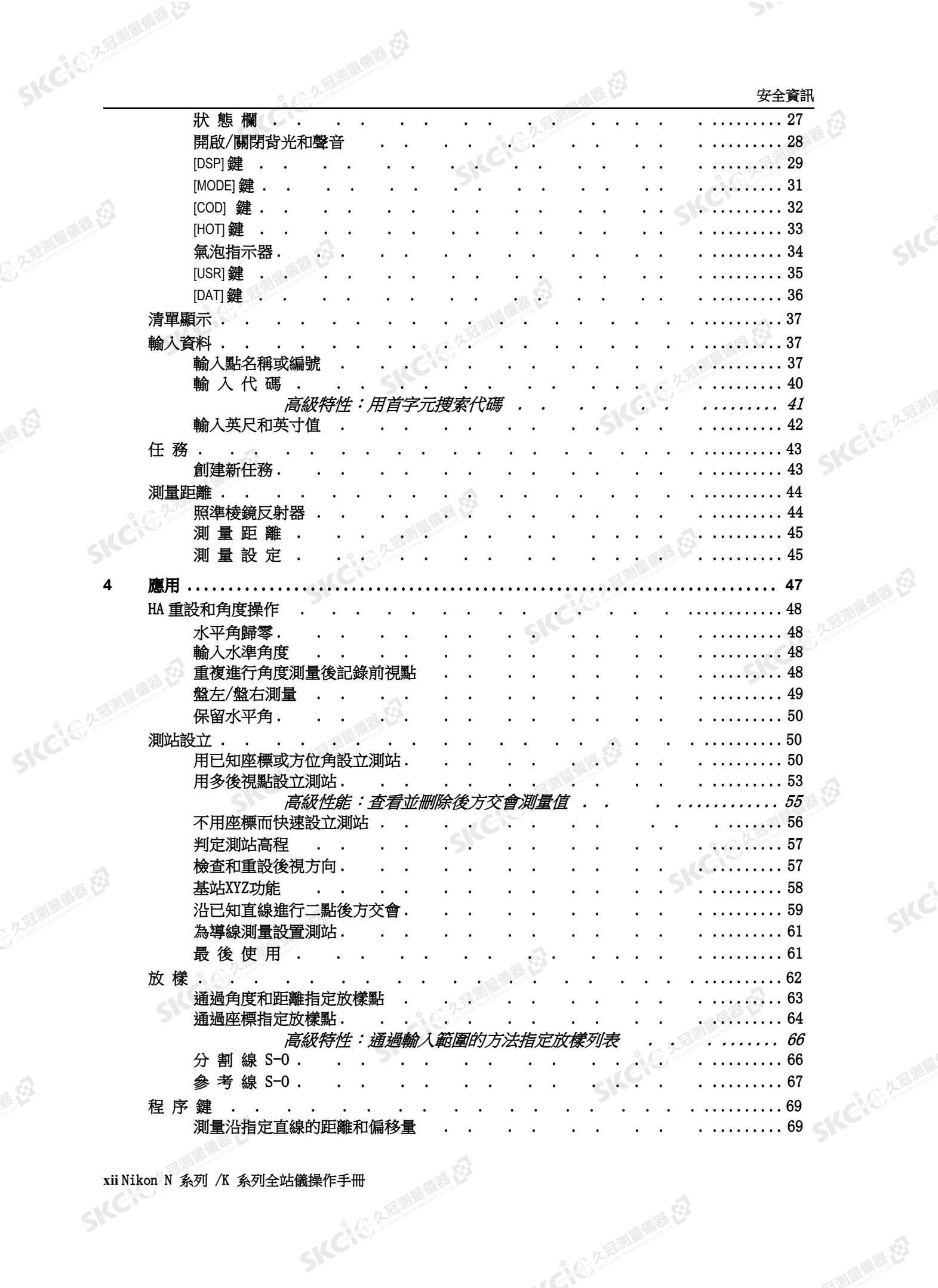

SICILIZEMINE ER

 $\mathcal{P}^{\mathcal{V}}$ 

SICC

SICE

(一) (一) 九元前三章 在

xii Nikon N 系列 /K 系列全站儀操作手冊 SILEN

 $\Lambda$ 

(公元前期) (開発)

 $\overline{\mathbf{4}}$ 

公元商調會應義存

無母

睡的

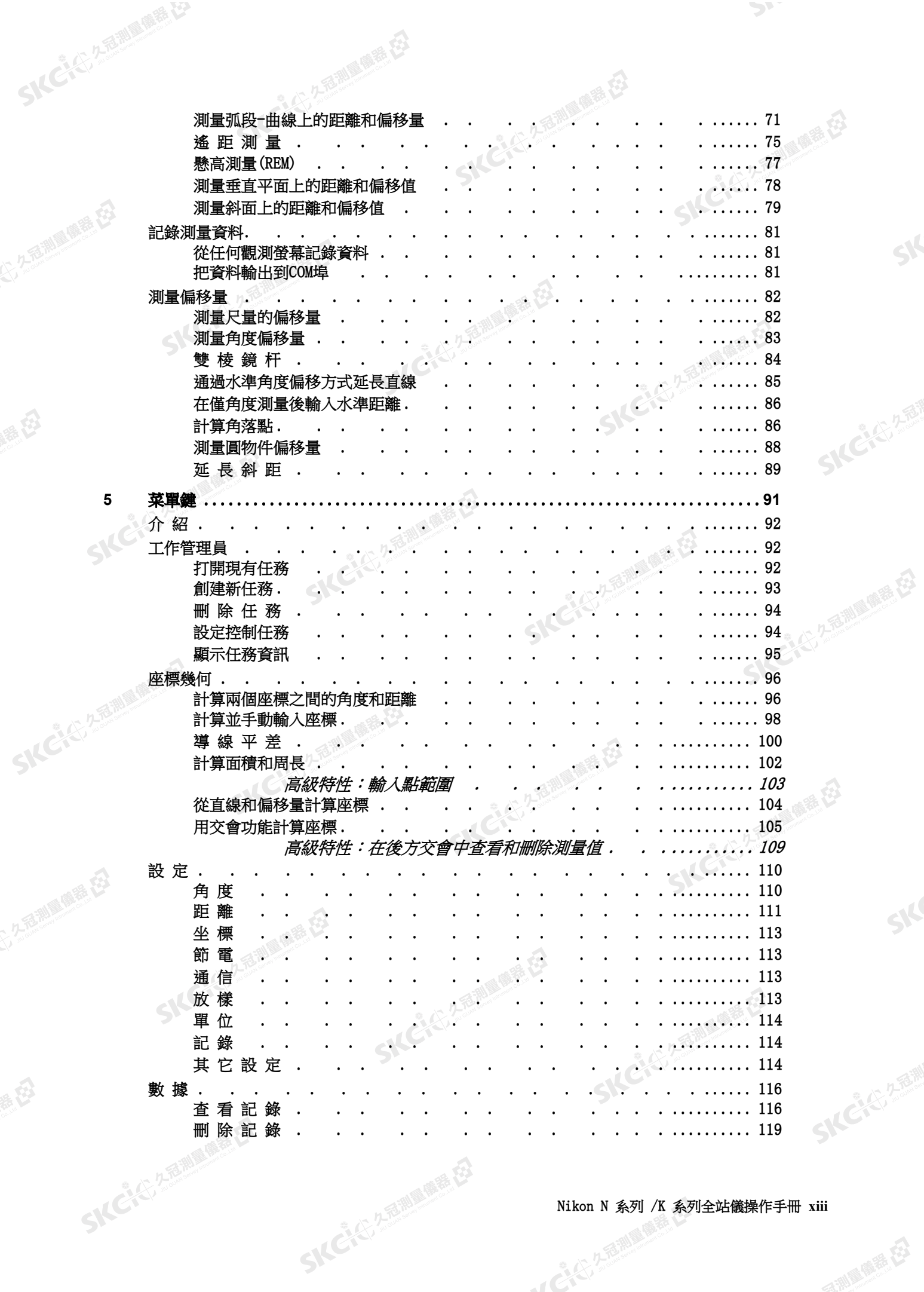

(公元高級) (商業長)

 $\overline{5}$ 

睡的

公元商調會應義存

 $\mathbf{A}$ 

縣

Nikon N 系列 /K 系列全站儀操作手冊 xiii SKCIC AFRICA

 $\sum_{i=1}^{n}$ 

SICC

**SKCKER 2.75 MILE** 

SIC

SKC-45-2-15 MILE

-- 12: 久冠測風懸在

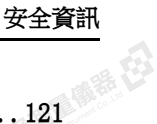

SICC

**SKCKER ATEMIN** 

SKĆ

**SKC-KERMAN** 

一、"红牙面前是鹿鹿花

 $\mathcal{P}^{\mathcal{V}}$ 

一番

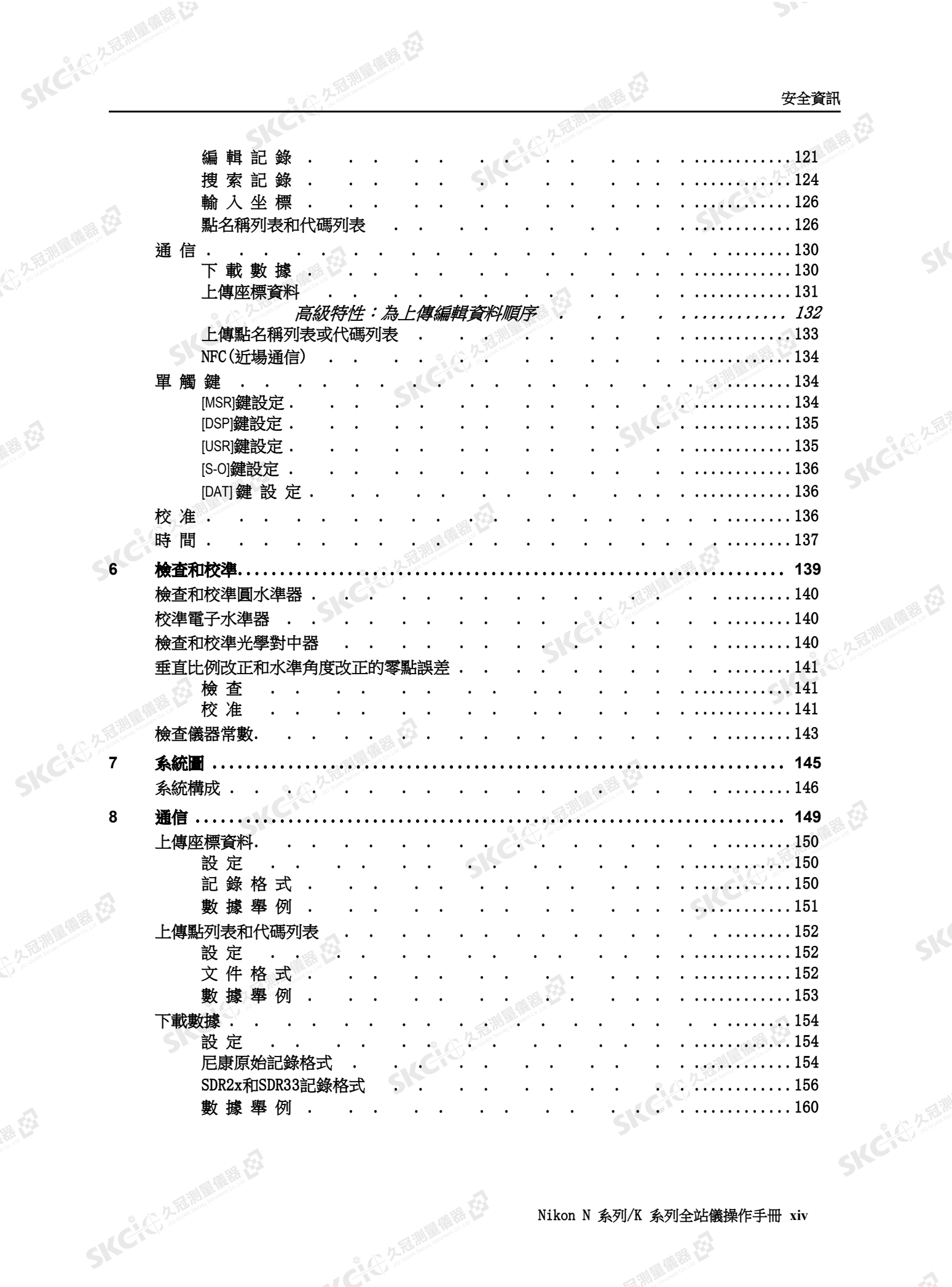

SKCIC ZEMARE ES

(4) 名意識 一種語 [3]

8

 $\mathbf{A}$ 

公元后期最顺程

縣

睡的

Nikon N 系列/K 系列全站儀操作手冊 xiv SKCKS 2-5 MILES EX

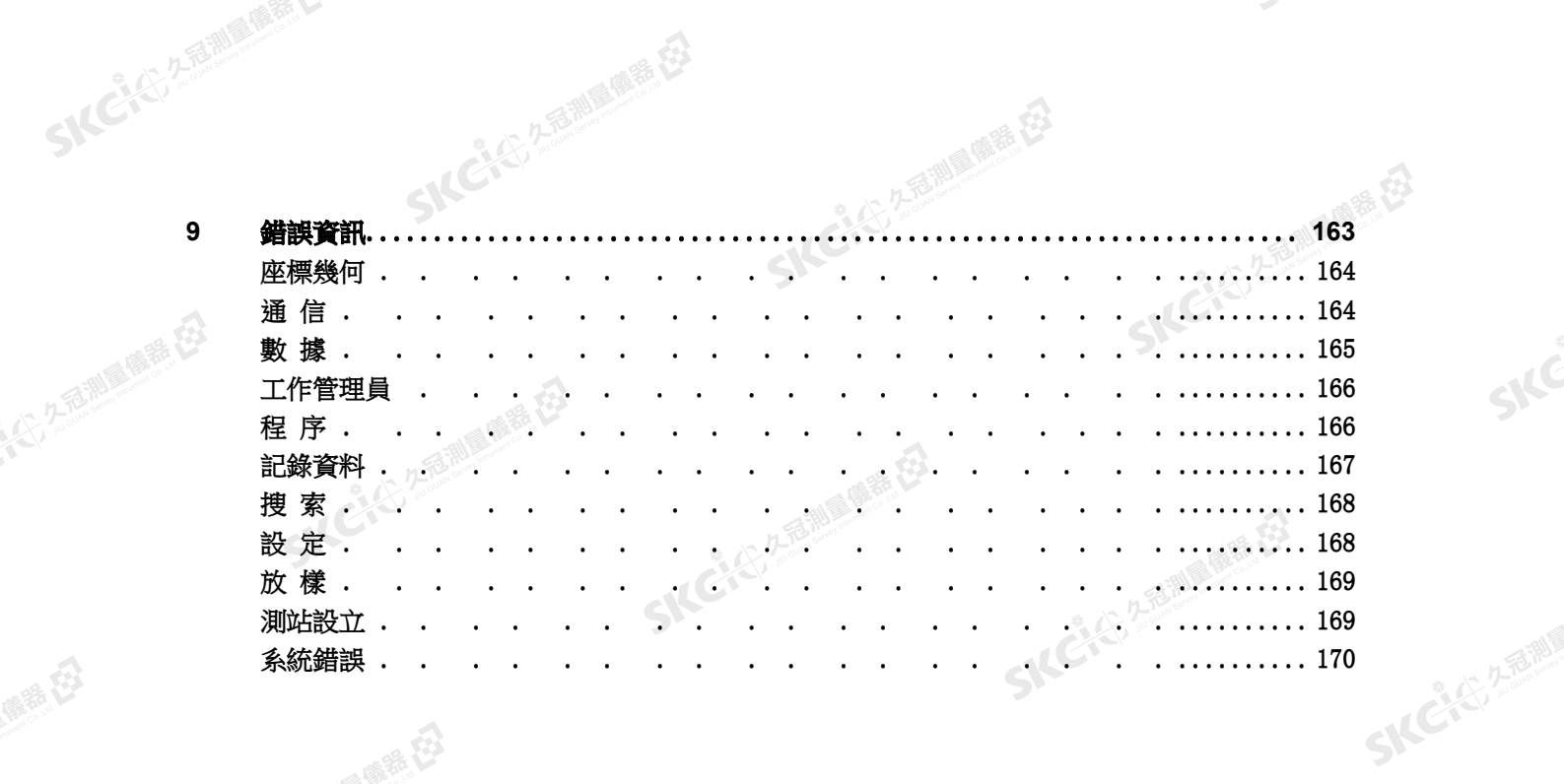

SKC & C 2 REMARKED

SKC & C. 2-Rimmer El

SKC & C. 2 Rillians E.

SKC & C. 2 Million & E.

SKC & C. 2-Rimmer ES

 $\mathcal{P}^{\mathcal{V}}$ 

SIC

SIC

SKC-45-2-15 MILE

一、八、八、九百萬里原義臣

SICIES A FEMALE ES

SKC & C 2 REMARKE

SICLE 25 25 MILES RE

SKC & C. 2-Rill & ORE ES

四、原语 在 SKCI SARAWARE ES xv Nikon N 系列 /K 系列全站儀操作手冊 SKET

 $\mathcal{L}$ 

SKC, 25 25 Million Rd

SKCKS, 2-REMIRER 129

 $\overline{9}$ 

SKC CIT 2-10 MILES

SICKE 25 MILES

公元市調査開発

绿母

麻香色

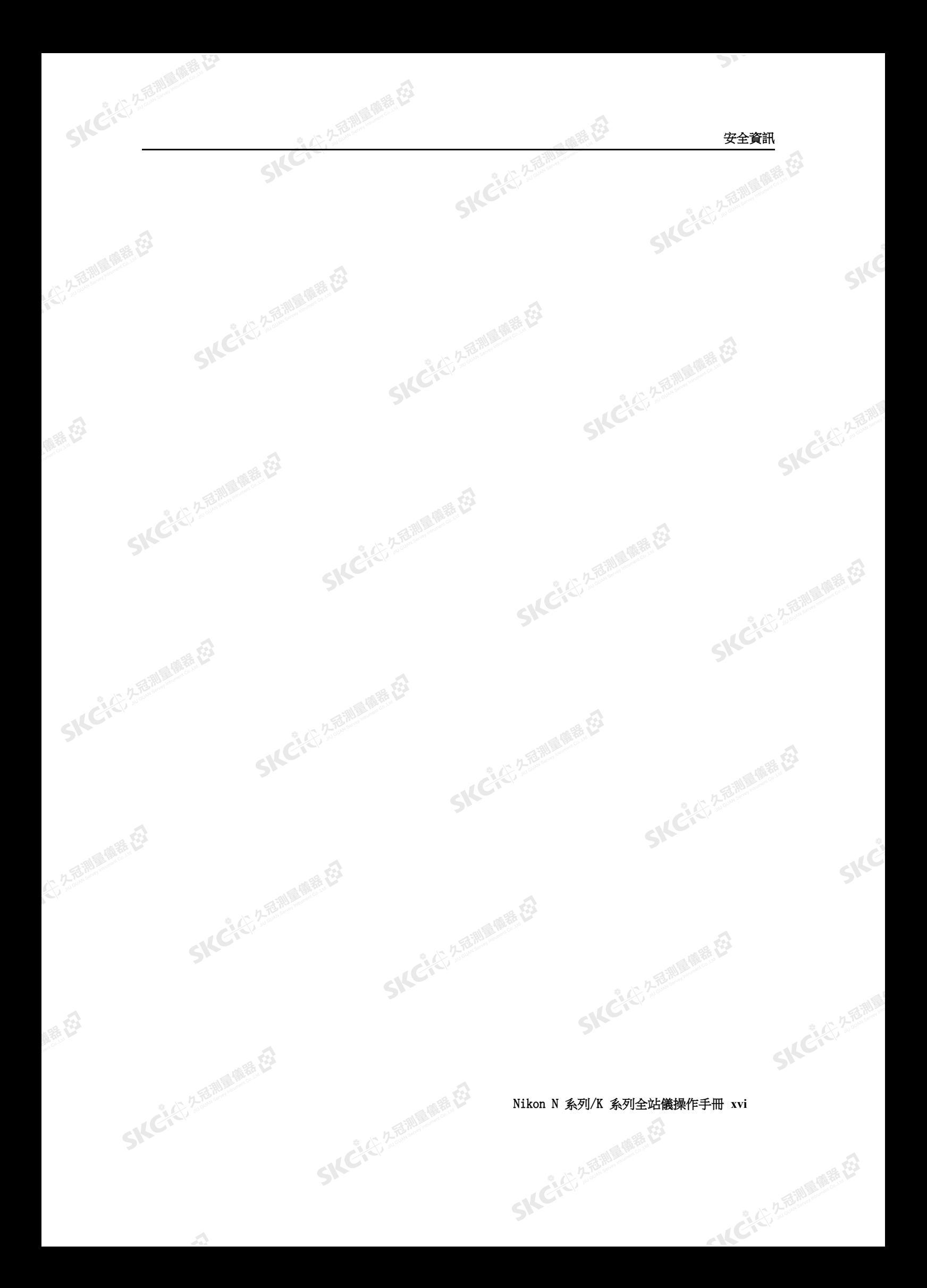

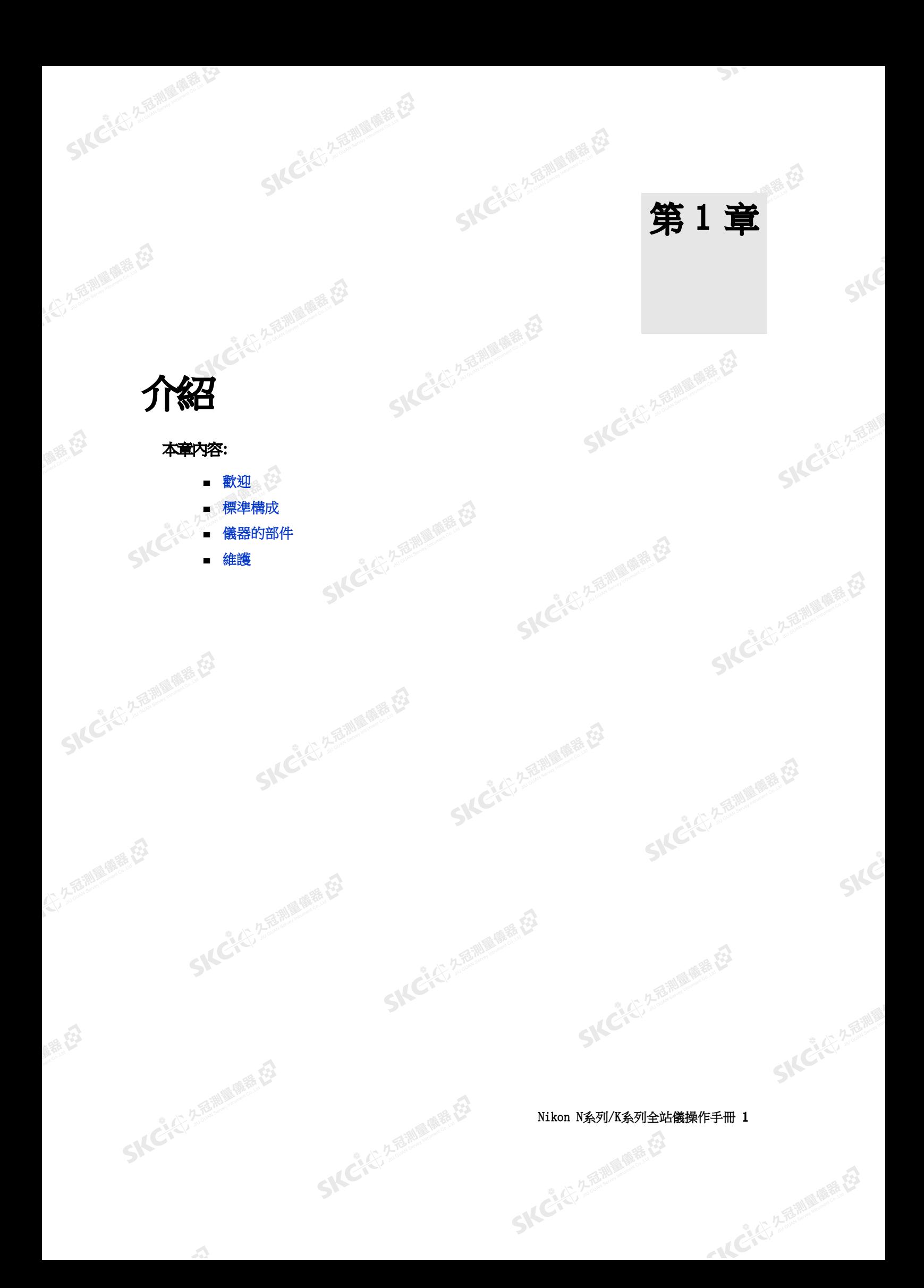

SIFE

**SKCKE, 2 TEMPE** 

SIC

SKC, C, 2, 2, 3, 18, 18

一本已经经理期限

SKC & C. 2 Fairle (1976)

SKC & C. Z. Rimman R. E.

SKC & C. 2-Rill & M. E. E.

SKC CE 2-FEMALE ES

 $\mathcal{P}$ 

# 歡迎

SKCKS 2-REMINISTRATION

<span id="page-17-0"></span>(七) 名意测量障碍 在

SKC & C. 2 Rill & O. E.

(5,250) (6,25)

绿色

<span id="page-17-1"></span>解毒田

# 感謝您購買本尼康產品。

(二九百測扁傳話 在3

本操作手冊是為N系列/K系列全站儀的使用者編寫的。在使用儀器之前,請 您仔細閱讀本手冊。尤其要注意出現在手冊前面部分安全段落的警告和切記 事項。在開始使用儀器之前,您還應當閱讀維護說明。詳細資訊,請參[看維](#page-20-0)護<br><br>(第 5頁)。<br>、 [護](#page-20-0) SKC CE 25 Millions ES

**SKCKE** 25 Million

医绿色

SKC & C. 2-River C. 23

SKC & C. 2 Million R. E.

SKC & C. 2-FEMALE REEL

(第 5[頁\)。](#page-20-0)

# 標準構成

- 儀器主
- 雷池 (x 1)
- 電池充電器U-120
- 調節銷,內六角小扳手<br>物鏡鏡西芒
- 物鏡鏡頭蓋
- SKCKS, 25 MILES • 防雨/防塵罩
	- 儀器箱
	- 肩帶(x 1)

SKC & C. 2 Rill & O. R. E.

• USB線

2 Nikon N系列/K系列全站儀操作手冊

 $\Lambda$ 

医康装在

SKC & C. 2-Rill B. M. E. E.

**SKC ALL A READ PORTER LA** 

睡母

<span id="page-18-1"></span>縣

# 儀器的部件

(三九石湖画像語云)

<span id="page-18-0"></span>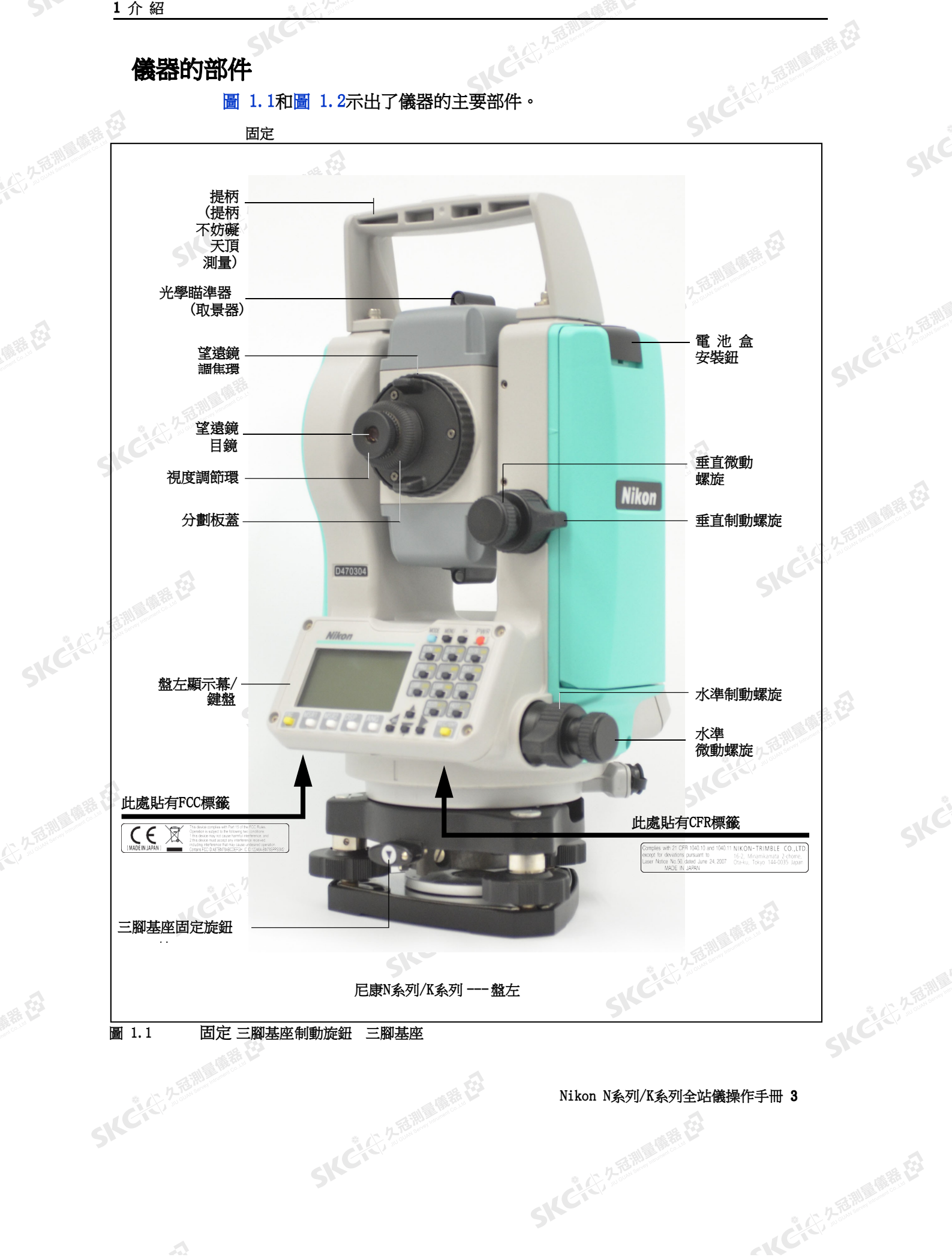

 $\mathcal{P}$ 

日本社

人名福利

 $\mathcal{L}$ 

<span id="page-19-0"></span>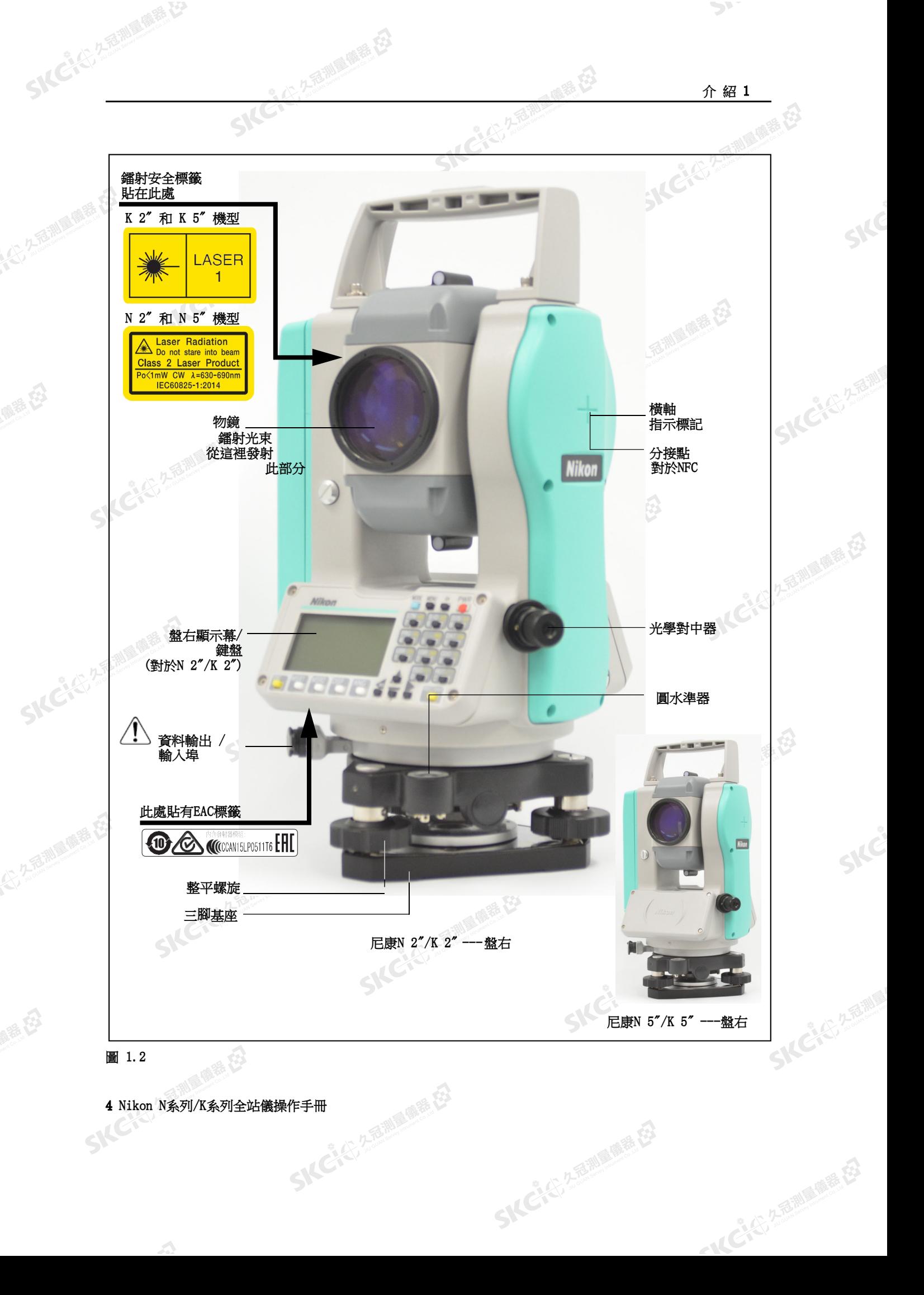

**SKCI**CIC 25 MILES

<span id="page-20-0"></span>(大) 久西湖區開語 在2

聯想

# 維護

**SICCIES** 

SKC & C. 2 River C. 23

公然無調理精器

羅母

在使用儀器之前,請閱讀並遵從下列維護維修說明:

公平运潮画像器在

- 為了延長儀器使用壽命,不要把儀器放在陽光直射的地方或放在緊閉的 車輛內。儀器過熱會降低效率。
- 如果在潮濕的環境下使用了儀器,請立即擦掉濕氣,將儀器完全晾乾, 然後將它放回儀器箱。本儀器包含敏感性雷子器件,這些器件可以很好 地防塵和防潮。但是,如果灰塵或潮氣進入儀器,則會嚴重損壞儀器。
- 如果溫度突然降低,會在透鏡表面產生霧氣,導致大幅度縮短可測距 離,或者引起電路系統故障。如果溫度發生了突變,則應把儀器放入到 儀器箱並關閉箱蓋,然後,把儀器箱放在暖和的地方,使儀器恢復到室 溫狀態。
- 請勿將儀器存放在濕熱的地方。具體而言,您必須將電池存放在溫度低 於30°C的乾燥地方。高溫或高濕可能導致透鏡上生長黴菌。也可能導 致電子元件性能惡化,引起儀器故障。
- 存放電池時,應當對它放電。
- 當把儀器存放在可能極其低溫的地方時,請使儀器箱保持打開。
- 調節整平腳螺旋時,儘量對進每個螺旋調節範圍的中間位置。中間位置 由螺旋上的中心線標出。
- 如果長時間不使用三腳基座、應鎖定三腳基座制動旋鈕,並擰緊它的安 全螺旋。
- 請不要過度擰緊任何制動螺旋。
- 調節垂直微動螺旋和水準微動螺旋時,儘量對準每個螺旋調節範圍的中 間位置。中間位置由螺旋上的中心線標出。最終調節微動螺旋時,請順 時針旋轉螺旋。
- 不要用有機溶劑(例如醚或油漆稀釋劑)清潔儀器的非金屬部件(例如 鍵盤)或噴漆表面或印刷表面。以免造成表面變色或印刷字元脫落。只 可用軟布或薄綿紗蘸少量水或溫性清潔劑輕輕擦拭。
- 清潔光學透鏡時,用軟布或鏡頭紙蘸少量酒精輕輕擦拭。
- 分劃板保護蓋已經安裝妥當。請不要把它擰 松,也不要為了防水而過分用力擰緊它。
- 放入電池之前,應檢查確認電池和儀器的接觸 面乾淨。
- 確保妥當地按下資料輸出埠的蓋子。如果蓋子 沒有蓋緊,或者當資料輸出入埠在用時, 儀 器將不防水。
- 儀器箱雖然是防水設計,但不應該讓它長時間 暴露在雨中。如果無法避免淋雨,應確保儀器 箱上的Nikon標誌朝上。 SKC & C. 2 Rill Road, E.

SKC CAC 2 River of EX

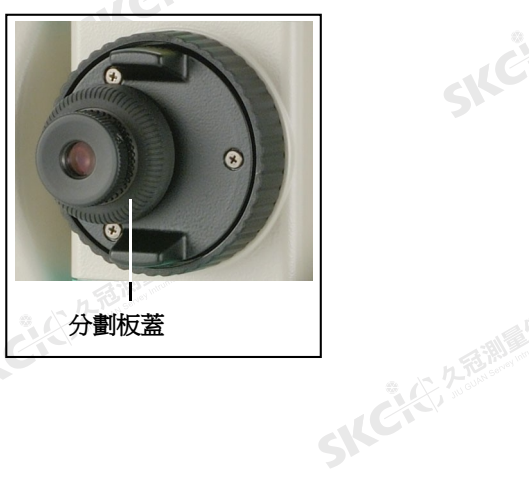

"从已经经期间哪里经

九番調 麻糖

2. 经通知费存货

Nikon N条列/K系列全站儀操作手冊 5<br>-<br>-<br>-

SKC & C. 2-Rill B. OF E.

番母

SIFC

SKCKS, 2 FEW

SICE

SKCHER 2-12 MILE

一本已经经理期限

SKC & C. 2-Taille (STE, EJ

SKC & C. 2 Rill & O. E.

SKC & C. 2-Rill & M. E.

SKC CE 2-FEMALE ES

 $\mathcal{P}$ 

• 電池包內封裝的是鋰電池。當處置廢棄電池時,應遵從您所在地區關於 廢物系統的法律或規定。

医精神

SKC & C. 2-Rill & M. R. E.

SKC & C. 2-Rill & M. E.

SKC & C. 2 Fill Branch E3

- 儀器會因人體靜電通過資料輸出接頭放電而受損。因此,在接觸儀器之 前,應先觸摸一下其它導電材料,以釋放靜電。
- 請注意不要把手指夾在儀器的望遠鏡和橫軸之間。

SICHER 2-15-18

SKC CE 2-FEMALE ES

SKC & C. 2-Rill & M. E. E.

全 名前期 医偏转 经

• 儀器連接三腳基座期間,請確保三腳基座固定旋鈕完全打開。

6 Nikon N系列/K系列全站儀操作手冊

 $\mathbf{A}$ 

医康装在

SKC & C. 2-Rill B. (R. E.)

SKCKS 2-REMINISTRATION

SKC & C. 2-Rill B. W. E.

SKC CE 2-Rill Branch E3

(5,250) (6,25)

绿色

(4) 久志和風靡語(2)

陽滞田

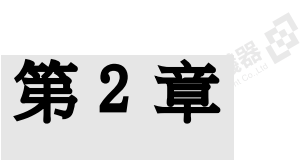

SKC & C. 2 Rill & O. E.

SKC CE 2 FEW RIGHT ES

SKC CE 25 Million 1994

SKC & C. 2 Ring of E. E.

SKC & C. 2-Rimmer EZ

SILE

**SKCKE, 2 FEMILE** 

SILE

SKCKS, 2-5 Mile

一本已经经理期限

SKC & C. 2-Rill & C. E.

SKC CE 25 A REAL PARTIES

SKC & C. 2 Fill Line E3

SKC CAC 2 FEMALES EX

 $\mathcal{P}^{\mathcal{V}}$ 

# また、<br>準備工作

本章內容:

**SKCIE!** 

SKC CAC 2 REMINISTRATION

(4) 久志和風靡語(2)

解毒田

公然會調量備善存

绿色

- [儀器開箱和裝箱](#page-23-0)<br>■ 電池充電<br>■ 取出和安裝電池<br>■ 安置三腳架<br>■ 對中<br>■ 對中
- [電池充電](#page-23-3)
- [取出和安裝電池](#page-26-0)
- [安置三腳架](#page-27-0)
- [對中](#page-27-1)
- [整平](#page-28-1)
- [照準](#page-29-0)
- [設定測量模式並準備目標](#page-30-0)
- 無棱鏡(無反射器)[模式下測量](#page-31-0)(僅限於N 2"和[N 5"\)](#page-31-0)

SKC & C. 2 Republic R. ES

- [安裝棱鏡反射器](#page-32-0)
- 盤左/[盤右測量](#page-34-1) り

SKCKS 2 River R.E.

SIC CITY AREA

 $\Lambda$ 

SKC & C. 2 Tailum of the ■ [外部設備接頭](#page-35-0)

# Nikon N系列/K系列全站儀操作手冊 7<br>-<br>-<br>-

SKC CE 25 Millions

# 儀器開箱和裝箱

注意 - 請溫柔對待儀器,保護它免受衝擊和過度振動。

# 開箱

SKCKS 25 MILE MER C

<span id="page-23-1"></span><span id="page-23-0"></span>2.2-5 测量标准

<span id="page-23-2"></span>健康在

2.2 香湖區廣義(安)

羅母

開箱時請抓緊儀器提柄,小心地從儀器箱取出 儀器。

裝箱

注意 - 儲放儀器時裝上電池盒。 儀器裝回儀器箱:

万万都是 春日

- 1. 將望遠鏡置到原位。
- 2. 將照準儀底部的儲放標記(>)與整平基 座固定旋鈕上的(□)標記對齊。
- 3. 輕輕擰緊固定旋鈕。
- 4. 把儀器放在儀器箱內。

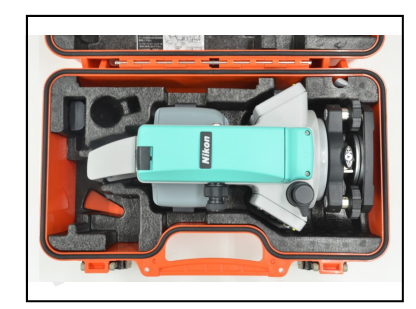

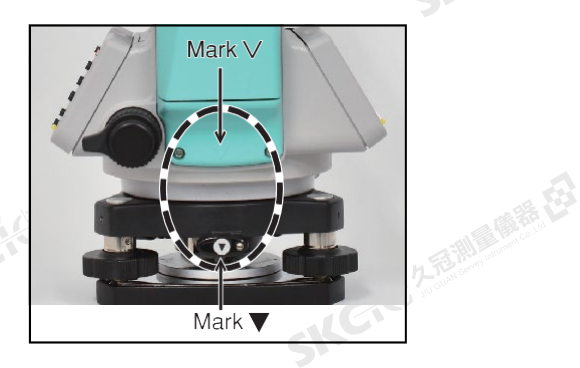

**SKCIERS** 

一本已经经通过

# <span id="page-23-3"></span>電池充電

**SKCKE**25

電池充電之前,請閱讀警告(此內容也列於本手冊前面的"安全"一節)和 以下事項。

- 不要損傷可充電鋰電池。損傷的電池會引起爆炸或燃燒,導致人員傷害和/或財產損 壞。

### 為了避免傷害或損壞:

- 不要使用看上去有損傷的電池,也不要給它充電。損傷跡象包括但不限於:變色、變形和洩 漏電解液等。
- 不要把電池暴露在火、高溫或直射陽光下。
- 不要把電池浸到水裡。
- 不要在炎熱的天氣下在車內使用或存放電池。
- 不要跌落或刺破電池。
- 不要拆卸電池或短路它的金屬接點。

**C** 警告 - 應避免接觸洩漏電解液的可充電鋰電池。電解液具有腐蝕性,如果接觸它,會導致人身 傷害和/或財產損壞。

SKC & C. 2-Rill & M. P. E.

為了避免傷害或損壞:

- 如果發現電池漏電,不要接觸電解液。
- 如果電解液濺入眼睛,應立即用乾淨的水沖洗眼睛,然後就醫。不要揉擦眼睛!
- 如果電解液濺到皮膚或衣服上,請立即用清水洗淨。

# 2 准 備 工 作

(六) 不是測量障碍 在

SICE

聯想

公然會調量購器

羅母

**C** 警告 - 可充電鋰電池的充電和使用必須嚴格按照操作說明進行。在未授權設備上充電和使用電 池,可能會引起爆炸或著火,可能會導致人身傷害和/或設備損壞。 為了避免傷害或損壞:

上思

医绿色

**ICCIS 250 PM** 

九重調量 鹿径

SILC

← 14 ℃ 25 25 25 25 25 26 27 47

- 不要使用看上去有損傷的電池,也不要給它充電。
- 只能在指定的充電產品中給該鋰電池充電。確保遵循電池充電器隨帶的所有說明。
- 如果電池充電時發現過熱或發出異常氣味,應停止充電。
- 只能在指定的設備中使用此電池。

"全个人是那里睡眠在2

– 只能把電池用於原本打算使用的目的,並且應當遵守產品文檔中給出的操作說明。

**C** 警告 - 只能使用儀器隨帶的電池充電器給電池充電。不要使用任何其它充電器,否則可能導致 電池起火或破裂。此封裝式電池不能使用其它充電器。

**C** 警告 - 在電池充電期間,不要蓋住充電器。充電器必須能夠充分散熱。覆蓋物(如毯子或衣服 等)會導致充電器過熱。

**警告 -** 應避免在潮濕或多塵的地方、在陽光直射下或靠近熱源處給電池充電。電池潮濕時不要 給它充電。否則,您可能會觸電或燒傷或電池會過熱或失火。

**C 警告 - 雖然電池帶自動重設斷路器,您仍應注意不要短路接頭。電路短路會引起電池燃爆或把** 您燒傷。

**C 警告 - 千萬不要焚燒或加熱電池。以免洩漏電解物質或導致電池爆裂。洩漏電解物質或電池爆** 裂會引起人員嚴重傷害。

路,引起失火、燃燒或損壞儀器。

**C** 警告 - 在存放電池或電池充電器之前,應該用絕緣帶包住接頭。否則,電池或充電器可能會短 **C** 警告 - 電池本身並不防水。因此,從儀器取出電池時,不要使它著濕。如果水浸入電池,會引 起失火或燃燒。

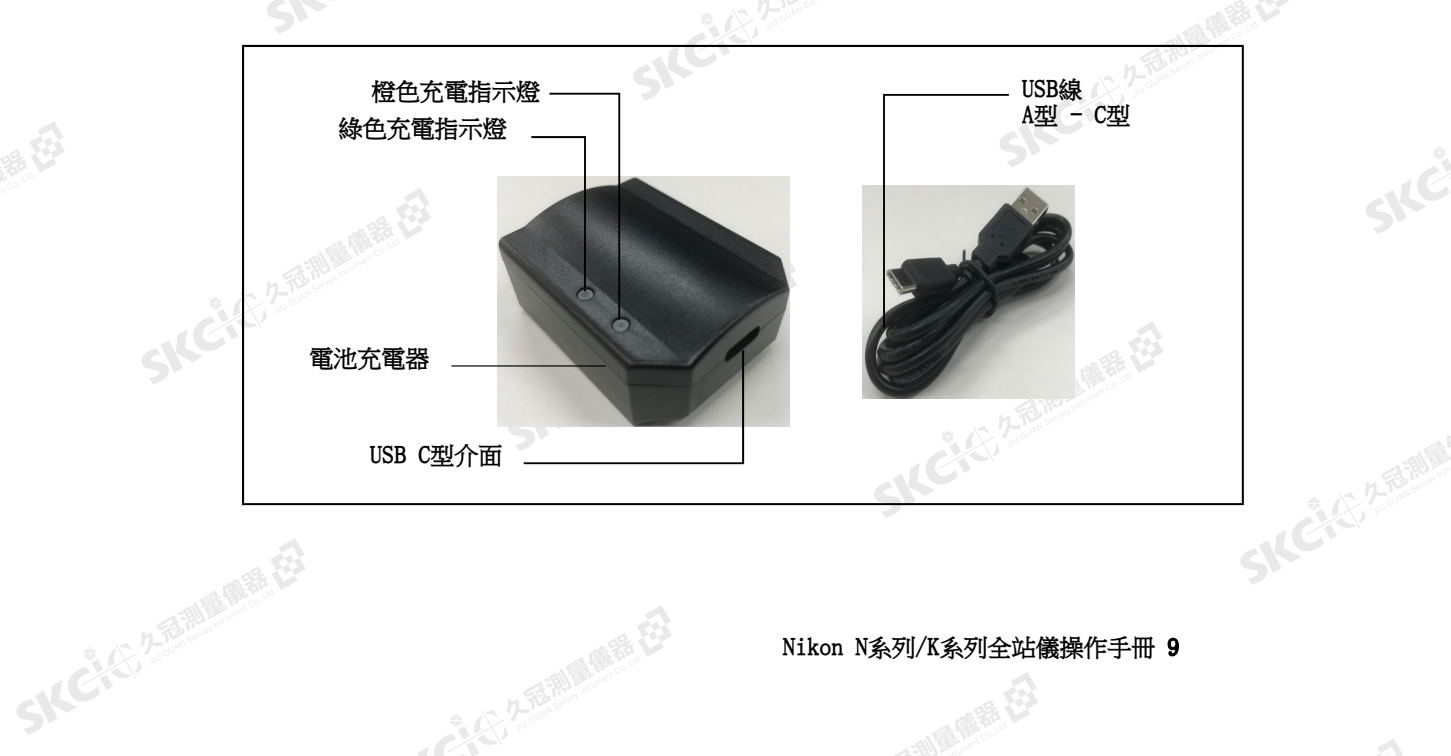

SKC CI 25 2 FEMALES ES

**SKER** 2-BIN

SKEICHER

● 14 ご、公司調査開発

# 電源

SICKER A REAL AVEREST

**SICHEFARE** 

SKC CE 25 Miller ES

公然經濟

羅母

(大) 久西湖 風話 任

聯

• 用隨帶的USB線把充電器接到USB埠。電源輸入必須具有5V、至少1A 的電流容量。

多色

注意 - 儀器沒有隨帶USB交流適配器,請自行準備。

(三)左起測量(開語)在3

注意 - 不能使用USB PD交流適配器。充電器不能用它操作。

# 電池充電

- 把隨帶的USB線一端接到電池充電器,另一端接到USB埠或USB交流適 配器。
- 把電池放在平穩的桌面上,從電池上方連接充電器,開始充電。充電過 程中,橙色充電指示燈亮起。充電完成時,綠色充電指示燈亮起。
- 給存放了數月沒有使用的電池充電時,橙色和綠色充電指示燈都會亮 起,但是在調校模式下會繼續充電。之後,指示燈變為橙色,充電切換 到正常充電模式。
- 如果電池正常放電,則充電可能需要大約6個小時。如果電池存放了數 月沒有使用,耗盡了電量,給它充電需要稍微長的時間。
- 根據設計要求,不能在40°C以上的環境室溫中為鋰電池充電。
- 注意 當充電器連接電池時, 按照以下正確方法操作。 充電器接到電池上
	- 1. 將電池放在平穩的桌面上,介面朝上。 然後從電池上方連接充電器,開始充 電。
	- 注意 使用隨帶的USB線。<br>- <sub>全部</sub>

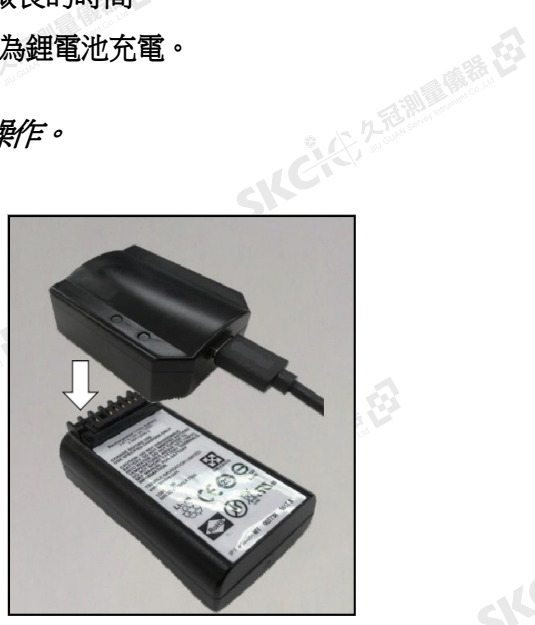

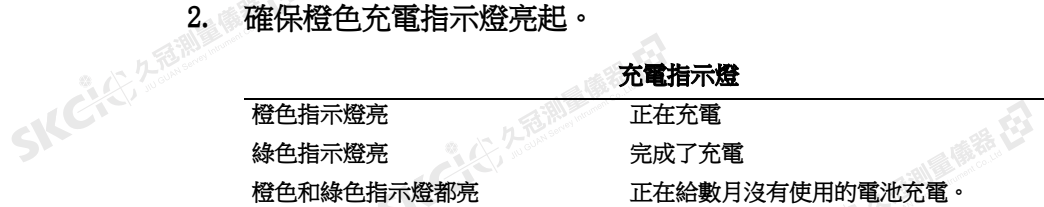

SKC & C. 2-Rill & M. P. E.

 $\triangle$ 

# 從電池取下充電器

1. 從電池上取下充電器。

# <span id="page-26-0"></span>取出和安裝電池

# 取出電池

**SKCK25** 

SKC CE 2 River River

公元通過風靡程

绿母

陽義田

**C** 切記 - 請避免觸摸電池上的觸點。

全产生香油属(醋番)

- 1. 如果儀器開著,按FWRI關閉儀器。
- 2. 按住電池盒安裝鈕,從儀器抽出電池盒,然後從電池盒中取出電池。

SKCIC 25

一番

# 安裝電池

安裝電池之前,應清除電池接點上的灰塵或其他異物。

- 1. 用一隻手緊緊握住儀器。
- 2. 讓電池盒底部的兩個凸緣對準儀器底部的 凹槽。
- 3. 按住電池盒安裝鈕。
- 4. 把電池盒推入儀器中,然後釋放電池盒安 裝鈕。 應確保電池盒安裝鈕完全釋放並且電池穩 妥地裝到儀器中。

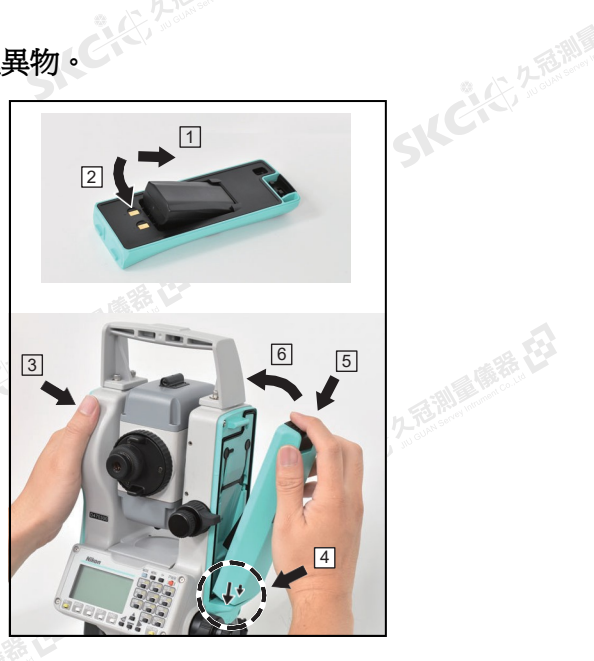

SICE

SKE'S 2 R. R. R. R. R.

- AC-45, 2-5-10 (1) 12-2-2-2

 $\mathcal{P}_{\mathcal{F}}$ 

SKC & C. 2-Rill B. MER ES

**C** 切記 - 如果電池安裝得不好,會影響儀器的防水性能。

SIC CITY AREA

SKC CE 25 A REAL AGE AS

SIC CITY A REMINDER ES

 $\mathbf{A}$ 

**C** 切記 - BC-65電池不能用於N条列/K系列。<br><br>SNC 2008年 2008年<br>SNC 2008年 2008年 2019年 2019年 2019年 2019年 2019年 2019年 2019年 2019年 2019年 2019年 2019年 2019年 2019年 2019年 2019年 2019

"人"名称"原语"

Nikon N系列/K系列全站儀操作手冊 11<br>-<br>-<br>-<br>-

SKC & C. 2-Rill Right E3

**SKCKE** 25

# 安置三腳架

SKC CASE 2 Remote R.C

<span id="page-27-0"></span>2. 久高湖區 麻養 在

聯想

公然調整體

羅母

**C 动記 -** 三腳架的金屬腳尖端非常鋒利。當手握或搬運三腳架時,一定要避免碰傷自己。

- 1. 讓三腳架腿足夠張開,使儀器安放穩定。
- 2. 把三腳架直接放在測網站的正上方。如果要檢查三腳架的位置,通過三 腳架頂的中心孔查看。 SKC-25 2 REAL FOR EST
- 3. 用力把三腳架金屬腳插入地面。

2. 久看湖區傳播 在

- 4. 整平三腳架頂面。
- 5. 擰緊三腳架腿的翼形螺旋。
- 6. 把儀器放在三腳架頂。
- 7. 把三腳架的安裝螺釘插到儀器基座板的中央孔內。
- 8. 擰緊三腳架的安裝螺旋。

注意 - 不要把儀器裝在三腳架上搬運。

# 對中

對中儀器時,應讓它的中心軸嚴格對準測網站的上方。您可以用光學對中器對 中器或鉛錘進行對中。

<span id="page-27-2"></span><span id="page-27-1"></span>5人 注意 - 如果需要較高精度,應在對中儀器前先檢查並校準光學對中器。詳細 操作說明,請[看檢查和校準光學對中器\(第](#page-155-2) 140頁)。

用光學對中器對中儀器:

- 1. 把儀器安置在三腳架上。詳細操作說明,請[看安置三腳架\(第](#page-27-0) 12頁)。
- <span id="page-27-3"></span>2. 通過光學對中器觀察,讓分劃板對準測網站。方法 是:轉動整平腳螺旋,直到分劃板的中心標記 亚 好處在測網站圖像上方。
- 3. 用一隻手托住三腳架頂,同時擰松三腳架腿上的翼 形螺旋,調節架腿長度,直到氣泡處在圓水準器的 中心。

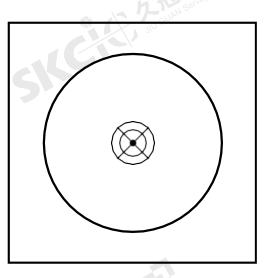

"从已经经期间服装经

測量購起

- 4. 擰緊三腳架腿的翼形螺旋。
- 5. 用管水準器整平儀器。詳細操作說明,請[看整平\(第](#page-28-1) 13頁)。
- **SKCIC** 25 6. 通過光學對中器觀察,檢查測網站的圖像是否仍然處在十字線標記的中 心。

SKC CAC 2 FOR MILE RE

SKC 2 准備工作

大学生的 医麻黄 在

<span id="page-28-0"></span>医精力

7. 如果測網站偏離了中心點,進行以下一項操作:

利量麻毒石

如果測網站偏離中心不多,擰松三腳架腿的安裝螺旋,然後對中三 腳架上的儀器。您只需要直接移動對中儀器。不要旋轉它。 儀器對中後,檸緊安裝螺釘。

系色

– 如果測網站的位移很大,[從第](#page-27-3)2步重複此過程。

# 用鉛錘對中

- 1. 把儀器安置在三腳架上。詳細操作說明,請[看安置三腳架\(第](#page-27-0)12頁)。
- 2. 把鉛錘線掛在三腳架安裝螺旋的鉤子上。
- 3. 調整鉛錘線的長度,使得鉛錘尖處在測網站的上方。
- 4. 稍微擰松三腳架的安裝螺旋。
- 5. 用雙手托住三腳座的外端,小心地把儀器滑到三腳架頂上,直到鉛錘尖 精確地處在測網站的中心上方。
- 注意 為了確認儀器確實精確對準,需要從垂直的兩個方向檢查儀器位置。

# 整平

SKC CAC 2 REMINISTRATE

<span id="page-28-1"></span>SKCHLIZEWARE ES

公元香湖風像器在

羅母

SKEIGE

整平儀器時,應使儀器的豎軸完全垂直。使用電子水準器整平儀器。在整平工 作中,總應把儀器設置在盤左方向(請看第3頁的圖1.1)。

# 整平儀器:

- 1. 將氣泡移動到圓水準器上繪製的圓上,然 後打開電源。
- 2. 旋轉照準部,直到鍵盤面板的低邊與二個 整平腳螺旋(B和C)平行為止。
- 3. 用整平腳螺旋B和C調節氣泡位置,使它 移到電子水準器的中心位置。
- 4. 用整平腳螺旋A移動氣泡,使它移到電子 水準器的中心位置。
- 5. 重複第2步到第4步,使氣泡總位於中 心。

SKC CAC 2 River CA

- 6. 把照準部旋轉180°。
- 7. 如果電子水準器的氣泡保持居中,則儀器處於水準狀態。如果氣泡偏離 了中心,請調節電子水準器。詳細操作說明,請[看校準電子水準器](#page-155-1) (第 140[頁\)。](#page-155-1)

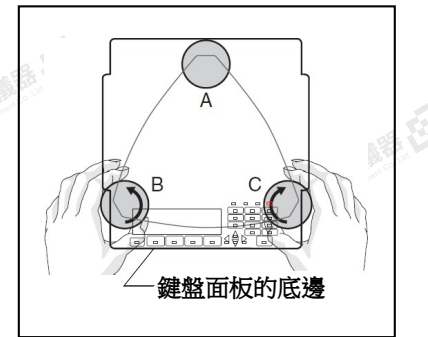

**SKCKS, 2-5 MM** 

西脚属群日

**SKCI**CICIA REAL

← 14 ビングーン クラミント (の) (の) (

Nikon N系列/K系列全站儀操作手冊 13

**SKC, C. C. C. C. R. R. R. R. R. R. R.** 

## 准 備 工 作 2

SIFE

SKCKS, 2 Tailur

九重測量量器 23

SILC

SKCHER 2-12 MILE

**CACCIA REAL AREA** 

 $\mathcal{P}$ 

# 照準

SKC CAC 2 REMARKER

<span id="page-29-1"></span>SKCKS 2 River R.ES

公然會調量備器

绿色

<span id="page-29-0"></span>(4) 久志和風靡語(2)

聯想

照準儀器時,望遠鏡應對準日標,讓靶心圖 表像聚焦,並讓圖像對準分劃板的十字絲。 照準儀器的步驟是:

公元香湖區傳話 在

- 1. 調整視度:
	- a. 望遠鏡瞄準一個空白區域,例如: 天空或一張紙。

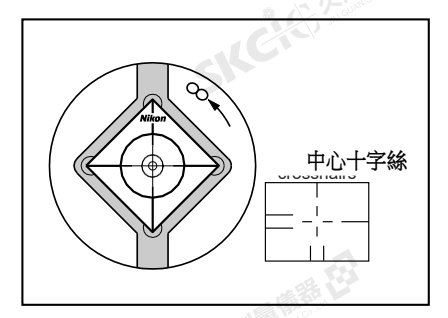

经日

**- 千萬不要用望遠鏡觀看太陽。否則,會損壞您的視力,甚至導致失明。** 

- b. 用目鏡查看, 旋轉目鏡調節環, 直到 分劃板的十字絲嚴格聚焦。
- - a. 望遠鏡瞄準靶心圖表像。
- 2. 消除視差:<br>a. <sub>穿岩</sub><br>Si b. 旋轉望遠鏡調焦環,直到靶心圖表像 清晰地聚焦到分劃板的十字絲上。
	- c. 上下左右移動視線,查看靶心圖表像 與分劃板的十字絲是否有位移。 如果靶心圖表像沒有位移,說明沒有 視差。

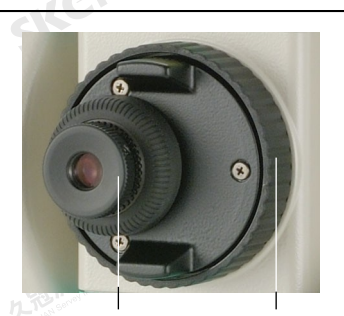

視度調節環 望遠鏡調焦環

SKC & C. 2 TO MILE R. E.

SKC CE 2-FEMALE ES

- d. 如果靶心圖表像發生位移,旋轉望遠鏡調焦環。然後從[第第](#page-29-1)c步步開 始重複。
- 3. 旋轉微調螺旋:
	- 微調螺旋最後應該以**順時針方**向旋轉,使十字絲中心準確地對準目<br>標。<br>- Contractor of the Contractor of the Contractor of the Contractor of the Contractor of the Contractor of the 標。 SICIES

SKC & C. Z. Rimman R. E.

# 14 Nikon N系列/K系列全站儀操作手冊

 $\mathcal{L}$ 

100 年

SKC CE 2 FEW RIDER ES

**SICHERENT** 

SKC CAC 2 Railway 1995

 $\mathcal{L}$ 

<span id="page-30-1"></span>SKCKS / SEEMINGER

公然無調理體體

绿母

<span id="page-30-0"></span>(六) 左右測量傳話 任

解毒田

# 設定測量模式並準備目標

香湖雪南在

儀器有兩種測量模式。N 2"和 N 5" 有棱鏡模式和無棱鏡模式, K 2"和 K 5" 有棱鏡模式和反射片模式。

经日

**SKCKE, 2-75 AM** 

左右: 調理學院 在23

SILC

SKCIE 25

○16℃,公司调查帐号

2.香港 (香港)

根據下表選擇適合要測量目標的模式,並通過安裝的應用程式軟體進行設置。

**N 2" 和 N 5"** 

| 目標       | 目標設定         |  |
|----------|--------------|--|
| 棱鏡,反射片   | 棱鏡(棱鏡模式)     |  |
| 其它(反射材料) | 無棱鏡 (無反射器模式) |  |
|          | K 2" 和 K 5"  |  |
| 日輝       | 日運設会         |  |

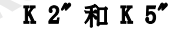

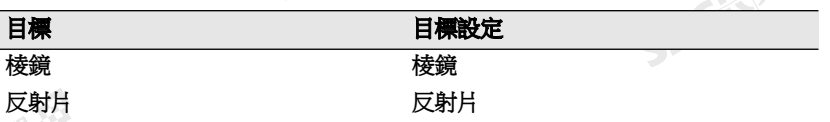

如果需要,您可以測量不屬於設定測量模式的任何其它目標。

注意 - N 2" 和 N 5" 的測距功能屬於1類鐳射,而鐳射瞄準器功能屬於2類 鐳射。鐳射指示器開啟時,不要照準棱鏡。

注意 - K 2" 和 K 5" 的測距功能屬於1類鐳射。

# 用棱鏡測量

不要使用有刮痕、表面不乾淨或中心有裂紋的棱鏡。建議使用邊緣薄的棱鏡。

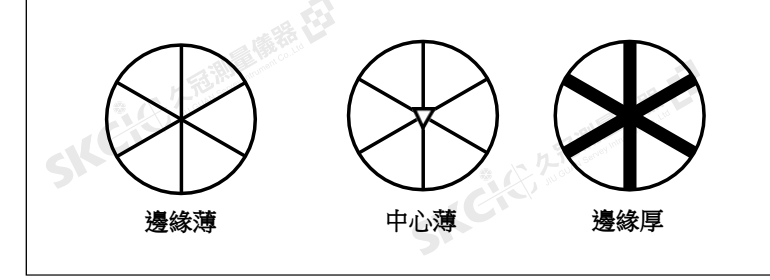

因為儀器極其敏感,棱鏡表面多次反射有時會引起精度明顯降低。

SKCIC 25 Mille (1915)

SKC CE 2-REMAINING

Nikon N系列/K系列全站儀操作手冊 15

SKC & C. 2-Rill Right EX

ICHE 25 25

**SKEIFERRE** 

"从已记不通调查程序

# 為了保持您的測量精度:

香港區商業

• 在測量較短距離時,請略微傾斜一點棱鏡,使EDM可以忽略棱鏡表面上 不必要的反射,如下所示。

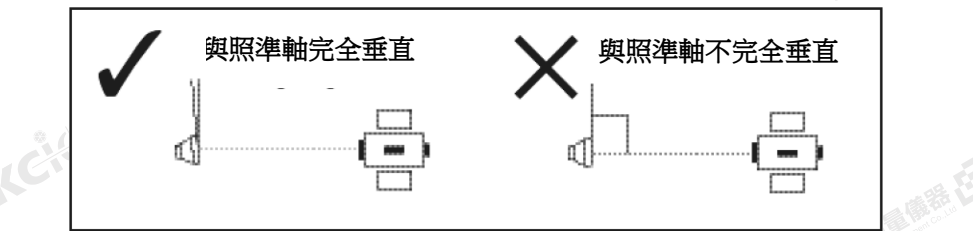

在被測位置握好棱鏡,測量期間不要動。

SKCKS 25 MILES ER

SKC CAC 2 Railly Miles ES

大学生的 医麻黄 在

<span id="page-31-0"></span>聯想

羅母

不要測量那些比棱鏡或反射片反光小的目標,以免測量的是其它物體而不是棱鏡或反射片。即使開始了測量,測 量值也不顯示出來。

# 無棱鏡(無反射器)模式下測量(僅限於N 2"和N 5")

同,目標表面的顏色和條件也會影響可測量的距離。一些反射率太小的目標可 能無法測量。

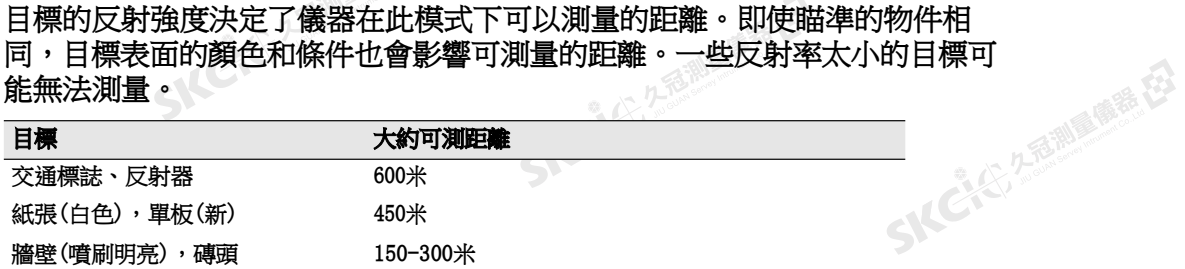

在以下情況下,可測量的距離可能會變短,或者測量間隔可能會變長:

- 鐳射相對於目標的角度很小
- 目標表面潮濕

在直射的陽光下,可測量的距離可能會更短。在這種情況下,試著在目標上投 一個陰影。

除非光束和目標相互正交,否則無法測量表面完全平坦的目標,例如:鏡子。

SKCHER 2 REMINISTRATES

SKC & C. 2-River R. E.

進行測量時,確保儀器和目標之間沒有障礙物。

當您需要測量一條路或一個地方,而這條路或這個地方有往來行駛的車輛或其它物體在頻繁運動,那麼,應該對 目標進行若干次測量,以便得到最佳結果。<br>- 2008年<br>- 2008年 - 2008年 - 2008年 - 2008年 - 2008年 - 2008年 - 2008年 - 2008年 - 2008年 - 2008年 - 2008年 - 2008年 - 2008年 - 200

3 全 企业 生 借 工 作

<span id="page-32-0"></span>(六) 在西湖画像器 在2

陽滞田

<span id="page-32-2"></span><span id="page-32-1"></span>SIC CITY AREA

(5,250) (6,25)

绿色

# 安裝棱鏡反射器

1. 按照下圖所示的方法安裝棱鏡反射器。

2.香港區商業長

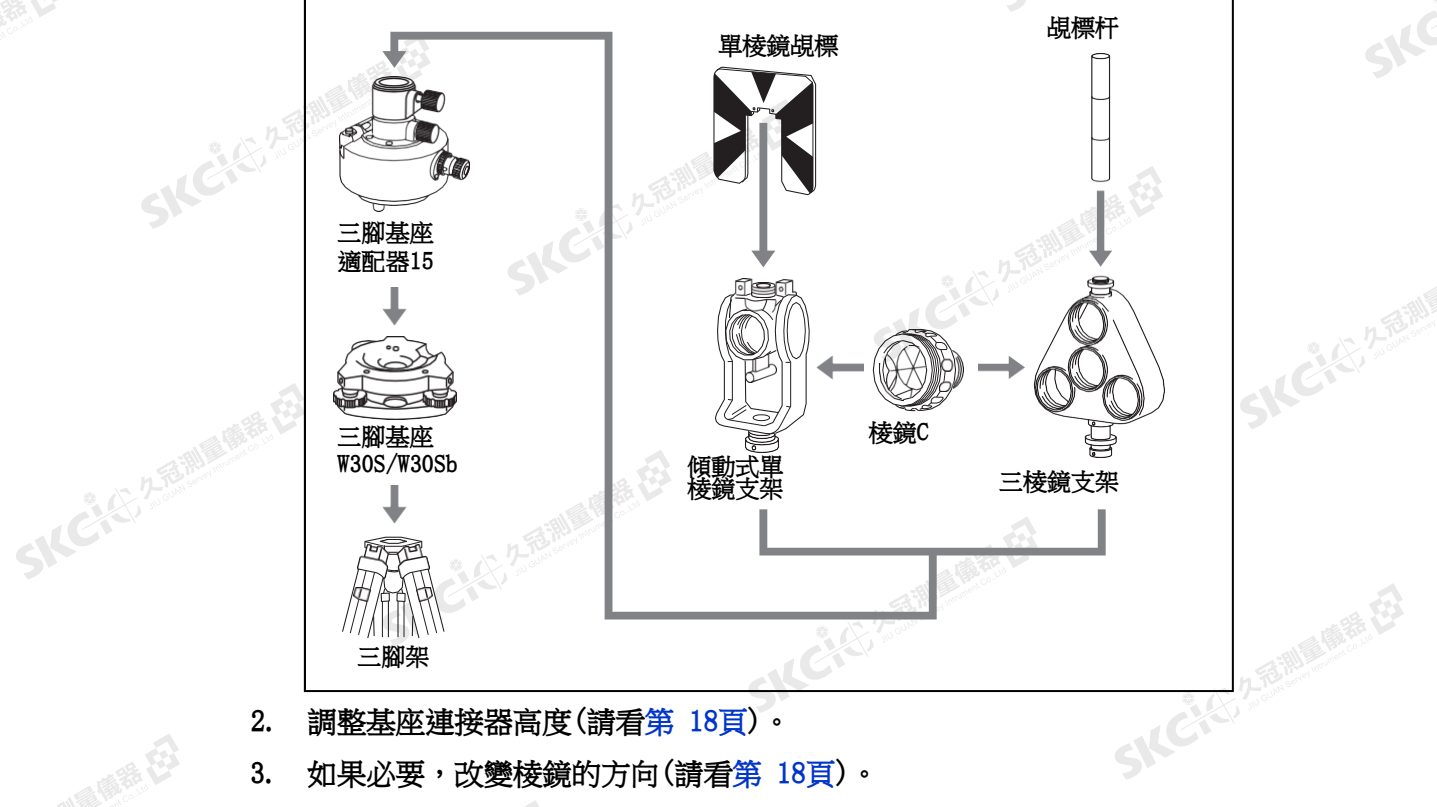

麻希

 $\geq$ 

· 21 适期 属 在 在

SIFE

SILC'

SKE'S 2 R. R. R. R. R.

一本已经经理理学

2. 調整基座連接器高度(請看第 [18](#page-33-0)頁)。

3. 如果必要,改變棱鏡的方向(請看第 [18](#page-33-1)頁)。

4. 設置棱鏡常數(請看第 [18](#page-33-2)頁)。

SKC & C. 2-Rill B. (R. E.)

SIC CITY A REMINDER ES

 $\mathbf{A}$ 

5. 如果使用單棱鏡支架,設定覘標的位置(請看第 [19](#page-34-0)頁)。

SKC & C. 2 Film B. M. E.

下麵給[出了第](#page-32-1)2[步到第](#page-32-2)5步的詳細操作說明。

SKC & C. 2 FEMALE R. ES

注意 - 儀器必須與三腳基座W30S或W30Sb一起使用。

Nikon N系列/K系列全站儀操作手冊 17

SKC & C. 2 River of E.

SKC & E Z River CA

**SKCKE** 25

SILC"

**SKEIFERRE** 

"从已经经期间哪里经

# 調整基座連接器高度

久看過 最善 在

SKCK 2 REMARK

SILERE

<span id="page-33-0"></span>(大) 久西湖 風話 任

<span id="page-33-2"></span>2.2 香湖區廣語 在

绿色

<span id="page-33-1"></span>陽義田

基座連接器有一個高度調節器。如果棱鏡反射器與N系列/K系列儀器或除了 Nivo儀器以外的其它尼康全站儀配合使用,按照如下圖所示的方法,把高度 調節器接到三腳基座連接器上。

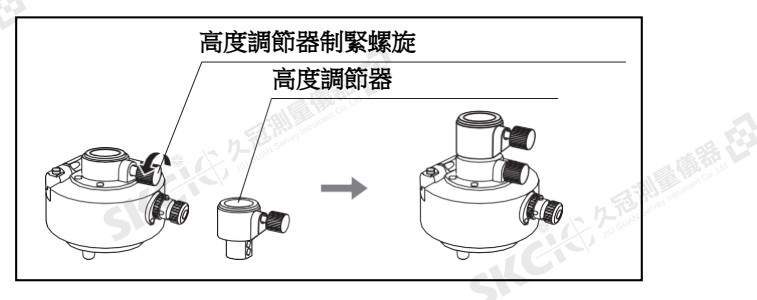

经日

當與Nivo系列儀器一起使用時,應當拆下高度調節器。

# 改變棱鏡的方向

SILCIES

安裝在基座連接器上的棱鏡可以旋轉到面向任何方向。

改變棱鏡方向:

- 1. 釋放旋轉制動鈕。方法是:逆時針方向轉 動制動杆。
- 2. 轉動基座連接器的上板,直到棱鏡朝向所 需的方向為止。
- 3. 擰緊旋轉制動鈕。方法是:順時針方向轉 動制動杆。 <del>の意味をする。<br>精密などでするような感覚を<br>SNC について<br>設定検鏡常数</del>

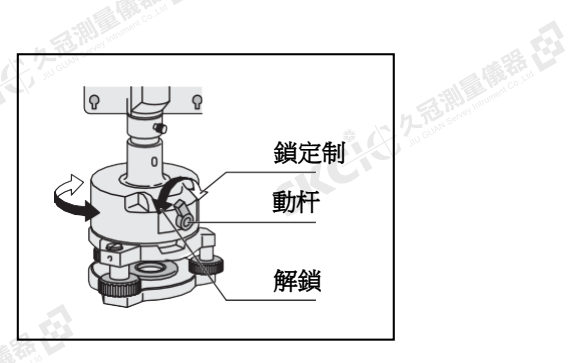

1. 將棱鏡安裝到單棱鏡支架或三棱鏡支架上。

**B 提示** - 如果要把三棱鏡支架用作單棱鏡支架,請將棱鏡接到棱鏡支架的中心螺紋套中。<br>2. 設置棱鏡當當動 。為此 ,拚住IMSR11或IMSR211 KMSR1>

設置棱鏡常數。為此,按住[MSR1]或[MSR2]1 秒鐘。詳細資訊,請參[看測量設定\(第](#page-60-1) [45](#page-60-1)  [頁\)。](#page-60-1)

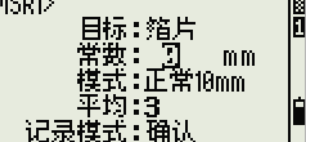

注意 - 尼康棱鏡無論是接到單棱鏡支架還是三棱 鏡支架上,棱鏡常數總是0。

如果棱鏡常數不是0,那麼在常數域直接輸入棱鏡常數值。例如:如果棱鏡常數為30毫米,把30mm輸入到儀器 的常數域中。

**提示 -** 當您在短距離使用棱鏡時,把棱鏡設置成與瞄準軸有一個小角度,而不是完全直角。

SKC & C. 2-Rill & M. P. E.

2 准 備 工 作

<span id="page-34-0"></span>(大) 久西湖 風話 任

SKC & C. 2 FEMALES ES

SKC CAC 2 Railway 1995

 $\mathbf{A}$ 

公然會調量購器

绿母

<span id="page-34-1"></span>陽海田

# 設定覘標的位置

如果使用單棱鏡,應確保覘標對準基座連接器和棱鏡。 設定覘標的位置:

1. 用儀器隨帶的二個螺釘把覘標接到單棱鏡 支架上。

少不可测量 的第三

2. 在螺釘孔內移動覘標,直到覘標頂部的圖 案對準棱鏡和三腳架接頭的豎軸為止。

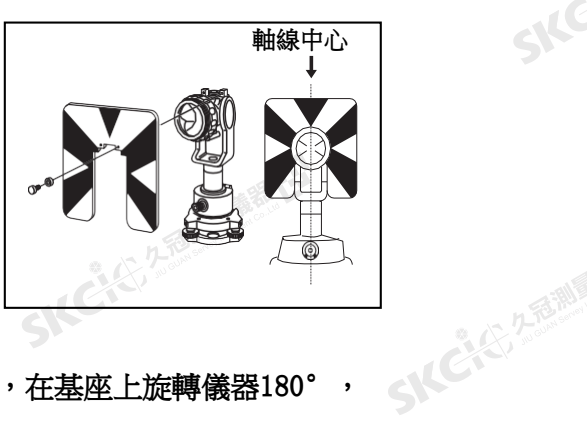

系色

 $\mathcal{P}$ 

KCK ZEWLARE

2.香港 魔器

SILC

SKEICH A FAMILY

● 14 ご、公司調査開発

# 盤左/盤右測量

您可以從儀器的任意盤上進行測量。如果要換盤,在基座上旋轉儀器180°, 並轉動望遠鏡180°。

用平均盤左和盤右測量值的方法,可以消除大部分常量的機械誤差。有些誤差 (例如豎軸誤差)不能用平均盤左和盤右測量資料的方法消除。

切記 - 當轉動望遠鏡時,注意不要把您的手指夾在儀器與望遠鏡之間的縫隙中。

盤左測量是由望遠鏡目鏡左側的垂直度盤完成的。盤右測量是由望遠鏡目鏡右 側的垂直度盤完成的。

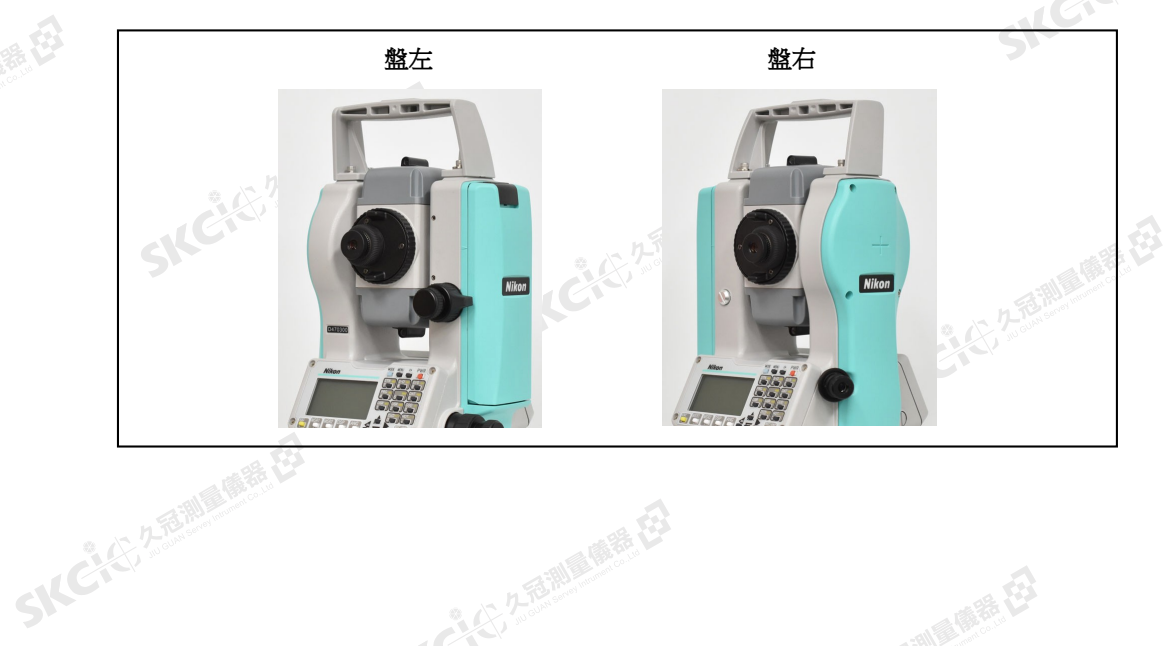

SKC & C. 2 Rimler of E.

SKC CE 2-REMAINING

Nikon N系列/K系列全站儀操作手冊 19

SKC & C. 2 River C. 23

网络母

SKC & C. 2 Film Company

SKC CAC 2 FOR MAIN RE

HEIS 25

SIC

SKCKS, 2-15 Miles

- 14 C3 (5) 2 福岡県 (5)

# 外部設備接頭

SKCK 2 REMARK

<span id="page-35-0"></span>(大) 久西湖區開語 在2

陽義田

公然經濟

绿母

該接頭可以把儀器接到外接電源或與外部設備通信。 使用外部裝置連接之前,應確認外部設備符合下面技術規格。

万高潮通信器 经

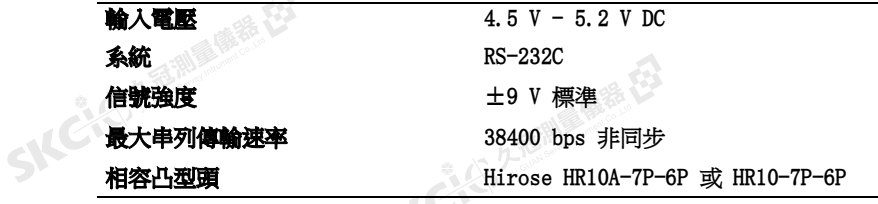

**C** 切記 - 除[了圖](#page-161-1) [7.1](#page-161-1)<sup>第</sup> [146](#page-161-1)頁中示出的連接以外,使用此接頭的風險需要您自擔。

**C** 切記 - 只能使用上面指定的接頭。使用其它接頭將會損壞儀器。<br>外部裝置連接是Hirose HR 10A-7R-6S凹型頭。與外部<br>所示: 外部裝置連接是Hirose HR 10A- 7R-6S凹型頭。與外部設備連接的引腳如下圖 所示:

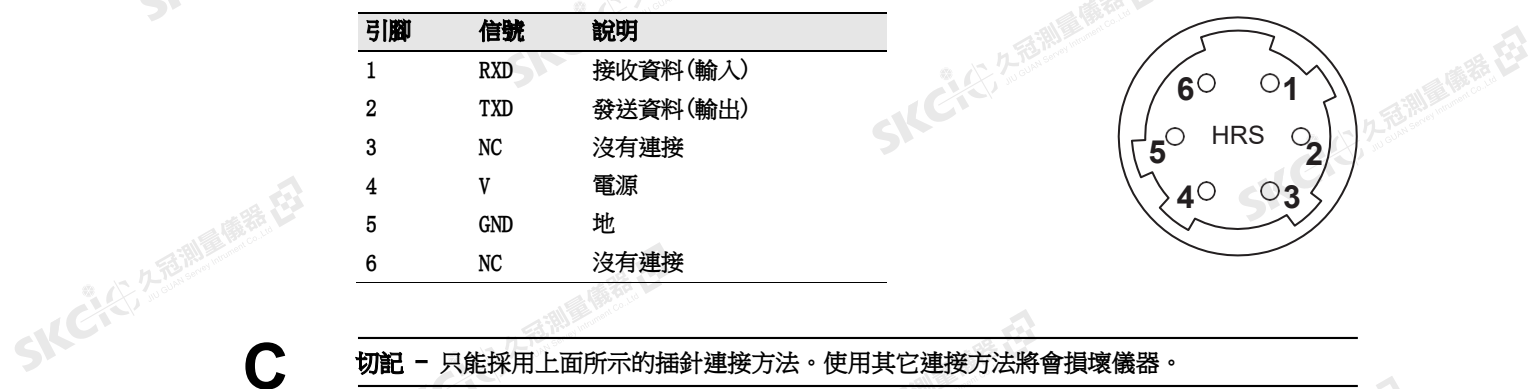

如果要與外部設備進行通信,請將外部設備的RS-232C信號接到儀器的引腳 1(輸入)和引腳2(輸出)。

不使用資料輸出/輸入介面時,請蓋好它的保護蓋。如果沒有蓋保護蓋或者沒 有蓋緊保護蓋,並且資料輸出/輸入接頭正在使用時,儀器將不防水。

通過資料輸出/輸入接頭釋放的人體靜電可能會損壞儀器。在操作儀器之前, 請先觸摸任何其他導電材料以去除靜電。<br>《<br>《<br>《

20 Nikon N系列/K系列全站儀操作手冊

暖绿田
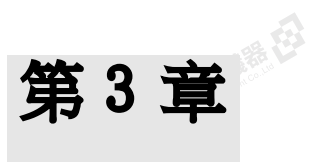

SKC & C. 2 Rill & O. E. E.

SKC CE 25 Million R.E.

SKC CAC 2 River CALL ES

SKC & C. 2 Rill & M. E.

SICCLE 25 AND IN THE EX

SILE

**SKCKE, 2 TO MILE** 

SILE

SKCKS, 2-5 Mile

一本已经经理期限

SKC & C. 2-Taille (STE, EJ

SKCIC SERIES OF C

SKC & C. S. REAL MARKET

SKCKS 2-RINGER ES

 $\mathcal{P}^{\mathcal{V}}$ 

# 開始使用

本章內容:

SKC CAC 2-REMINISTRATION

(七)久志和風風話 在

解释

公然會調量備善存

無母

- 
- [選擇語言](#page-38-0)
- [儀器開機和關機](#page-37-0)<br>選擇語言<br>改變區域配置預設值<br>顯示幕和鍵盤功能<br>清單顯示<br>清單顯示 [改變區域配置預設值](#page-38-1)

SKC & C 25 25 Milleum & C3

SKCIE ■ [顯示幕和鍵盤功能](#page-40-0)

SKCKS 2 River R.E.

SIC CITY AREA

 $\Lambda$ 

- [清單顯示](#page-52-0)
- [輸入資料](#page-52-1)
- [任務](#page-58-0)
- [測量距離](#page-59-0)

## Nikon N系列/K系列全站儀操作手冊 21

SKC CE 2-FEMALE ES

SIC

SIC

SKCKS, 2-5 Mile

- 14 CACI 2 高潮風景在3

医绿色

SKCKS, 25

 $\geq$ 

### 儀器開機和關機

### 儀器開機

<span id="page-37-0"></span>(六) 久至湖區開語 在了

解毒田

绿色

**SKC & CE SEEMINGS** 

SKC CAC 2 REMARKER

1. 儀器開機,按[PWR]。開啟螢幕出現。它顯示 當前溫度、氣壓、日期和時間。

全区 久香湖區傳春 在3

- 2. 如果要改變溫度或氣壓值,用[^]或[v]把游<br>2. 如果要改變溫度或氣壓值,用[^]或[v]把游 標移到您想要改變的域中。然後按[ENT]。
	- 3. 將望遠鏡傾斜,直到它通過盤左的水準位 置。

如果您在擁有者細節域中輸入了您的姓名或公司名稱,則此域中的文本將顯示 在啟動畫面上。如果要設置擁有者細節域,請進入功能表 / 設定 / 其它。詳 細資訊,請參看第 [114](#page-129-0) 頁。

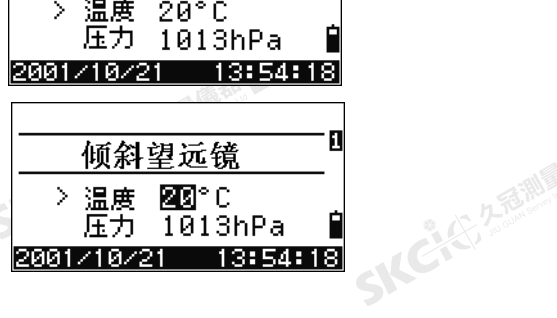

倾斜望远镜

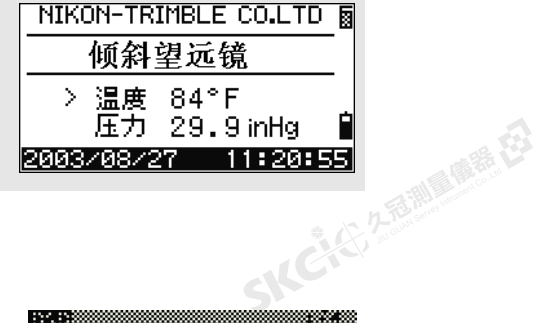

儀器關機

儀器關機, 按[PWR]和[ENT]。

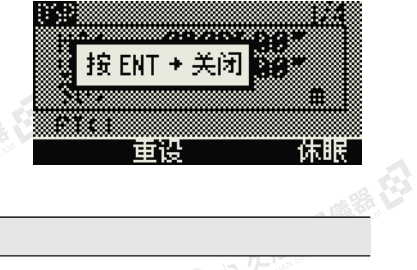

然後,進行以下一項操作:

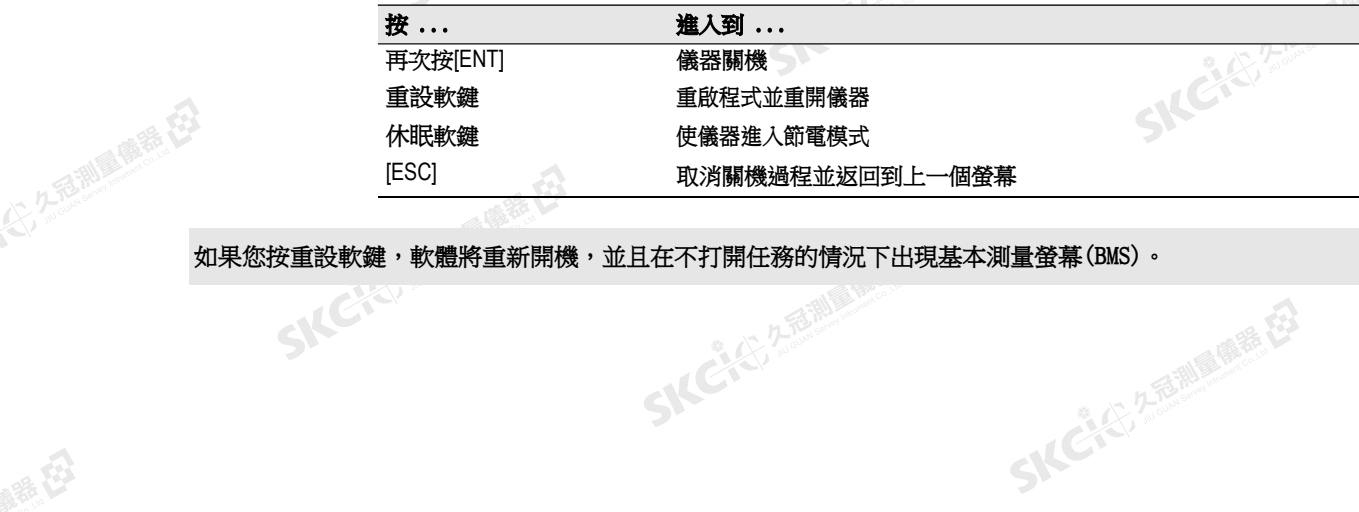

SKC & C. 2-Rill B. M. E.

SIC

**SKCILL** 25

22 Nikon N条列/K条列全站儀操作手冊

 $\mathcal{L}$ 

● 東春

(大) 久西湖區傳話 在

<span id="page-38-0"></span>陽義田

### 休眠模式

如果您在"按[ENT]→關閉"螢幕上按休眠軟 鍵,或者啟用節電設定(請[看節電\(第](#page-128-0)113 [頁\)](#page-128-0)),儀器將進入休眠模式。

2. 左右測量 藤春 在

正在休眠...

SKC & C. 2-River R. R. E.

上海湖區麻鞋

**SKCHEREMENT** 

儀器處於休眠模式時,如果發生以下任一情 況,則會喚醒儀器:

- 按一個鍵
- 儀器接收到遠端控制命令
- 旋轉照準儀
- 傾斜望遠鏡

### 選擇語言

SKEIG

SKC CAC 2 Railly Miles ES

<span id="page-38-1"></span>公然調整體

羅母

尼康全站儀支援以下語言文字:英文、法文、義大利文、德文、西班牙文、俄 文、中文(簡體)、中文(繁體)和葡萄牙文。

1. 如果要選擇其他語言,請打開儀器電源, 然後在傾斜望遠鏡螢幕上按[ESC]和[3]。

當前選擇的語言將亮顯。

- 2. 按[^]或[v]亮顯需要的語言,然後按[ENT]。
- 3. 儀器將重新開機,並以所選擇的語言顯示 開啟*傾斜望遠鏡*螢幕。

### 2番調量體體 **TILT TELESCOPE** >Temp 20°C Press 1013hPa 2001/10/21 13:54:18 **SELECT LANGUAGE English** Francais Italiano Deutsch Ю 13

### 改變區域配置預設值

SKCKS 2 River of EX

如果要為常用的區域設定提供更簡單的配置,您可以快速將尼康全站儀配置為 預設缺省區域設定的組合。只有在完成語言配置後,區域配置螢幕才會出現, 儀器已經重啟,望遠鏡已經傾斜。改變區域配置預設值:

1. 按[照選擇語言\(第](#page-38-0) 23頁)中的步驟進行。

一經儀器重啟並且望遠鏡傾斜,區域配置 螢幕將出現。

- 2. 按門或阿亮顯需要的區域設定,然後按 [ENT]。
- 3. 如果您不想更改當前的設定,請按[ESC] 並退出。儀器將繼續使用最後配置的設 定。

SKC CAC 2 River CA

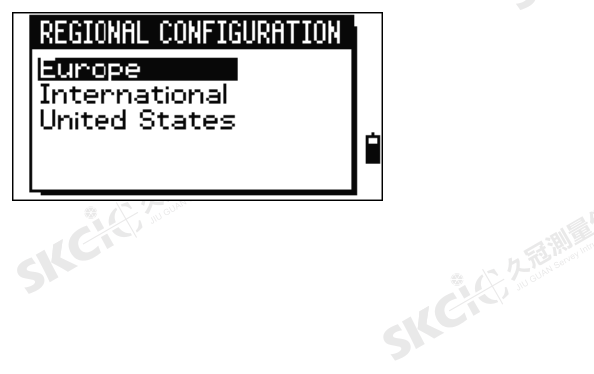

"从已经经期间哪里经

Nikon N系列/K系列全站儀操作手冊 23

SKCKS / STATEMENT

SIC

SICC

SKC-45-2-15 MILE

- KC (2) 2 超過回應度

一番

大学感謝

 $\sum_{i=1}^{n}$ 

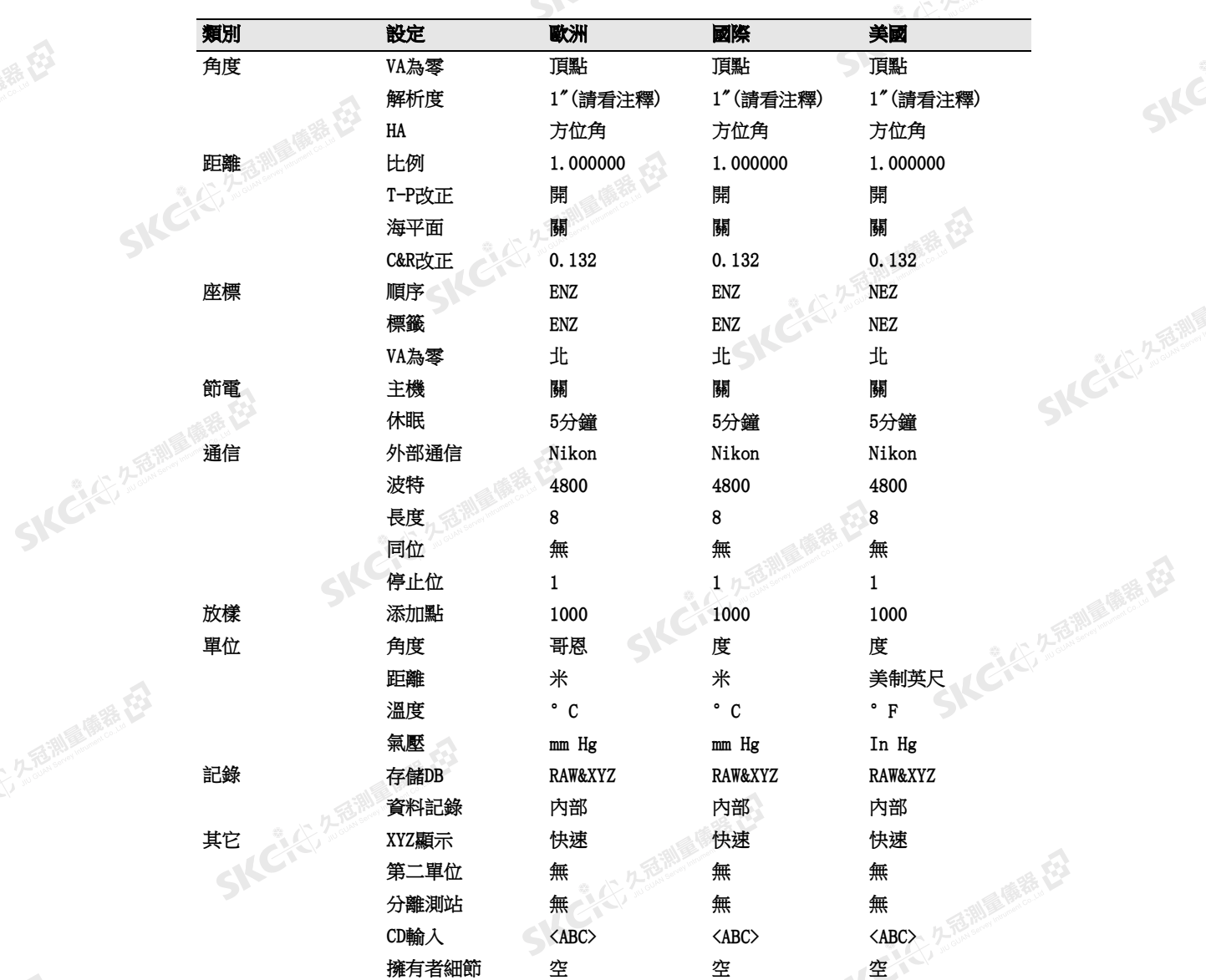

受到區域配置螢幕影響的設定有:

· 公元高潮震惊器 松

SKCKS 2-REMINISTRATION

(5) 名意测量障碍 在3

SICHER A REMINISTRATION

公然無關風靡居

縣

康泰松

缺省的區域配置預設值是"美國"設定。詳細資訊,請參[看設定\(第](#page-125-0) 110 SIC 2525 1999年

SKC & C. 2-Rill & M. E.

SKC & C. 2 Rillians E.

SKC & C. 2-Rill B. O. E.

24 Nikon N系列/K系列全站儀操作手冊<br>SAC

 $\mathbf{A}$ 

医康素石

<span id="page-40-0"></span>(六) 久至湖區開港 在3

睡母

SKC CIT 2 REMAINS REEL

 $\Lambda$ 

公然會調量備善存

縣

### 顯示幕和鍵盤功能

下圖顯示了N系列/K系列儀器鍵盤的按鍵和LCD顯示幕。

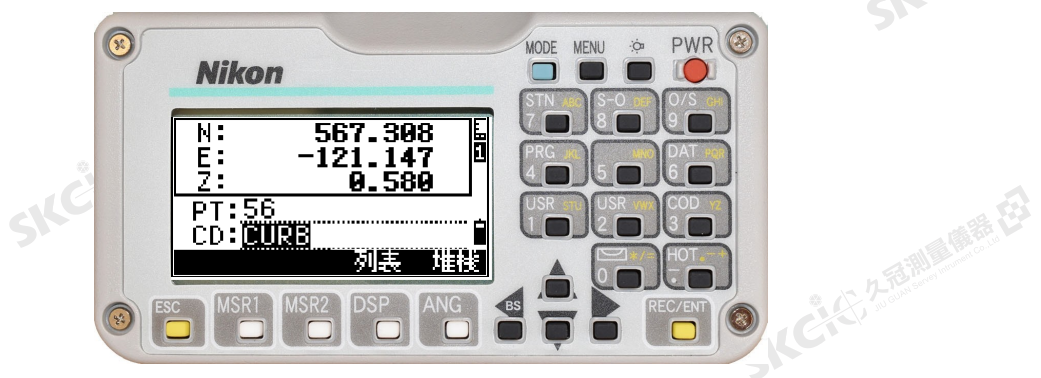

SKC CITATIONS

久后:湖區商語(23)

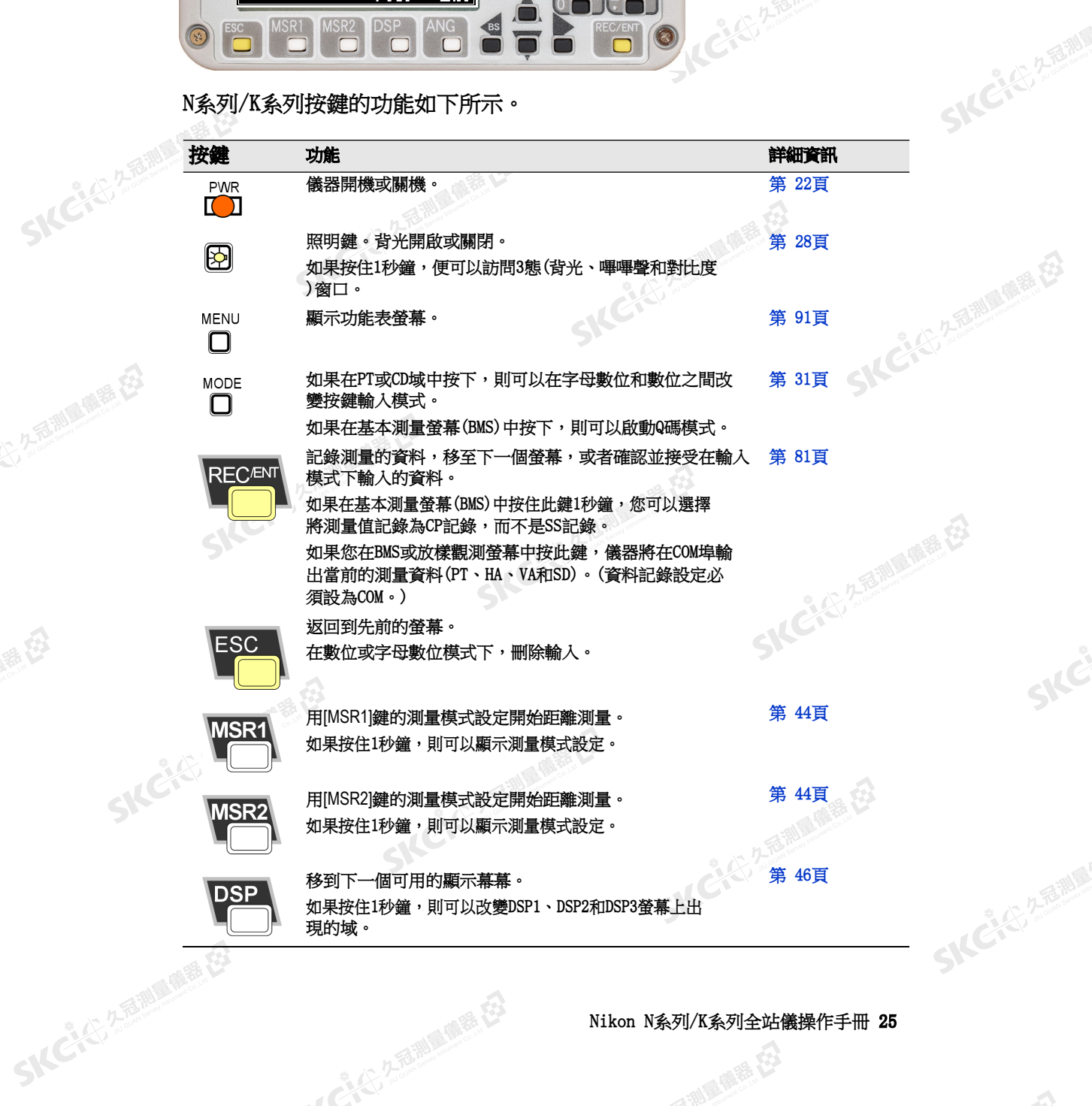

Nikon N系列/K系列全站儀操作手冊 25<br>-<br>-<br>-

- 14 CACI 2 福岡県 (3)

 $\mathcal{P}^{\mathcal{V}}$ 

SKC & C 2 To WA (SHEEF)

Skć

国家园

**7. 3-25** 

開 始 使 用 3

SKC-45-2-B-RIVE

- ACTC. 2 起動電話 在

(音)

 $\mathcal{P}^{\mathcal{V}}$ 

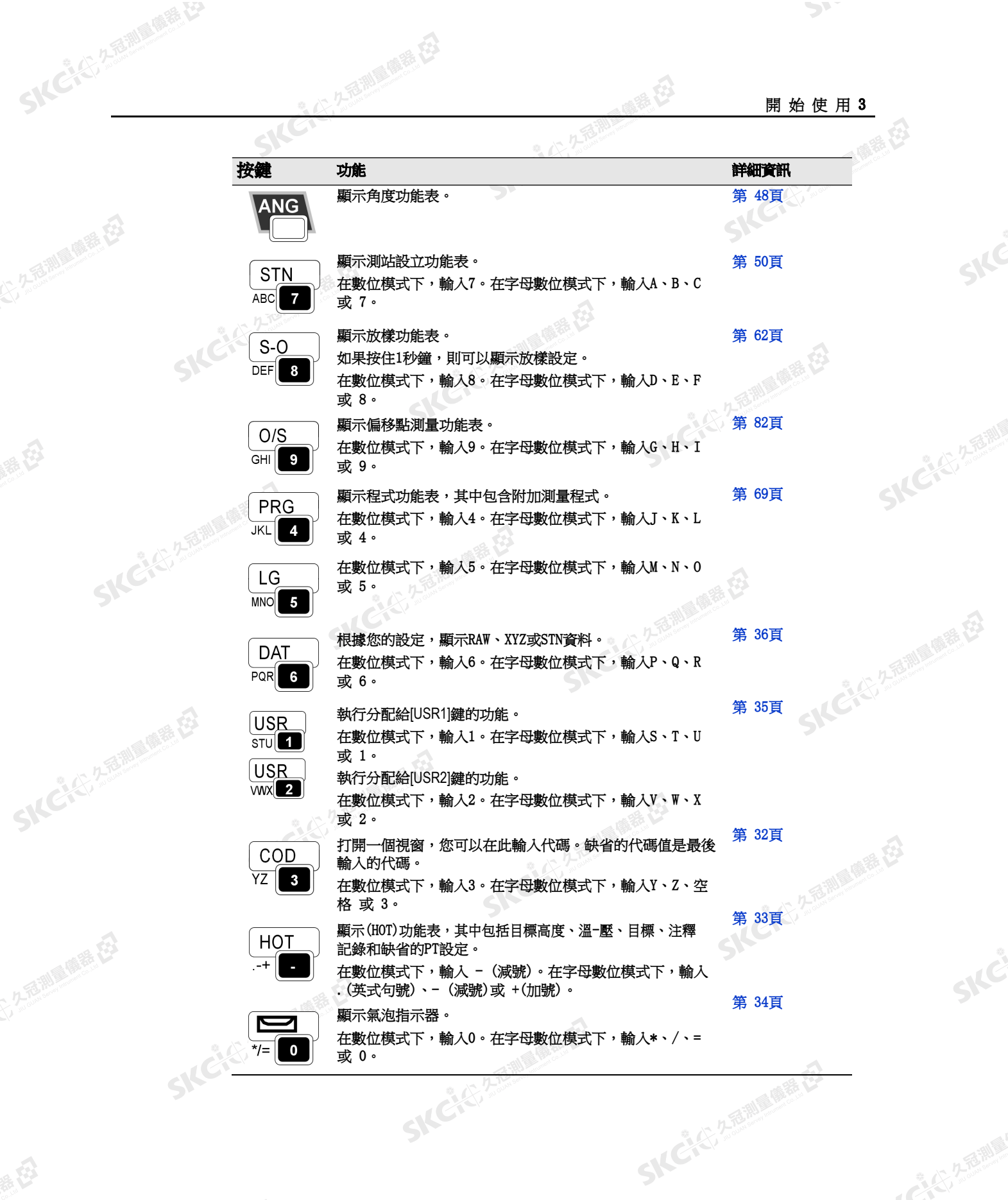

SKC & C. 2 FEMALE & C.

26 Nikon N系列/K系列全站儀操作手冊<br>SNC

 $\Lambda$ 

医麻黄豆

(公元前期) (開発)

康养好

公元后期最顺程

無母

### 5 人民公司利用的现在分

**SKEICHARM** 

SKCKER A REAL MARKER

SKC & C. 2 Rill & O. R. E.

公然無調理體體

绿母

(大) 久西湖 風話 任

解毒田

### 狀態列

狀態列出現在每個螢幕的右側。它包含一些指 示各種系統功能狀態的圖示。

2. 久看湖區廣義 在

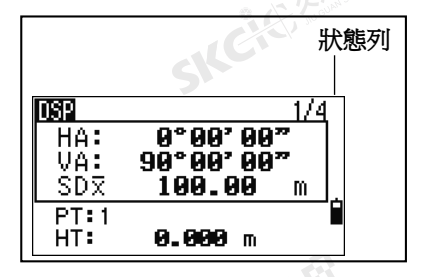

**IKCK 2-5 AM** 

SILC"

SKE'S 2 R. R. R. R. R.

● 14 ご、公司調査開発

2.香港画展在

"色"

### 輸入模式指示器

只有在您輸入點或座標時才出現輸入模式指示器。它顯示資料登錄模式:

- 輸入模式是數位。按數位按鍵板上的一個鍵,輸入印在這個鍵上的數字。 1
- 輸入模式是字母。按數位按鍵板上的一個鍵,輸入印在這個鍵旁邊的第一個字母。重複按 該鍵可以在分配給該鍵的所有字母上迴圈。 Ш. 例如:如果要在字母模式下輸入字母0,請按三次[5]。

### 鐳射指示器指示燈(僅限於 N 2" 和 N 5")

開啟鐳射指示器期間出現此圖示。當圖示顯示在螢幕上時,發射功率屬於2類<br>鐳射。<br>**第** <sup>開啟了鐳射指示器。<br>無 關閉了鐳射指示器。</sup> 鐳射。 **SKEIG!** 

開啟了鐳射指示器。 獭

無 關閉了鐳射指示器。

### EDM測量狀態(僅限於 N 2" 和 N 5")

SKC CE 2-REMAINING

在進行測量時,EDM測量狀態將顯示正在使用的模式。 當您顯示觀測資料時,EDM測量狀態將顯示採集資料時使用的模式:

無反射器模式

### 通訊連接埠狀態

啟用藍牙的圖標示出在通信功能表上"埠"設定選擇的是藍牙。(請[看通信](#page-128-1) (第 113[頁\)。](#page-128-1)) SKC & C. 2 Film Company

SILCIE

藍牙已啟用 в. SKEIS

## Nikon N系列/K系列全站儀操作手冊 27

SKC & C. 2-Rill Right EX

经日

 $\geq$ 

### 電池指示燈

SKCKER A REMARKE LA

<span id="page-43-0"></span>SKC CE 25 Million R ES

公然經濟

绿母

(大) 久西湖區開語 在

聯

電池指示燈示出電池的電壓等級:

久看調量優雅 在3

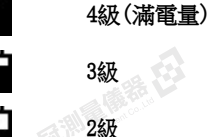

 $\Box$  1級

SIC

□■電池電量低

如果電池電量嚴重不足,則會顯示以下消息:

2. 久后期 重要在

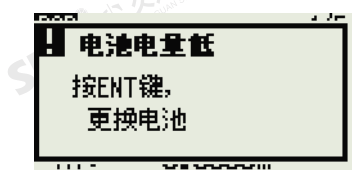

绿田

11 12

**SKCK, 2-BINE** 

SICE

**SKEIST 2-REALS** 

- AC'4'2 2 超過風靡在

### 開啟/關閉背光和聲音

### LCD背光

如果要開啟或關閉LCD背光,請按照明鍵 。)。如果LCD太暗或太亮,可以通過:第15回,通過,通過,通過,通過,通過,<br>過"對比度"調節視窗來調節背光亮度(按住照明鍵(燈泡圖示)1秒鐘,<br>然後按[<]/[>],請看第 29頁)。<br>3端切路 過"對比度"調節視窗來調節背光亮度(按住照明鍵(燈泡圖示)1秒鐘, 然後按[<]/[>],請[看第](#page-44-0) 29頁)。

久福湖區 藤長

### 3態切換視窗

用3態切換窗可以開啟/關閉顯示幕的背光和儀器 發出的嗶嗶聲。

如果要從任何螢幕打開3態切換視窗,按住照明鍵 1秒鐘。

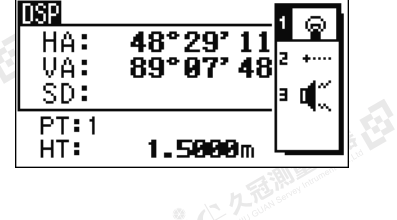

SKC CI 25 25 Million R. ES

SKCKS 2 River R EX

如果要迴圈流覽某個狀態的設定,按該狀態旁的數 位。例如,如果要開啟或關閉背光,按[1]。

或者,如果要亮顯您想設置的狀態,按M或M。然後按[ENT]迴圈流覽該狀態 **SKC.** 25 25 No. 15 15 15 15 15

SKC & C. 2 Film Company

28 Nikon N条列/K系列全站儀操作手冊

 $\mathcal{L}$ 

爆發

<span id="page-44-0"></span>(大) 久西湖 風話 任

解毒田

公然經濟

绿母

### 狀態1(背光)

-C- 開啟了LCD背光。

關閉了LCD背光。

### 狀態2(*鑑射指示器,懂限於 N 2*"和 N 5")

西湖縣田

關閉了鐳射指示器。

※ ■開啟了鐳射指示器。

### 狀態3(聲音)

₫. 開啟了聲音。 關閉了聲音。

### 對比度調節視窗

當3態開關視窗開啟時,按<<<br />
國家對比度調 節視窗。然後按 的或 应变對比度等級。箭頭表 示當前對比度等級。如果要返回到3態視窗, 按[<] 或[>]。

完成更改顯示光和聲音設定後,按[ESC]關閉3態 切換或對比度調節視窗。

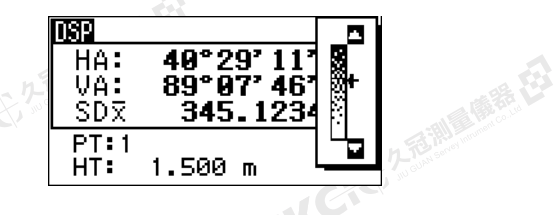

SKCKER REQUIREMENTS

SKCKER REFINITIONS ES

SKCKE, 25

SILC

● 14 ご、公司調査開発

医绿色

SKCKS, 2 TO WIL

## SKCK 2 2 FEW 4 FEB 1

SIC CITY AREA WE EN

**SKCK** 25

使用該鍵可以改變當前的顯示幕幕或改變顯示設定。

### 在顯示幕幕之間切換

當有多個顯示幕幕可用時,DSP指示器將出現在螢 幕左上方,螢幕指示器(例如1/4)出現在右上方。

如果要移到下一個可用的顯示幕幕,按[DSP]。

SKC & C. 2 Film Company

**SKC**REEF

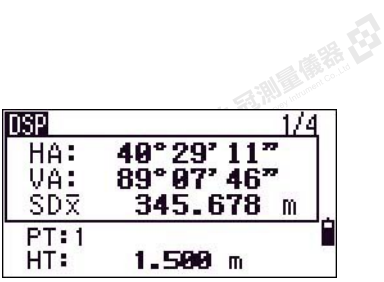

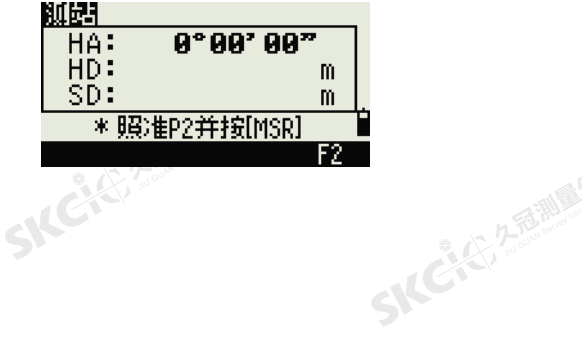

開 始 使 用 3

 $\begin{array}{@{}c@{\hspace{1em}}c@{\hspace{1em}}c@{\hspace{$ 

476' 09"3/8

1.500 m

VD: 092'10"15/<br>SDR> 800'00"1/4

1.500 m

<u>3/4</u>

5/5

SKCK! 25

2石湖區區經行

€

SILC"

SKE'S 2 R. R. R. R. R.

"从已经经期间服装经

经日

**DSP** 

IDSPI

 $HD:$ 

 $PT:1$ HT:

AZ: Ü∑: HD:  $PT:1$ HT:

例如:如果當前顯示的是DSP2螢幕, 按 DSP 移到 DSP3螢幕。螢幕指示器將從2/4改變到3/4。

<br>當設置了輔助距離單位時,將會有一個附加螢幕。它顯示HD、VD 和SD 值。有<br>**關設置輔助距離**單位的資訊,請看管 114 円 關設置輔助距離單位的資訊,請看第 [114](#page-129-0) 頁。

万高潮通信器 经

以英尺和英寸為單位測量的距離,其最小顯示單位是 1/16 英寸。更小的單位 在外業是不切實際的。當實際值大於 99999'11''15/16 時,將顯示 ">" 符 號。如果實際距離小於-9999'11''15/16,將顯示"}"( 實心三角形 ) 符號。這 將不影響計算。在所有情況下,內部使用的都是精確的值。

### 在基本測量螢幕(BMS)上定制條目

如果要定制在DSP1、DSP2和DSP3螢幕上顯示的條目:

- 1. 按下[DSP] 1秒鐘。
- 2. 用方向鍵[^]、[v]、[<]和[>]亮顯您想改變的條 目。
- 3. 用 日和 也較鍵在可以為顯示該條目的清單上 滾動。

可以供您從中選擇的條目有HA、AZ、HL、 VA、V%、SD、VD、HD、Z和 $(\text{m})$ 。

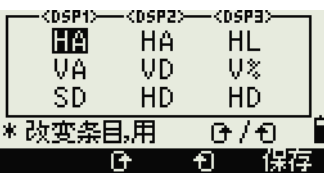

4. 如果要保存您的更改,按保存軟鍵。作為替換方式,為DSP3亮顯最後的 條目,然後按[ENT]。DSP螢幕將顯示您已經選擇的條目。

除了( 無) 條目以外,不能在同一螢幕的多行上顯示同一個條目。 在 DSP1、DSP2、DSP3 和DSP4 螢幕上顯示的條目也用於相應的放樣螢幕 (SO2、SO3、SO4 和SO5) 上。 您還可以在" 放樣" 中定制所顯示的條目。

SKC & C. 2 Find March 23

### 標題字元

康恭母

**SKCKS** 25

SKCKER A REMARKE LA

陽義田

羅母

以下標題字元可用於DSP 螢幕中:

- 冒號(:)表示傾斜改正應用於該值。
- 井號(#)表示傾斜改正關閉。

**SKCKER** 

• 傾斜改正字元下面的底線(\_)表示應用海平面改正或比例因數。

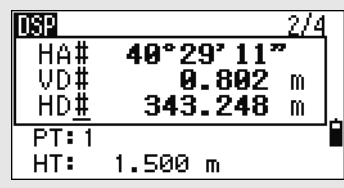

SKC & C. 2-Rill Right E3

SKC & C. 2-Rill & M. P. E.

30 Nikon N系列/K系列全站儀操作手冊

● 麻満 (2)

5 人民公司利用的现在分

<span id="page-46-0"></span>(大) 久西湖 風話 任

<span id="page-46-1"></span>SKC CE 2-REMAIN REELES

公然無調理體體

绿母

聯

### [MODE]鍵

用[MODE]鍵更改當前螢幕的鍵盤模式。

7万碳酸素

### 輸入點或代碼期間更改輸入模式

當游標處在點(PT)或代碼(CD)域中時, 按[MODE] 在字母數位(A)和數位(1)之間改變輸入模式。

狀態列上的輸入模式指示器將改變為顯示當前的輸 入模式。

當游標處在高度(HT) 域中時,只有數位輸入模式可用。當游標處在 HT 域中時,按 [MODE] 鍵不起作用。

### 快速代碼測量模式

SKC CAC 2 River R EX

SKC CE 25 Million 1995

1. 如果要啟動快速代碼測量模式,在BMS上按。 [MODE]。

點域將顯示缺省的點名稱。

2. 按任意數字鍵([0] - [9])開始測量和記錄點。 螢幕右側將出現數位鍵清單及其分配的特徵 代碼。

SKC & C. 2 Rill & O. R. E.

例如:當您按[6]時,將選擇分配給6的代 碼,儀器將開始測量。

SKC & C. 2 Film A ME ES

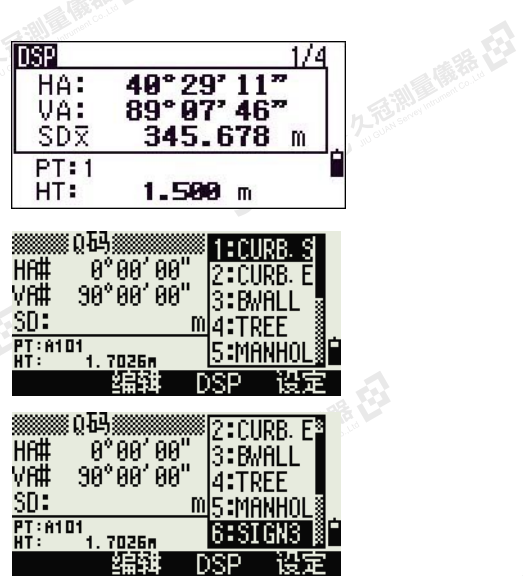

SKC-KE-ZEWIEGE-E3

 $1.7026m$ 

刚頭

제로

М

囧

SILE

**SKEIFERER** 

● 14 ご、公司調査開発

堆栈

璀楼

80

记录点

 $HT:$ CD:HUB

记录点

HT: CD: HUB

PT: A102

PT: 0102

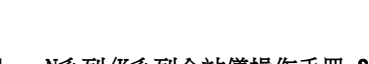

SKC & C. 2-Rill Rights E3

3. 如果您已將記錄模式設置為"確認"(請 [看測量設定\(第](#page-60-0) 45頁)),每次測量完成 後都會出現記錄PT螢幕。

進行以下一項操作:

– 如果要記錄點,按[ENT]。

如果要返回到BMS, 按[ESC]。

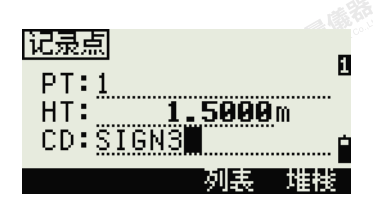

绿色

開 始 使 用 3

**SKCIC 250** 

SKE'S 2 R. R. R. R. R.

"从已经经通过通道

如果要把一個新特徵代碼分配到一個數位鍵,請按 [^] 或[v] 亮顯您要改變的代碼。然後按編輯軟鍵。 您可以用DSP 軟鍵更改測量框中顯示的值,採用的方式與您在基本測量螢幕(BMS) 中使用 [DSP] 鍵的方式相同。

4. 如果要從Q碼螢幕返回到BMS, 按[MODE]或[ESC]。

### [COD] 鍵

**SKCILE, 258** 

SKC CE 2-REMAIN REELES

SKCKL 2 REMARKE LA

(1) 久西湖風像器 在

<span id="page-47-0"></span>麻精田

绿母

在BMS中,按[COD]可以更改您記錄點時將出現在CD域中的缺省特徵代碼。

### 設置缺省代碼

當您在BMS中按[COD]時,會出現一個視窗,用於輸 入特徵代碼。 SICHE

您可以用清單和堆疊軟鍵輸入代碼。

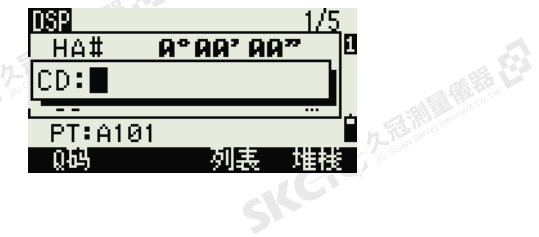

### Q碼觀測

鍵。

如果要進入快速代碼觀測常式,請按Q碼軟鍵。 在此功能中,您可以用十個數位鍵選擇特徵代碼並 觀測一個點。

如果要為快速代碼觀測改變測量模式,請按設定軟

**ន0EA: 33** 2: CURB. E  $0,00,00$ Hf# 3:BWALL  $90^{\circ}$   $90^{\prime}$   $90^{\prime\prime}$ VH# 4:TREE  $SD:$ <u>mis:Manhol</u><br>8 350 618 **PT:A101**<br>HT: 设定

〈願〉 目标:箔片<br>常数:[J] \_ mm<br>模式:正常10mm L  $m<sub>m</sub>$ 平均:3 Ė 记录模式:确认

SKC & C. 2 River of E.

SKC & C. 2-Rill & M. P. E.

在快速代碼測量中,記錄模式只能設置為" 確認" 或 " 全部 "。

32 Nikon N系列/K系列全站儀操作手冊

医绿色

### SIC 25 25 開始使用

SICHER

SKC CE 25 Million R ES

SKCKS 2 River of EX

<span id="page-48-0"></span>(六) 左右測量像器 在

健康在

羅母

### [HOT]鍵

HOT鍵功能表可用於任何觀測螢幕。如果要顯示 HOT 鍵功能表,請按[HOT]。

调用麻黄石

### 改變目標高度

如果要改變目標的高度,按[HOT]顯示HOT功能表。 然後按[1]或者選擇HT之後按[ENT]。

輸入目標高度,或者按堆疊軟鍵顯示HT堆疊。HT 堆疊將存儲最後輸入的20個HT值。

### 設定溫度和氣壓

如果要設定當前的溫度和氣壓,按[HOT]顯示HOT 功能表。然後按[2]或者選擇溫-壓之後按[ENT]。輸 入周圍溫度和氣壓。ppm值會自動更新。

### 選擇目標群組

一個目標群組將為目標類型、棱鏡常數和目標高度 指定一些設定。當改變選中的目標群組時,所有3 個設定都會改變。您可以用該功能在兩種類型的 目標 (如棱鏡)之間快速切換。您最多可以準備5 個目 標組。

按[HOT]顯示HOT功能表。然後按[3]或者選擇目標之 後按[ENT]。出現5個目標群組的列表。如果要選擇一個目標群組,按相應的數字 鍵 ([1] - [5]), 或者用|^|或|v]亮顯列表中的目標群組,然後按[ENT]。

如果要更改目標群組中定義的設定,在列表中亮顯目標群組。 然後按編輯軟鍵。

在目標群組中,HT 可以留作空白。如果您把它留作空白,軟體總是把當前的 HT 值應用於測量。 類型 棱鏡/箔片 常數 -999 到 999mm HT -99.9900 到 99.9900m

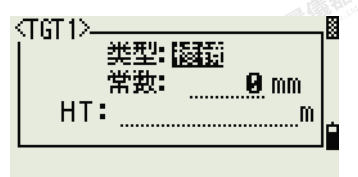

HOT键-

**1.5260** m

20. °C

Й 0 30

-10

Й 隰爾

 $\theta$ )

1.588

 $1.250$ 

 $1.818$ 

Ĥ

压力: 1913 hPa (ppm=

 $1.11$ 2. 温-压 3.日标 4. 注释 5.缺省点

输入HT

温度和压力

温度:

Ⅰ3. 棱鏡

- 枝鏡

 $HT:$ 

Ð

i<br>Dese

堆栈口

i<br>El

**SKCKS** 25

九岳湖區 隆岳 在3

SILC

**SKEIFERRE** 

← 人どんで 久遠湖風風麗 在

當選中目標群組時,類型和常數值將複製到 [MSR1] 和 [MSR2] 設定中,同時也複製到Q 碼測量中。如果您已經為目 標高 (HT) 指定了一個值,該值也將複製到當前的目標高中。 **SKCI** START

SKC & C. 2 FEMALES ES

### Nikon N系列/K系列全站儀操作手冊 33

SKCKS 2 REALTH

### 輸入域注釋

SICKER A REAL AVEREST

(大) 久西湖區傳話 在

陽義田

如果要輸入域注釋,按[HOT]以顯示HOT功能表。 然後按[4],或者選擇注釋之後按[ENT]。 此功能可以在任何時間用在任意觀測螢幕。

久看過 最善 在

每個注釋最多可以有50個字元。

注釋在原始資料中存儲為CO記錄。

如果要顯示一列先前使用過的注釋,請按堆疊軟 鍵。堆疊將存儲最後的20個注釋。 用[^]或[v]亮顯列表中的注釋。然後按[ENT]選擇該

### 設置缺省點名稱

注釋。

**SKCIC** 25

SKC & C. 2-Rill & M. P. E.

<span id="page-49-0"></span>公元香湖風靡器

羅母

如果要改變缺省的點名稱,按HOT以顯示HOT功 能表。然後按[5],或者選擇缺省點之後按[ENT]。 您可以從任何觀測螢幕上使用此功能。

為下一個記錄修改缺省的點名稱。

按[ENT]確認新的缺省點名稱。新的點名稱在輸入 螢幕上顯示為缺省的PT名稱。

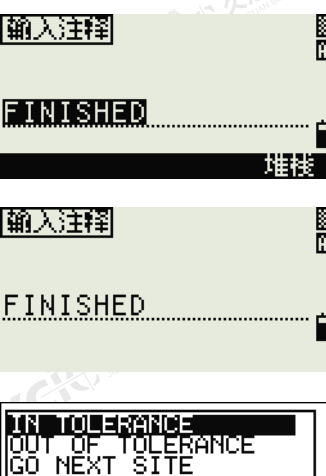

系色

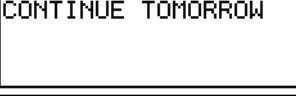

**SICHL** 25

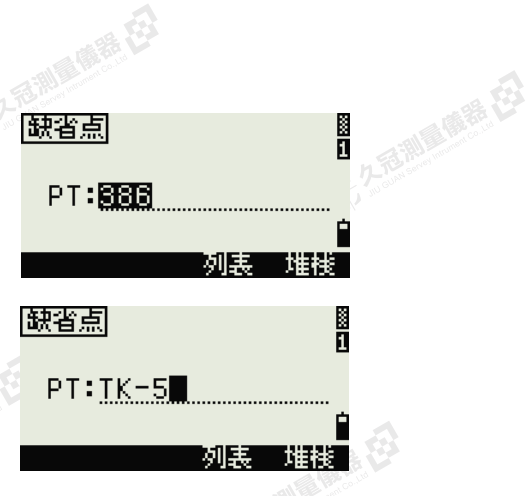

### 氣泡指示器

如果在補償器打開期間儀器超出了水準範圍,則會自動顯示氣泡指示器。

如果要在觀測螢幕上顯示氣泡指示器,請按 ⊆◯ 。

N系列/K系列具有雙軸水準補償。

如果要開啟或關閉整平補償器,請按[<]或[>]。

當整平補償器關閉時,螢幕上將出現文字  $"$  OFF $"$   $\circ$ 

如果儀器偏離水準狀態超過±3'30",螢幕上將出 現文字"OVER"。

如果要返回到觀測螢幕,請按[ESC]或[ENT]。

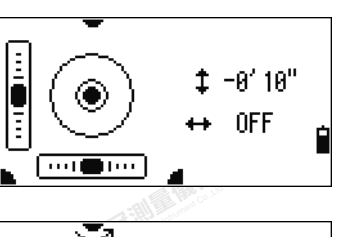

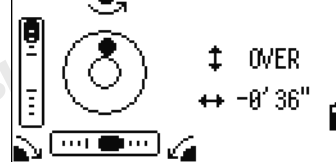

- 14 C 3 5 2 5 20 10 10 15 ES

SKC CAC 2 River R ES

SKCKS, 2,5 MILE

SKC CAC 2 River CA

SKC & C. 2 Rill & O. R. E.

公然無調理體體

羅母

陽義田

<span id="page-50-0"></span>整平補償器的當前設定是由觀測螢幕上的域標籤(比如 HA、VA、SD 和 HD) 之後的標題字元 (:、#、: 和 #)表 示的。詳細資訊,請參看標題字元(第 30 頁)。

### [USR]鍵

如果您在外業使用某個功能很頻繁,可以把它分配給[USR1]或[USR2]鍵。只要您<br>按一下[USR]鍵,便會直接啟動分配到該鍵的功能。<br>可以給[USR]鍵分配下列功能:<br>• 輸入HT<br>• SS檢查 按一下[USR]鍵,便會直接啟動分配到該鍵的功能。

麻根

那原语

SKCKE, 25

SILC

SKC & C. 2-River C. 23

"从已经经期间服装经

可以給[USR]鍵分配下列功能:

(三九石湖画像卷在3

- 輸入HT
- BS檢查
- 基站XYZ
- 缺省點
- 選擇目標
- 輸入溫-壓
- 輸入注釋
- 以下這些功能表或其中一個功能表中的單一功能:

上海脚、麻黄、田

- 座標幾何
- 偏移量
- PRG

缺省情況下,輸入HT將分配到[USR1],[USR2]不分配任何功能。

按住[USR]鍵1秒鐘,以顯示可以分配到此鍵的功 能列表。當前已分配的功能由此功能名稱旁的星號 (\*)表示。

如果要改變分配到此鍵的功能,請按[^]或[v]亮顯 此功能。然後按[ENT]。

如果列表中一個條目旁邊有一個箭頭(->), 那麼 此條目是一個功能表。如果您亮顯一個功能表條目, 然後按[ENT],將出現一個子功能表。

子功能表上的第一個條目將以文本[MENU]結束。如 果您選擇此條目,整個功能表將分配給[USR]鍵。

SKC CE 2-REMAINING

如果要從子功能表分配一個特定的功能,請按內或 [v]亮顯此功能。然後按[ENT]。

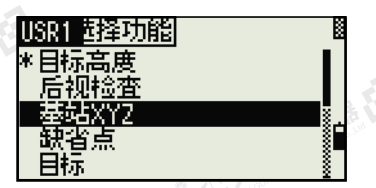

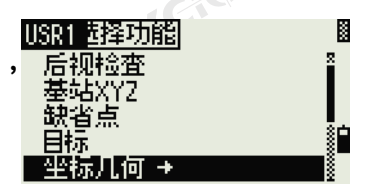

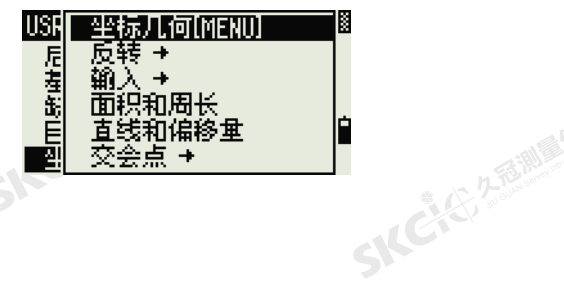

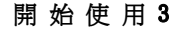

经

**SKC.** E. 2 TO WI

2石湖區廣語(23

SILE

腿

Ø

Е

← 14 ビュミンクを通過過程を起う

Ë.

.a<br>O⁄S Pt1: ⊡∭

■誤索

**DSP** 1/41 197°20' 34"5<br>89°07' 46"9 HA: VA: SD: m PT:3818 HT: 1.6420m ·坐标几何· **1. 反转** 堅 2.输入 3.面积和周长 Þ  $\sim 5$ 4. 直线和偏移量 P1 ,<br>ฅ『交会点

成绩

- 单肿键-1. [MSR] 2 [DSP] ≫分配 **B** (USE) 功能到 每个USR键  $\sqrt{k}$  [S-0] 5. [DAT]

解母

<span id="page-51-0"></span>SILCHER DATE

SKC & C. 2 Rill & O. E.

參看 [USR] [鍵設定\(第](#page-150-0) 135 [頁\)。](#page-150-0)

SKCKS, 2-5 Millet EX

SKCKS 2 Railway 1978

(六) 在西湖画像器 在2

解毒田

绿母

您可以從觀測螢幕用[DAT]鍵快速訪問當前任務中的資料。

九起測 麻養 じ

當您在一些功能(比如放樣、2點輔助線和孤參 線)的BMS螢幕 現當前任務中分

如果要改變您在功能表 > 單觸鍵 > [USR] 中分配的資料類型。詳細資訊,請

您一經給[USR]鍵分配了一個功能,只要您在BMS 螢幕上按[USR]鍵,它便被直接調用了。

公平意測重備器長

在BMS螢幕或觀 撰擇格式螢幕。 的資料類型。每當您按下[DAT]時, 按[1]或選擇 DAT[MENU]可以顯示資料功能表。

<sub>4시</sub>년에 **20日到先前的觀測螢幕。**<br>《<br>《<br>如果要改變分配到[DAT] 的資料類型,請進入菜單 > 單觸鍵 > [DAT]。詳細 當從此螢幕選擇一個選項時,改變將被立即應用, 選擇的資料類型出現。

按[ESC]返回到先前的觀測螢幕。

資訊,請參看 [DAT] [鍵設定\(第](#page-151-0) 136 [頁\)。](#page-151-0)

36 Nikon N条列/K系列全站儀操作手冊

医绿母

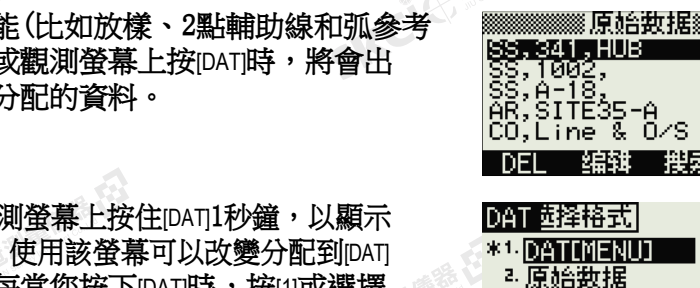

"大多種調理體語(社)

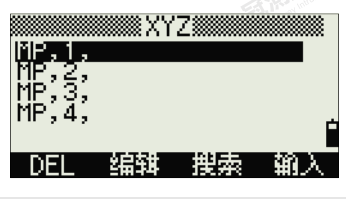

a. xyz数据<br>#. 测站+\$\$/\$0/CP

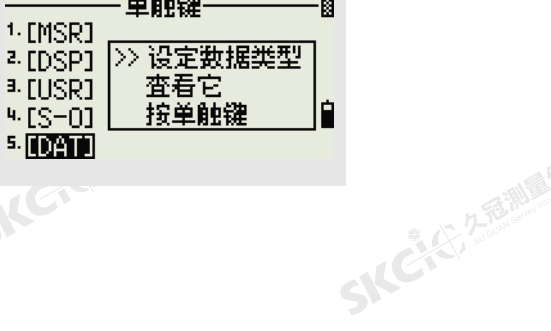

SILG

SKCKS 2 FOR MAIN 1975

SIC 25 <sup>外国测量源标记</sup>

<span id="page-52-0"></span>大学生的 医麻黄 在

<span id="page-52-1"></span>陽義田

### 清單顯示

當您進行以下任何操作時,可用的任務或資料將出現在一個清單顯示中:

• 查看或編輯資料(功能表 > 資料)

香潮、麻黄、石

- 打開代碼清單、點清單或工作管理員(功能表 > 任務)
- 搜索點或代碼

在清單中,當前游標位置以反白視頻顯示(黑色背 景白色文字)。

按[^]或[v]上下一行移動游標。

如果出現上翻頁面圖示□,說明在當前頁面之前有 多個頁面。按[<]上移一頁。

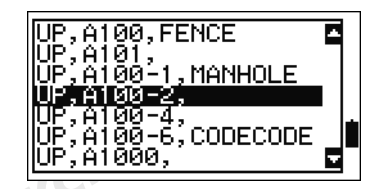

上海測量 麻藉 在

IKCKS 25

久香迦蘭縣 在

如果出現下翻頁面圖示□,說明在當前頁面之後有多個頁面。按[<]下移一頁。 如果要從列表中選擇一個條目,把游標移到此條目,然後按[ENT]。

### 輸入資料

SKCKS 2 River REE

SKCHLIZEWERE

公然調理體體

羅母

### 輸入點名稱或編號

您可用最長16個字元的數位或字元名稱識別點。

新點的缺省名稱是輸入的最後一個點名再加上遞增最後一個數字。例如:如果 上一個點名稱是A100,則下一個點的缺省名稱就是A101。

如果前一個點名稱的最後一個字元是字母,缺省的點名稱就是上一個點名稱。 當游標處在PT(點)域時,有幾種方法可以指定一個點或輸入座標。

### 輸入已有點

當您輸入一個已知點名稱或編號時,將直接顯示此 **點的座標。在出現下一個螢幕或選擇下一個域時,** 將發出一個短的嗶嗶聲。<br><br>SNC

SKC & C. 2 FEMALES ES

SKC & C. 2 Rill B. O. F. ES

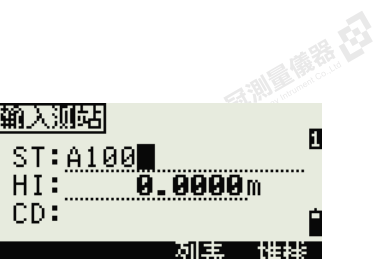

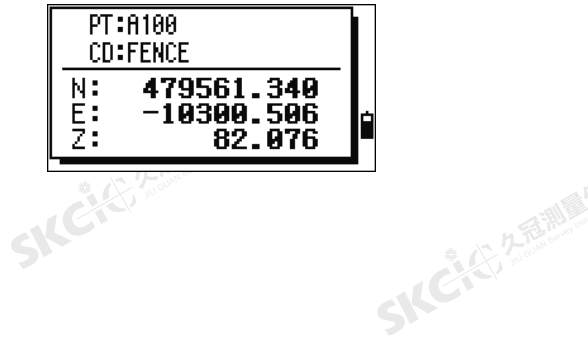

"从已经经期间哪里经

Nikon N系列/K系列全站儀操作手冊 37<br>-<br>-<br>-

80

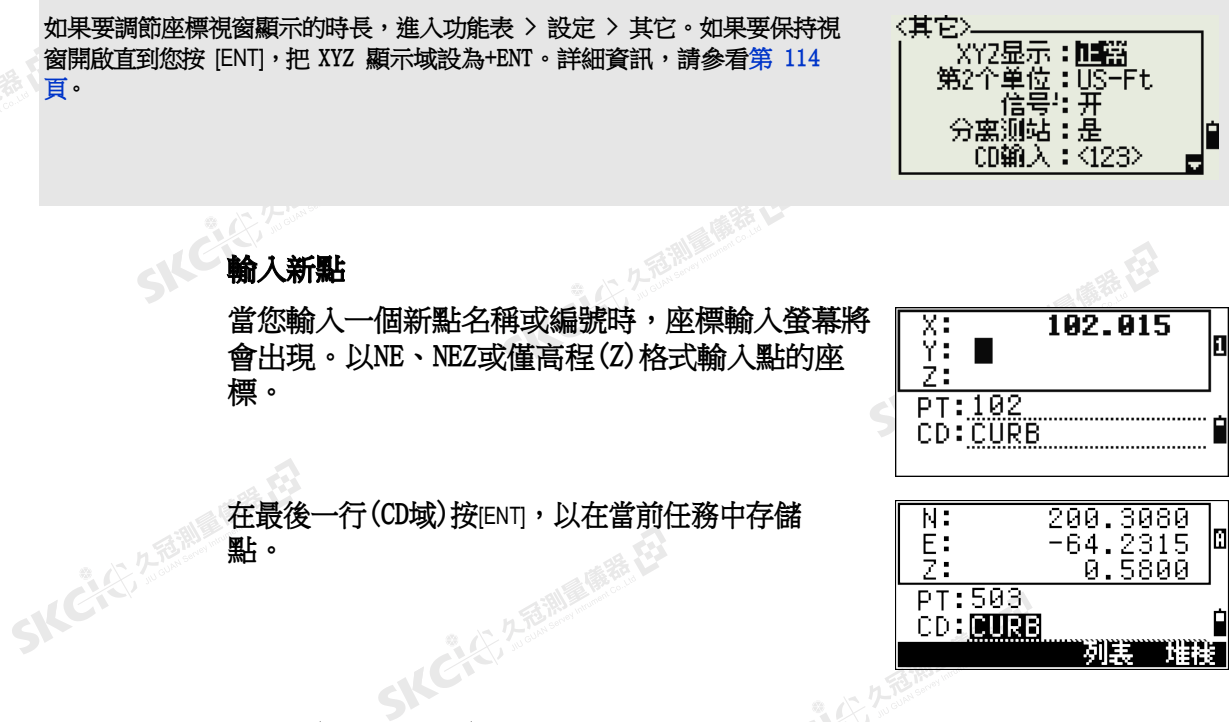

按[ENT] (不帶點名稱)

[頁。](#page-129-0)

SKC CE 2 River March 23

公然無調理體體

绿母

解毒田

SKCKER REFERENCE

如果要使用一個點但不記錄座標,在PT域中按 [ENT],不用輸入點名稱。

(三) 先适测量偏差 在

輸入座標將用在計算中。它們不保存到資料庫中。

SILENE

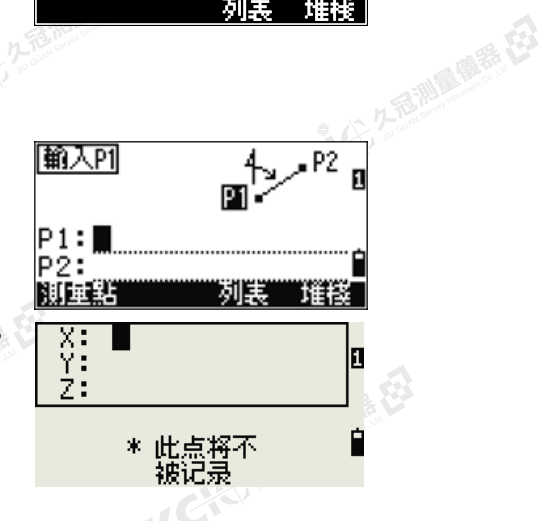

### 指定萬用字元(\*)

如果在輸入點或代碼名稱時包括星號(\*),則一個 與輸入文字相匹配的點清單顯示出來。

**SKC-CE-2-FEIRE** 

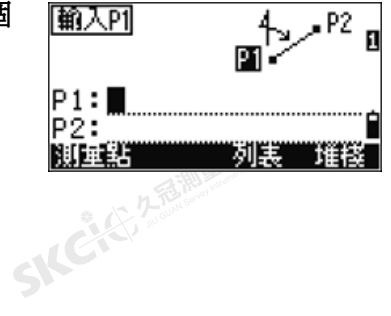

SKCKS 2 FOR MAIN 1975

SILE

SKEICHERMAN

"从已经经期间哪里在

38 Nikon N条列/K系列全站儀操作手冊

医精神

### SKC REMAINER

(4) 名意测量障碍 (5)

睡的

(大名意和画面垂,在

無母

 $\mathcal{L}$ 

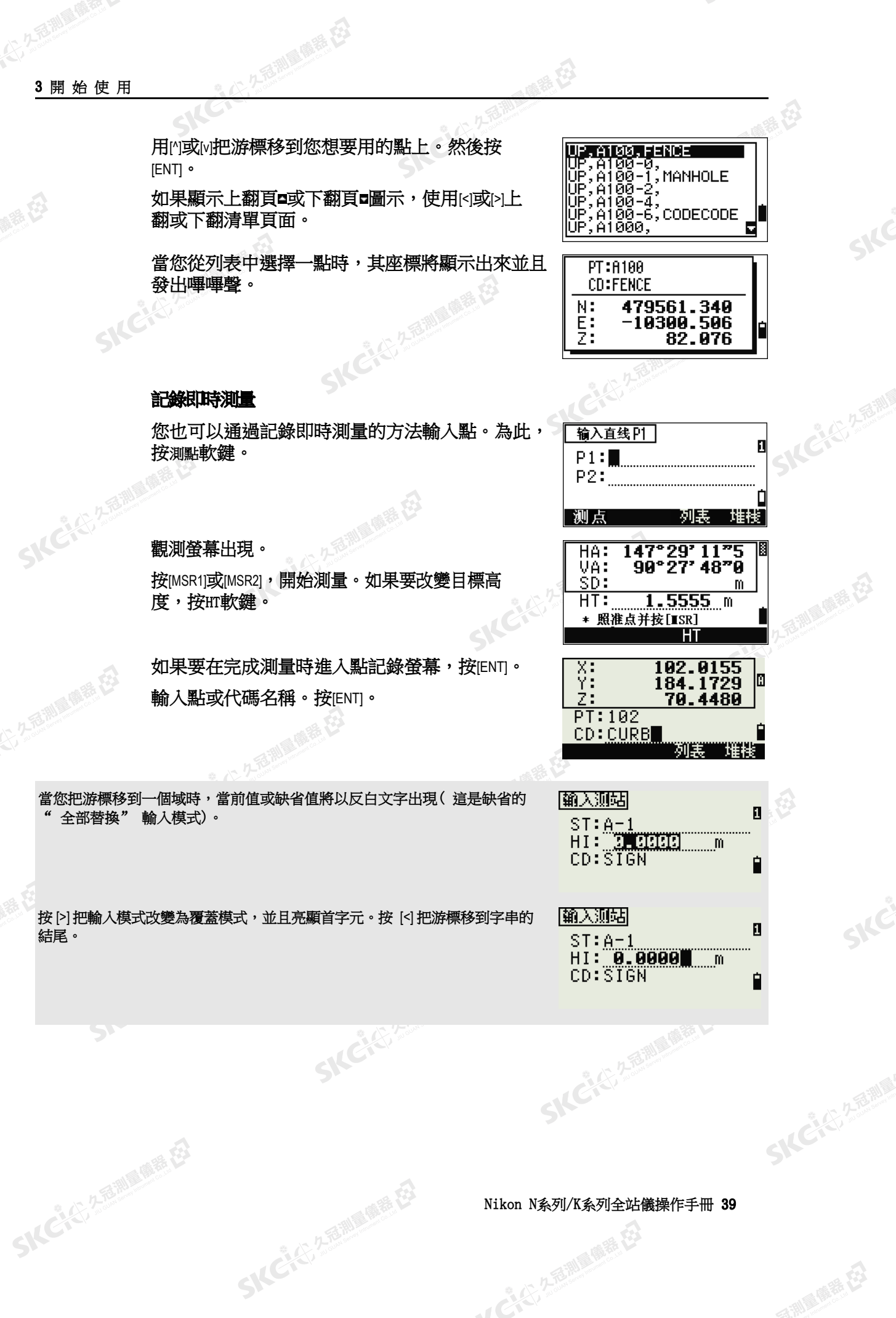

Nikon N系列/K系列全站儀操作手冊 39<br>-<br>-<br>-

 $\mathcal{P}^{\mathcal{V}}$ 

SICE

SKË

- IC (2) 2 福岡県(福美石)

( 1)

### 從堆疊輸入點

SICKER STATE

(1) 久西湖風像器 在

麻精田

公然調理體體

羅母

點堆疊是一個最近用過點的列表。如果要顯示堆 疊,當游標在PT域時,按堆疊軟鍵。

用[^]或[v]把游標移到您想要用的點上。然後按 [ENT]。

石油湖區商標在

返回到點輸入螢幕時,選擇的點名稱將輸入到PT 域中,名稱後面增加一位數。例如:如果您選擇了 點A101,則在PT域中出現的是A102。

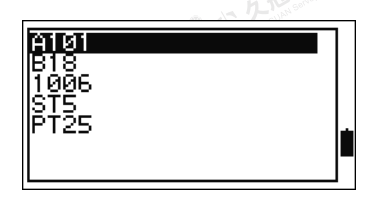

记录点 E PT: A102 1.7026m HT: CD: CURB 列民 「雉楼」

堆疊將顯示最近使用的 20 個點名稱,按時間順序從最後使用的到最先使用的排列。

### 從點列表輸入點

如果要顯示已有點的清單,當游標在PT域時按列 表軟鍵。

用內或兩把游標移到您想要用的點上。然後按 [ENT]。

返回到點輸入螢幕時,選擇的點名稱就被輸入到 PT域中。如果需要,您可以添加數位或文字。

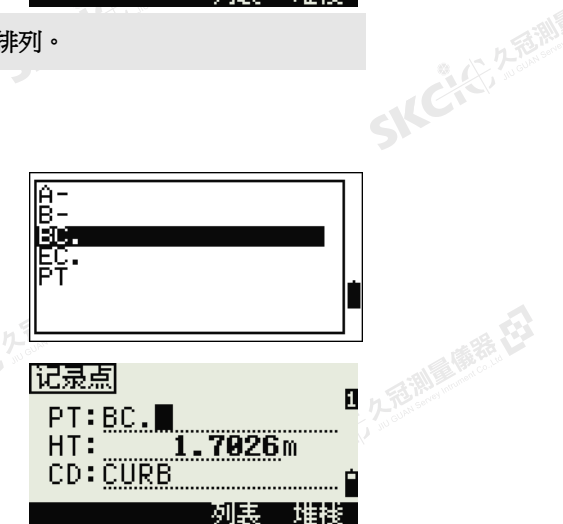

## 輸入代碼

SKEIGE

CD(代碼)域總是缺省到上次使用的代碼。您可以在輸入點螢幕上改變選定的<br>代碼,或者,您可以在BMS上按[COD]。詳細資訊,請參看[COD]鍵(第 32<br>頁)。<br>您可用最長16個字元長度的數位或字母數位的名稱區分代碼。<br><br>**直接輸入代碼** 代碼,或者,您可以在BMS上按[COD]。詳細資訊,請參看[COD] 鍵 (第 [32](#page-47-0) [頁\)。](#page-47-0)

您可用最長16個字元長度的數位或字母數位的名稱區分代碼。

### 直接輸入代碼

如果要直接輸入代碼,按[MODE]把輸入模式改變為字 母數位或數位模式。然後用按鍵板輸入代碼。

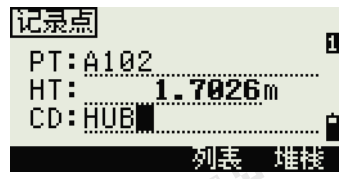

### 從堆疊輸入代碼

代碼堆疊是一個最近用過代碼的列表。堆疊可以包 含20個代碼。

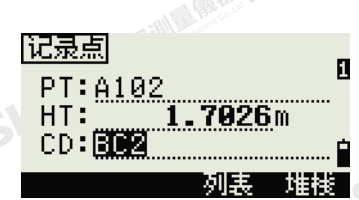

← 人どんで 久遠湖風風麗 在

SKC & C. 2 FEW RIDGE EX

如果要顯示堆疊,當游標處在CD域時,按堆疊軟 鍵。

### 5 人民公司利用的现在分

陽義田

<span id="page-56-0"></span>公然無調理體體

绿母

用的或应把游標移到您想要用的代碼上。然後按 [ENT]。

選擇的代碼將複製到CD域中。

2. 久急測量優雅(23)

當儀器重新開機時,代碼堆疊將被清除。

### 從代碼堆疊輸入代碼

如果要顯示已有代碼的清單,當游標處在CD域 時,按列表軟鍵。

如果要編輯代碼清單,請進入功能表 > 資料 > 代碼 清單。詳細資訊,請參[看編輯點列表或代碼列表中](#page-143-0) [的條目\(第](#page-143-0) 128頁)。

用內或內亮顯您想要用的特徵代碼上。然後按 [ENT]。

圖層在代碼標籤的末端有一個箭頭。如果您亮顯列 表中的一個圖層然後按[ENT], 此圖層的代碼和圖層 將顯示出來。

當您返回到輸入螢幕時,選擇的代碼將輸入到CD 域中。

條目以字母順序顯示。

SKCKER A REAL MARKER

**SKCKS** 25

您也可以用第一個字元搜索的方式快速查找代碼。詳細資訊,請參[看高級特性:用首字元搜索代碼](#page-56-0) (第41頁)。

### 高級特性:用首字元搜索代碼

如果要在代碼列表出現時快速查找代碼,用首字元 進行搜索。

例如,如果要查看以"T"開頭的特徵代碼,用按 鍵板輸入字母"T"。為此,按[1]兩次。

每次按鍵之後,輸入模式域將顯示選定的字母。例 如,如果您按[1], S出現。如果您再次快按[1], T 6 出現。如果您不再次按[1], "T"即被選擇。

SKC & C. 2-Rill Millet ES

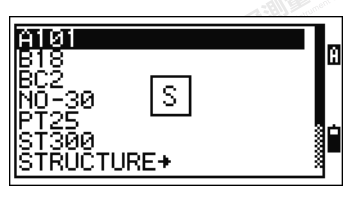

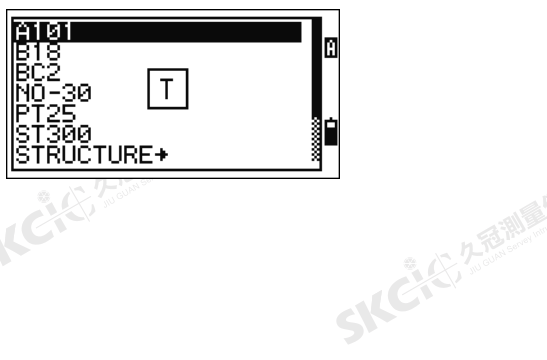

"北安全都测量师是在

Nikon N条列/K系列全站儀操作手冊 41<br>-<br>-<br>-

记录点 D PT: A102 HT: 1.7026m 列表 堆栈

系统

经纪

● 藤長 区

**RESPRIES** 

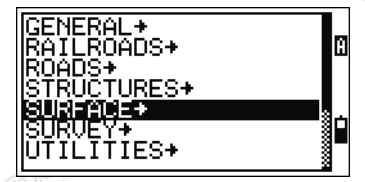

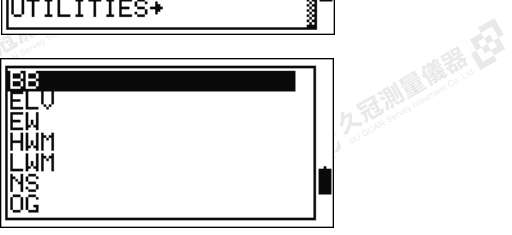

開 始 使 用 3

您一經選擇了一個字母,游標將移到以此字母開頭 的特徵代碼處。

万万都是 医毛皮

如果沒有以此字母開頭的代碼,游標將移到下一個 可用的字母處。

### 快速代碼(Q碼)

SICKER A REAL AVEREST

SKCHLIZE MARIE

公然調理體體

羅母

(大) 久西湖區開語 在2

傳統日

快速代碼(Q碼)可以使您在外業照準和記錄許多 帶特徵代碼的點。您最多可以註冊10個快速代 碼。註冊快速代碼時,按編輯軟鍵。詳細資訊,請 參[看快速代碼測量模式\(第](#page-46-1) 31頁)。

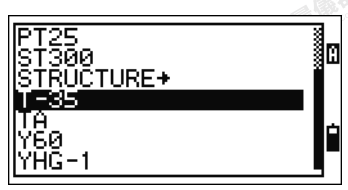

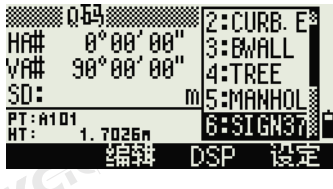

SICCLE 25 25

2. 高調量應義 在3

SKCKS, 2-5 MIN

"从已经经通过通道

按 [MODE] 切換開/ 關快速代碼。 按編輯軟鍵可以改變快速代碼。您可以編輯整個代碼,或者只編輯代碼結尾的數位。 您可以繼續用 [DSP] 改變背景顯示。

### 輸入英尺和英寸值

當您選擇美制測量英尺(US-Ft)或國際英尺(I-Ft)作為距離單位時,您可以 用小數英尺或者英尺-英尺為單位輸入並顯示距離、HIs、HTs和座標值。詳 細資訊,請[看單位\(第](#page-129-1) 114頁)[和其它設定\(第](#page-129-0) 114頁)。

如果要在一個輸入螢幕上輸入以英尺和英寸為單位的值,請輸入元素,然後用 "."隔開。格式如下所示:

<英尺> [K英寸> [K分子> [K分母> [ENT] (0–11) (0–15) (0–99)

缺省分母是16。如果分母是16,您就不需要輸入 它,它不顯示在螢幕上。 **SKEI** EISE

[2] [.][0] [8] [.][5] [.][ENT], 它將顯示為2'08" 5/(2 英尺,8

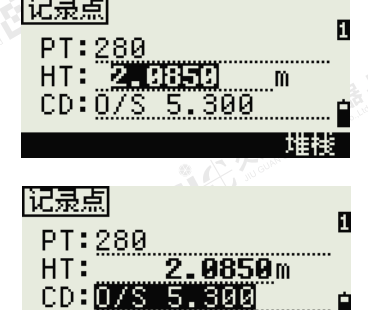

列表 堆栈

以下舉例示出輸入各種值的方式:

例如,如果您輸入

和 5/16 英寸)。

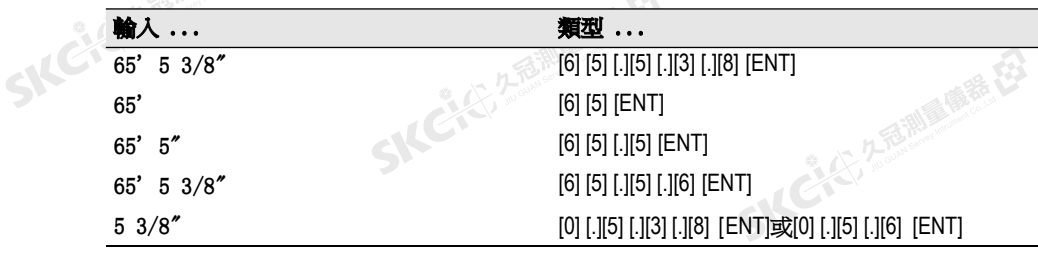

SKC & C. 2-Rill & M. P. E.

### SIC 25 25 開始使用

您輸入的分子和分母將自動轉換為以下列表中最接近的值:0, 1/8, 1/4, 3/8, 1/2, 5/8, 3/4, 7/8, 1/16, 3/16, 5/16, 7/16, 9/16, 11/16, 13/16, 15/16。 如果分母是16,它不顯示在螢幕上。

经纪

<span id="page-58-0"></span>任務

**SKCILE, 2.18.1** 

医精力

<span id="page-58-1"></span>(六) 左起調 (備器 在)

羅母

如果要在儀器上記錄資料,您必須創建或打開一個任務。

提示 - 您第一次使用儀器之前,請檢查任務的設定。

那是佛器石

### 創建新任務

- 1. 按[MENU]打開功能表螢幕。
- 2. 按[1]打開工作管理員。
- 3. 按創建軟鍵打開創建任務螢幕。
- 4. 輸入任務名稱。

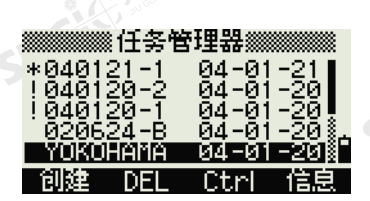

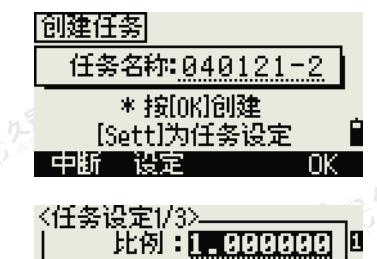

T-P改正:井<br>- 海平面:关<br>- C:D과正:C: C&R改正:0.132 后测量 康春 在

- 5. 按設定軟鍵檢查任務設定。您一經創建了任 務,便不能改變任務的設定。
- 6. 在任務設定螢幕的最後一個域按[ENT], 創建 新任務。

• 2013年)。<br>• 新任務。<br>• 如果出現"最多50個任務"或"資料滿"的消息,請刪除至少一個現有任務,以騰出一些空間。您不能通過<br>删除現有任務中的記錄來釋放空間。 刪除現有任務中的記錄來釋放空間。

### 創建控制任務

控制任務或常用檔將會存儲由幾個外業任務使用的座標資料。您可以在內業創 建一個控制任務。

- 1. 按[MENU]打開功能表螢幕。
- 2. 按[1]或選擇任務打開工作管理員。
- 3. 把游標移到您想要用作控制任務的任務處。
- 4. 按Ctrl軟鍵。
- 5. 按是軟鍵。

詳細資訊,請參[看創建控制任務\(第](#page-58-1) 43頁)。

SKCKS, 2 FEW CARE (E)

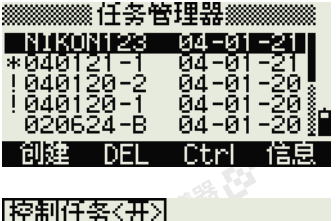

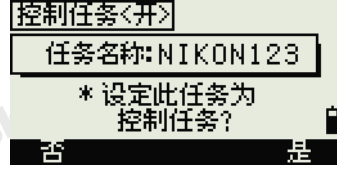

← 14 ビングーン クラミント (の) (の) (

Nikon N系列/K系列全站儀操作手冊 43

SKCIC 25 Million

SKC CAC 2 River CA

麻母

 $\mathcal{P}$ 

<span id="page-59-0"></span>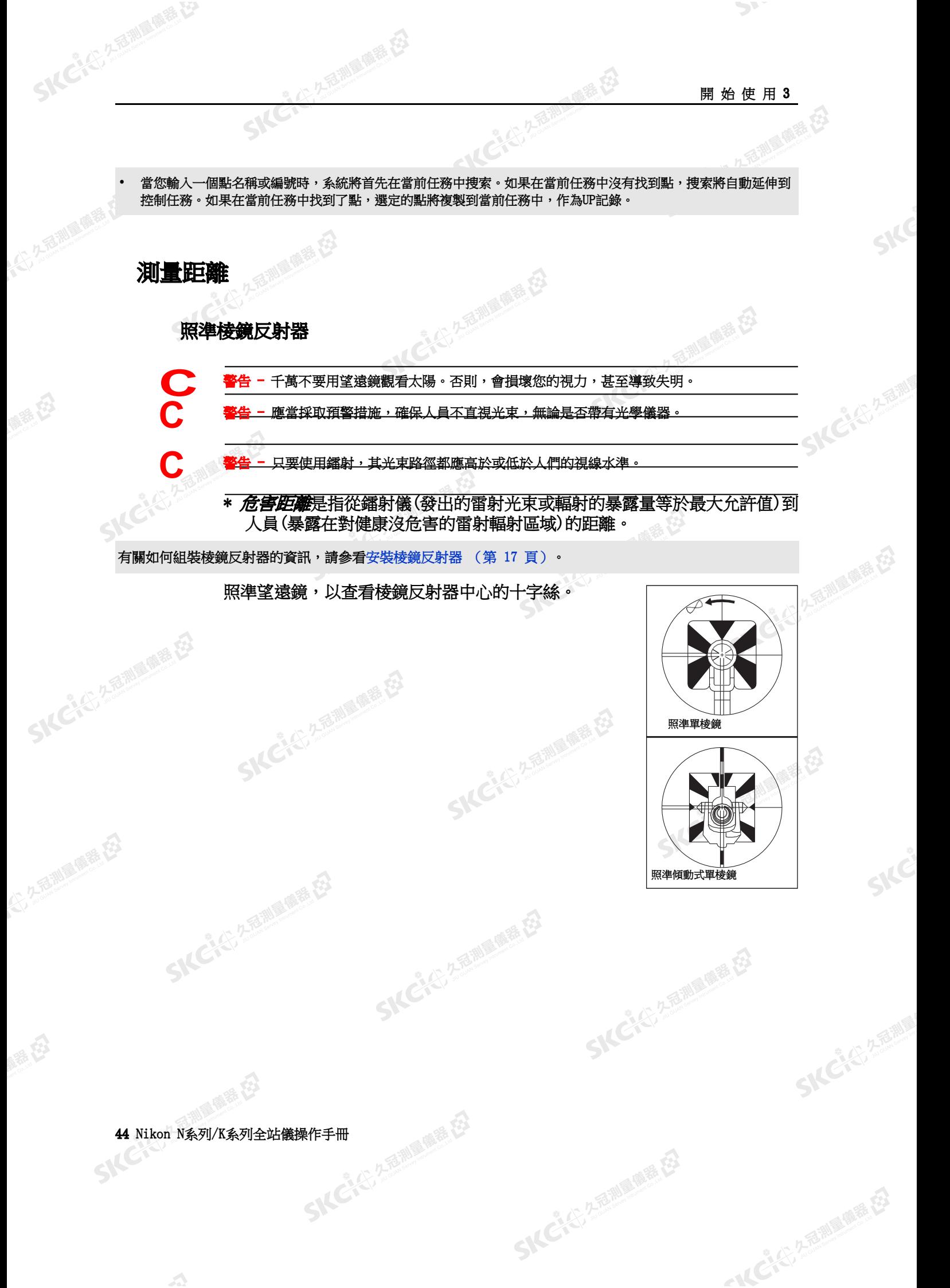

5 人民公司利用的现在

(1) 左右測量開語(2)

陽義田

<span id="page-60-0"></span>公然海湖通常在

羅母

### 測量距離

如果要進行距離測量,在基本測量螢幕(BMS)或任 何觀測螢幕上按[MSR1]或[MSR2]。

2. 久看謝風靡 在

### 儀器進行測量期間,棱鏡常數將以小字型顯示。

如果平均計數設為0,將會連續進行測量,直到您 按[MSR1]、[MSR2]或[ESC]為止。每進行一次測量,

如果平均計數設為1-99的一個值,平均距離將出 現在最後一次照準之後。功能變數名稱稱SD將改

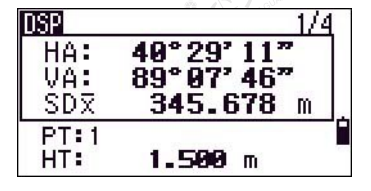

经纪

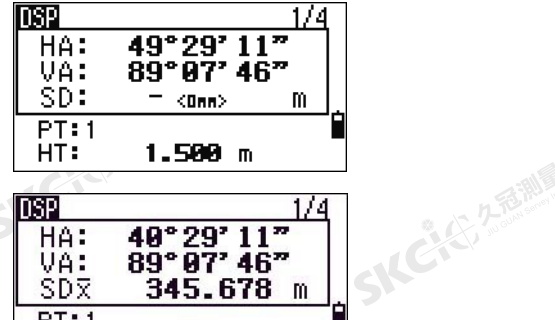

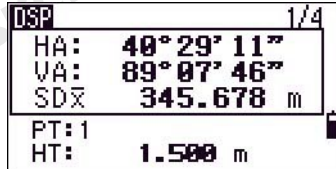

如果要改變目標高度(HT)、溫度或氣壓,按[\[HOT\]](#page-48-0)。詳細資訊,請參看[HOT][鍵](#page-48-0) (第 33[頁\)。](#page-48-0)

變為SDx, 以指示平均數據。

距離便更新一次。

與改正相關的設定

(T-P 改正、海平面、C&R 改正和地圖投影 ) 將包括在任務設定中。這些設定是具 體任務特定的。如果您需要改變其中的任何設定,您必須創建一個新任務。詳 細資訊,請參[看任務設定\(第](#page-108-0) 93頁)[和設定\(第](#page-125-0) 110頁)。

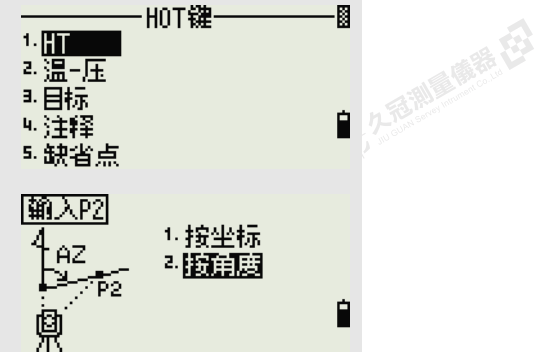

### 測量設定

SKC (25 25 Milletown R. E.)

如果要查看測量設定,按住[MSR1]或[MSR2]1秒鐘。

用[^]或[v]在域之間移動游標。用[<]或[>]改變選定 域中的值。

SKC CAC 2 River CA

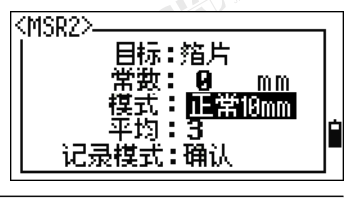

€

CKS A REAL

← 人どんで 久遠湖風風麗 在

域 いっきょう 値 目標 • N 2" 和 N 5":棱鏡/無棱鏡 **ICHAMERIAL** • K 2" 和 K 5":棱鏡/箔片 常數(棱鏡常數) – 999 mm ~ 999 mm 模式 キャンチ きょうきょう 精確 • 正常 • 快速

Nikon N系列/K系列全站儀操作手冊 45

**SKCKC 25 Millions** 

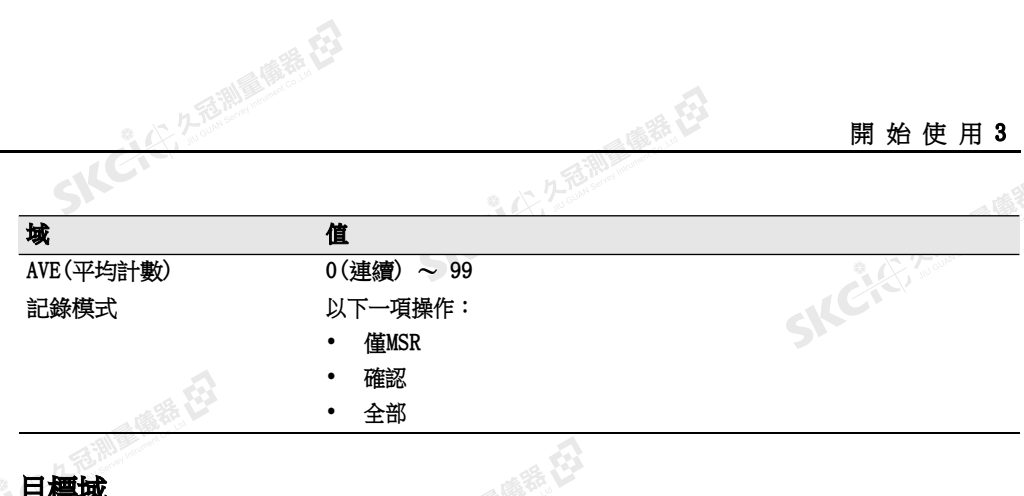

. . 8

### 目標域

SKCKS 2 Railway Miller

(六) 不是測量開語 任

陽滞田

**SKCKER** 

公然會調量購器

绿色

如果測量是以目標域設為棱鏡開始的,那麼在棱鏡 常數之前有一個破折號" - "。

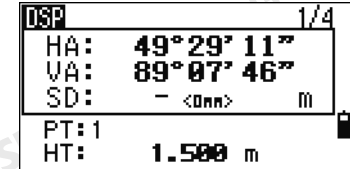

 $\geq$ 

 $\triangle$ 

SKC & C. 2 Ring of B. E.

SKC & C. 2 River of E.

SKCKS 2 FOR MAIN 1975

SIC

**SKCILL** 25

九色湖區 隆隆 在3

SILE

SKCKS, 2-5 Mile

- 14 CACI 2 福岡県 (3)

然後,此符號在顯示幕的棱鏡常數上從左至右連續 運行。

<span id="page-61-0"></span>不正確的目標設定可能會導致測量資料超出為儀器指定的精度和間隔範圍。 更改目標設定後立即進行的測量可能比平時要花費更長的時間。目標設定用於在距離測量中應用更好的迴圈誤差 平差。它將有效地消除多路徑反射。 九種調整程

### 記錄模式域

記錄模式設定將控制BMS 螢幕上 [MSR1] 和 [MSR2] 鍵的操作方式。 **僅 MSR** 設定是缺省的測量模式。測量完之後,儀器將停在BMS 螢幕,等待您按 [ENT],然後記錄該點。 在記錄資料之前,確認設定將顯示"記錄點" 螢幕。 全部設定是一種快速照準和記錄模式。儀器將用缺省的PT/CD 自動記錄點。然後,儀器返回到 BMS,以便進行下<br>一次測量。<br>※ 一次測量。

SKC CE 2-Rill B. M. ES

SKC CAC 2 Railway Res

## 46 Nikon N系列/K系列全站儀操作手冊

 $\Lambda$ 

医康泰氏

SKC & C. 2-Rill & M. P. C.

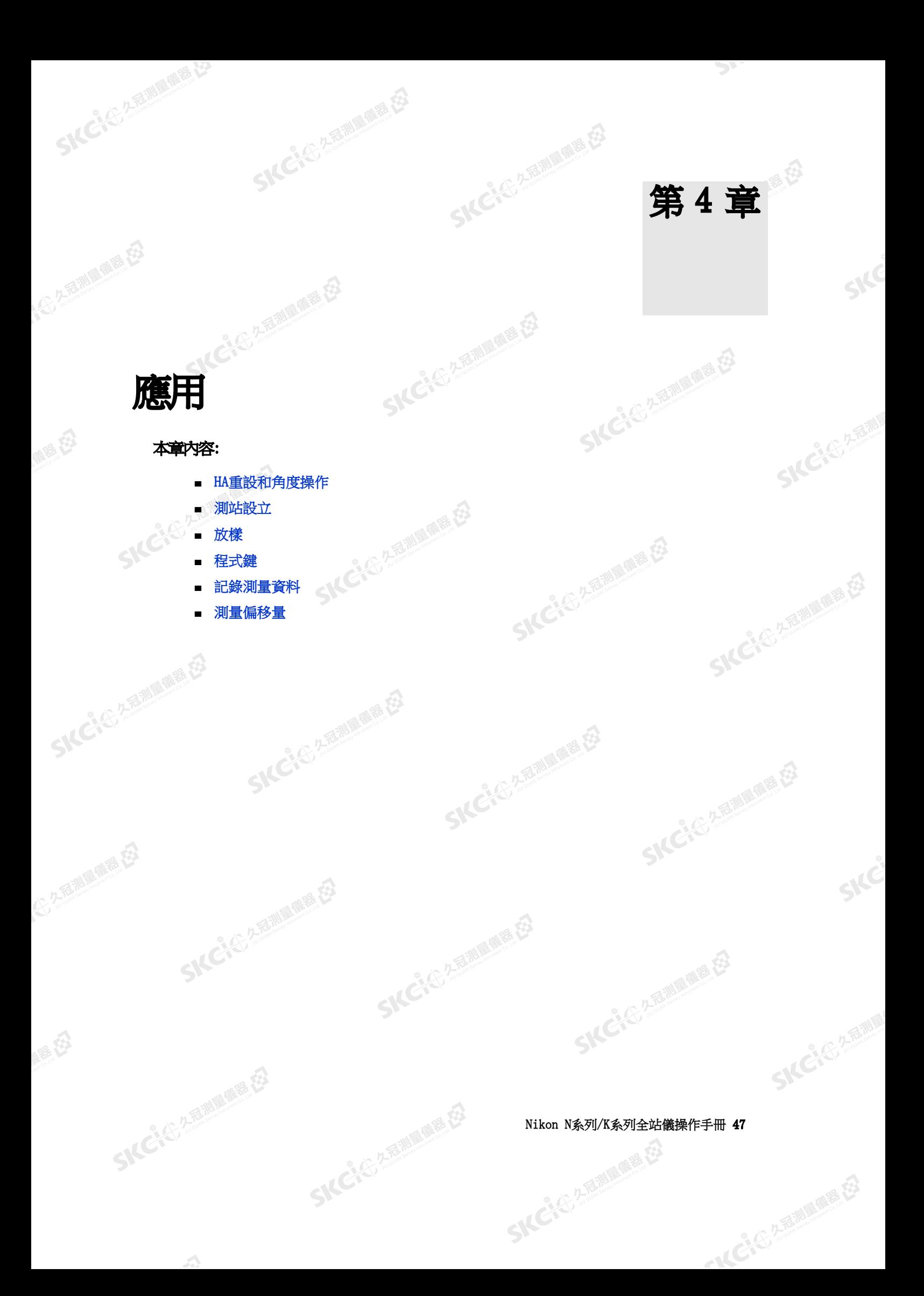

**SKCKS, 2-5-70** 

2.香港 魔器

Д

### HA重設和角度操作

SKCKS 2 REMARKE

<span id="page-63-0"></span>2. 久香湖區 傳播 在

**SKCKE**25

公然無調理精器

羅母

陽義田

如果要打開角度功能表,在BMS中按[ANG]。如果要 從該功能表選擇一個命令,按相應的數字鍵,或者 按[<] 或[>]亮顯此命令,然後按[ENT]。

西湖區廣語(石)

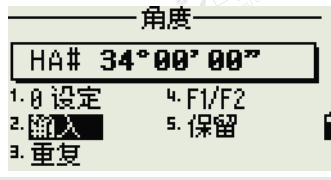

N 5"和K 5"單盤機型不支持盤左/盤右(F1/F2)。

### 水平角歸零

如果要把水準角度重設為0,在角度功能表上按[1]或選擇0設定。螢幕將返回到 基本測量螢幕(BMS)。

### 輸入水準角度

如果要顯示水準角度輸入螢幕,在角度功能表上按[2] 水平角度输入 或選擇輸入。用數字鍵輸入水準角度。然後按 HA: 125.243 [ENT]。 \*輸入水平角度

如果要輸入123°45′50″, 鍵入[1] [2] [3] [.][4] [5] [5] [0]。 顯示的數值四捨五入到最小的角度增量值。

### 重複進行角度測量後記錄前視點

- 1. 如果要啟動重複角度測量,在角度功能表上按回現  $0°00'00"$ **HR<sub>Σ</sub>** [3]或選擇重複。  $0.99.99.$ **HR**<sub>x</sub> -水平角度保留-HR=0出現。
- 2. 照準後視點,然後按[ENT]。
- 3. 照準前視點,然後按[ENT]。 水準角度是累計的,數值將被再次保留。
- △如果要結束重複角度測量,按[ESC]。
- 5. 當您在後視點和前視點之間累計了足夠的水 準角度時,按[MSR1]或[MSR2]對前視點進行測 量。

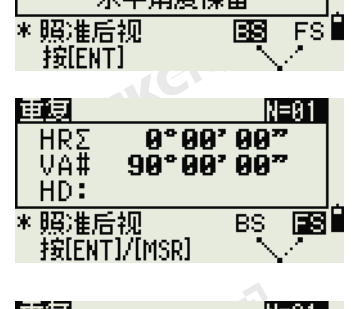

并按[ENT]

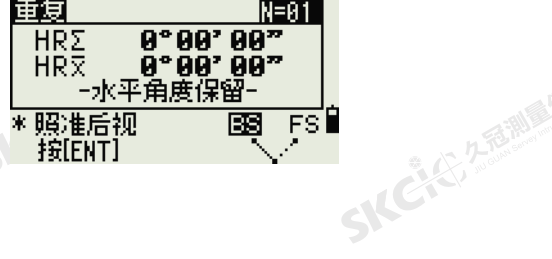

"从已经经期间服装经

SKC & C. 2-Rill & M. P. E.

**SKCICITION** 后期后质器 经日 平均的水準角度出現。此值是固定不變的, 重复 N=05 I  $9°99'99"$ **HR<sub>Σ</sub>** 直到完成或取消整個過程為止。 90°00' 00" ÜÄ# (1) 久西湖風像語 在  $HD:$  $HRx = HR\overline{\Sigma} + N$ \*照准后视<br>接[ENT]/[MSR]  $\overline{BS}$ 雨  $HA = BSAz + HRx$  $(H,\overline{m})$ HRx不更新(即使儀器移動)。 6. 按[ENT]把前視點存儲為CP記錄。檢查PT、 配录点 HT和CD值。然後按[ENT]進行記錄。 PT: A100  $.7026<sub>m</sub>$ HT: ï CD : ENREÑ <sup>1969</sup> ...

> 在重複角度測量中,HA將被HRå替換。角度的重複次數將在螢幕頂部出現(例如,N = 5)。 水準角度可以測量到1999°59′59"。 此功能將原始資料和XYZ資料存儲為CP記錄,而不管存儲DB的設定如何。

> > SKC & C. 2-Rill Millet ES

### 盤左/盤右測量

解毒田

绿母

SKC CE 25 Million 1995

用盤左/盤右(F1/F2)測量可以獲得測量角度的最大精度。有效使用F1/F2測量資料將會消除機械常數誤差(某 些特殊誤差除外,比如:豎軸誤差)。詳細資訊,請參看盤左/[盤右測量\(第](#page-34-0) 19頁)。 N 5"和K 5"單盤機型不支持盤左/盤右(F1/F2)。

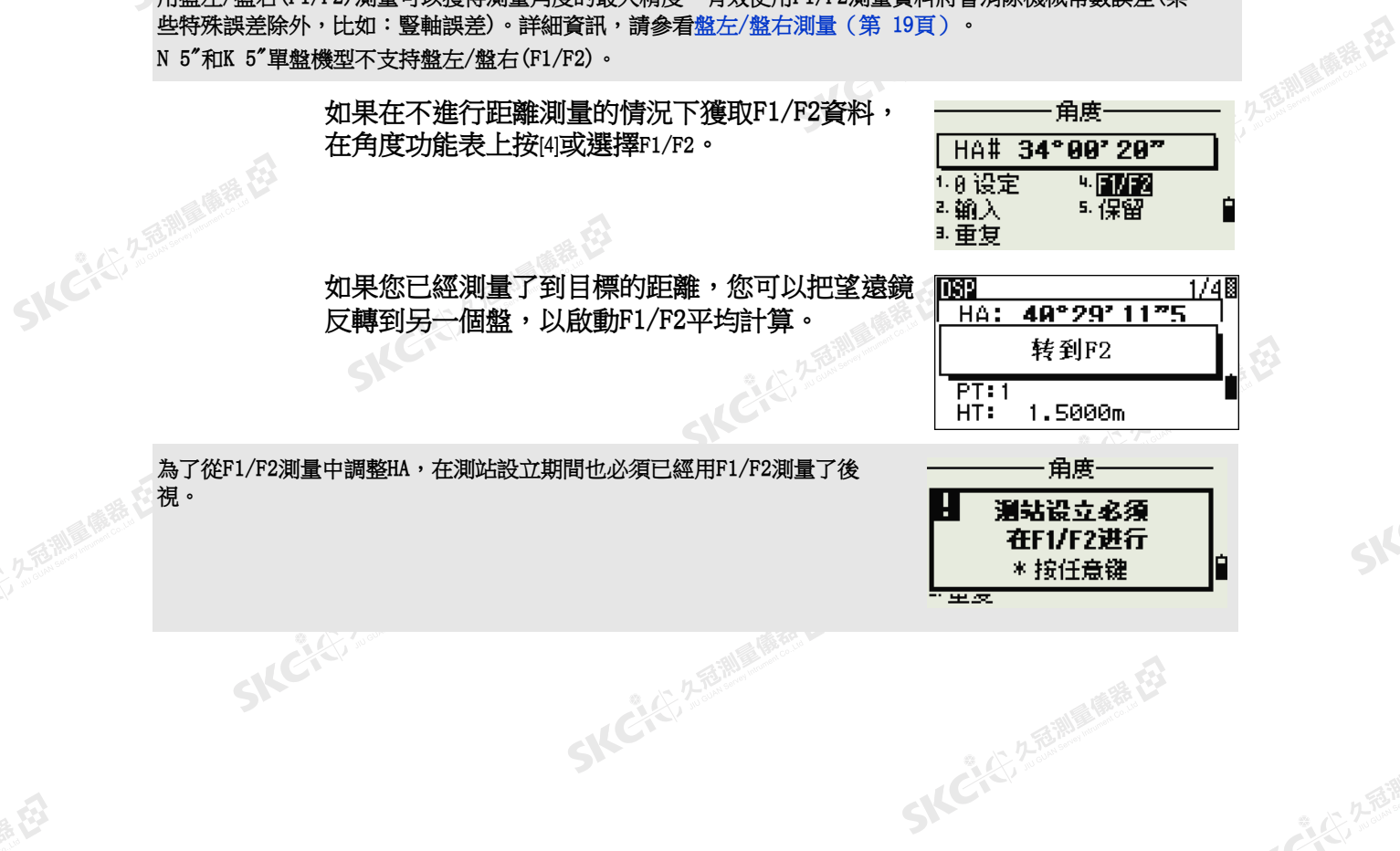

Nikon N系列/K系列全站儀操作手冊 49

SKC, CASE A REAL PARTY

D

Ĥ

**SKCKE, 2-TEMP** 

SILC"

SKEICH A FAMILY

"从已经经期间服装经

列琴 璀璨

應用4

### 保留水平角

SICKER STATE

(大) 久西湖 風話 任

<span id="page-65-0"></span>解毒田

如果要保留水準角度的當前值,在角度功能表上按6 或選擇保留。

如果要把水準角度設為顯示的值,按[ENT]或設定軟 鍵。

久看過 最善 在

如果要取消此過程,然後返回到基本測量螢幕 (BMS),按[ESC]或中斷軟鍵。

### 測站設立

**SKEIS** 

<span id="page-65-1"></span>**SKCKE, 25 MIN** 

公然無調理體體

绿母

如果要打開測站設立功能表,在BMS上按[STN]。 如果要從該功能表上選擇一個命令,按相應的數 字鍵。作為替換方式,按[<]或[>]亮顯命令,然後 按[ENT]。按[^]或[v]上翻或下翻一頁。

最後使用的功能將會亮顯。

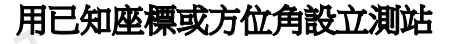

- 1. 在測站設立功能表上按[1]或選擇已知。
- 2. 在ST域中輸入點名稱或編號。
	- 如果輸入的是現有點的編號或名稱,它 的座標將會出現,並且游標將移到HI (儀器高度)域。
	- 如果是新點,座標輸入螢幕將會出現。 為點輸入座標。在每個域之後按[ENT]。 當您在CD域中按[ENT]時,新點將被存 儲。
	- 如果指定的點有一個代碼,代碼將出現 在CD域中。
- 3. 在HI域中輸入儀器高度,然後按[ENT]。

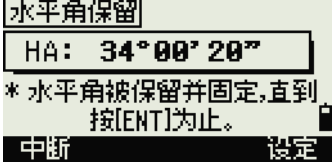

" 6

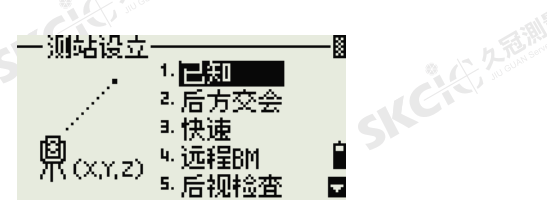

西湖區縣

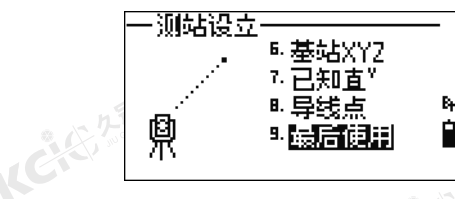

香湖雪青石

SILC"

"从已经经期间哪里经

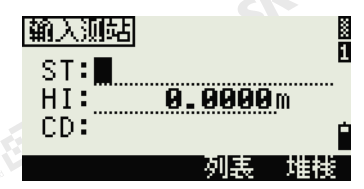

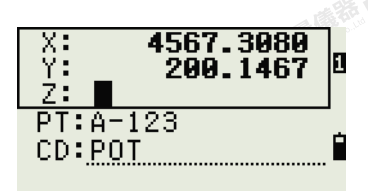

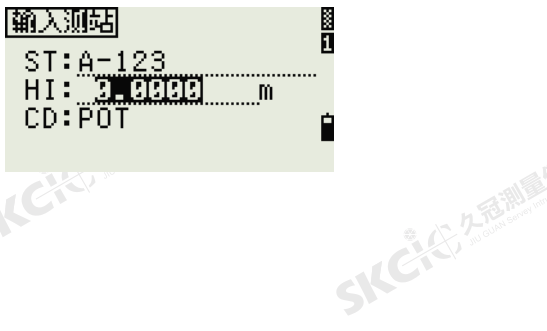

SILEKY

SKC & C. 2-Rill & M. P. E.

50 Nikon N系列/K系列全站儀操作手冊

暖海田

**SICHAPPER CA** 

SKCKS 2 River R ES

SKC & C 2 R R R R R R R

SKC & C. 2 Rill & O. E.

公然通過時程

绿母

(六) 在西湖画像器 在2

陽義田

後視螢幕出現。

4. 選擇定義後視點的輸入方法。

那 美 的

- 如果要通過輸入座標來照準後視,請看 以下內容。
- 如果要通過輸入方位角和角度來照準後 視,請看第 [52](#page-67-0)頁。

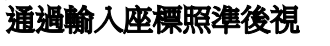

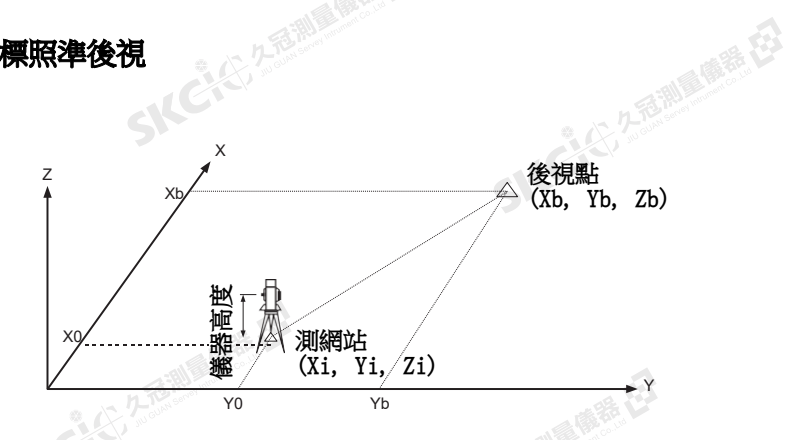

经纪

后视

鼑

 $(XYZ)$ 

- 1. 如果要為後視點(BS)輸入座標,在後視螢 幕上按[1]或選擇座標。
- 2. 輸入點名稱。如果點存在於任務中,系統將 顯示其座標。
- 3. 如果您打算測量到BS的距離,在HT域中輸 入目標高度。
- 4. 用盤左(F1)照準BS。按[ENT]完成設置。
	- 如果要記錄到BS的完整測量(具有HA、 VA和SD值), 按[MSR1]或[MSR2]。
- AZ 用座標計算的方位角

– 如果您是在對已知座標的BS進行測量,<br>按<sup>DSP]以顯示QA螢幕。QA挙莫必要</sup> 按[DSP]以顯示QA螢幕。QA螢幕將顯示 dHD和dVD值,這表示測量的距離和從 已知座標計算的距離之間的差異。

5. 如果要記錄測站,按[ENT]。

SKC & C. 2 Film A ME ES

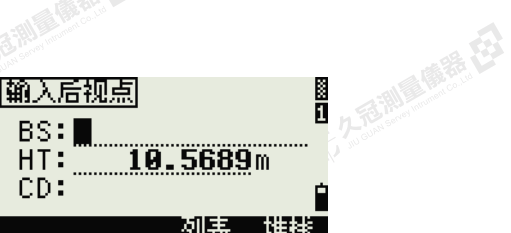

医母

SKCKE, 25

SILE

图

Ĥ

E

"从已经经通过的差

1. 图5时

2. 再度

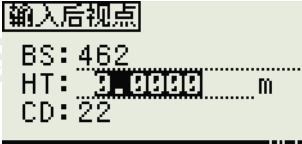

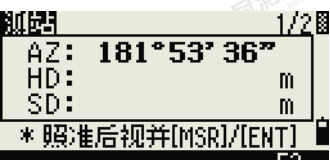

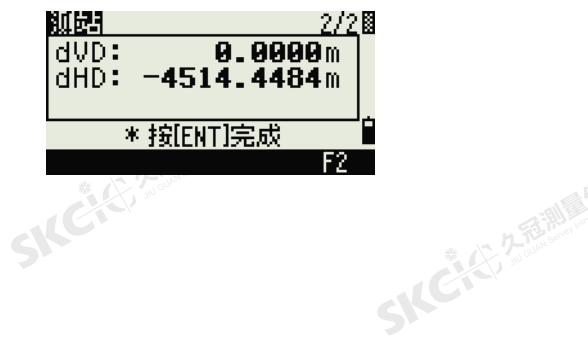

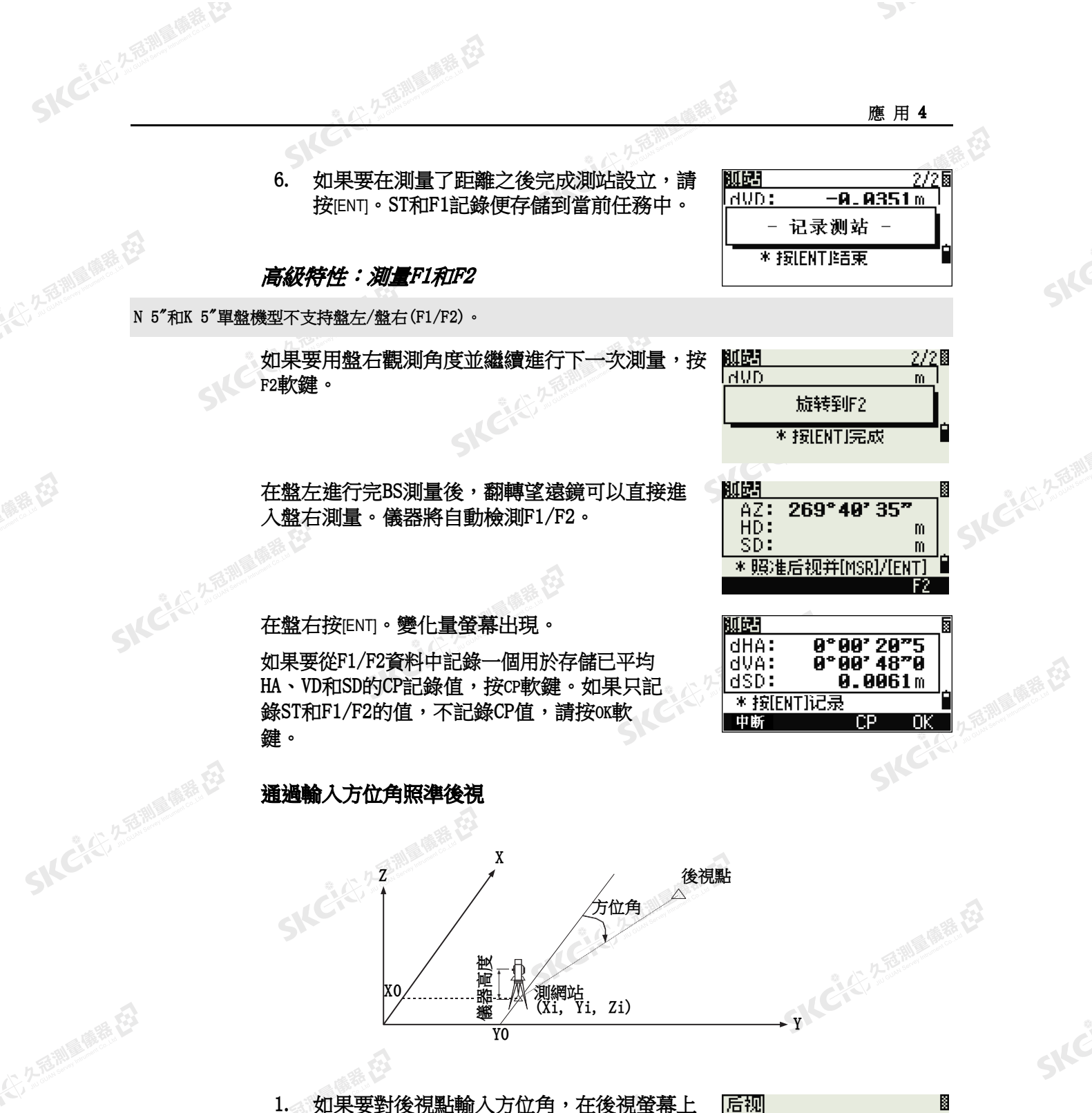

1. 如果要對後視點輸入方位角,在後視螢幕上 按[2]或選擇角度。

**SKCHE!** 

SILC

SKEIST AFRIKA

閝

"北ビドン名前期国际票在3

1.坐标

2.随期

后视

**SKEIS!** 

SKC & C. 2-Rill & M. P. E.

AZ.

بجم

52 Nikon N系列/K系列全站儀操作手冊

麻麻田

<span id="page-67-1"></span><span id="page-67-0"></span>聯

绿母

解毒田

SKC & C. 2 Film Company

SKC & C 2 R R R R R R R

 $\mathcal{L}$ 

公然會調量購器

绿田

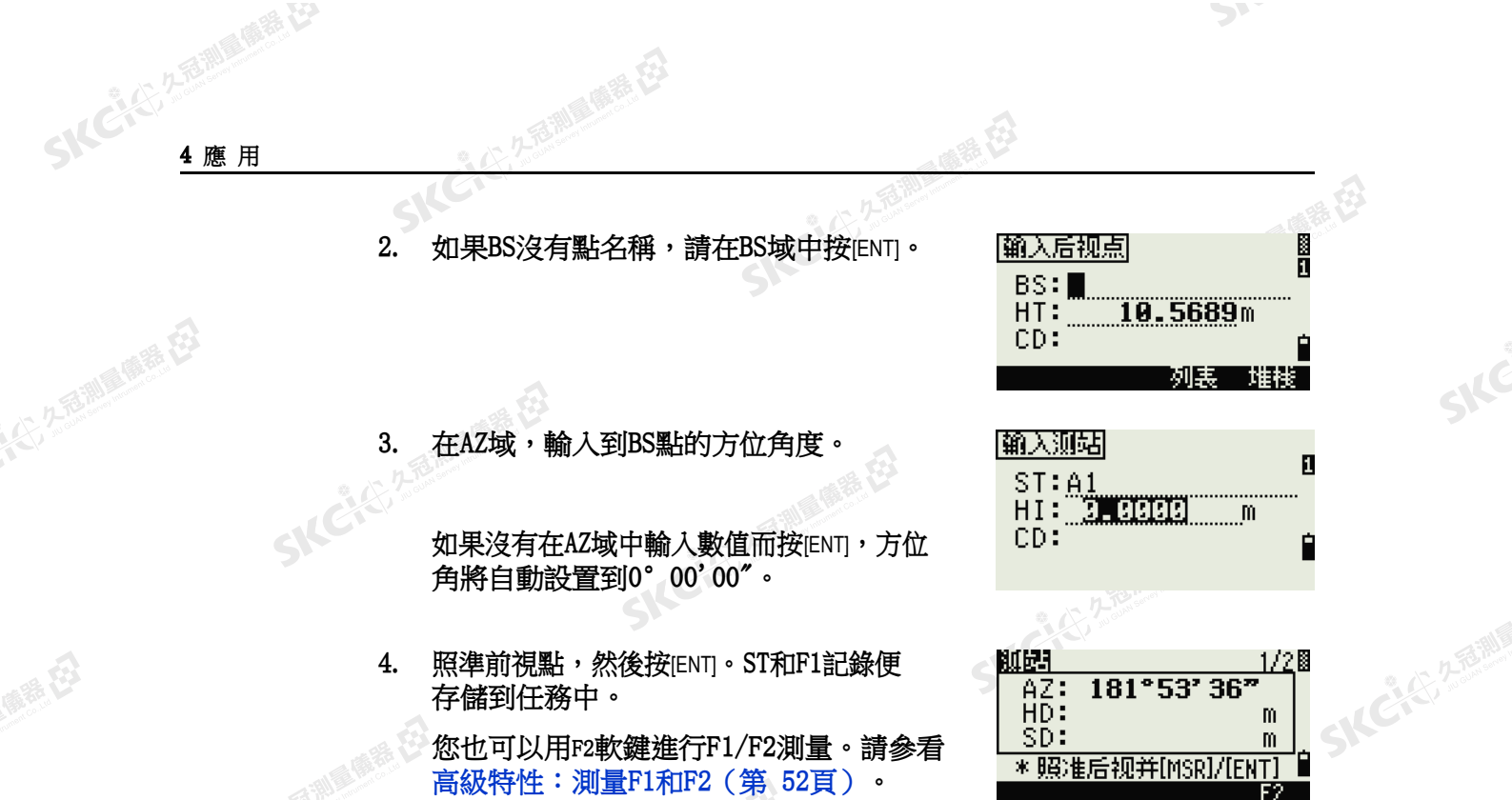

 $\supset$ 

SIC

SICE

SKEIST AFRIKA

← 14 ご 45, 久福調風應義 だろ

N 5"和K 5"單盤機型沒有F2軟鍵。

### 用多後視點設立測站

使用到已知點的角度/距離測量值,進行後方交會測站設立。

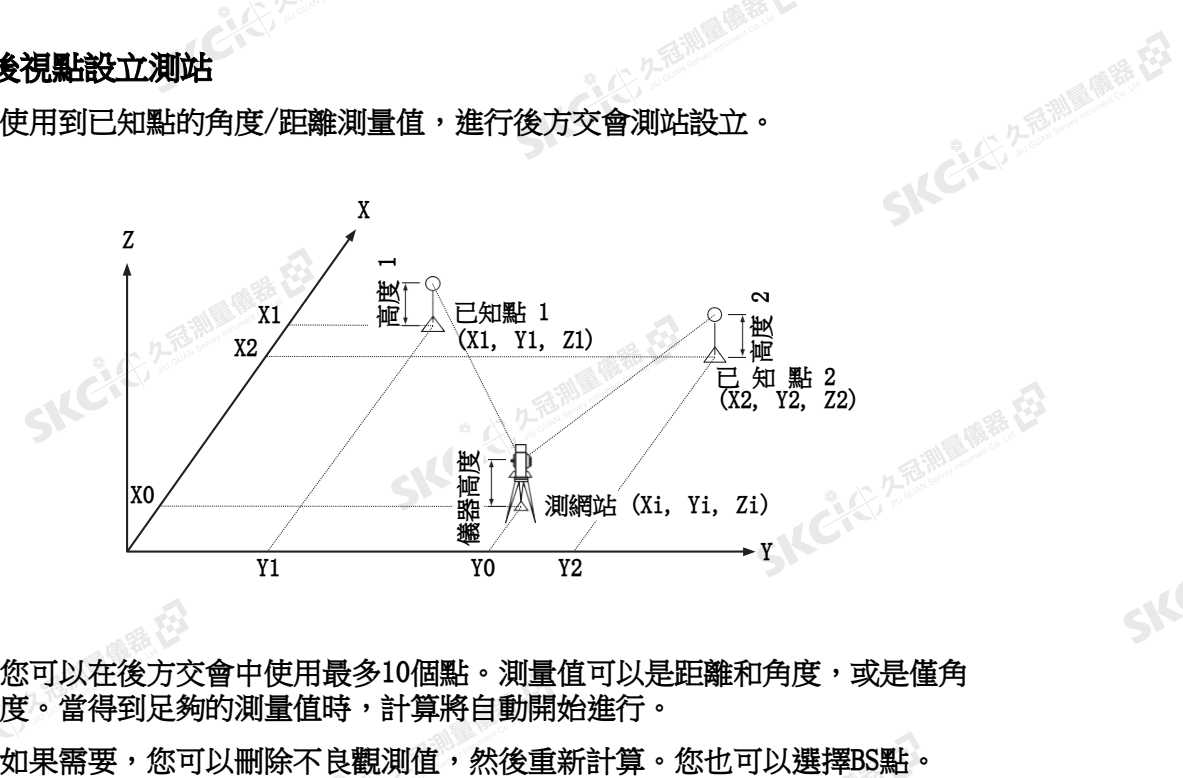

您可以在後方交會中使用最多10個點。測量值可以是距離和角度,或是僅角 度。當得到足夠的測量值時,計算將自動開始進行。

如果在從測網站測量的已知點1和已知點2之間的角度是極小的銳角或極小的斜角,得到的幾何結果將不很可 靠。為了獲得可靠的幾何結果,應選擇間隔較大的已知點位置(或測網站位置)。

SIC CITY AREA

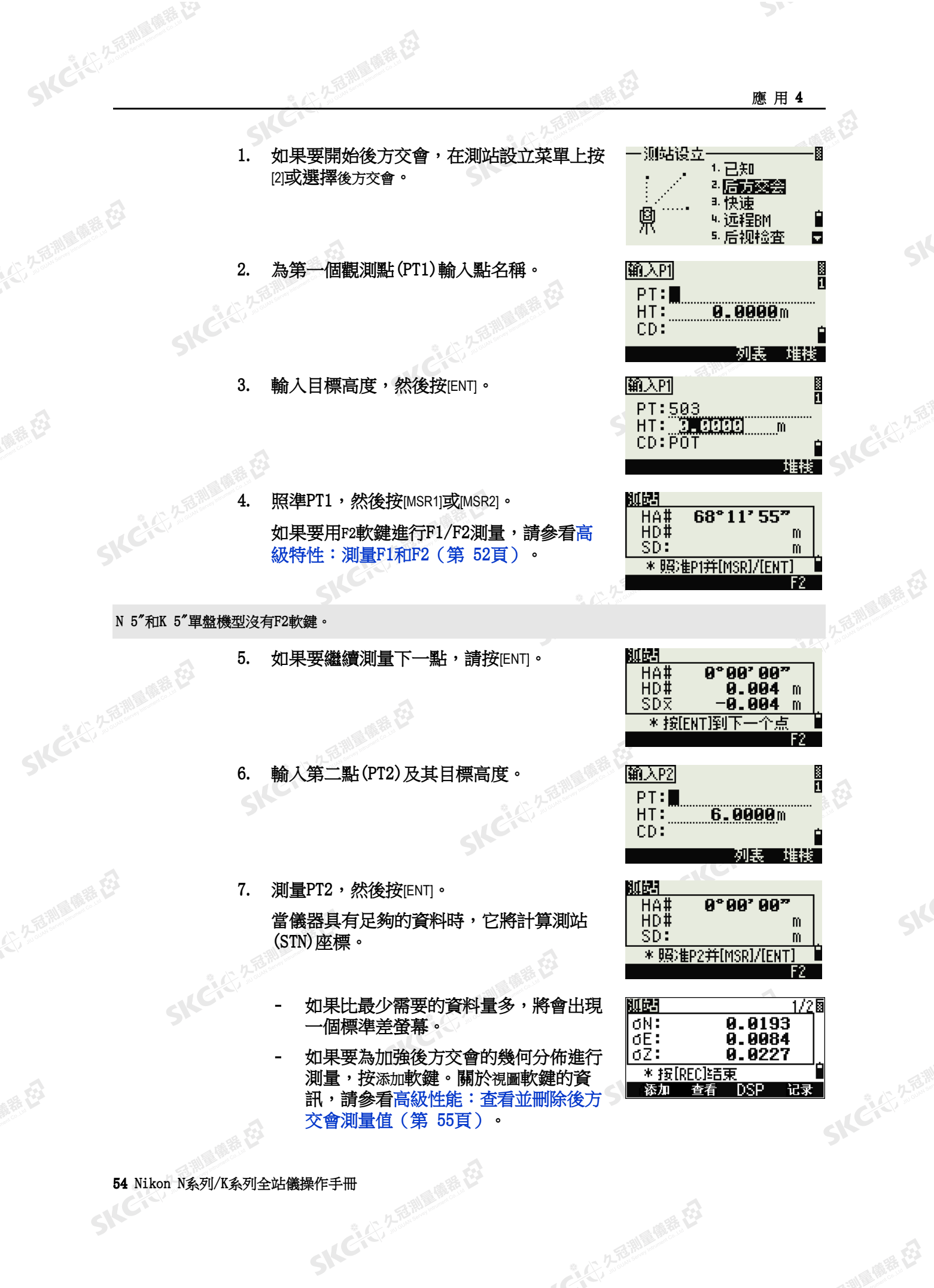

SKC & C. 2 FEW RIDGE EX

"人名尔多意图画画展在

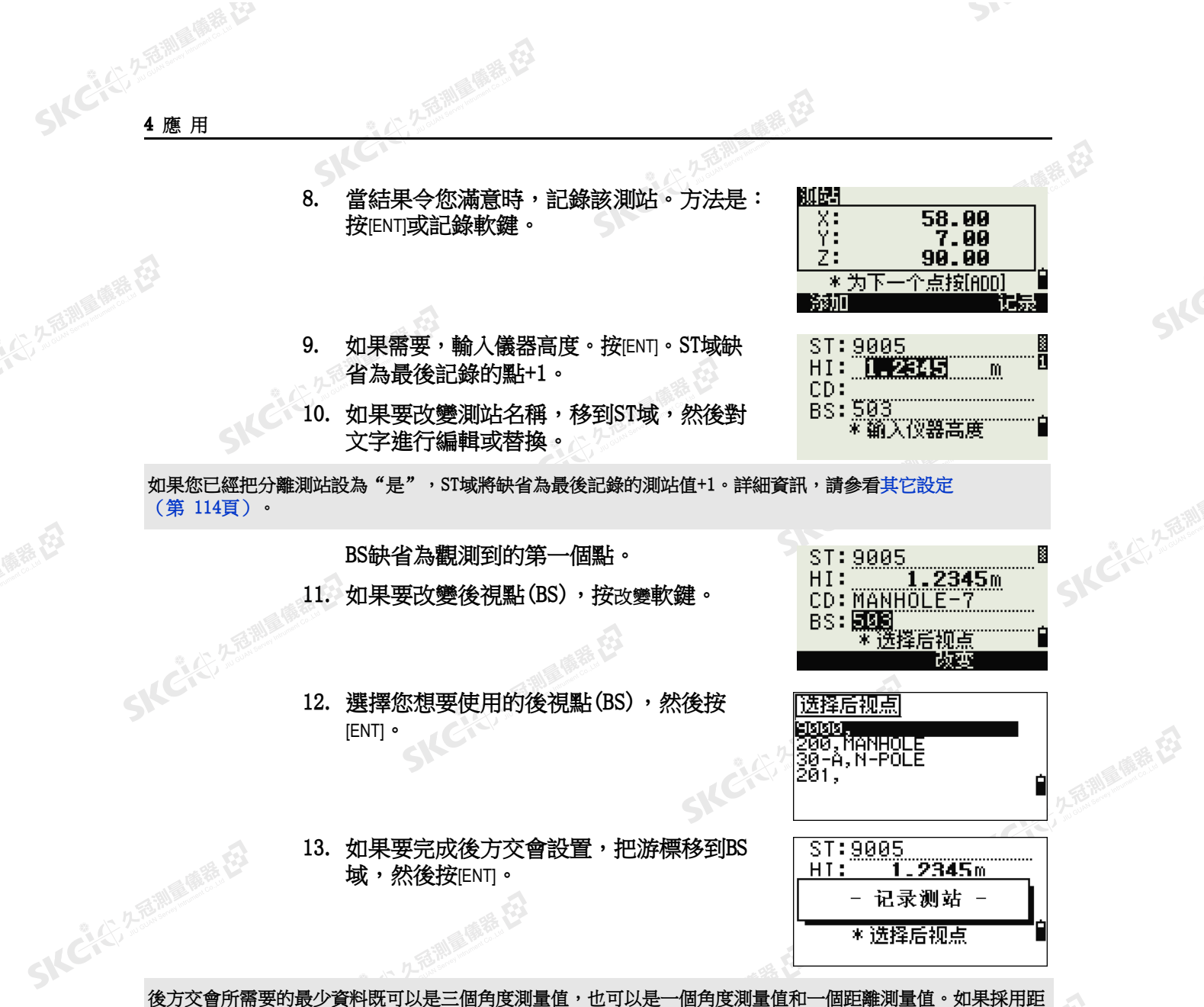

陽義田

<span id="page-70-0"></span>公元后调复原若在

羅母

SICKER REMAINING

離測量值,目標點之間的距離必須大於已測距離。

測站Z是從已測距離的資料計算的。如果沒有測量距離,測站Z將用僅角度測量值計算帶3D座標的點。

### 高級性能:查看並刪除後方交會測量值

如果要檢查到每個已知點的測量值,在已計算的測 站(sigma或座標)螢幕上按查看軟鍵。

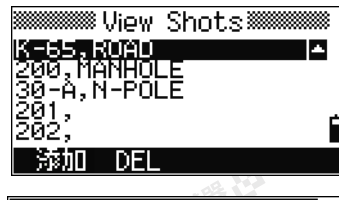

SILC"

**ICHELLER** 

"从已经经期间服装经

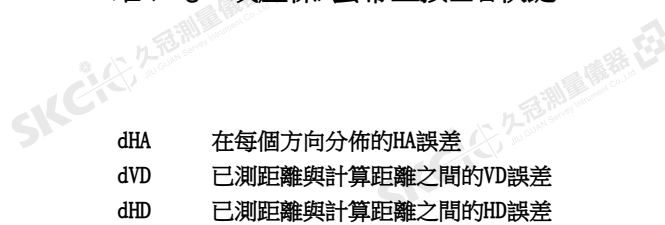

SKC & C. 2-Rill Millet ES

 $-4°19'02''5$ dHA: avo: 0.0267m dHD:  $0.0819m$  $PT:K-65$ HT: 1.8520m 添加 **DSP** DEL

Nikon N系列/K系列全站儀操作手冊 55

SKCIC 25 Milleton

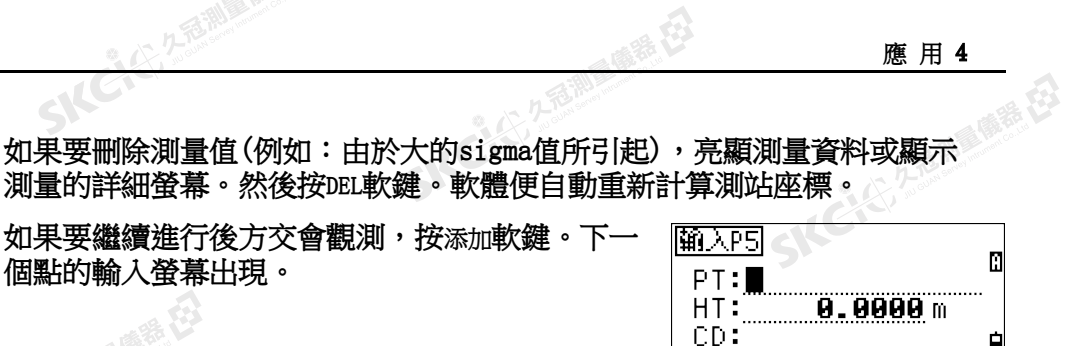

### 不用座標而快速設立測站

個點的

SICKE 25 Million (STR)

**SKCK**& 2.5

SKC CAC 2 River CA

(1) 左右測圖傳話 任

陽義田

绿母

此功能的測網站(ST)缺省為新建點的編號。對於新建點, MP(0, 0, 0)存儲為 座標。當用手動方式把ST改變成已知點名稱時,測站將設立在已知點座標 上。

1章 義義 在

- 1. 如果要進入快速設站, 在測站設立菜單上按 [3]或選擇快速。
- ST 測網站(將缺省為最後記錄的點+1或ST+1,取決於 分離測站的設定)

上海脚属麻鞋

- HI 儀器高度
- BS 後視點(空白)
- AZ 後視方位角(缺省為零)
- 2. 沒有缺省點被分配給後視點。讓這個域留作 空白,或者輸入一個後視點名稱。
- 3. 後視方位角(AZ)缺省為零,但您可以改變 它。
- 4. 如果要完成測站設立,照準後視點,然後按 [ENT]。

當您在AZ域按[ENT]時,HA和AZ都被重設為您輸入的值。

SKCIC 25 Mille (SEE

即使ST和BS二個都是已知點,此功能也不能自動計算後視角(AZ)。如果要計算兩個已知點(ST和BS)之間的 AZ,使用測站設立 > 已知。詳細資訊,請參[看用已知座標或方位角設立測站\(第](#page-65-1) 50頁)。

56 Nikon N条列/K系列全站儀操作手冊

暖绿田

**SICCIES AFERIN** 

快速测站 **B**<br>D  $ST:BB05$  $HI:$ **0.0000m** ΒŠ: AZ: 0°00' 00"

SKC CE 2 River Millet ES

SKC & C. 2-Rill & M. P. E.

<u>0°00' 90"</u>

1. 已知

2.后方交会 ■假題

\* 远程BM 5. 后视检查

2345m

一测站设立

இ<sub>(0,00)</sub>

 $ST:9005$  $HI:$ 

快速测站

BS:

AZ:

Ø

B

Ы

图

**SKCHARA** 

香湖雪雕器

SILC"

**SKEIST A FAMILY** 

"从已经经期间哪里经
(六) 左右測量像器 在

聯想

**SKCKE, 2 FEW** 

绿母

#### 判定測站高程

1. 在測站設立功能表上按[4]或選擇遠端BM。

兖

测站设立

恖.

输入的  $PT: \blacksquare$  $HT:$ 

CD:

RBM

RBM

HA#<br>VD#<br>HD#

 $\frac{X}{Z}$ 

ST:9005<br>HI: 1.2335

HA#<br>VD#<br>HD#

点

4.已知 2.后方交会

3. 快速

"诞期" 后视检查

6.0000m

0°00'00"

0°00'00" **0.000 m**<br>0.004 m

55.1001<br>21.6060<br>92.8510

 $^{\circ}$  m

\* 照准后视点并 按[MSR]

\* 按[ENT]

列表 堆栈

 $\mathbf{m}$  $m$ 

 $\overline{\mathrm{F2}}$ 

H

← 人どんで 久遠湖風風麗 在

Ñ

Ы

**Base** 

**CENSILER** 

西湖區廣義

SILC"

后期后质器

- 2. 輸入BM點,然後按[ENT]。發現了點時,它會 簡短地顯示出來。然後,游標移到HT域。
- 3. 輸入HT值,然後按[ENT]。
- 4. 照準BM點,然後按[MSR1]或[MSR2]。
- 5. 如果要進行F1/F2測量,按F2軟鍵,或者在<br>測量距離シ络, mix = 1 測量距離之後,把望遠鏡翻轉到盤右。

N 5"和K 5"單盤機型沒有F2軟鍵。

更新的測站座標顯示出來。您可以在此螢幕 上改變HI。

6. 如果要記錄更新的測站,請按[ENT]。

當HI改變時,Z座標將在記錄測站之前被更新。 您必須在使用遠端基準點(遠端BM)功能之前完成測站設立。

#### 檢查和重設後視方向

SIC CITY AREA

在使用後視檢查功能之前,您必須完成測站設立。 該功能總是參考一個後視點,而這個後視點是存儲在當前已打開任務中的最後一個測站記錄。

> 1. 如果要進入後視點(BS)檢查功能, 在測站設 立功能表上按[5]或選擇BS檢查。

> > SKC & C. 2 Film Company

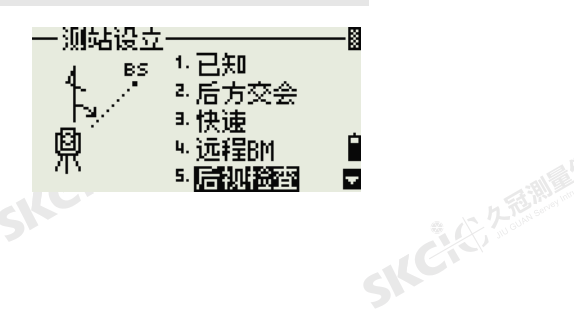

SKCHE.

Nikon N系列/K系列全站儀操作手冊 57

SKCKE 25 Million

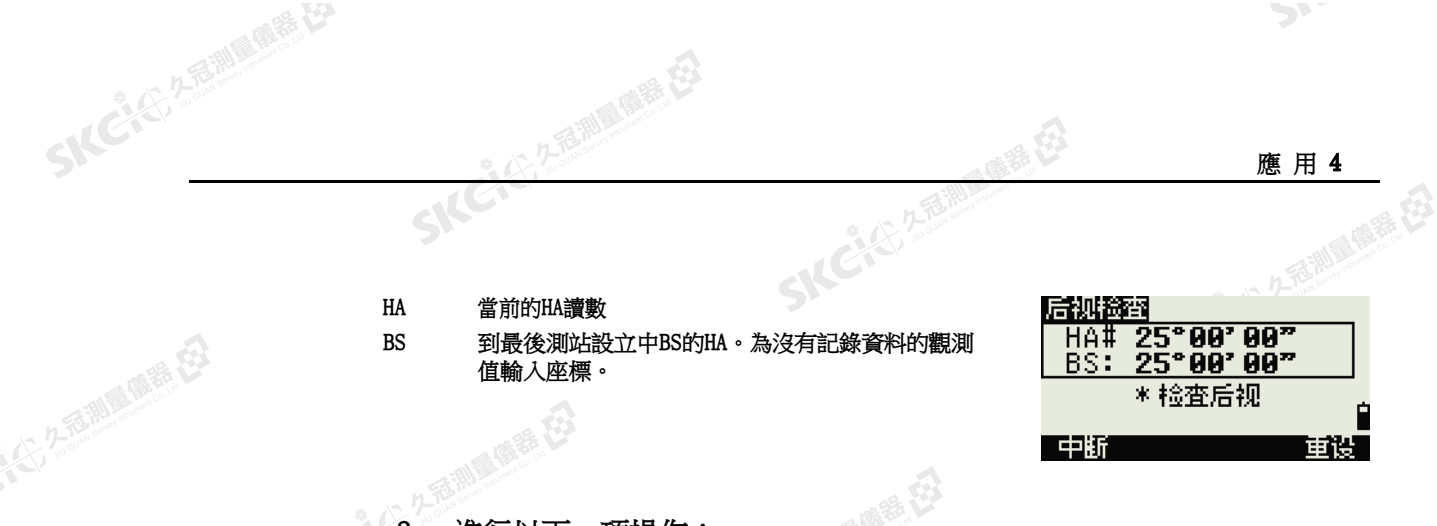

- 516. 2. 進行以下一項操作:
	- 如果要把水平角重設到在最後的測站設立中設定的HA值,請照準後 視 點,然後按重設軟鍵或者按[ENT]。
	- 如果要取消此過程並且返回到基本測量螢幕(BMS),請按中斷軟鍵或 者按[ESC]。

#### 基站XYZ功能

解毒田

SKC CE 25 Million R ES

公然無調理體體

绿母

基站XYZ不存儲測站記錄,因此,當您用基站XYZ進入測站時,後視檢查功能不能檢查後視。 如果要存儲原始資料,請使用測站設立功能表上的一個其它功能。此功能不能在任務中存儲測站記錄。 您可以在不打開任務的情況下使用此功能。如果在使用此功能時有一個任務是打開的,一個CO記錄將被存儲, 表明儀器的基站座標已經改變了。

> 1. 如果要進入基站XYZ功能,在測站設立功能 表上按[6]或選擇基站XYZ。

當前的儀器XYZ值顯示為缺省值。

- 2. 輸入新的儀器XYZ值,然後按[ENT]。
- 3. 進行以下一項操作:
	- 如果要重設水平角,在HA域中輸入一個值,然後按[ENT]。
		- 如果您不需要重設水平角,請把HA域留<br>作空白,然後按ENT」。<br><br>幕將返回到BMS。 作空白,然後按[ENT]。

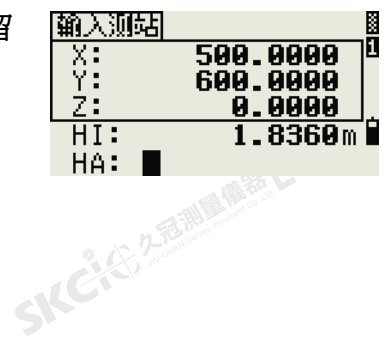

测站设立

4не,∘

输入测站

X.

 $\frac{2}{\text{H I}}$ <br>HA:

SKC & C. 2-Rill & M. P. E.

Þ.

· 基站XYZ

0.0000

<u>0.0000</u> <u>8. 8888m R</u>

7.已知直"

■ 导线点

 $\mathbf{Q}(\mathsf{x},\mathsf{y},\mathsf{z})$  , 最后使用

IA. AAAA

**SKCHERMENT** 

小雨湖 風話 (2)

SILC

SKE'S 2 R. R. R. R. R.

"从已经经通过通道

B,

Ė

И

п

顯示幕將返回到BMS。

58 Nikon N条列/K系列全站儀操作手冊

暖海田

**SKC-SE-2-58** 

**SKEICHERMEN** 

SKC & C. 2 FEMALES ES

**SKCK**& R.R.

万高潮 医麻黄石

羅母

大小久香湖風像春花

健康在

#### 沿已知直線進行二點後方交會

1. 如果要進入已知直線功能,在測站設立功能 表上按[7]或選擇已知直線。

2. 輸入一個已知點作為P1。

如果輸入一個新點名,座標輸入螢幕將會出 現。

照準PT1,然後按[MSR1]或[MSR2]進行測量。 按[ENT]。

- 3. 選擇您想定義已知直線的方法:
	- 如果要通過輸入P2座標的方式定義直 線,按[1]或選擇按座標。
	- 如果要通過輸入方位角的方式定義直 線,按[2]或選擇按角度。
- 4. 如果您選擇按角度,方位角輸入螢幕將出 現。輸入角度值,然後按[ENT]。

測量螢幕出現。

5. 照準P2,然後按[MSR1]或[MSR2]進行測量。 按[ENT]。

> 在完成對P2的測量後,測站座標便計算出 來。

- 6. 如果要記錄測站,按[ENT]或記錄軟鍵。
- 7. 如果要檢查您的測量值,按DSP軟鍵。如果 您通過輸入直線方位角的方式定義了直線, P1與P2之間的水準距離(HD)和垂直距離(VD) 便顯示出來。

如果您通過輸入P2座標的方式定義了直線, 您的測量資料與輸入資料之間的HD(dHD)和 VD(dZ)的差值便顯示出來。

**SKEN** 25

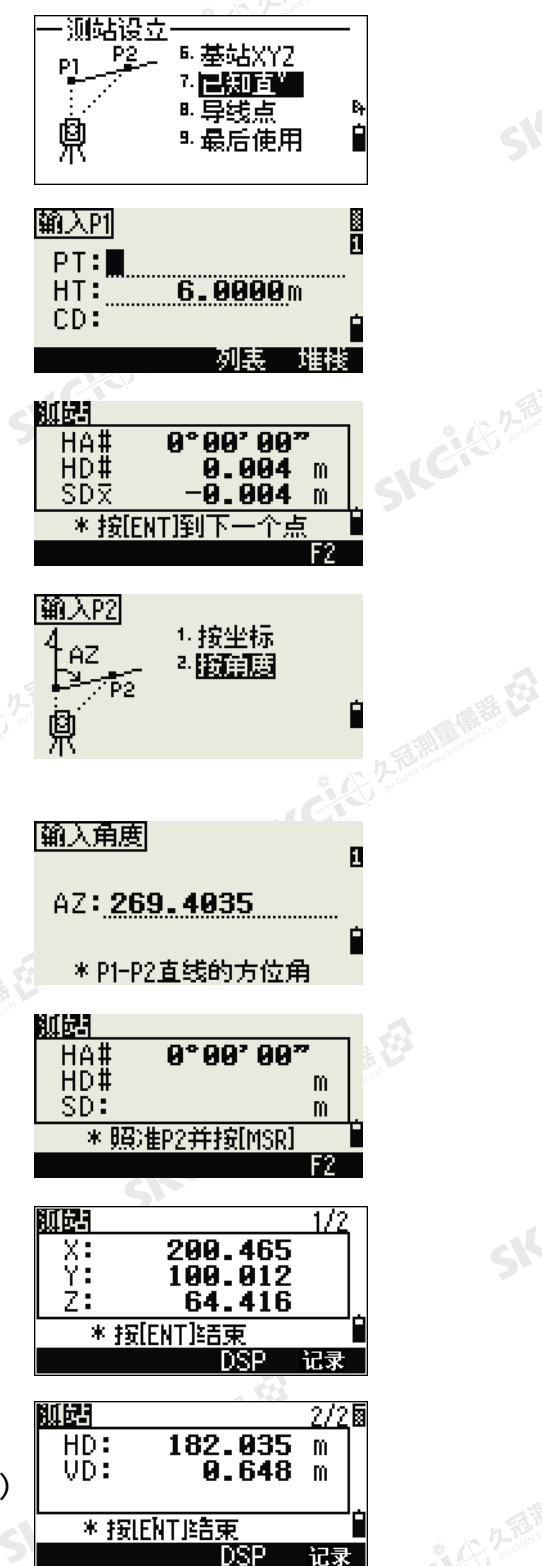

Nikon N系列/K系列全站儀操作手冊 59

"人民" "看到 "哪里在

SKEICHART

8. 如果需要,輸入測站名稱、儀器高度(HI) 和特徵代碼(CD)。根據分離測站的設定,測 站名稱將缺省到最後記錄的點PT+1或最後 記錄的測站ST+1。

少不可测量 的第三

9. 後視點(BS)缺省到第一個點(P1)。如果要 SILEKE 改變它,亮顯BS域,然後按改變軟鍵。

> 10. 如果要完成設置並記錄測站,在BS域按 [ENT]。

> > 爆暴在

SKC & C. 2 Fairle Const. EX

#### 春日 ST: 9005 Л  $H1: 1.2345m$  $CD:$ **BS: 9000**  $*$  Input ST name<br>刘伟 Ħ.

解

SKC & C. 2-Rill & M. R. E.

SKC & C. 2-Rill & M. E.

應 用 4

 $\mathcal{P}$ 

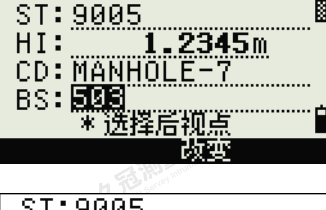

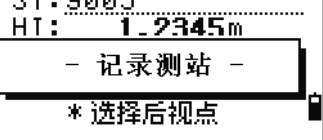

SKC & C. 2 Rill & M. E.

SKC & C. Z. Rimman R. E.

SKC & C. 2-Rill & M. E. E.

**SKCILL** 25

SILC

SKC, C, 2, 2, 3, 18, 18

- AC-45, 2-5-10 (1) 12-2-2-2

SKC & C. 2-Rill & M. E. E.

#### 記錄樣本

SKC & C. 2 Rill & O. E.

(5,250) (6,25)

绿色

SKCKS 2 FEMALE RE

(六) 不是測量開語 任

睡母

CO, 溫 度 :20C 氣 壓 :1013hPa 棱 鏡 :0 … ST,9005, ,265, ,1.2350,150.40300,150.40300 F1,265,1.6040,79.0010,90.30150,89.35260, F1,200,1.4590,50.2300,269.4035,93.50110, CO, P1-P2 HD=122.0350 VD=0.5600

SKC & C. 2-Rill B. O. F. ES

60 Nikon N条列/K系列全站儀操作手冊

 $\mathcal{L}$ 

11

SKC & C. 2-Rill B. M. E. E.

SKC CALL 2 FEMALE RE

(大) 久西湖區開語 在

陽滞田

SKCKER A REMARKED

公然會調量備器

绿田

#### 為導線測量設置測站

1. 如果要進入導線點設立,在測站設立功能表 中按[8]或選擇導線點。

2. 名言調 風靡 (2)

2. 在ST域中輸入點名稱或編號,然後按[ENT]。 游標將移到HI(儀器高度)域。

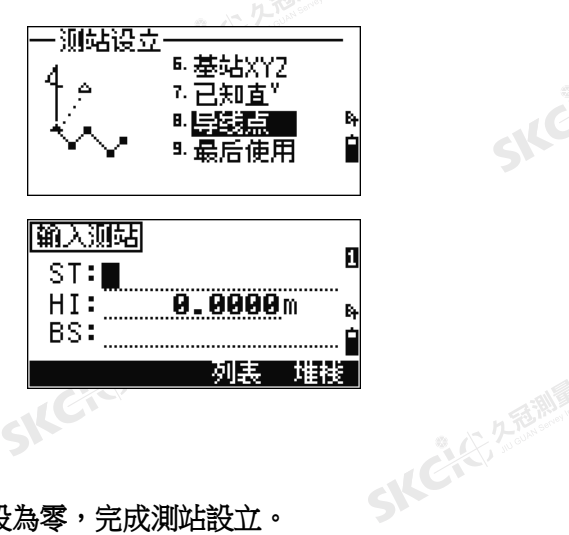

医绿色

 $\mathcal{P}$ 

SIFE

SILC

**SKCKS** 2-5 Miles

- AC-45, 2-5-10 (1) 12-2-2-2

3. 在HI域中輸入儀器高度,然後按[ENT]。游標 將移到BS(後視點)域。

4. 輸入後視點名稱,然後按[ENT]。後視方位角將設為零,完成測站設立。 無論是什麼記錄設定,此測站設立的觀測資料將不記錄觀測座標。

## 最後使用

- 1. 如果要在新任務中或另一個現有任務中繼續 進行最後一次測站設立,請在基本測量螢幕 (BMS)上按[STN],開啟測站設立菜單。
- 2. 選擇最後使用,或者按[9]。

**SKEI**S!

SKC & C. 2-Rill B. M. E. E.

SKC CE 25 Million 1995

 $\mathcal{L}$ 

3. 出現最後一個測網站的確認螢幕。按[ENT]或 OK,最後設立的測站將用於當前任務中。<br><br>《《《》<br><br><br><br><br><br><br>

SKC & C. 2 Rill & O. E.

SKC & C. 2 Rill & M. E.

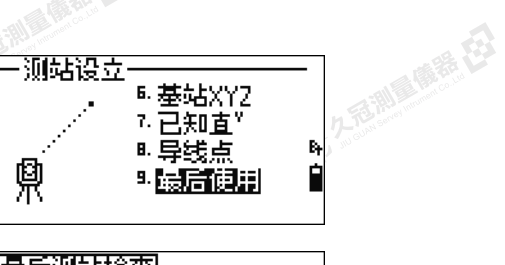

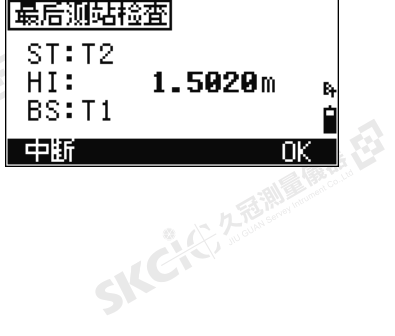

Nikon N系列/K系列全站儀操作手冊 61<br>-<br>-<br>-

SKC & C. 2-Rill & M. E.

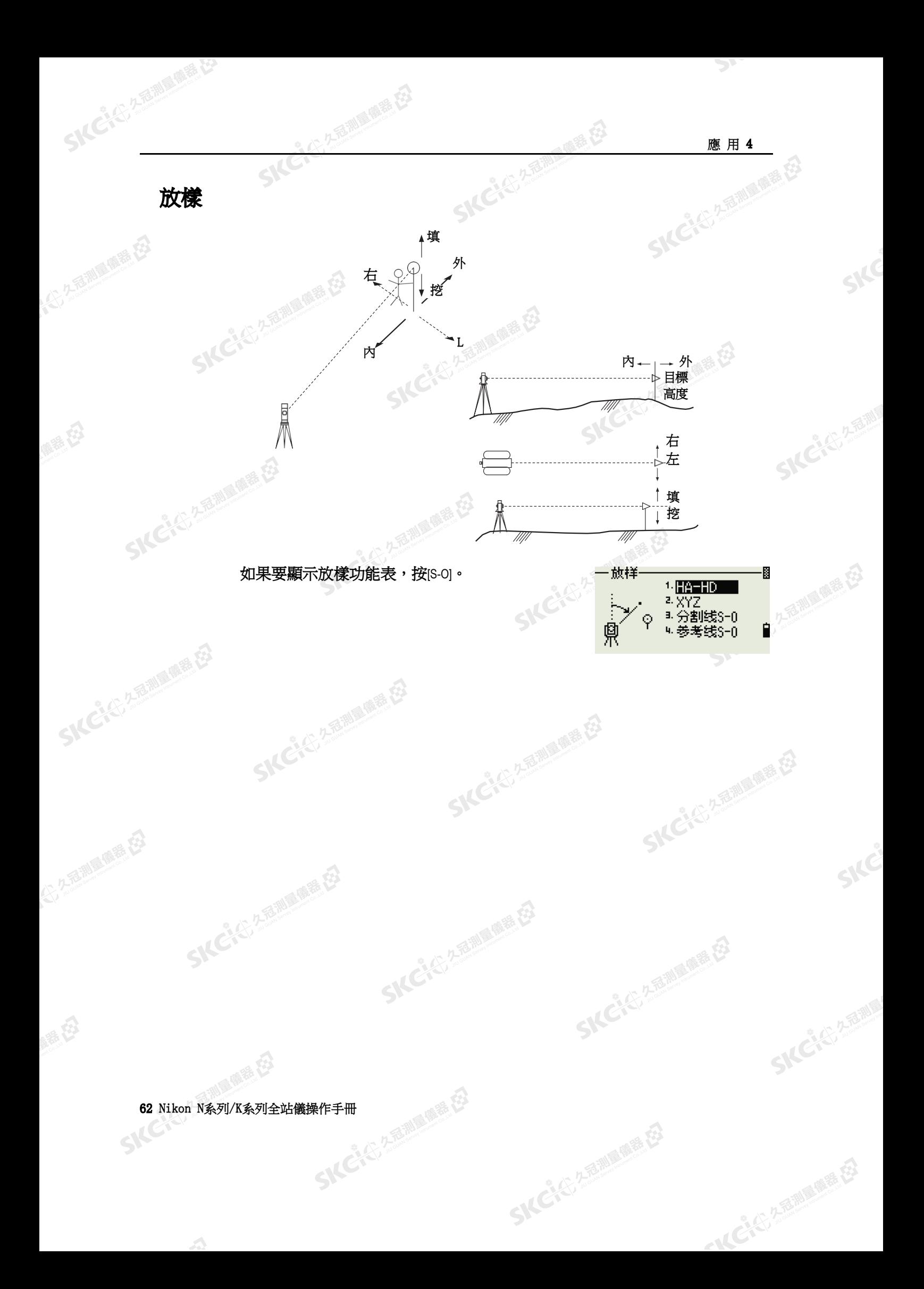

**SKCI**E 25 million

SKEIGH

(六) 左右測量像器 在

麻精田

<span id="page-78-0"></span>公然調整體

羅母

#### 通過角度和距離指定放樣點

1. 如果要為到目標的距離和角度顯示輸入螢幕,在放樣功能表上按[1]或選擇 HA-HD。

经母

<u>3-01</u>

- 2. 輸入值,然後按[ENT]。
- HD 從測網站到放樣點的水準距離<br>dVD 從測網站到放樣點的垂直距離<br>HA 到放樣點的水準角度

香港區商業

- dVD 從測網站到放樣點的垂直距離
- HA 到放樣點的水準角度

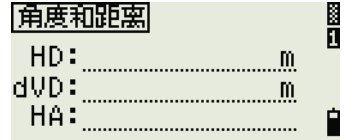

如果您在不輸入HA的情況下按[ENT],系統將使用當前的HA。

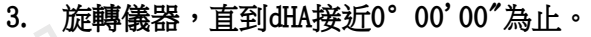

- 4. 照準目標,然後按[MSR1]或[MSR2]。
	- 當完成測量時,目標位置與放樣點之間的差 值便顯示出來。

#### dHA 水準角度到目標點的差值

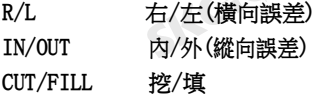

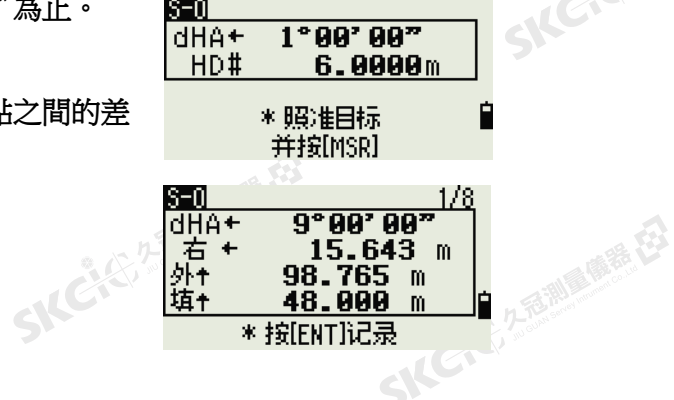

**SKEACH** 

SILC'

SKE'S 2 R. R. R. R. R.

"从已经经期间服装经

宗成測量後,隨著垂直角度的改變,挖/填值和Z座標將會更新。

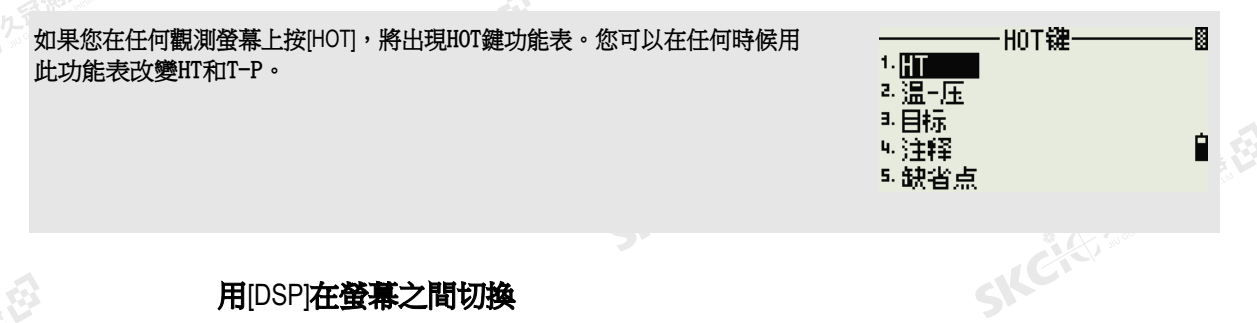

#### 用[DSP]在螢幕之間切換

按[DSP]可以在放樣螢幕之間切換。可以使用下列螢幕:

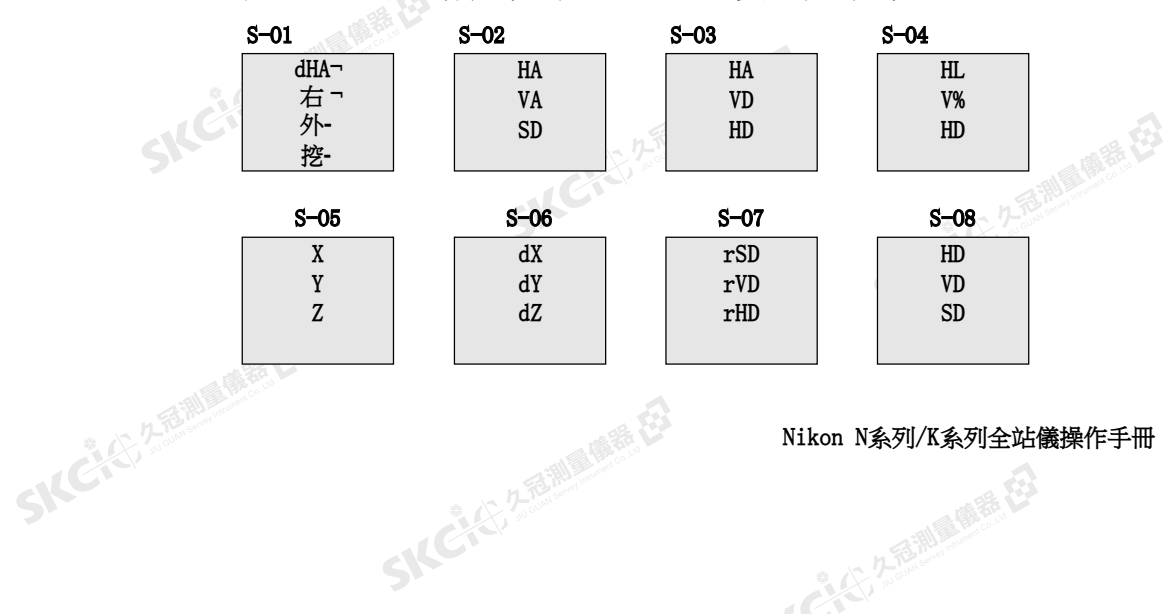

#### Nikon N系列/K系列全站儀操作手冊 63

SKCIC 25 MILES

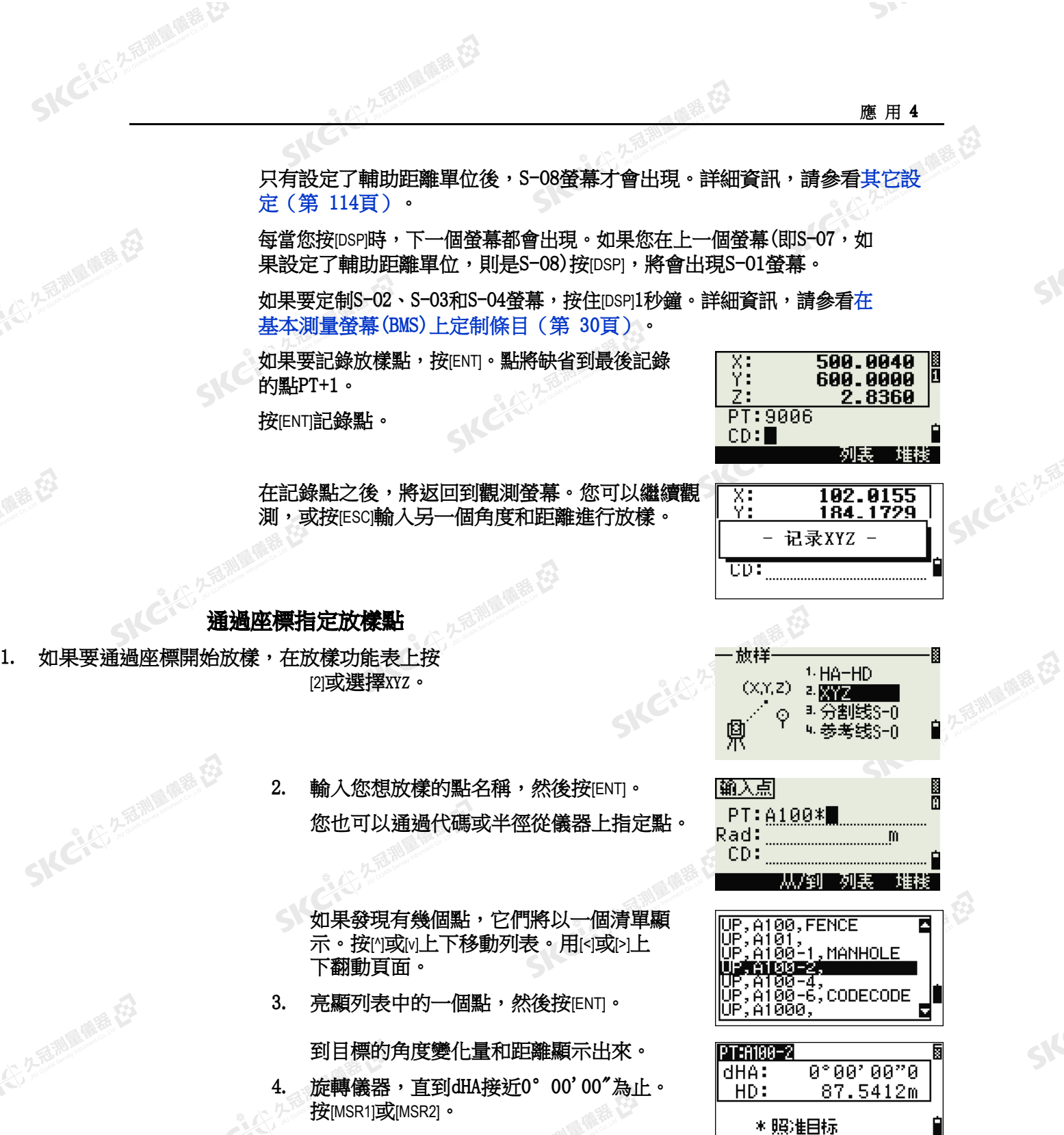

并按[MSR]

SKE'S 2 R. R. R. R. R.

"从已经经期间服装经

**SKCKE, 258** 

SKC & C. 2-Bill & M. E. E.

dHA 水準角度到目標點的差值 HD 到目標點的距離

64 Nikon N系列/K系列全站儀操作手冊

暖暖日

(大) 久西湖區傳話 在

陽海母

公然無調理體體

羅母

SIC CILIP A REAL AGE OF 2.25高潮通信器 在 经母 西湖原麻香石 5. 請司尺員調整目標位置。當目標處在希望的 位置時,顯示的誤差將變成0.000米。 (1) 在香港画像器 在 dHA 水準角度到目標點的差值 PT: 8100-2 **ค°คค' 26"5** R/L 右/左(横向誤差) ∣dHA+ R  $\rightarrow$ 0.055 m IN/OUT 內/外(縱向誤差)  $0.920$ ĪН  $\pm$ - m CUT/FILL 挖/填 FIL+ 0.036  $m$ 2. 名言調 風話 在 \* 按[ENT]记录 如果要在顯示幕之間進行切換,按[DSP]。此功能的實現方法與角度-距離放樣類似,只是不顯示幕幕計數器而 已(例如: S-01/8)。詳細資訊,請參看用[DSP][在螢幕之間切換\(第](#page-78-0) 63頁)。 **CIENTERIN** 完成測量後,隨著垂直角度的改變,挖/填值和Z座標將會更新。 6. 如果要記錄此點,請按[ENT]。點將缺省到指  $\frac{N}{\sum_{i=1}^{n}}$ 567.3080 121.1467 定的點PT+1000。 0.5800 PT:A100-1002 CD: CURE 堆栈 2.适调量量程 用功能表 > 設定 > 放樣中的添加常數域指定一個整數(它是要添加到正被放 〈散样〉 添加点:【【】】 樣的點編號上的整數),以便為記錄已放樣點生成一個新編號。缺省值是 1000。例如:當您以1000的添加常數放樣PT3時,S0記錄的缺省編號是1003。 詳細資訊,請參[看放樣\(第](#page-128-0) 113頁)。 SKEICH 記錄了點之後,顯示返回到觀測螢幕。當您按[ESC]  $S=0$ <u>3/8</u> HA#<br>VD#<br>HD#  $34°99'99"$ 時,顯示將返回到PT/CD/R輸入登幕。如果用單點 **0.000 m**<br>**0.004 m** 名稱輸入了放樣點,點將缺省為最後一個點+1。 \* 按住[MSR]i秒钟 改变MSR模式 如果您從清單中選擇了一個點,顯示將返回到此清  $,4100,$  FENCE Ē |UP,A101,<br>|UP,A100-1<br><u>|UP,A100-2</u> 公务题调查情语 單,直到所有點都被選完為止。按[ESC]返回到點 . MANHOLE 輸入螢幕。, AT00-4, 6, conecone нтии-ь<br><u>А1000,</u> SKC & C. 2 Rimler of E. SKC & C. 2-Rill Rights E3 **SKEIFERRE** SKC CAC 2 River CALL CALL CA SKC CE 2-REMAINING Nikon N系列/K系列全站儀操作手冊 65

"从已经经通过的要求

麻精田

绿母

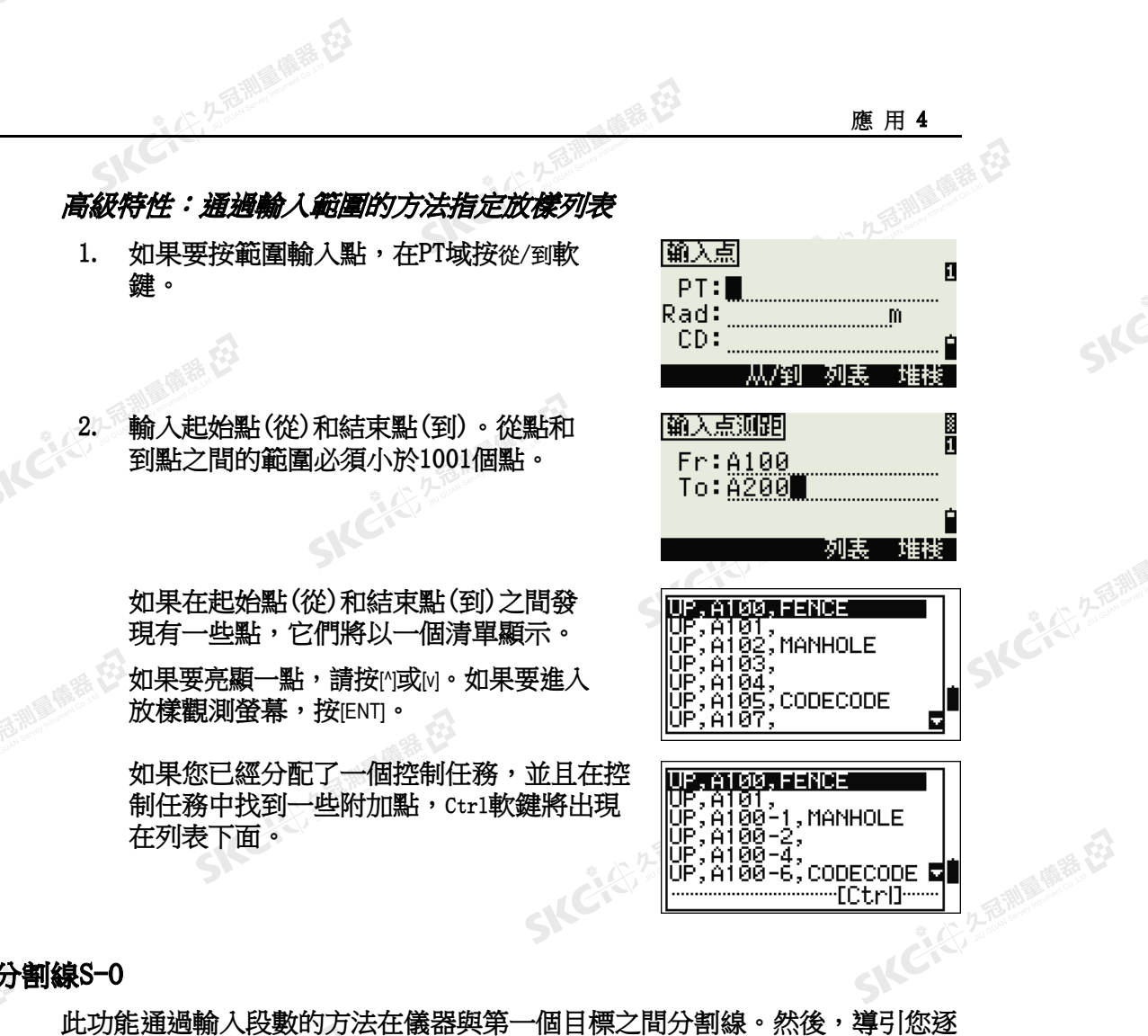

分割線S-O

SKCIC 25

SKCKC, 25 Million

公然會調量備器

绿色

鍵。

SKCKS 2 Railway Miller

(六) 不是測量開語 任

解毒田

如果要亮顯一點,請按[^]或[v]。如果要進入

在列表下

個地放樣點。

1. 在放樣功能表上按[3]或選擇分割線 S-O。

2. 建立基線。為此,照準線上的目標(結束點 ), 然後按[MSR1]或[MSR2]。

3. 在"總段數"域中輸入總的放樣樁數。

SILCHE

€

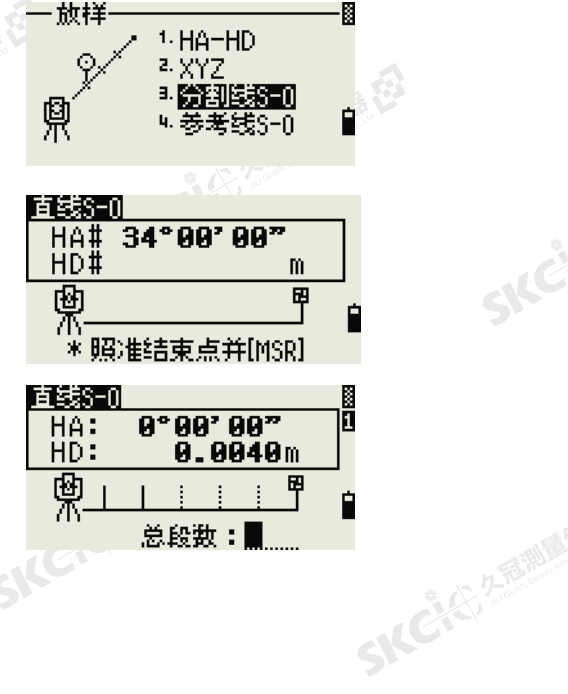

SKCKS 2 FOR MAIN 1975

應 用 4

SIC

SICE

一本已经经理理学

 $\mathcal{P}$ 

66 Nikon N系列/K系列全站儀操作手冊

 $\mathcal{L}$ 

医精神

**SICHER AND AND REAL** 石油湖區商標在 经日 第一個放樣樁(從儀器)的觀測螢幕出現。 直线S-0  $\langle 1/3 \rangle$ 0.001 m<br>0.000 m  $HD:$ 4. 照準棱鏡,然後按[MSR1]或[MSR2]。 左: (1) 在香港画像器 在 内  $\downarrow$ 0.003 m [ <mark>+</mark> ] = 转到下<br>[ <del>1</del> ] = 返回上 不<br>不桩 5. 用內或內改變導引點。您可以計算並導引兩  $\langle 4/3 \rangle$  $0.005$ HD:  ${\bf m}$ 倍的放樣數。 SILEKE 左: 0.000  $\mathbf{m}$ 0.001 m  $\ddagger$ 个<br><br>个桩 500.0040<br>600.0000<br><u>2.8360</u> 6. 如果要把點記錄為一個SO記錄值, 按JENT]。 X)<br>Y: lii Ž÷ PT:9007 CD: CURB 堆栈

> 例如,如果您在距儀器100米處測量一個結束點,並把總段數設為2,那麼,將會計算出下面4個點,並且您可 以對它們進行放樣:

**SKCK**S25

九五湖 風景 在

SICE

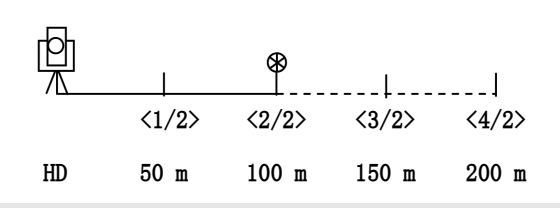

輔助線S-O

解毒田

羅母

此功能允許您基於測站、偏移量和dZ把點放樣到指定的直線。

**SKCKS 2 FORMAINS** 1. 在放樣功能表中按[4]或選擇輔助線S-O。 - 放样 8 1-HA-HD 3 XYZ Q Sta, B.分割线S−0 凰 07Š Ĥ 琴琴线S-O 公务题调查情语 2. 輸入線的第一點(P1)。输入直线 P1 D  $P1: \blacksquare$ 2452万起那 西脚原蜂吞 P2: 测点 XI<br>YI 如果在不輸入點名稱的情況下按[ENT],那麼您可以輸入臨時座標(它們不在 200.0000 O  $-100.0000$ 任務中記錄)。 C.C. 2 2 Bill Ż. 69.5 或者,按測點軟鍵,以測量一個點。 此点将不<br>被记录  $\mathbf{R}$ **SKC+C**225 SICE SEPARATE ER Nikon N系列/K系列全站儀操作手冊 67 SKCKS, 250 Miles 一本已经经通过

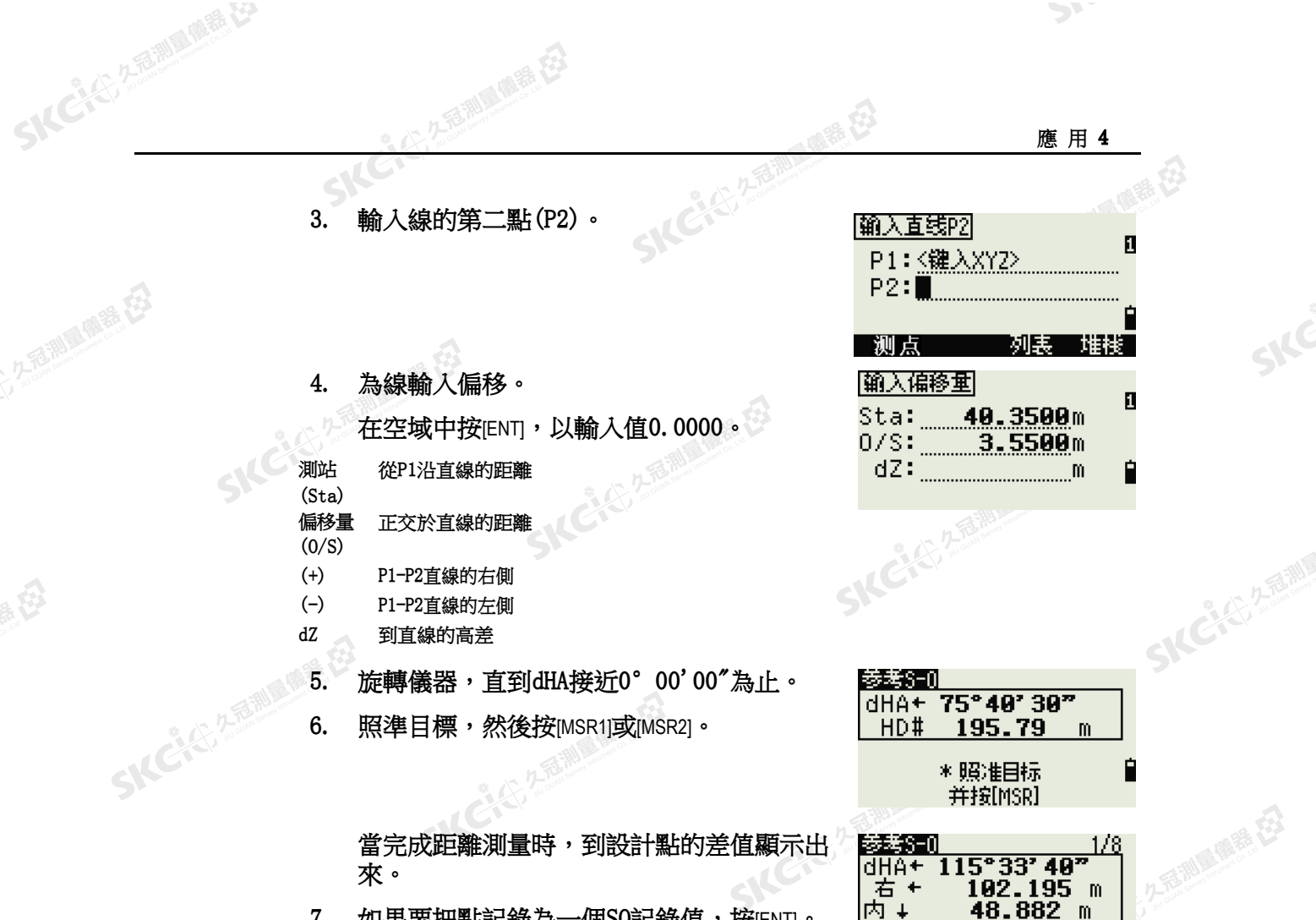

통S-O

右 +

dHA+ 115°33' 40<sup>\*</sup>

\* 按[ENT]记录

SKC CE 2-Rill Right ES

SKC & C. 2-Rill B. OFF. ES

102.195 m<br>48.882 m

Ė

 $18.997$  m

 $\mathcal{P}$ 

SILE

SILC

SKC-45-2-15 MILE

- 14 C 4 C 2 5 mill ( 1918 ES

當完成距離測量時,到設計點的差值顯示出 來。

7. 如果要把點記錄為一個SO記錄值,按[ENT]。

#### 用[DSP]在螢幕之間切換

(5) 名意测量障碍 在3

SKC & C. 2 Rill & O. E.

(5) 久福湖風蘭語 在3

绿色

睡母

您可以用[DSP]在顯示幕幕之間進行切換。此功能的作用類似於角度-距離放 樣。詳細資訊,請參看用[DSP][在螢幕之間切換\(第](#page-78-0) 63頁)。

SICHE

SKC & C. 2 Rill & M. E.

68 Nikon N系列/K系列全站儀操作手冊<br>SNC

 $\mathcal{L}$ 

医康装店

SKC & C. 2-Rill B. M. E. E.

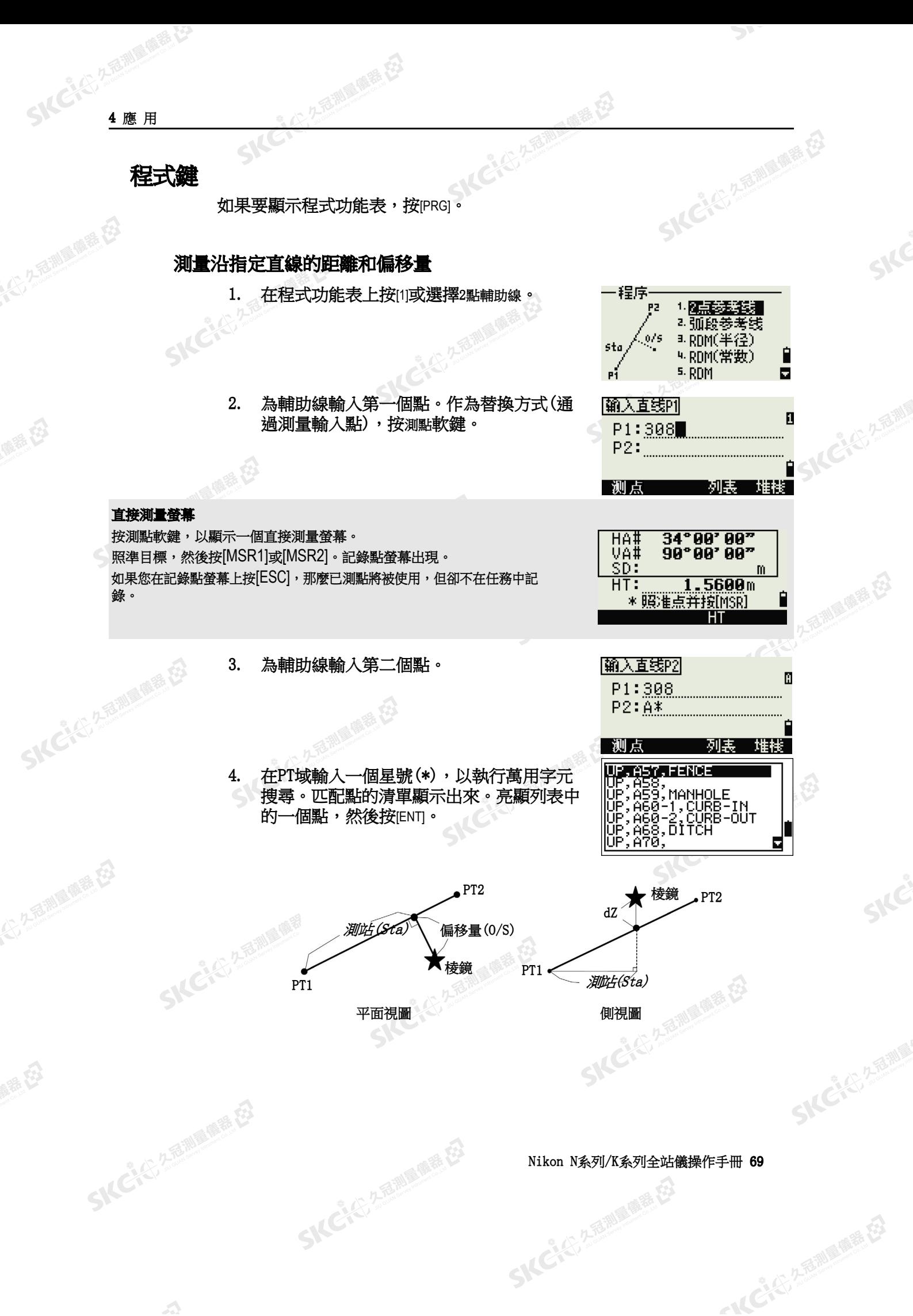

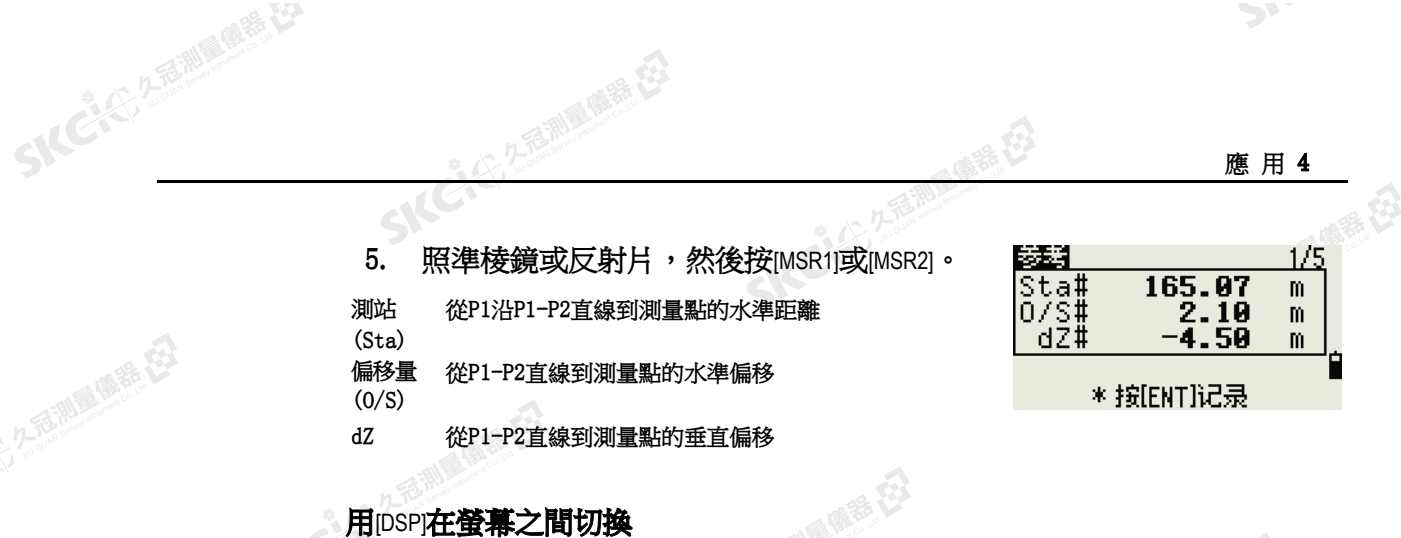

 $\Lambda$ 

按[DSP]可以在放樣螢幕之間切換。可以使用下列螢幕:

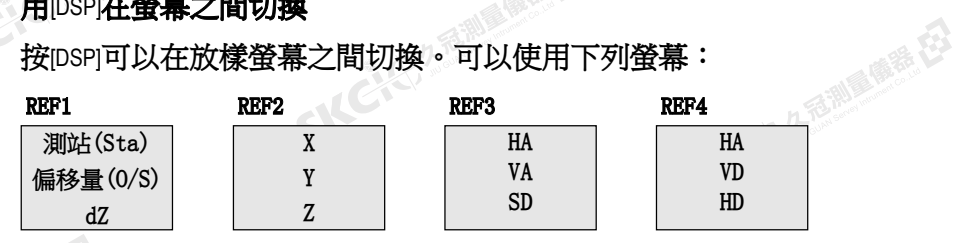

( 新装在)

REF5

HD VD SD

只有設置了輔助距離單位,才會出現REF5螢幕。詳細資訊,請參[看其它設定](#page-129-0) (第 114[頁\)。](#page-129-0)

每當您按[DSP]時,下一個螢幕都會出現。如果您在最後一個螢幕(REF4或 REF5)按[DSP], REF1螢幕出現。

SKC & C. 2 Rill & O. E.

如果要存儲點及其偏移距離資訊,按[ENT]。

輸入點名稱和特徵代碼。

您也可以用此螢幕改變HT值。

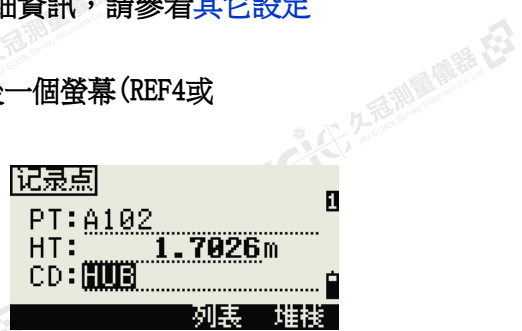

SKC & E ZEIN BIRTE EZ

SKCKS 2 River Re

SKC & C. 2 Ring of E. E.

 $\mathcal{P}$ 

SILC

**SKCKS, 2 FEMINE** 

SILE

SKCHER 2-12 MILE

○16℃,公司调查帐号

## SKC 25 25 19 19 19 19 19

公元市湖區聯語在

绿母

**SKEIFERRE** 

雕色

(六) 不是測量開語 任

CO, 2點參考點:16 & Pt:13 Az:311.2932

SKC CAC 2 River R EX

CO, Sta = −12.6876 偏 移 量 = 1.3721 dZ=0.0971

SS,17,1.0000,6.9202,18.4700,80.3120,15:48:48,2輔助線

70 Nikon N系列/K系列全站儀操作手冊

 $\mathcal{L}$ 

《康清在

(大) 久西湖區開語 在

公然經濟

绿母

SKCKER A REAL MARKER

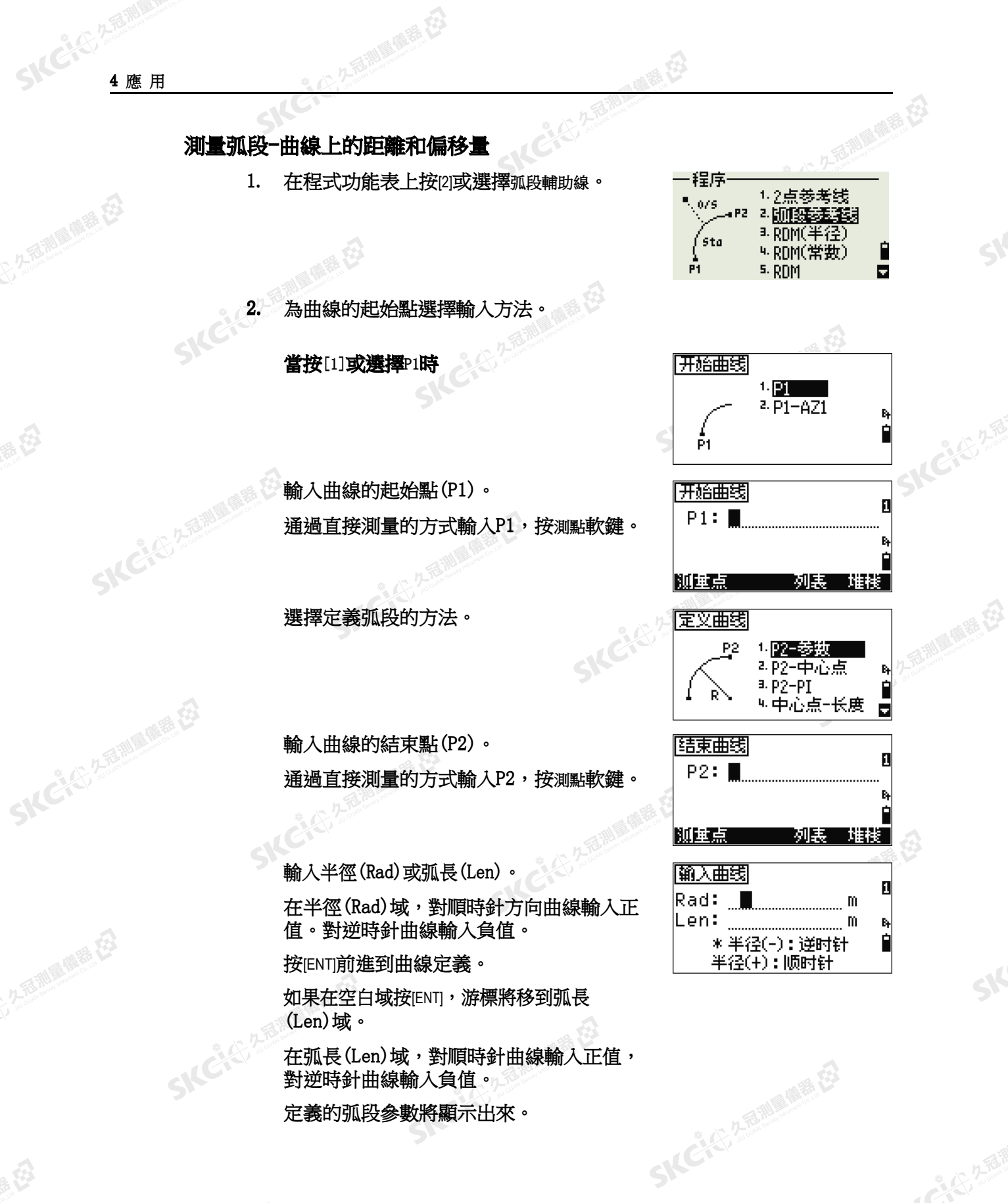

定義的弧段參數將顯示出來。

SKC CE 2-REMAINING

Nikon N系列/K系列全站儀操作手冊 71 SKCIC 25 MILES

SILC

**SKEIFERRE** 

"从已记不到哪里呢?"

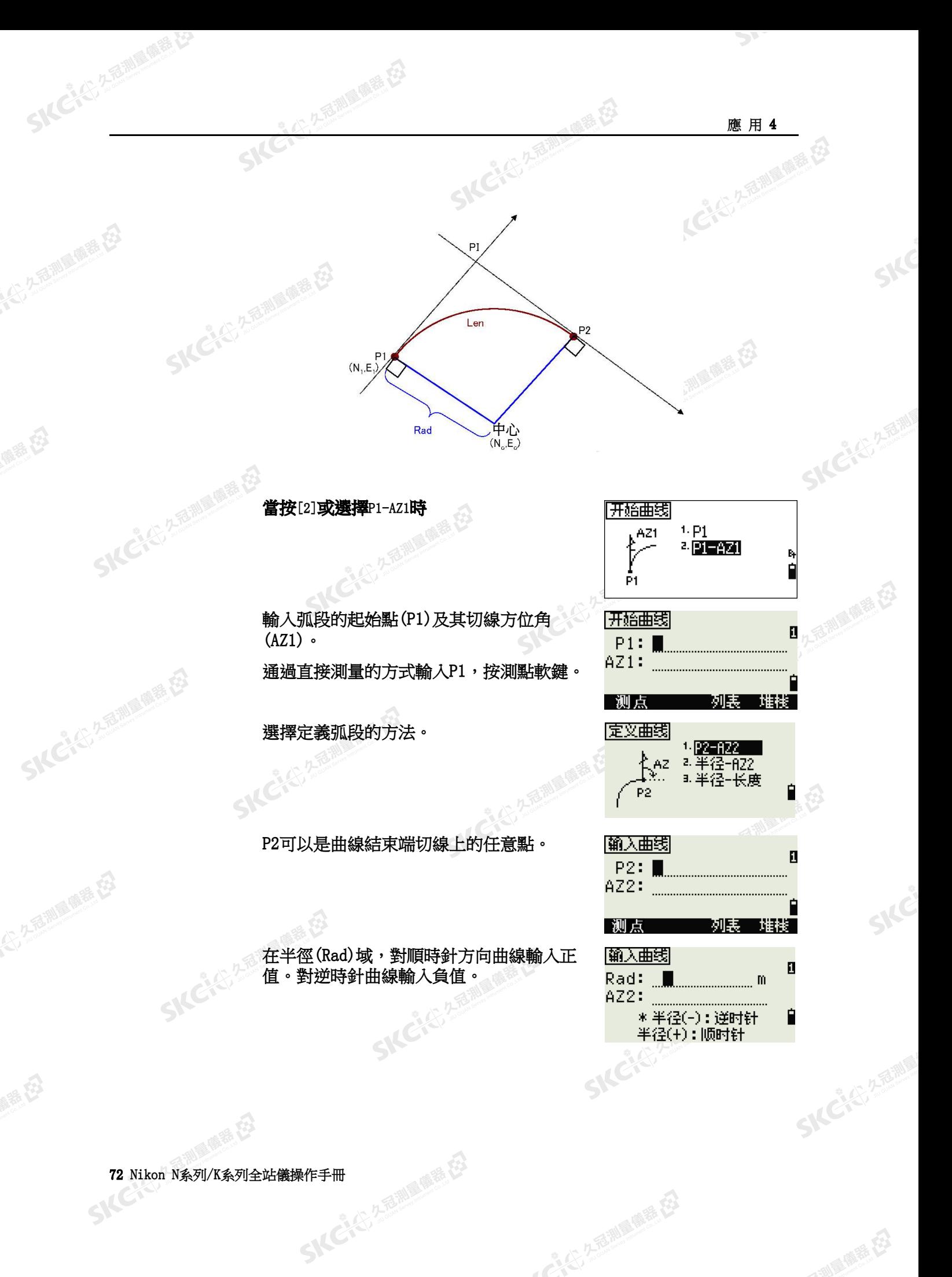

SKCKS 2-5 MILLER ES

- AC-45, 2 超過風景(2)

 $\mathcal{L}$ 

睡母

绿色

**SKCILL** 2-REND

SKC, 25 Million R. E.

(1) 久福湖風蘭語 [2]

绿母

(5) 名意测量障碍 在

康泰母

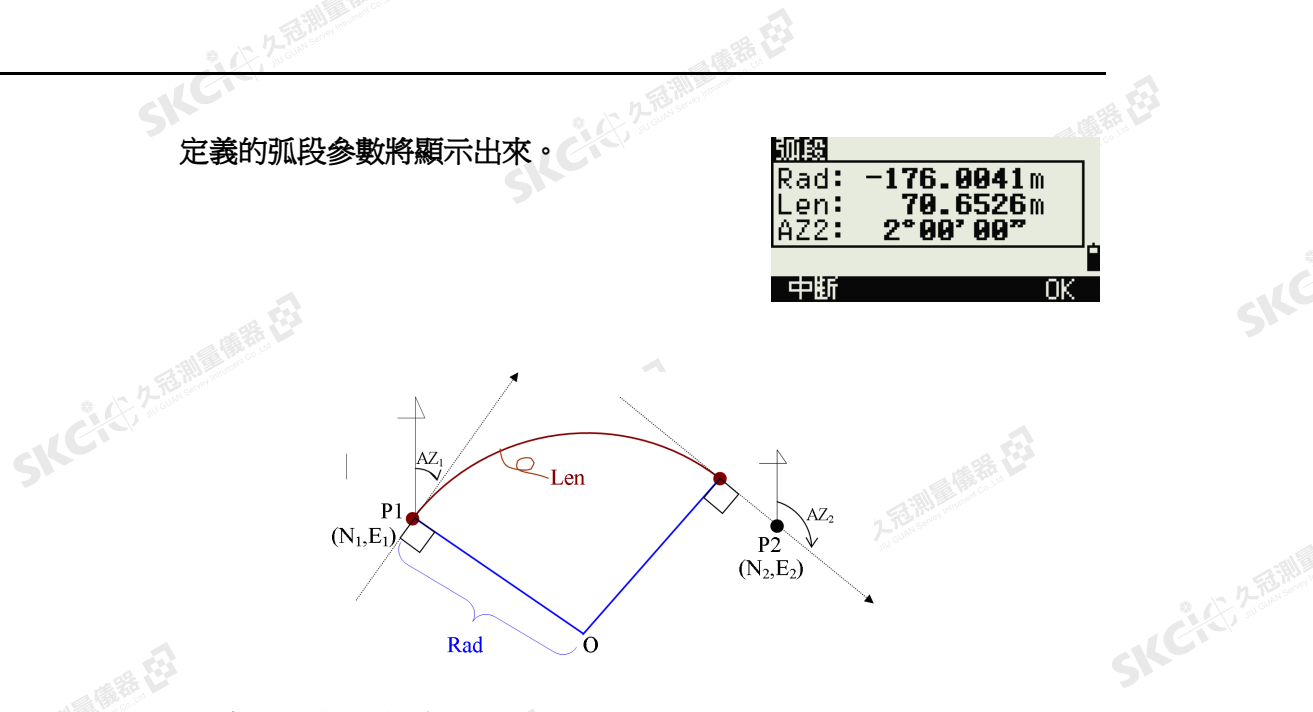

SKC & C. 2-Rill B. M. E.

SKC & C. Z. River C. E.

SKC & C. 2-RENINGER ES

輸入了所有要素後,儀器開始計算曲線。

SKC & C. 2-Rill B. M. E. E.

SKC & C. 2-Rill B. M. E.

SKC & C. 2 Rillians E.

 $\Lambda$ 

香港県東西

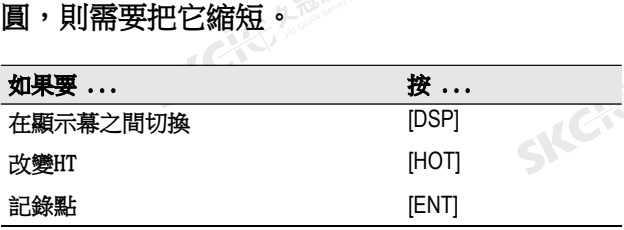

如果輸入的曲線長度(Len)遠遠大於給定半徑的

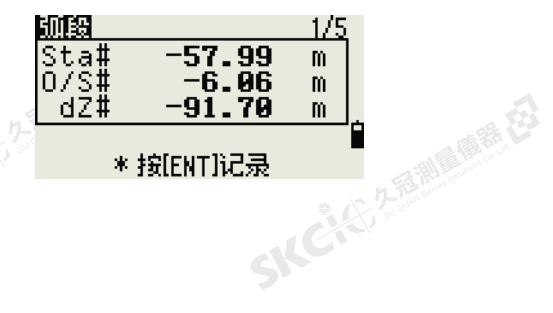

SKC & C. 2 Rill & O. E.

 $\mathcal{P}^{\mathcal{V}}$ 

SIFE

SICE

SKEICHERMAN

● 14 ごと クラミン 風景 だろ

Nikon N系列/K系列全站儀操作手冊 73

SKC & C. 2 Fairly M. H. E.

" \$

#### 用[DSP]在螢幕之間切換

2年前 1919年1月

按[DSP]可以在放樣螢幕之間切換。可以使用下列螢幕:

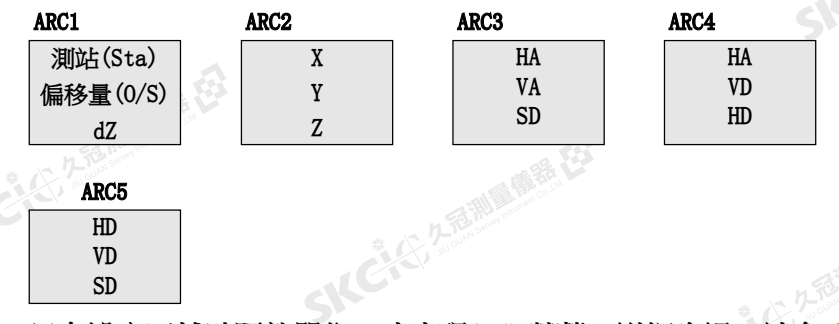

只有設定了輔助距離單位,才出現ARC5螢幕。詳細資訊,請參[看其它設定](#page-129-0) (第 114[頁\)。](#page-129-0)

每當您按[DSP]時,下一個螢幕都會出現。如果在最後一個螢幕(ARC4或ARC5) 按[DSP],ARC1螢幕出現。

SKC & C. 2 Rill & O. E.

如要記錄該點,在任何螢幕上按[ENT]。弧段將存儲 在注釋記錄中。

**SKEIGH** 

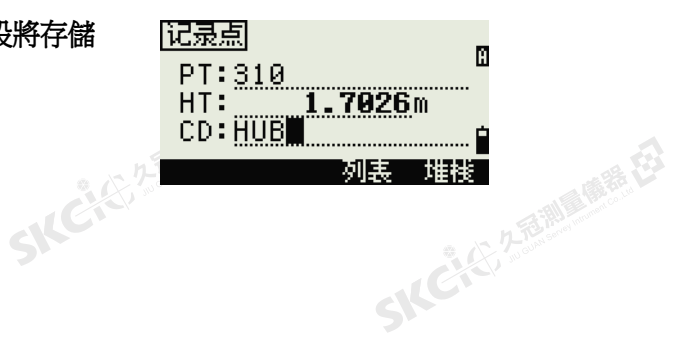

SKC & C. 2 Film Company

SKC CE 25 Millions

SKCKC 25 Million R.E.

( ( 新 石)

**SKCHEREME** 

SILC'

SKC, 25 Miles

- AC-45, 2-5-10 (1) 12-2-2-2

#### 記錄樣本

**SKCKE, 250** 

(大) 久西湖區開語 在

陽義田

SKEIG

公然經濟

绿色

SKCKL 2 REMARKE LA

CO, Arc P1:583 AZ1=0.0000 P2:102 CO, AZ2=311.2932 Radius=50.0000 Length=125.6637 CO, Sta =  $-12.6876$  偏 移 量 = 1.3721 dZ=0.0971 SS,17,1.0000,6.9202,18.4700,80.3120,15:48:48,2輔助線

SILCIES

74 Nikon N条列/K系列全站儀操作手冊

爆暴田

SKC CAC 2 River R EX

(大) 久西湖 風積積 在2

解毒田

<span id="page-90-0"></span>SKCKS ZEELAND

SKCICK SEEMEN

公然會調量購器

绿母

#### 遙距測量

此功能用來測量二點間的水準距離、垂直距離以及斜距。

80

SKCKS, 25 Miller R.B.

上海湖 原麻毒 在3

**SKCKE, 2-15 MIN** 

SILE

SKC & C. 2-Rill & M. E. E.

一本已经经期间的重要

石油 麻黄 在

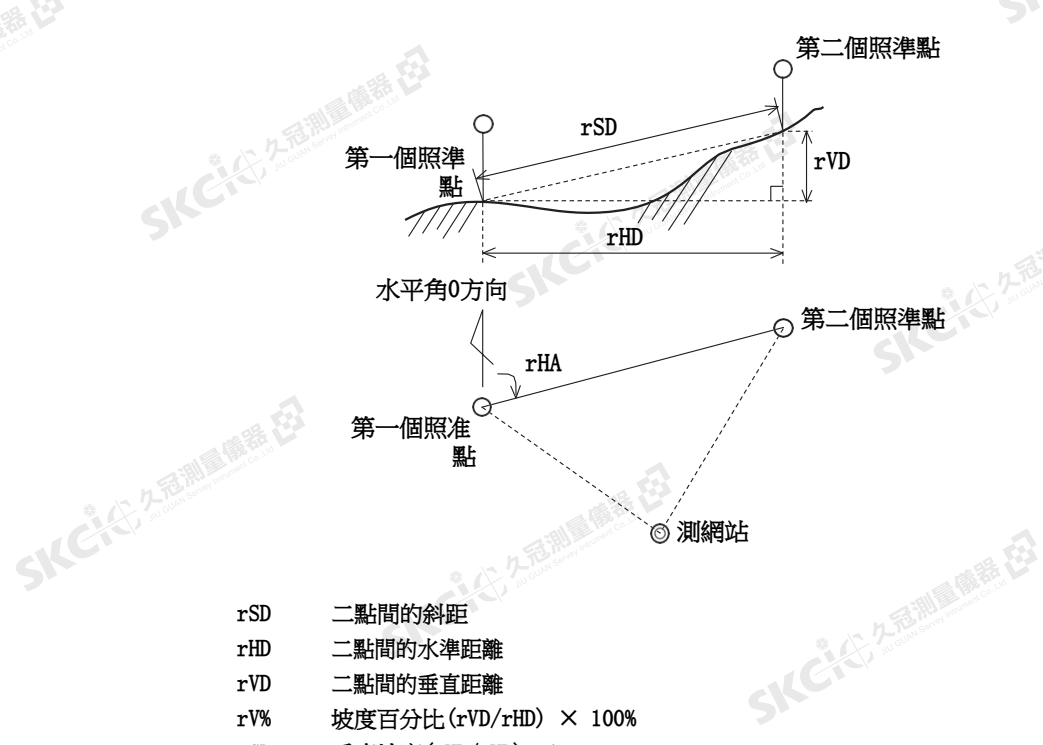

- 
- rHD 二點間的水準距離
- rVD 二點間的垂直距離
- rV% 坡度百分比(rVD/rHD) × 100%
- rGD 垂直坡度(rHD/rVD) :1
- rAZ 第一點到第二點的方位角

#### 在當前點和第一個已測點之間進行測量

- 1. 如果要進入RDM(徑向)功能,在程式功能 表上按[3]或選擇RDM(徑向)。
- 2. 照準第一個點,然後按[MSR1]或[MSR2]。

## 516年 後測網站到第一點間的距離顯示出來。

3. 照準第二個點,然後按[MSR1]或[MSR2]。第一 點與第二點之間的距離顯示出來。

SKC & C. 2 Film A ME ES

- rSD 二點間的斜距
- rVD 二點間的垂直距離
- rHD 二點間的水準距離

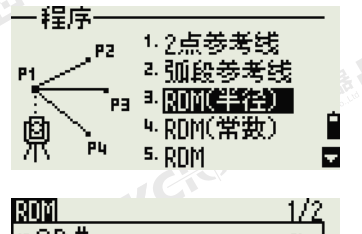

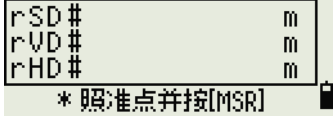

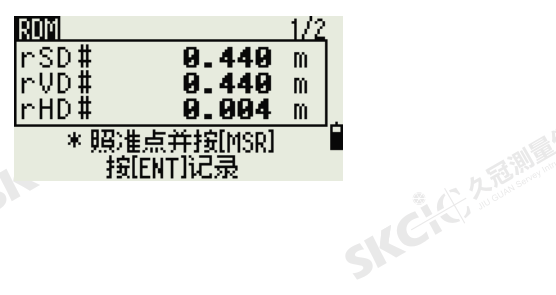

# Nikon N系列/K系列全站儀操作手冊 75

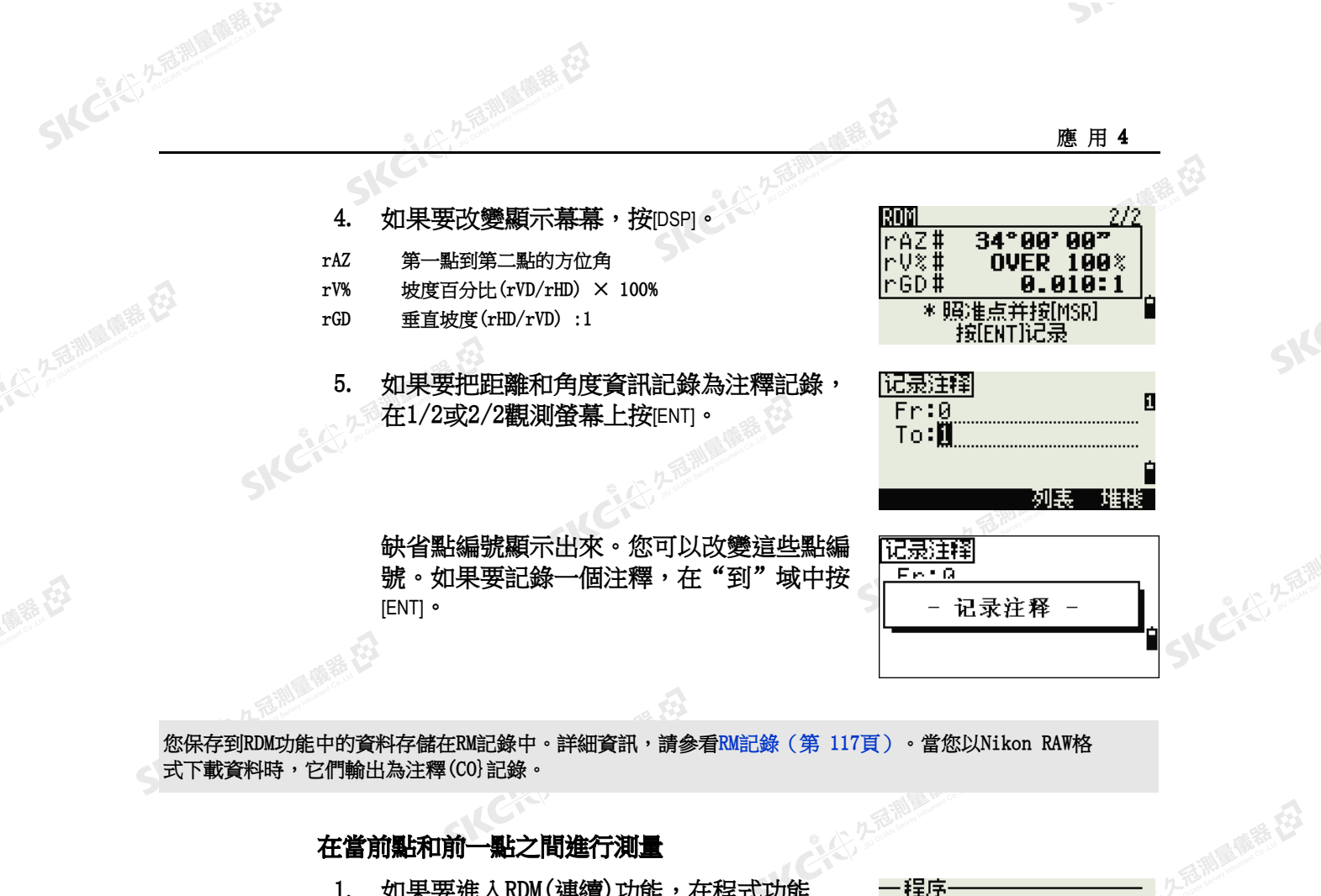

#### 在當前點和前一點之間進行測量

聯想

SKC CAC 2 River CA

公然無調理體體

绿母

- 1. 如果要進入RDM(連續)功能,在程式功能 表上按[4]或選擇RDM(常數)。
- 2. 按照徑向RDM測量的步驟進行。詳細資訊, 請參[看在當前點和第一個已測點之間進行測](#page-90-0) [量\(第](#page-90-0) 75頁)。

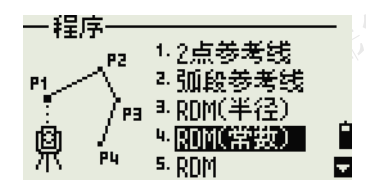

石油湖區廣港区

SILE

SKCHER 2-12 MILE

"从已记不通调要接

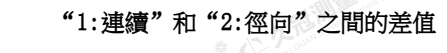

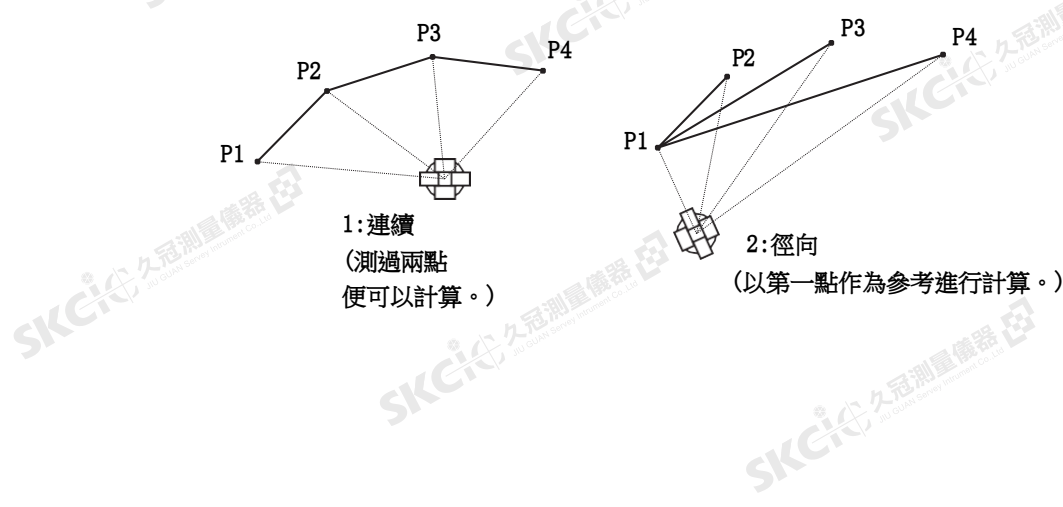

SKC CAC 2 FOR MAIN RE

76 Nikon N系列/K系列全站儀操作手冊

爆發

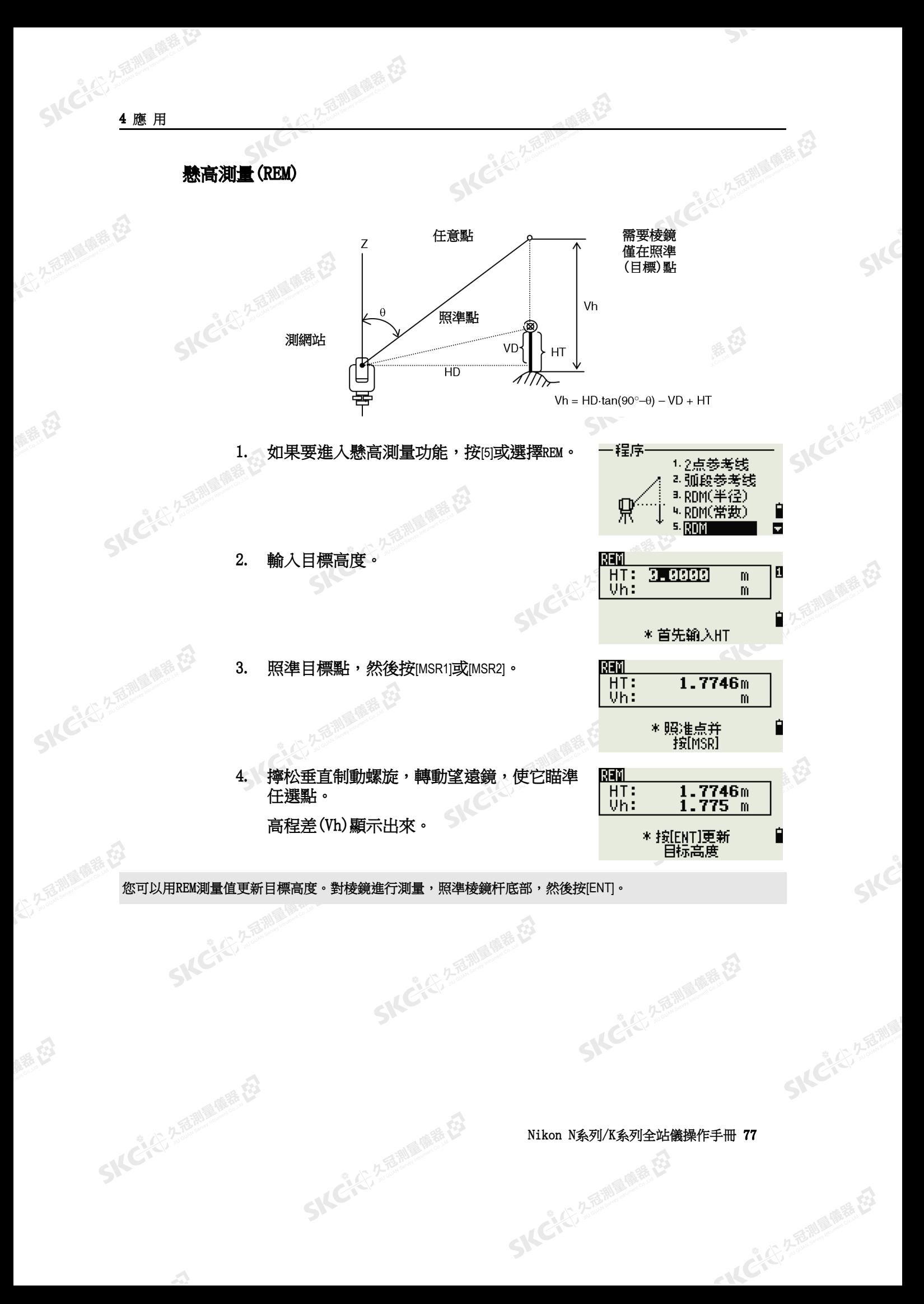

**應用4**<br>SKCKS<sup>2588</sup>

#### 測量垂直平面上的距離和偏移值

SKCKER RENAIL

香湖雪藤番、石

<span id="page-93-0"></span>SKCKER REFERENCE

**SKEICHERMEN** 

SKC & C. 2 FEMALE ES

公然會調量購器

绿母

解毒田

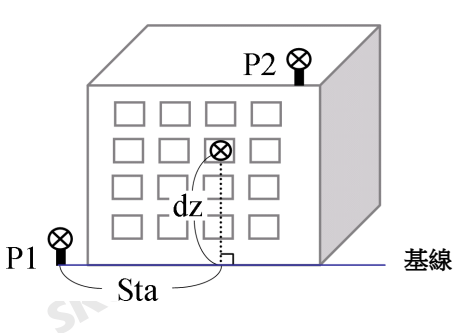

经母

- 1. 如果要進入2點參考平面功能,在程式功能 表上按[6]或選擇S面。
- 2. 輸入二點來定義平面。 通過直接測量的方式輸入點,按測點軟鍵。

當您按測點軟鍵時,出現在一個臨時觀測螢 幕。

- 3. 按[MSR1]或[MSR2]。記錄點螢幕出現。
- 4. 在點(PT)和CD域中輸入值。按[ENT]。

5. 輸入垂直平面的第二個點。按[ENT]。

一經定義了平面,隨著您移動望遠鏡,計算的測站 和dZ值便會更新。不需要距離測量值。

測站 (Sta) 從P1沿基線到目標點的水準距離 dZ 從P1到目標點的垂直距離

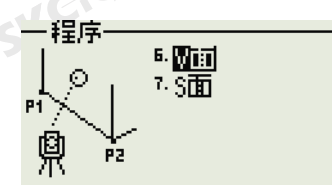

在測量 康寿 石

SKCIC 25

西湖區廣義石

SILC

Ê

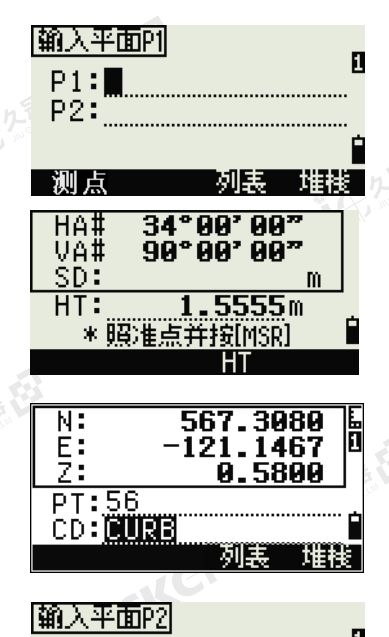

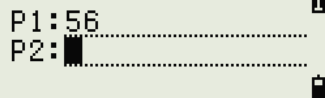

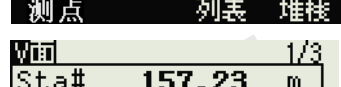

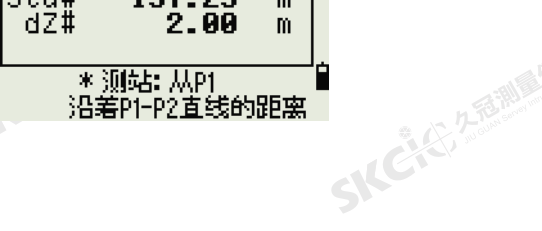

- AC-45, 2 后面 - 原語

SKCKS 2 River Re

78 Nikon N系列/K系列全站儀操作手冊

**SKC**AC 2 REMARKS

(大) 久西湖 風積積 在2

陽義田

公然經濟

绿母

SIC CITY AREA

#### 用[DSP]在螢幕之間切換

按[DSP]可以在平面顯示幕幕之間切換。可以使用下列螢幕:

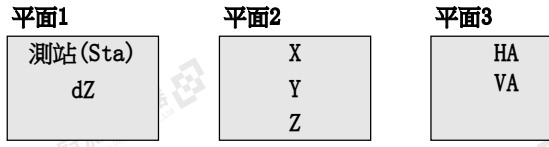

每當您按[DSP]時,下一個螢幕都會出現。如果您在最後一個螢幕(平面3)上 按[DSP],將出現平面1螢幕。

如果要記錄點,在任何螢幕上按[ENT](V面1/3到V 面3/3)。

輸入PT和CD。然後按[ENT]。

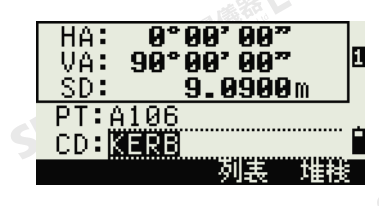

**NCISTA ANDEREST** 

" \$

SKCKC 25 25 Mille (1915)

#### 記錄樣本

医康泰氏 CO,垂直參考平面 Pt1:516-A1 Pt2:530 CO, Sta=68.021 dz=17.459 SS,30123-A48,1.5480,16.4020,40.4720,89.0730,14:22:47,

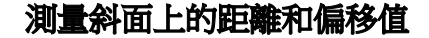

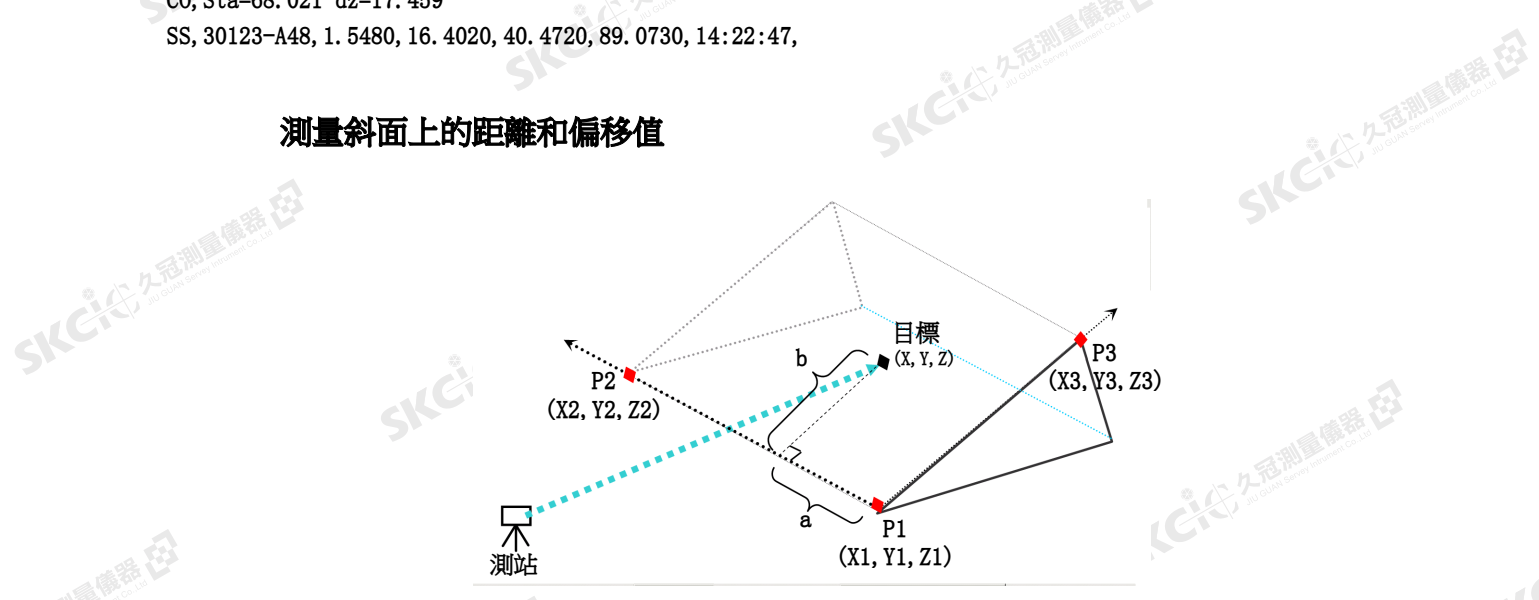

1. 如果要進入3點參考平面功能,在程式功能 表上按[7]或選擇S面。 **SKCKER** 

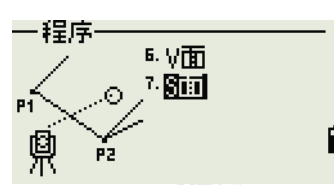

SILE

2. 輸入三個點來定義斜平面。通過直接測量的 方式輸入點,按測點軟鍵。

SKC & C. 2 Film A ME ES

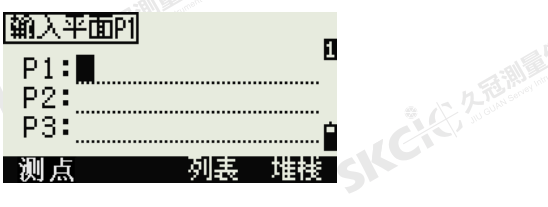

一、《广告通道理是在

Nikon N系列/K系列全站儀操作手冊 79

SKCIC 25 Millet

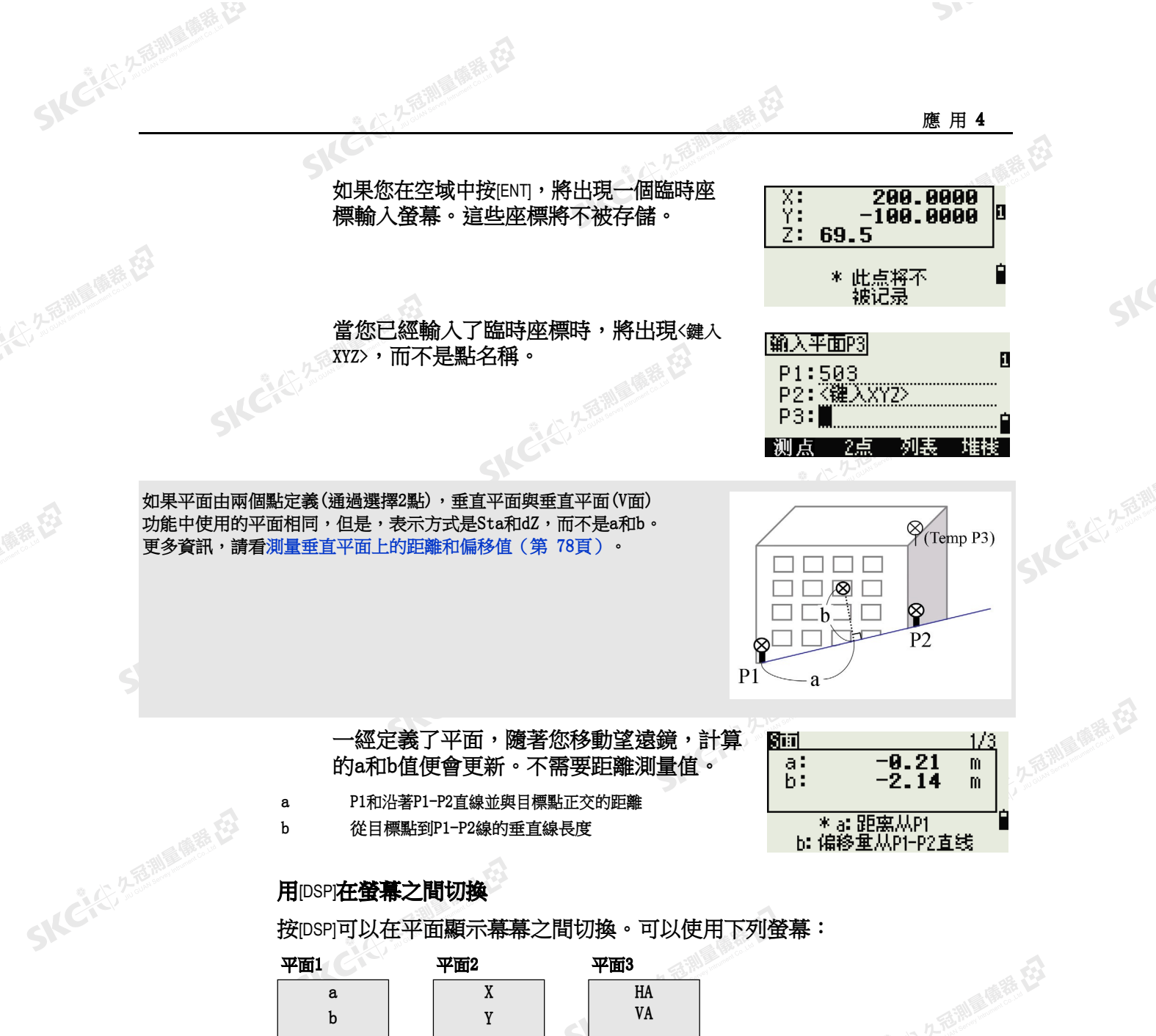

HA VA X Y Z a b

每當您按[DSP]時,下一個螢幕都會出現。如果您在最後一個螢幕(平面3)上 按[DSP],將出現平面1螢幕。

如果要記錄點,在任何螢幕(S面1/3到S面3/3) 上按[ENT]。

98°09' 99"<br>%99' 99°09 HA: Π VA: SD: 0.8000m PT:A108 CD:I 別業 **SKCKE, 250** 

SKC & C. 2-Rill & M. P. E.

SKE'S 2 R. R. R. R. R.

"从已记不通调要接

輸入PT和CD。然後按[ENT]。<br>。<br>。。。

#### 記錄樣本

公然無調理精器

羅母

傳統日

CO,3點平面 P1:1062 P2:2902 P3:1547 CO,a=31.497 b=14.239 SS,30123-A49,1.6110,0.0000,234.3210,86.0955,16:07:18,

80 Nikon N条列/K系列全站儀操作手冊

**應用4** 

**SKCK 25** 

2.香港画卷在

#### 記錄測量資料

大学生的 医生产 在于

聯想

SKCIC 25 MILES

公元香湖風像器

羅母

SKEIGH

#### 從任何觀測螢幕記錄資料

如果要記錄觀測螢幕上的點,按[ENT]。

2. 左右調 風霜 在

點缺省到最後記錄的點+1。

您可以從點清單或點堆疊輸入點名稱。詳細資訊, 請查[看從點列表輸入點\(第](#page-55-0) 40頁)[和從堆疊輸入](#page-55-1) [點\(第](#page-55-1) 40頁)。

您也可以使用代碼清單和代碼堆疊。詳細資訊,請查[看從代碼堆疊輸入代碼](#page-56-0) (第 41[頁\)](#page-56-0)[和從堆疊輸入代碼\(第](#page-55-2) 40頁)。

**SKCKS** 25

如果要記錄此點,在最後的域中按[ENT]。

當從重複功能記錄旁視觀測、放樣記錄和控制測量 時,您可以選擇只存儲原始資料、只存儲XYZ資料 或兩者都存儲。詳細資訊,請參[看記錄\(第](#page-129-1) [114](#page-129-1) [頁\)。](#page-129-1)

记录点 М PT:310  $.7026m$  $HT:$ CD: HUB**N** 列表 一堆栈

如果在您測量之後但在按[ENT]之前移動了HA或VA,那麼當按下[ENT]時,記錄的角度便是顯示的角度。 在僅角度的記錄中,SD總是被記錄為0.0000。

如果想要記錄的點名稱已經在任務中存在,則顯示一個錯誤資訊。根據已有記 錄的類型,您可以用新資料覆蓋舊資料。詳細資訊,請參[看記錄資料\(第](#page-182-0) 167 [頁\)。](#page-182-0)

按下[ENT]1秒鐘,把測量值記錄為CP記錄。

把資料輸出到COM埠

如果您在觀測螢幕上[COM]圖示出現期間按下[ENT], 將會有一行資料輸出到COM埠。

注 - *如果*com]*出現,當您按*int]*時,資料將不存* 儲到任務中。

輸出資料的格式將由功能表 / 設定 / 通信中外部通 信域的設定進行定義。詳細資訊,請參[看通信](#page-128-1) (第 113[頁\)。](#page-128-1)<br>SKC

SKC CAC 2 River of EX

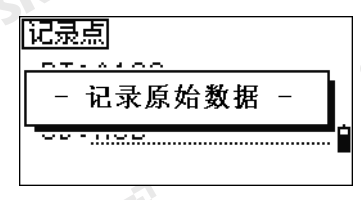

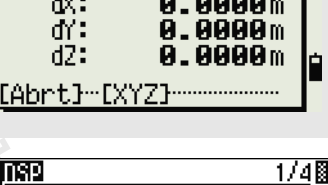

重复点

H.

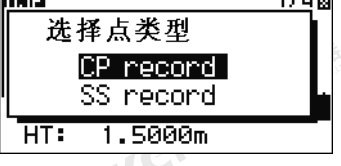

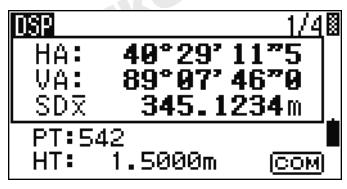

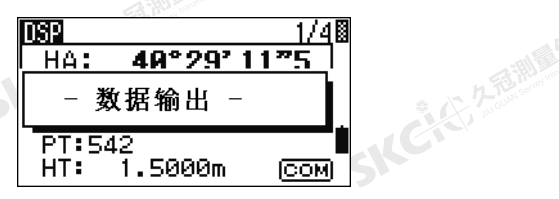

← 人どんで 久遠湖風風麗 在

Nikon N系列/K系列全站儀操作手冊 81

SKCKS / STERRES

解毒田

當您按[ENT]時如果要在COM埠輸出資料,那麼請在功能表 / 設定 / 記錄中, 把"資料記錄"域設為COM。詳細資訊,請參[看記錄\(第](#page-129-1) 114頁)。

全 久香湖區傳話 在

經由COM埠的抽樣輸出記錄當外

部通信域設定到NIKON時: TR PN: PT8 SD:000066626 HA:003856010 VA:008048500 HT:0000061757 (TR PN: 點名 SD HA VA HT; 當確認返回時,點將遞增。)

當外部通信域設定到SET時: 0006662 0804806 0394324 97 (SD VA HA Chk-SUM)

測量偏移量

SKC & C. 2 Film Company

公然會調量購器

绿母

#### 測量尺量的偏移量

1. 如果要進入尺量偏移功能,在偏移量功能表 上按[1]或選擇尺量。

2. 先后:那里的话: 23

如果您在進入此功能之前還沒有進行距離測 量,將出現一個臨時測量螢幕。

SKC & C. 2 Ring of E.

- 2. 照準目標,然後按[MSR1]或[MSR2]。
- 3. 從測量點輸入偏移距離。用 的或 网络到合適 的偏移域。<br>SNC 3.5.11 (1996年)

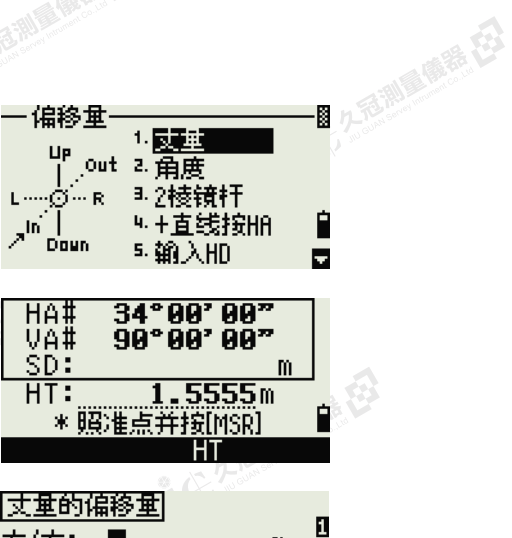

上海测量质差 在3

**SKCKS**, 2 FEMIN

SILE

**SKEIST 2-REALS** 

● 14 ご、公司調査開発

医绿色

〈记录〉

存储DB:原始+XYZ

SKC & C. Z. Rill B. O. R. E.

西湖原南碧石

— 偏移量·

人名福利

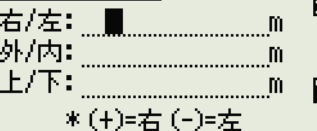

SKC & C. 2 Ring of E. E.

SKCKS 2 FOR MAIN 1975

82 Nikon N条列/K系列全站儀操作手冊

暖绿田

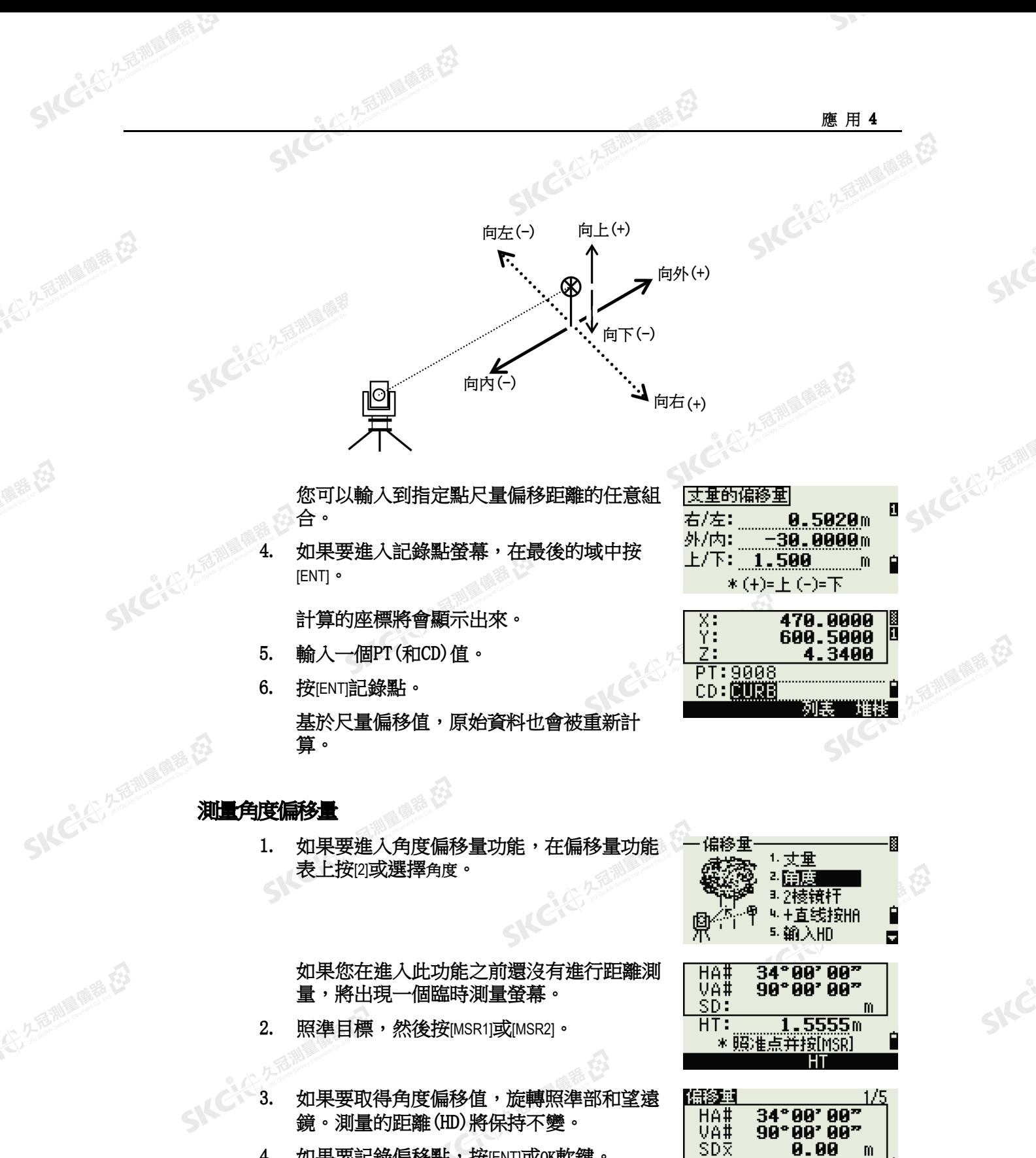

4. 如果要記錄偏移點, 按[ENT]或OK軟鍵。

SKC CI 25 2 FEMALES ES

解毒田

绿母

SIC CITY AREA

Nikon N系列/K系列全站儀操作手冊 83 SKCIC 25 Millet

\*训量角度偏移量

**SKCILL** 2-18 WIE

一、《广告通道理是在

麻精田

羅母

#### 基於新角度,XYZ資料也被重新計算。

**即是康善在** 

您可以在基本測量螢幕(BMS)上記錄角度偏移量。測量完距離之後,旋轉照準部和/或望遠鏡。然後按[ENT], 記錄更新角度值以後測量的距離。如果使用此方法,角度偏移量不存儲為CO記錄。如果要存儲CO記錄,使用偏 移量功能。

系纪

NCK 25

SILC"

SKE'S 2 R. R. R. R. R.

← 人どんで 久遠湖風風麗 在

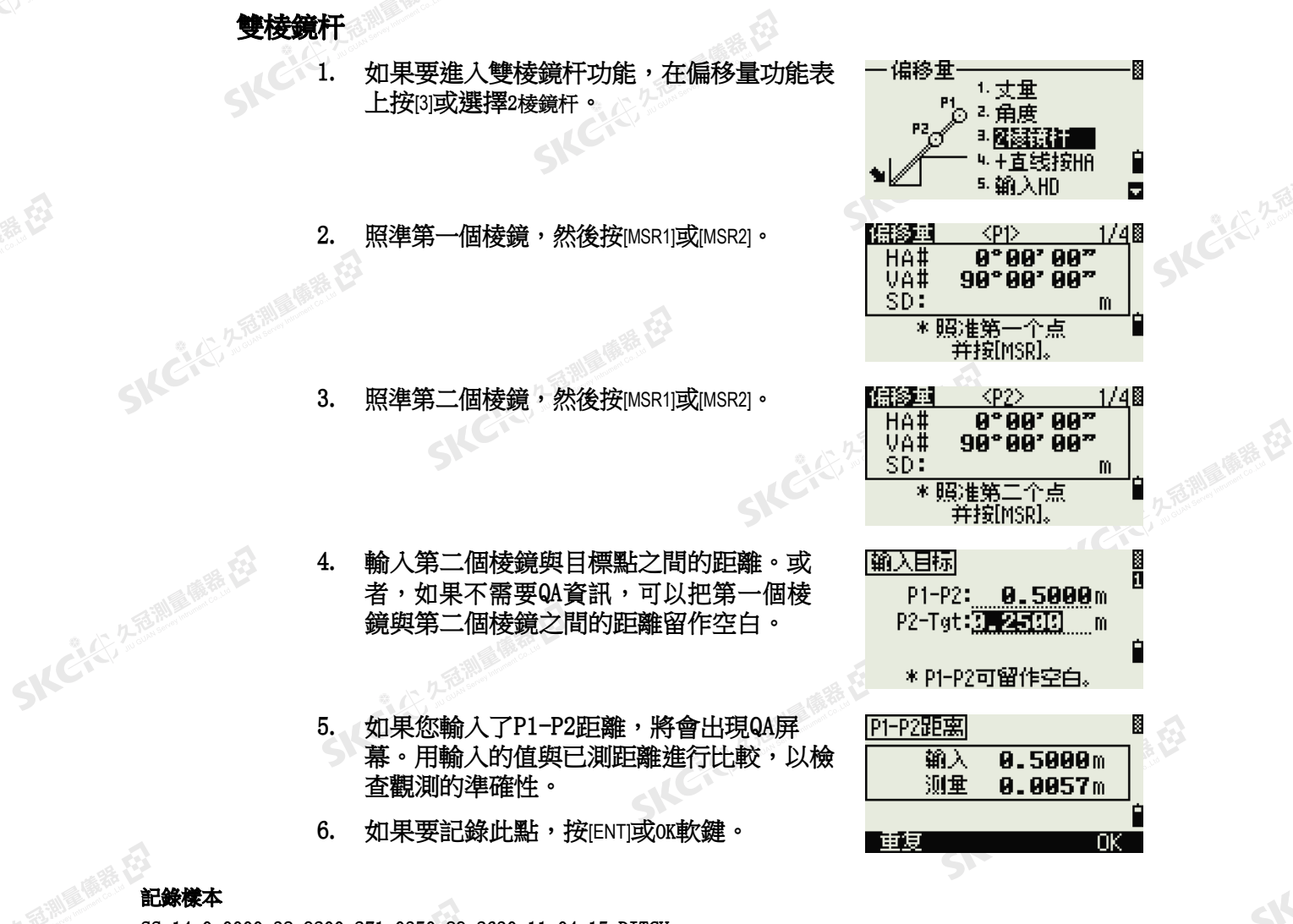

SKC & C. 2-Rill & M. P. E.

#### SS, 14, 0.0000, 38.9200, 271.0350, 89.2630, 11:04:15, DITCH CO,2棱鏡 O/S: P1-P2= 0.5090( 0.5060) P2-Tgt= 0.5020

注 - 在此樣本資料中,0.5090是已測值。0.5060是輸入值。

SICHE

84 Nikon N条列/K系列全站儀操作手冊

記錄樣本

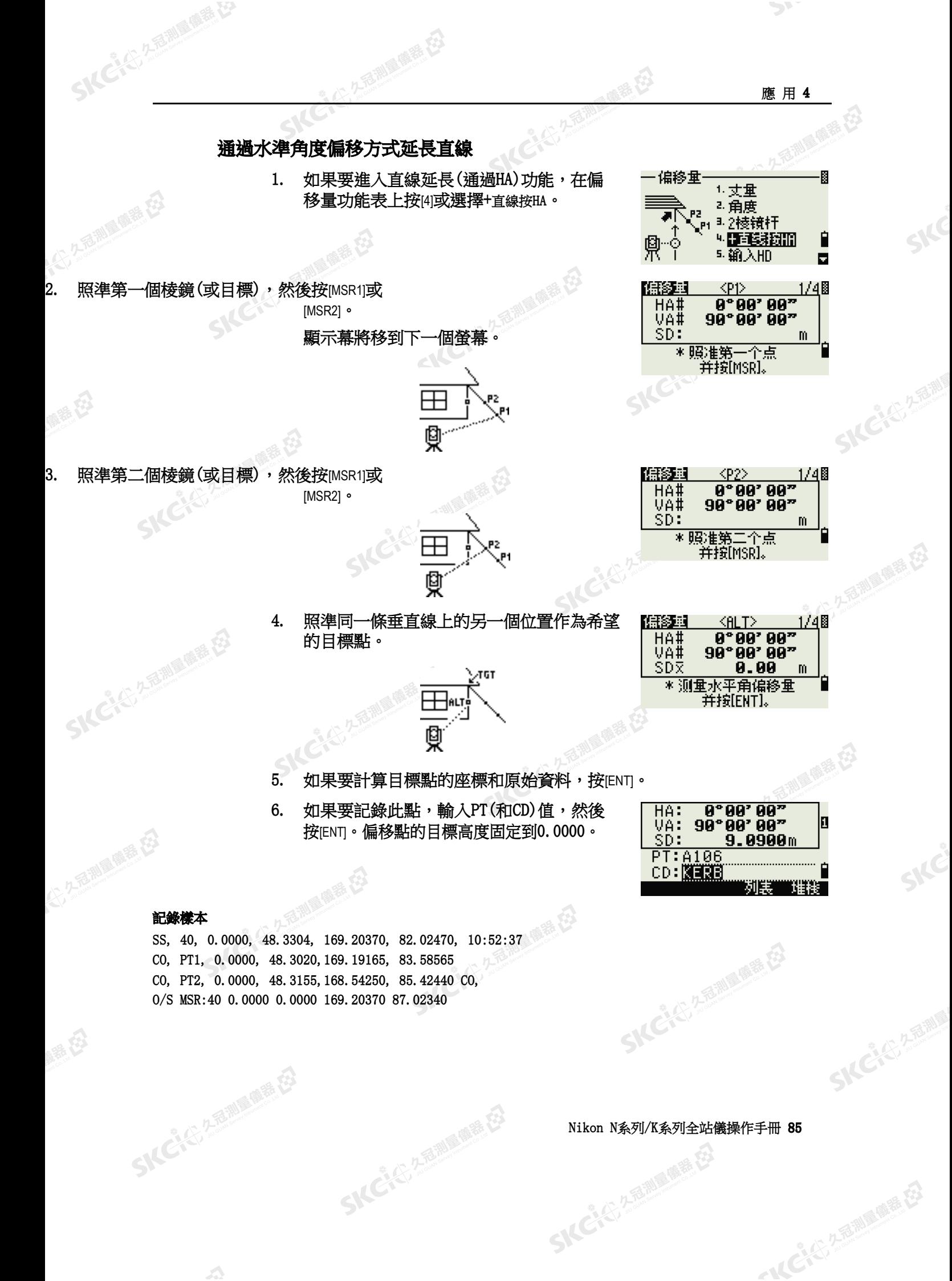

解毒田

羅母

計算的點(TGT)存儲為SS記錄。

SKCKS, 25 MILES SE

對第一個和第二個目標(P1和P2)的測量值存儲為注釋記錄(PT1和PT2)。最後的記錄資訊記錄的是對ALT(到實 際目標點的垂直偏移點)的角度測量。

文學學

**公** 

#### 在僅角度測量後輸入水準距離

2年前 19年

當儀器非常接近點並且用EDM測量有困難時,此功能有用。

1. 如果要進入輸入HD功能,在偏移量功能表 上按[5]或選擇輸入HD。

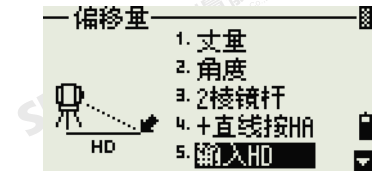

后脚麻黄石

CIE 25

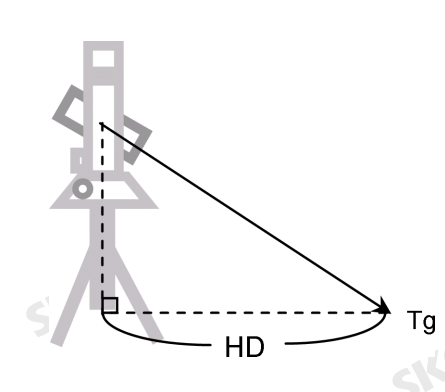

2. 按照您想要存儲的點的方向轉動望遠鏡。

3. 輸入HD。通常,這是從儀器點尺量的距離。

4. 輸入PT(和CD)值,然後按[ENT]。 目標點將被計算並記錄為SS記錄。

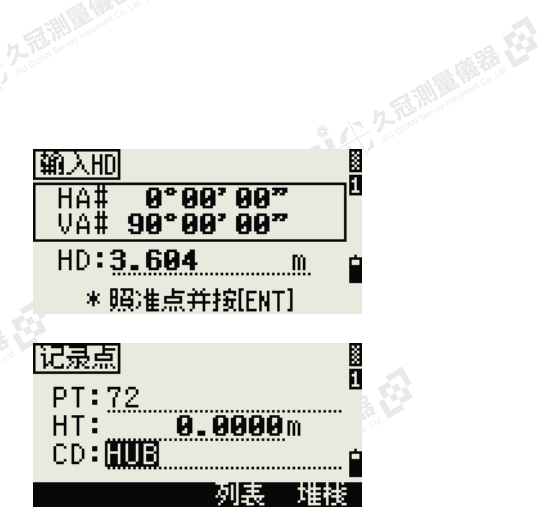

「鹽腳 7. 圆对象

 $\overline{m}$   $\lambda$  dSD

**SKEAR** 25

"人名尔多利亚西哥在3

P2 =

阒

SKC CAC 2 FOR MAIN RE

#### 記錄樣本

SKC & C. 2 FEMALES ES

SS,158,0.0000,77.0518,62.08380,108.06510,11:51:48 CO, 輸入HD:76.1243

#### 計算角落點

- 1. 如果要進入角落點功能,在偏移量功能表上按一偏移量 [6]或選擇角落。
- 2. 對牆壁上的第一個棱鏡(或目標)進行距離 測量。按[MSR1]或[MSR2]。

86 Nikon N条列/K系列全站儀操作手冊

SKCKL 2 REMARKE 那篇最佳 應 用 4 3. 在帶有第一點測量值的同一面牆上照準第二 偏移重  $\langle$ P1 $\rangle$ 1/48 99°00' 00"<br>0°00' 00"<br>00°00' 00" HA#<br>VA# 個點。按[MSR1]或[MSR2]。 SD: m \*服准第 -个点 并按[MSR]。  $0.01$ U 4. 在第二面牆上照準第一個點。按[MSR1]或 偏移重  $\langle$ P2 $\rangle$  $0°00'00"$ HA# [MSR2]。 90°00'00" VA#  $SD:$ m \*照准第二个点 SKENSARA 并按[MSR]。 阒 偏移重 <u>ା/4</u>⊠ 5. 如果兩面牆成直角,按計算軟鍵,用三個點  $\langle$ P3> $-$ **SKCK**& 2-5 M 99°00'00"<br>0°00'00" HA#<br>VA# 計算角落點。 SD: m \*照准第三个点 并按[MSR]。 西湖區縣語 偏移量  $\langle$ P4> 6. 如果對第四個點進行測量,角落點可以按二 0-00.00.<br>0-00.00. HA#<br>VA# 面牆(P1-P2和P3-P4)的交會點計算。缺省 的高程將由P4給定。  $0.00$ SDR  $\mathbf{m}$ SKC & C. 2 FEMALES ES MSR1 MSR2 DSP 计算 D<sub>3</sub> P2 奠  $\bullet$ P1 7. 輸入一個PT(和CD)值。目標高度(HT)缺 记录点 Ø, 省值為上次測量的值。 PT:<u>A102</u> HT: 1.7026m 8. 如果要記錄角落點,按[ENT]。 CD: HUB 列表 堆栈

### 2話 記錄樣本

SKC CAC 2 REMINISTRATES

(1) 左右測圖傳話 任

健康在

羅母

SS, 58, 0.0000, 48.3304, 169.19165, 82.02470, 10:52:37, FLOOR2 CO, PT1, 1.0080, 48.3020,169.19165, 83.58565 CO, PT2, 1.0080, 48.3155,128.54250, 85.42440 CO, O/S MSR:40 0.0000 0.0000 169.20370 87.02340

SKC CAC 2 River of EX

計算的角落點存儲為SS記錄。 後面的三、四個注釋記錄是已測點。例如: CO、點名稱(固定到PT1及PT2等)、HT、SD、HA、VA。

Nikon N系列/K系列全站儀操作手冊 87

**SKCKS AFERING MER** 

医绿色

SKCIE 25

"人民" "看到 "哪里在

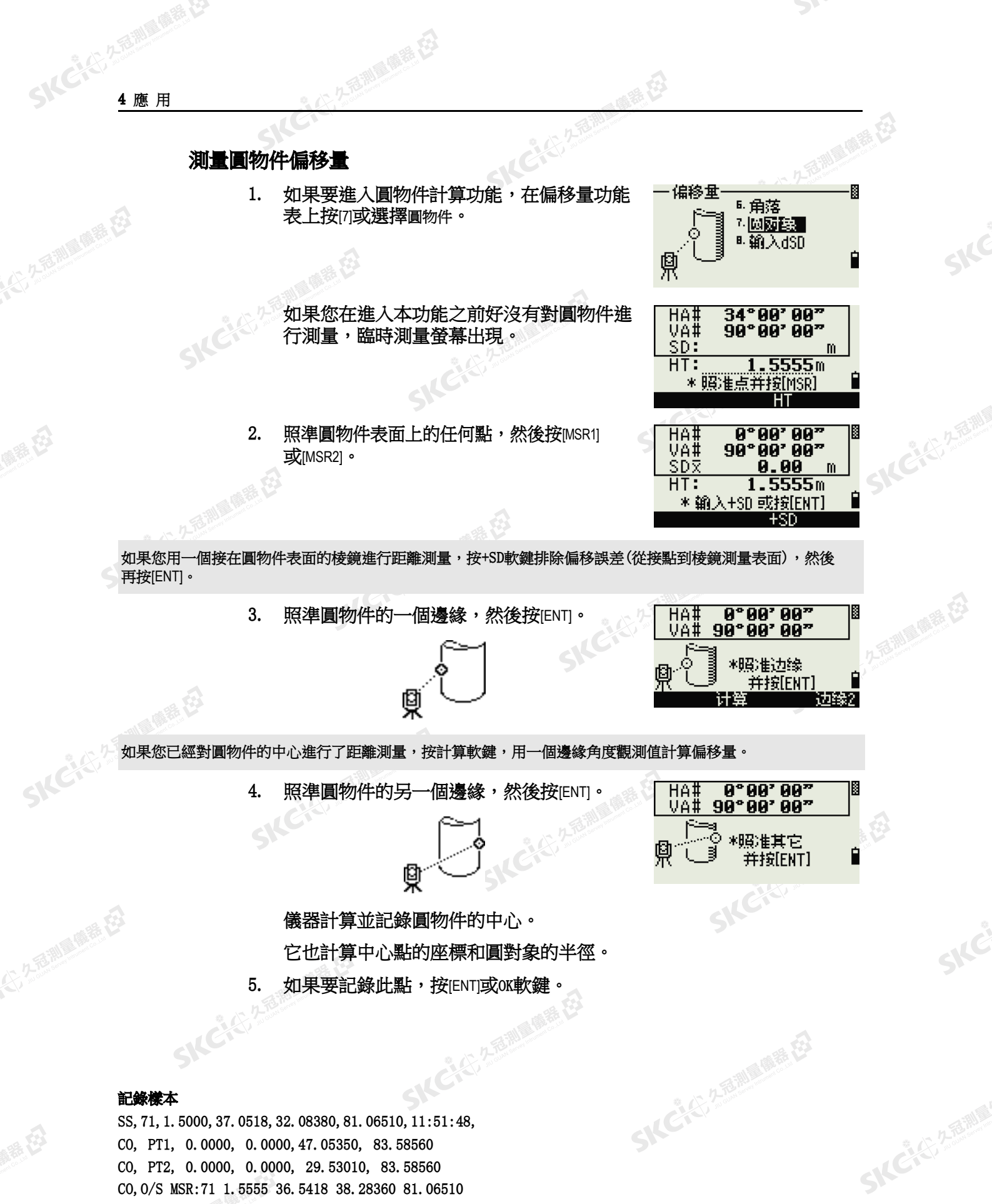

SKC & C. 2-Rill & M. P. E.

"人名尔多利亚西哥在3

CO, PT1, 0.0000, 0.0000,47.05350, 83.58560 CO, PT2, 0.0000, 0.0000, 29.53010, 83.58560 CO,O/S MSR:71 1.5555 36.5418 38.28360 81.06510

88 Nikon N条列/K系列全站儀操作手冊

聯想

羅母

CO,圓物件半徑 0.356 CO,輸入+SD:0.0020

SKCKL 2 REMARKE LA

解毒田

計算的點(圓物件的中心)存儲為旁視觀測SS記錄。 下列一、二個注釋記錄是角度測量的點。例如: CO、點名稱(固定到PT1/PT2)、HT(0.0000)、SD(0.0000)、HA、VA。 如果您在照準邊緣1之前按+SD軟鍵,結束時將記錄輸入值。

少不可测量 的第三

#### 延長斜距

1. 如果要進入延長斜距的功能,在偏移量功能 表上按[8]或選擇輸入dSD。

如果您在進入此功能之前還沒有進行距離測 量,將出現一個臨時測量螢幕。

SKC & C. Z. Rimman R. E.

SKC & C. 2 Film A ME ES

- 2. 輸入您需要加或減的斜距。您可以輸入從– 99.990到+99.990米的任何值。
- 3. 如果要記錄此點,請按[ENT]。

公然會調量購器

绿田

**SKCK**& 2-5 M

記錄樣本 SS, 83, 1. 5000, 77. 0518, 62. 08380, 81. 06510, 11:51:48,<br>CO, O/S MSR:83 1. 5555 76. 5518 62. 08380 81. 06510 CO,O/S MSR:83 1.5555 76.5518 62.08380 81.06510

SKC & C. 2-Rill B. M. E. E.

SKC CE 25 Million 1995

# Nikon N系列/K系列全站儀操作手冊 89

SKC & C. 2-Rill & M. E.

應用4

SIFE

**SKCK**S, 2-6-11

九石湖 医藤桂氏法

SILC

SKCHER 2-12 MILE

一本已经经期间的重要

医绿色

·偏移重

恖

HA# VA#

 $SD:$ 

HT:

偏移里

HA#<br>VA# \$DR

6.角落 "见海 7.圆对象

8. 输入6SD

 $34°00'00"$ 

90°00'00"

\* 照准点并按[MSR]

 $\begin{array}{r} \hline 0°00°00" \\ 90°00°00" \\ -0.004 \hline \end{array}$ 

+SD: 3.0000 m

 $1.5555m$ 

SKC & C. 2 Ring of B. E.

m

Ō

SKCK 25 25 25

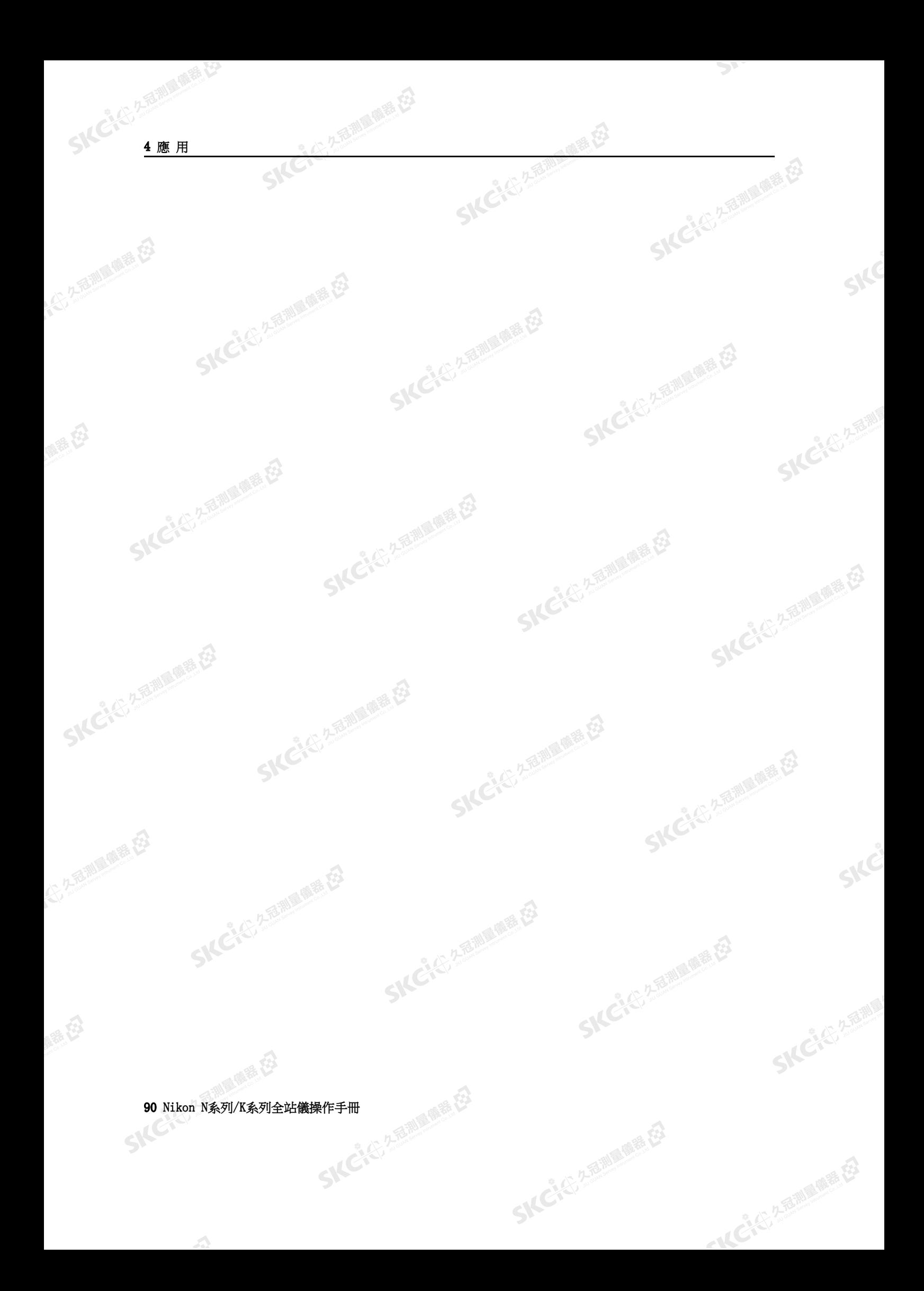

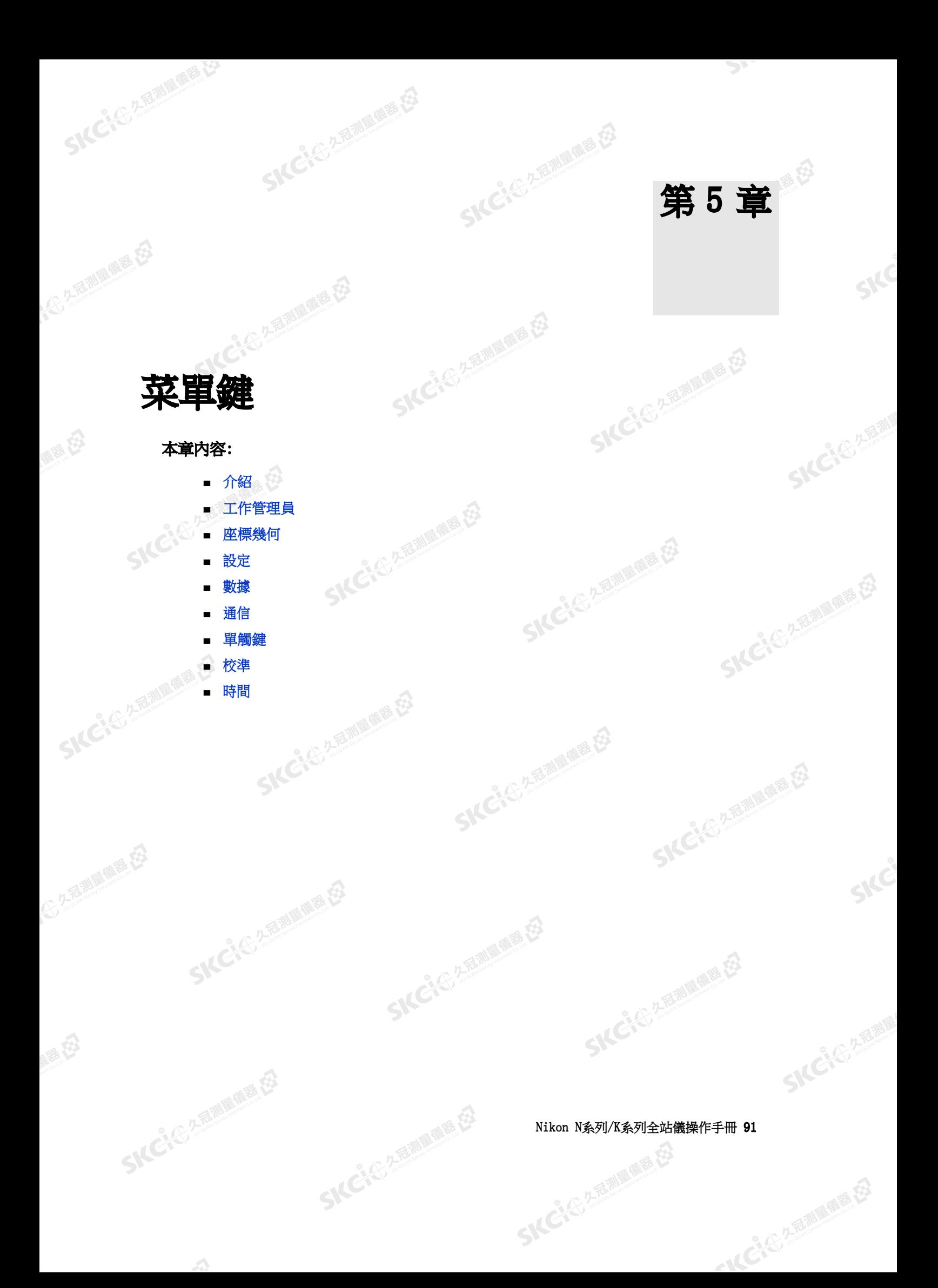

Ð

**SKCKS** 25

SILC'

SKE'S 2 R. R. R. R. R.

● 14 ご、公司調査開発

### 介紹

SKCKS 2 REMARKE

SKC CE 25 Million R ES

公然無調理體體

绿母

<span id="page-107-0"></span>大多名 湖區傳播 在

<span id="page-107-1"></span>陽義田

您可以用功能表螢幕訪問重要功能和設定。 如果要顯示功能表螢幕,按[MENU]鍵。

(三) 先后测量偏着 在

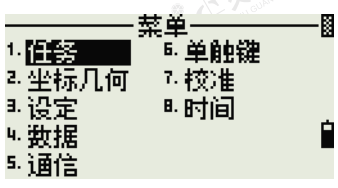

₩≚

推翻 <sup>a.</sup>坐标几何<br>® 设定 6. 单触键

7. 校准

■时间

系色

### 工作管理員

您可以用工作管理員開啟、創建、刪除和管理任 務。如果要打開工作管理員,在功能表螢幕上 按[1] 或選擇任務。

4. 救据 如果在儀器上存儲了一些任務,將會出現一個任務 5. 通信 清單,顯示存儲的所有任務。最新的任務出現在列 表頂部。

如果沒有存儲的任務,將出現創建任務螢幕。請參[看創建新任務\(第](#page-108-0) 93 [頁\)。](#page-108-0) 知果沒有<br>「買」。<br>- 打開現有任務

经纪

任務清單將顯示存儲在儀器上的所有任務,以降冪 出現。

以下符號可以用於提供關於任務的附加資訊:

 $\mathbb{R}$ 

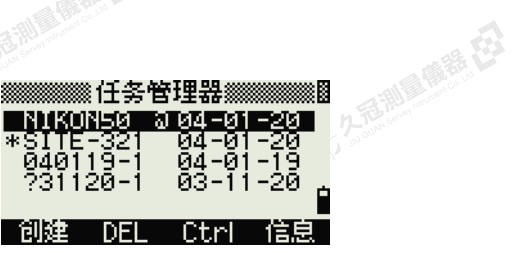

SKC & C. 2 Rimman R. E.

SKCKS 2 River R EX

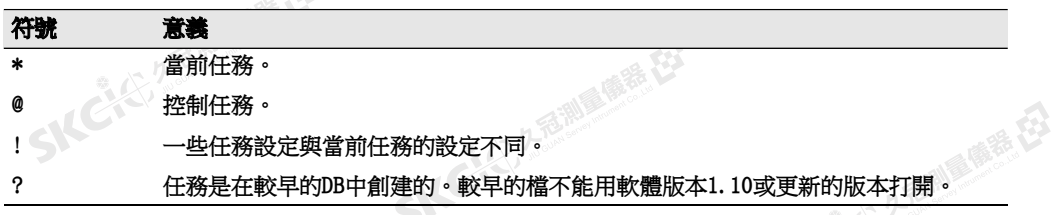

按[^]或[v]可以上下移動任務列表。按[ENT]可以打開亮顯的任務。

打開一個任務時,所有的任務設定都將自動改變,以匹配打開的任務中所使用 SILCT 2500 - 1954 SKC & C. 2 Film Company

92 Nikon N条列/K系列全站儀操作手冊

医绿色
(大) 久西湖區開語 在2

陽義田

绿田

## 創建新任務

- 1. 按任務列表中的創建軟鍵
- 2. 輸入8個字元以內的任務名稱。按[ENT]。

務,按[ENT]或OK軟鍵。

3. 進行以下一項操作:

HA 方位角/0到BS

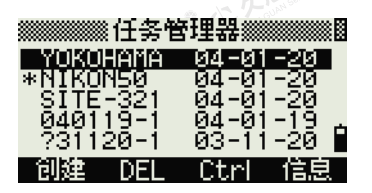

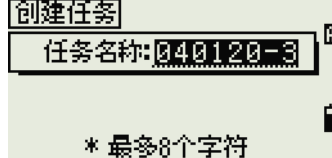

ПK

þ

"从已记不到哪里呢?"

KCIS 25

SILC

**SKCIC** 25

如果要檢查任務設定,按設定軟鍵。 |創建任务 任务名称: 040120-3 – 如果要用當前的任務設定創建一個新任 \* 按[0K]创建 [Sett]为任务设定

经经

## 任務設定

創建任務時,將設置以下設定,設置以後不能更改。這可以確保任務中的資料 能夠正確地存儲在資料庫中,並在存儲每個記錄時應用所有必要的改正。

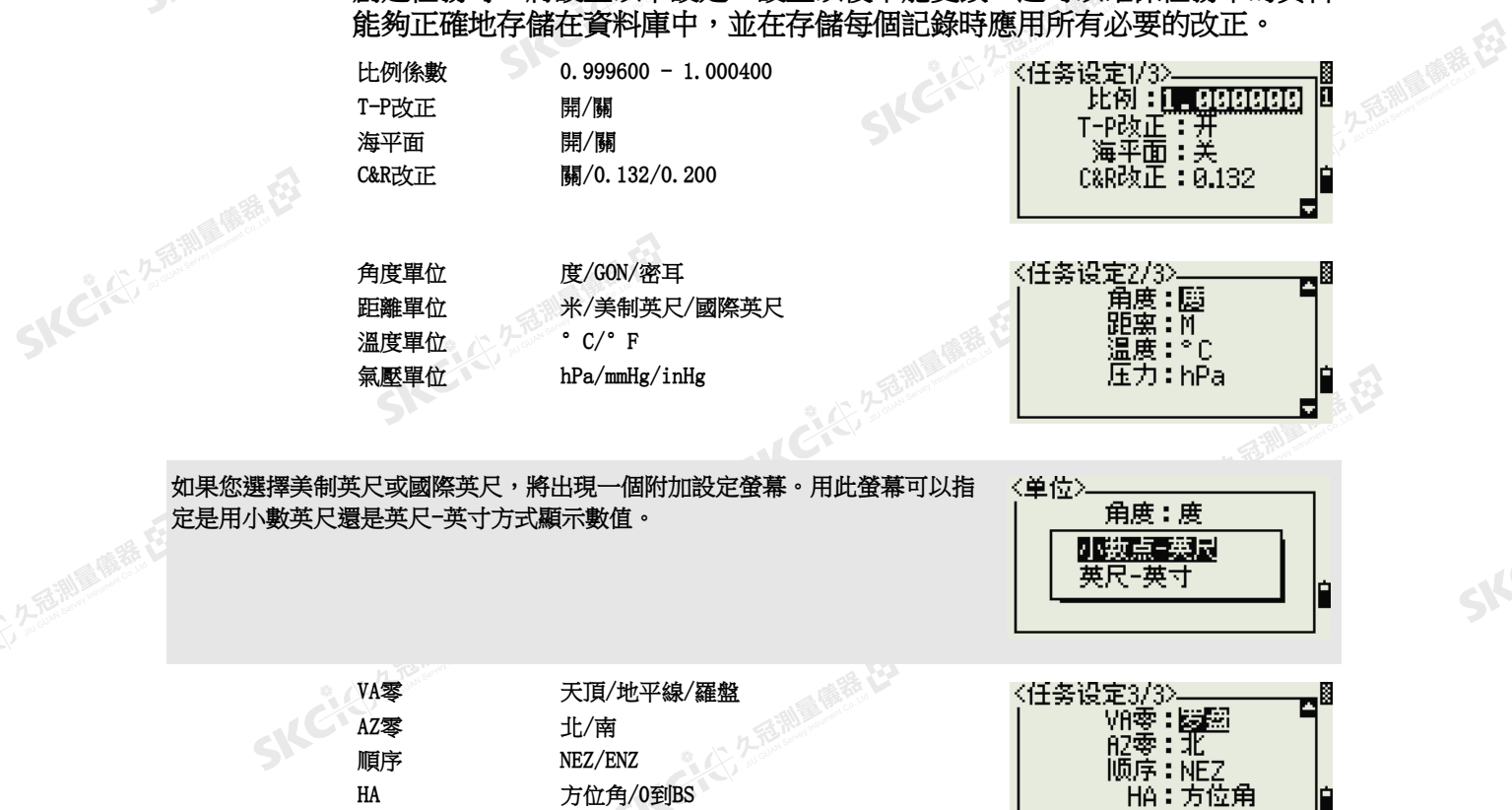

如果要在域之間移動,按[^]或[v]。或者,如果要移到下一個域,按[ENT]。<br><br>
Nikon N系列/K系列全站儀操作手冊

Nikon N系列/K系列全站儀操作手冊 93

**SKCKC 25 Millions** 

**SKCIEREMEN** 

定是用小

**SKCK** 2-REMI

如果要在選擇的域中改變設定,按[<]或[>]。 如果要確認任務設定並且創建任務,在最後的域(HA)中按[ENT]。 這些設定將與其它臨時設定是分開的。

## 刪除任務

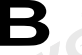

**SICCLE 2-REAL** 

SKCK 2 REMARK

大多名 湖區傳播 在

聯

公然調理體體

绿母

**B 提示 - 工作管理員中沒有取消刪除的功能。在您按[ENT]或選擇DEL之前,請確保選定的任務** 正是您想要刪除的任務。

经母

1. 在任務列表中,亮顯您想要刪除的任務。

万万都是 医毛皮

2. 按DEL軟鍵。出現一個確認螢幕。

測量購益

- 3. 進行以下一項操作:
	- 如果要刪除所選的任務,按[ENT]或OK軟 鍵。
	- 如果要取消刪除並返回到先前的螢幕, 按[ESC]或中斷軟鍵。

在您刪除了任務之後,顯示幕將返回到任務 列表。

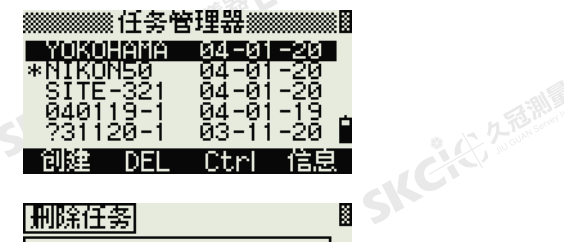

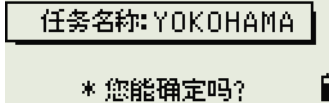

中断

麻醉日

SKC & C. 2-Rill & M. P. E.

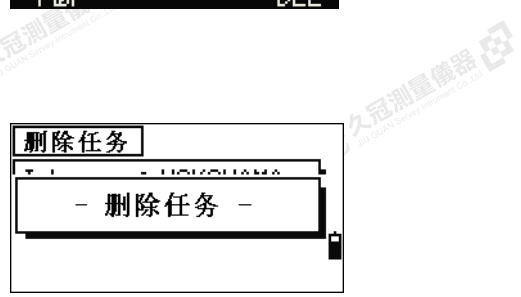

# 列くだり 海軍 ディスク 新年<br> また控制任務

如果您在指定一個控制任務時要搜索一個點,可是系統在當前任務中找不到該 點,那麼它也將在控制任務中進行搜索。如果在控制任務中找到了該點,它將 作為UP記錄被複製到當前任務中。

控制任務與標準任務有相同的格式。它可以像任何其它任務一樣被打開和修 改,並且可以用來記錄任何測量資料。

設置控制任務:

- 1. 亮顯您要使用的任務。<br>2. 按Ctrl軟鍵。<br>2. 按Ctrl軟鍵。
- 2. 按Ctrl軟鍵。

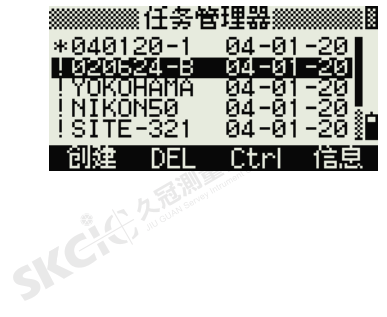

SILC'

**SKEIST A FAMILY** 

- AC':公司副局面票在3

94 Nikon N系列/K系列全站儀操作手冊

**SKC AS A READ PORTER LTD** 

(六) 在西湖画像器 在2

SKC & C. 2-Rill & M. E.

(1) 久福湖風蘭器 松

绿田

陽義田

出現一個確認螢幕。

少活動 電話 经

- 3. 進行以下一項操作:
	- 如果要把選定的任務設定為控制任務, 按[ENT]或是軟鍵。
	- 如果要取消此操作過程, 按[ESC]或否軟 鍵。

如果已經分配了一個控制任務,新近分配的控制任務將會取代它作為控制任 務。

如果要清除選定的控制任務,亮顯任務列表中當前的控制任務,並且按Ctrl 軟鍵。然後按[ENT]或是軟鍵加以確認。

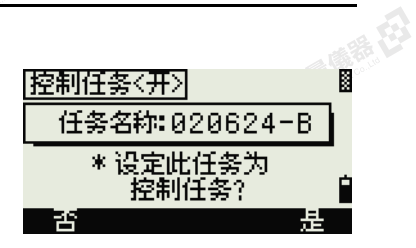

( 新任)

**SKEAS, 250** 

SKC & C. 2 Rill B. O. E.

SKC CE 2-Rill B. O. E.

SKC & C. 2 FEMALE R. ES

 $\supset$ 

SIC

SILC'

**SKEIST 2-REALS** 

一本已经经理理学

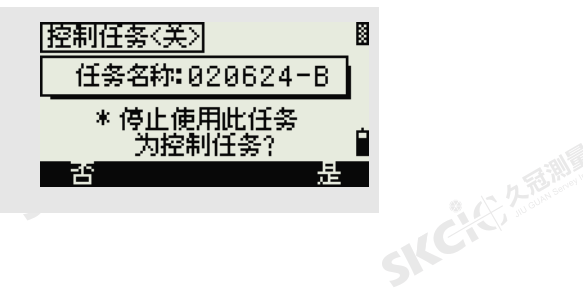

**顯示任務資訊**<br>如果要願<br>今トイントリンプ 如果要顯示任務資訊,亮顯任務名稱,然後按資訊 軟鍵。

> 資訊螢幕將顯示任務中的記錄數、剩餘空間和創建 任務的日期。剩餘空間表明任務中可以存儲多少個 點。

如果要返回到任務列表,按任意鍵。

**SKEACH** 

SKC & C. 2-Rill B. (R. E.)

SIC CITY AREA

 $\mathcal{L}$ 

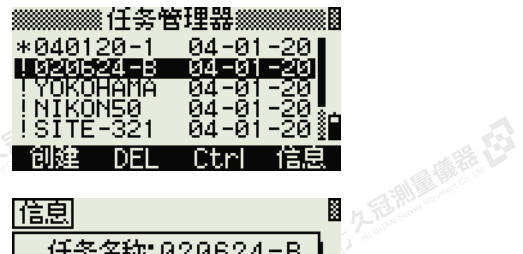

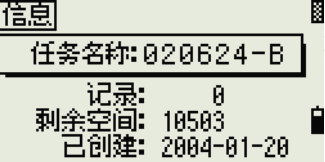

SKC & C. 2 Rill & O. E.

Nikon N系列/K系列全站儀操作手冊 95

SKC & C. 2-Rill & M. E.

## 座標幾何

**SKCHEMENT** 

SICKER A REAL AVENUE

大学生的 医麻黄 在

陽義田

公然海湖通常在

绿母

用座標幾何功能表可以執行座標幾何(COGO)計算。一坐标几何 任何時候,您都可以從任何觀測螢幕或點輸入螢幕 訪問此功能表。

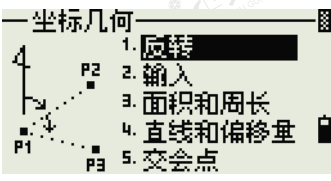

如果要打開座標幾何功能表,在功能表螢幕上按[2] 或 選擇座標幾何。

## 計算兩個座標之間的角度和距離

如果要打開反算功能表,在座標幾何功能表上按[1]或選擇反算。

## 點-點反算

點-點可計算兩個輸入點之間的距離和角度。

計算點-點反算:

1. 在反算功能表上按[1]或選擇點-點。

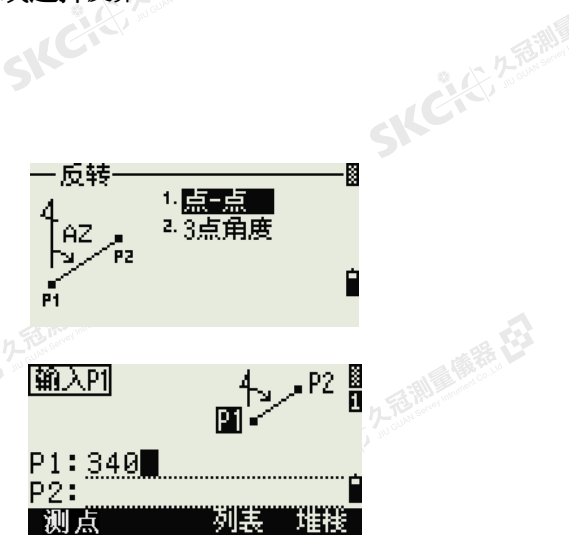

2. 輸入第一個點號或名稱。按[ENT]。

如果在不輸入點名稱的情況下按[ENT],將會出現座標輸入螢幕,您可以輸入座標。這些座標*不*存儲到資料庫中。 如果您想存儲點,指定一個新的點名。

> 3. 鍵入第二個點號/點名,然後按[ENT]。測點 軟鍵將允許您在現場觀測點,以把它用在計 算中。

系統將顯示從第一點到第二點的方位角、水 準距離和垂直距離。

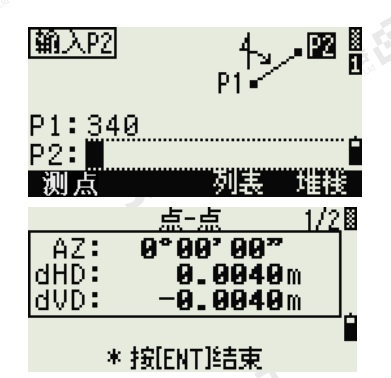

**SKEIST 2-REALS** 

"从已经经期间服装经

**SKCHARM** 

SKC CAC 2 FOR MAIN RE

96 Nikon N条列/K系列全站儀操作手冊

暖海田

**SKCKE, 258** 

**SKCKE, 258** 

SKC CE 25 Million R ES

(大) 久西湖區傳話 在

陽義田

羅母

- 4. 進行以下一項操作:
	- 如果要返回到PT輸入螢幕,按[ESC]。

( 最新社)

- 如果要返回到座標幾何功能表,按[ENT]。
- 如果要更改結果螢幕的內容,按[DSP]。
- Gd 坡度(HD/VD)
- V% 100/Gd
- rSD PT1到PT2的斜距

## 三點角度

三點角度功能用來計算由三個點定義的二條直線間 的角度。

計算一個三點角度:

- 1. 在反算功能表上按[2]或選擇3點角度。 P1是基點。二條直線將用P1引出的P2和 P3定義。
- 2. 輸入點名稱,或者用測點軟鍵對點進行測量。
- 3. 輸入第二個點(P2),以定義基線(P1-P2)。 角度(dHA)是從基線測量的。
- 4. 輸入第三個點(P3),以定義第二條線(P1-P3)。

當您按測量軟鍵時,出現一個臨時測量螢幕。照準目標,然後按[MSR1]或[MSR2],以進行測量。 測量完成後,出現一個記錄點螢幕。如果要存儲測量的點,輸入PT、HT和CD 值,然後按[ENT]。如果要在不記錄點的情況下使用它,按[ESC]。

> 當您輸入了三個點時,儀器將計算角度和距 離。

- 5. 進行以下一項操作:
- 如果要返回到反算功能表,按[ENT]。 SKCKER REFERRED

SKCIC 25 Mage 23

如果要返回到輸入基點螢幕,按[ESC]。

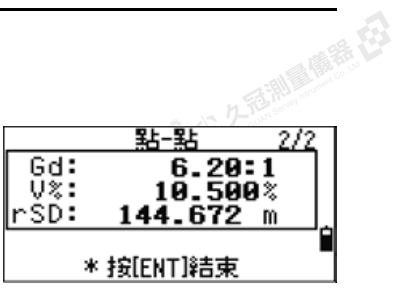

经母

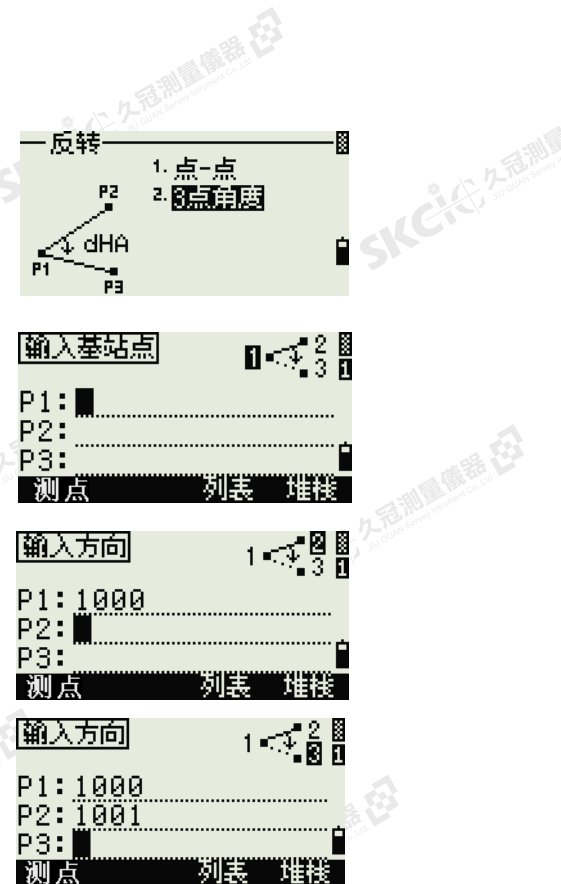

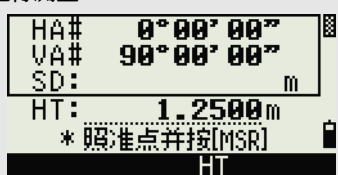

SILC

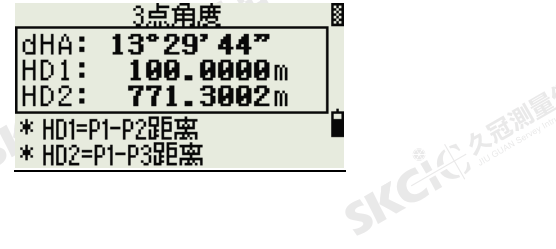

"从已记不到哪里呢?"

Nikon N系列/K系列全站儀操作手冊 97

B

香湖雪雕器

SIC

## 計算並手動輸入座標

SKCKS 25 MILE MER C

SKC & C. 2 Rill & O. E.

公然無調理體體

羅母

(大) 久西湖區傳話 在

陽義田

如果要進入輸入功能表,在座標幾何功能表上按[2] 或選擇輸入。此功能表上有三個功能用於記錄新的 座標點。

后期后质器

## 方位角+HD輸入

如果要按照從基點(P1)的角度和距離輸入方式計 算一個座標,在輸入功能表上按[1]或選擇AZ+HD。

輸入基點(P1)。鍵入點名,然後按[ENT]。<br><br><br>(《《《》》》<br>輸<sup>1</sup> 輸入方位角、水準距離和垂直距離。然後按[ENT]。

> 如要輸入123°45'45",鍵入123.4545,然後按 [ENT]。

> 如果您沒有在dVD域中輸入值,就使用0.000值。

帶有已計算座標的記錄點螢幕出現。點將缺省到最 後記錄的點+1。

按[ENT]存儲點。

## 導線

如果要打開導線(2點角度)功能,在輸入功能表 上按[2]或選擇導線。

導線功能將會計算一個新點,該點是在兩個定義的 點以及從這兩個點所定義線的角度、水準和垂直距 離的基礎上計算的。

如果要輸入P1和P2,請輸入點名稱或對目標進行 測量。

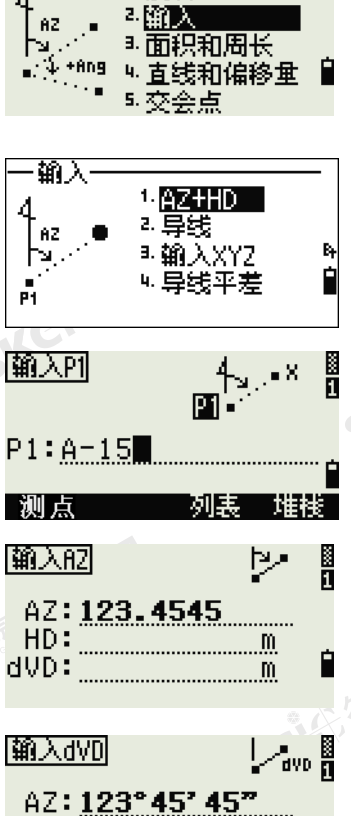

三坐标几何

4

4.反转

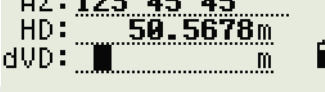

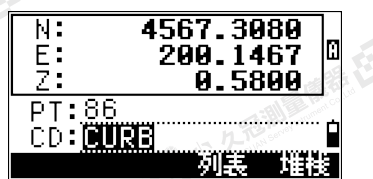

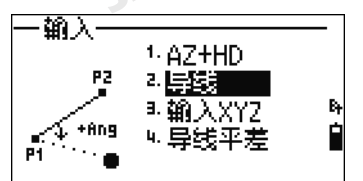

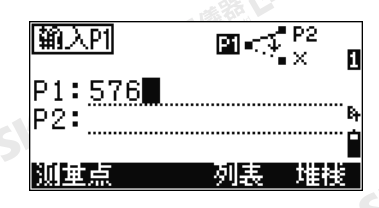

"从已记不通调要接

SKC CAC 2 River R EX

98 Nikon N条列/K系列全站儀操作手冊

SKC AS A REAL ASSESSMENT

(六) 不是測量開語 任

SKCKS 2 River of EX

公然經濟

绿色

陽滞田

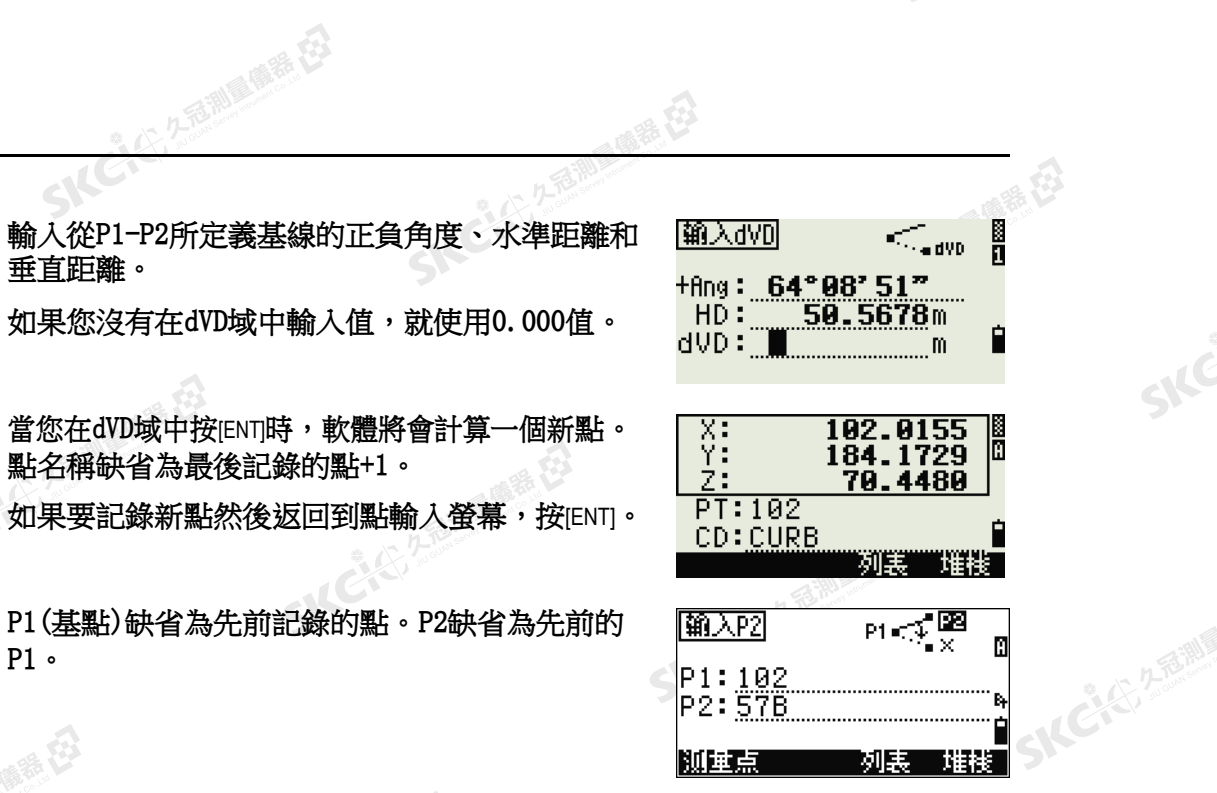

" 母

●精母

如果要繼續計算新點,輸入至先前方位直線的+角度(+Ang)、HD和dVD。這是一個輸入導線點的方便方法。

## 輸入座標

如果要手動輸入XYZ座標,在輸入功能表上按[3]或 選擇輸入XYZ。

點名稱缺省為最後記錄的點+1。

用數位鍵輸入座標。如果要移到下一個域,請在那 個域中按[ENT]或[v]。

如果要把點存儲為MP記錄然後返回到點輸入螢 幕,請在Z域中按[ENT]。缺省的PT將遞增到下一 個值。

SICCLE 25 AND IN THE EX

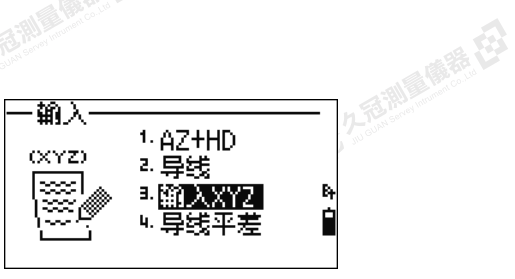

 $\mathcal{P}$ 

SIC

SILC

SKCKS, 2-5 Mile

- AC-45, 2-5-10 (1) 12-5-23

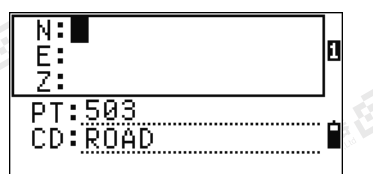

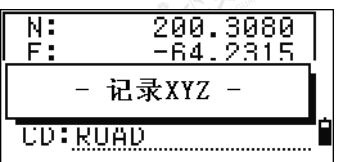

您可以把NE、NEZ或僅Z資料記錄到資料庫中。

SIC CITY AREA

 $\mathcal{L}$ 

Nikon N系列/K系列全站儀操作手冊 99

**SKCI**CIA A READY

## 導線平差

**SKCILL** 2-REMIA

SKC & C. 2 Rill & O. R. E.

公然經濟

绿母

SKCK 2 REMARK

(大) 久西湖區開語 在

聯

1. 如果要對已觀測的導線點進行平差,在輸入 功能表上按[4]或選擇導線平差。

2. 輸入導線測量的起始點(ST)。

石油湖区南語 在

如果要通過測站清單選擇的方式輸入ST,按 ST列表軟鍵。

輸入ST將在BS域中顯示後視,在AZ域中 顯示方位角。

如果方位角不在AZ域中顯示,則輸入它的 值。

3. 在AZ域中按[ENT], 導線點將被自動搜索。 設定已知點的最後一點或導線測量中的最後 一點是結束點。

4. 螢幕將列出導線點的搜索結果。

當導線測量有交叉時,搜索將在交叉點處停 止。按ST清單軟鍵,然後選擇交叉的導線 點。

最多可以計算99個導線點。

如果域中存在同名的導線點,搜索將無法正 確進行。

按OK或[ENT]輸入結束點。

5. 導線測量中結束點的資訊將顯示出來。<br>-<br>SNC

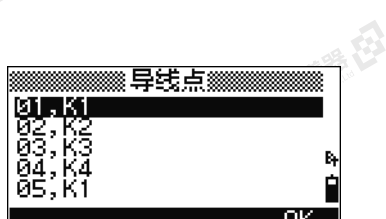

SKC & C. 2-Rill & M. E. E.

SILC

**SKEIST 2-REALS** 

"从已经经通过的差

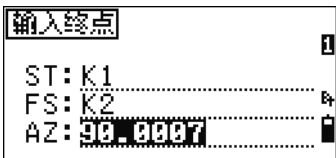

SKC & C. 2-Rill B. O. R. E.

如果結束點沒有座標資料,則顯示右側所示 的視窗。選擇[是],輸入結束點的座標。在 閉環導線的情況下,FS也必須是已知點。

在AZ域按[ENT]前進到導線測量的計算結果 顯示幕。

100 Nikon N系列/K系列全站儀操作手冊

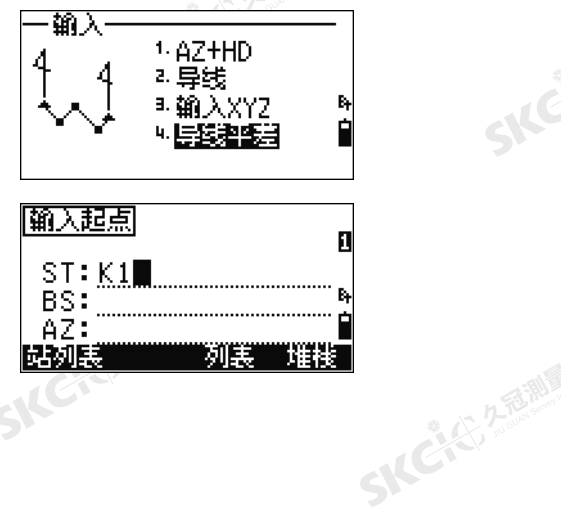

经母

**SKC AST A REAL POINT AST CA** 

SKEIGE

(六) 在西湖画像器 在2

解释

SKC & C. 2 FEMALE ES

SIC CITY A REMINDER ES

 $\mathcal{L}$ 

公然會調量購器

绿色

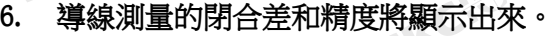

- dHA: 角閉合差
- dHD: 水準閉合距離
- 精度: 導線的精度
	- 線性閉合差除以導線全長之比的分母。

(公元海洲画画等,在

- dN: N座標閉合距離
- dE: E座標閉合距離
- dZ: Z座標閉合距離

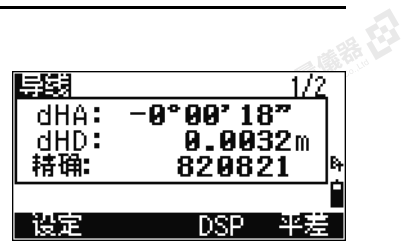

国际日

 $\mathcal{P}$ 

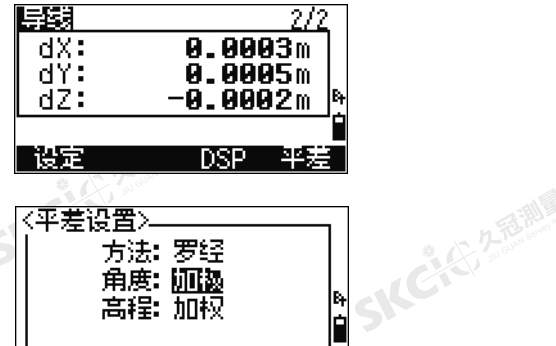

〈平差设置〉 方法:罗经 角度: 加热 r<br>E 高程: 加权

SKC & C. 2-Bill & M. E. E.

SICE

SKE'S 2 R. R. R. R. R.

一本已经发掘画画展在

(二)久适测量偏转 在

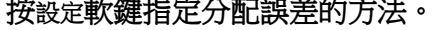

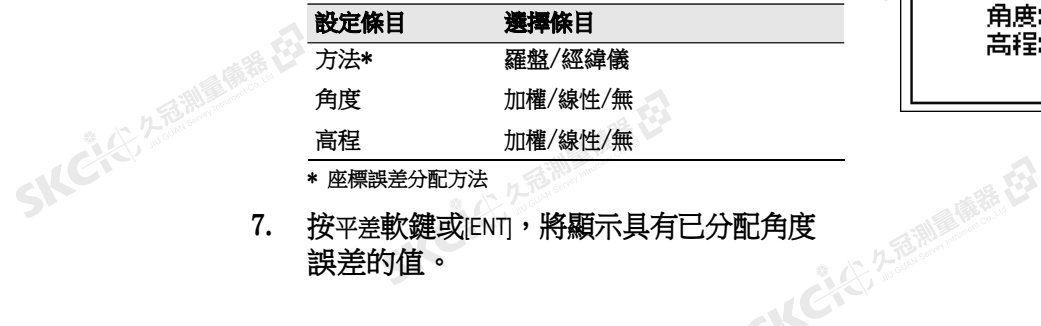

\* 座標誤差分配方法

- 誤差的值。
- 8. 按OK軟鍵或[ENT], 計算並記錄通過為誤差分 佈設定的方法而分配誤差的座標。
- 9. 一經完成記錄,右側所示的視窗將顯示出 來,然後返回到座標幾何輸入功能表視窗。<br>。。

## 導線平差適用於閉合導線和閉環導線。

閉 合 導線 はっぽん のうちょう 閉合 環 導線

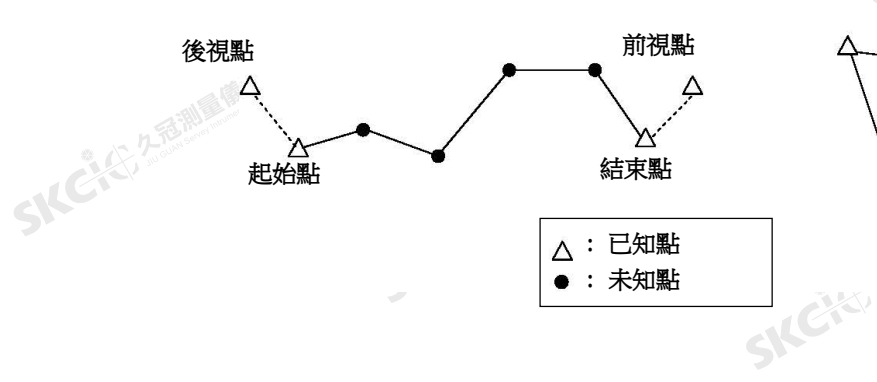

SKC & C. 2 Film A ME ES

Nikon N系列/K系列全站儀操作手冊 101<br>-<br>-<br>-

犬

SKC & C. 2-River R. E.

"从已经经期间服装经

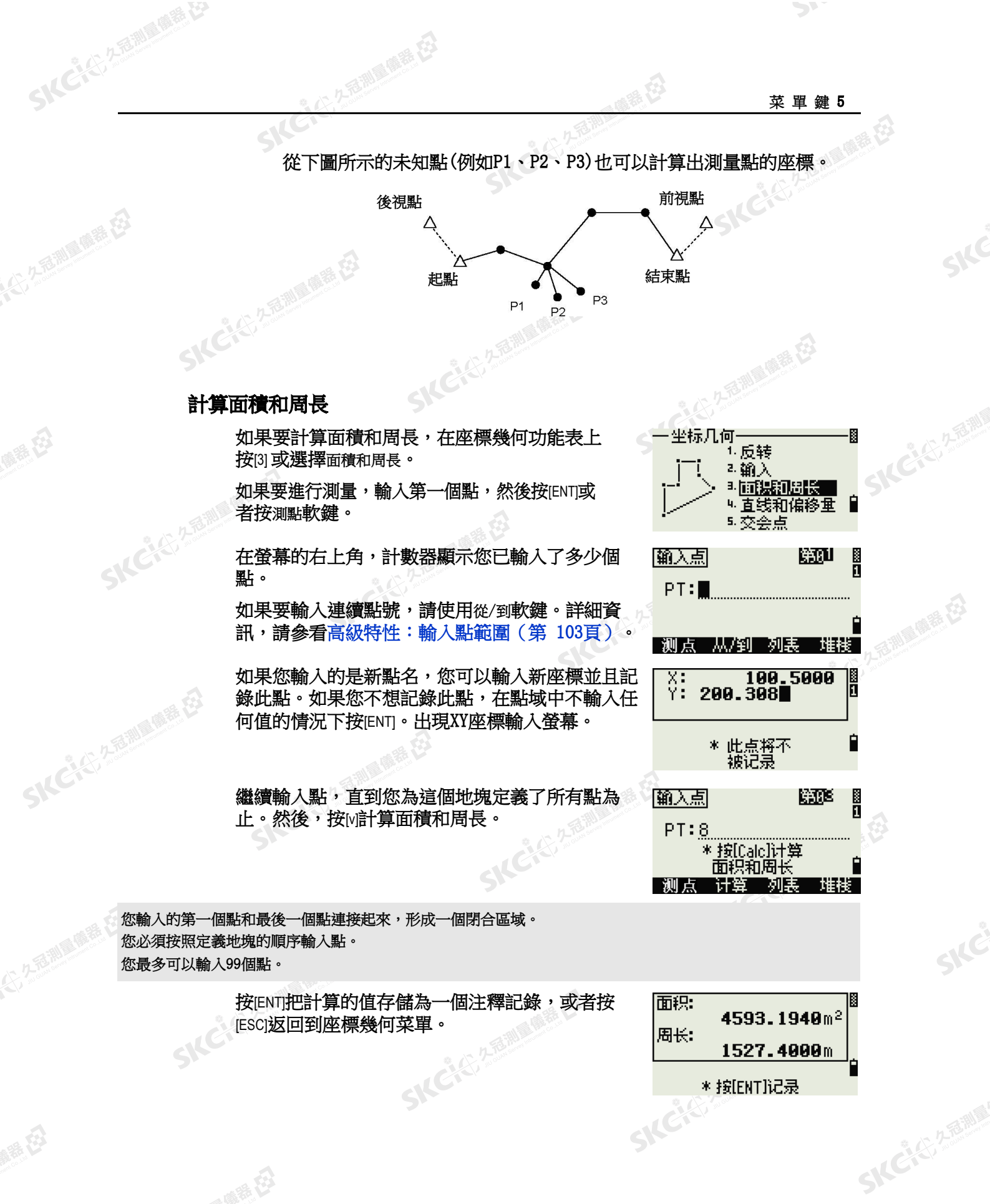

后期后质器

102 Nikon N系列/K系列全站儀操作手冊

陽義田

绿母

SKCKU 25 MILES E

<span id="page-118-0"></span>解毒田

公然經濟

绿母

SKC CAC 2 Railway 1995

SKC & C. 2 Film Company

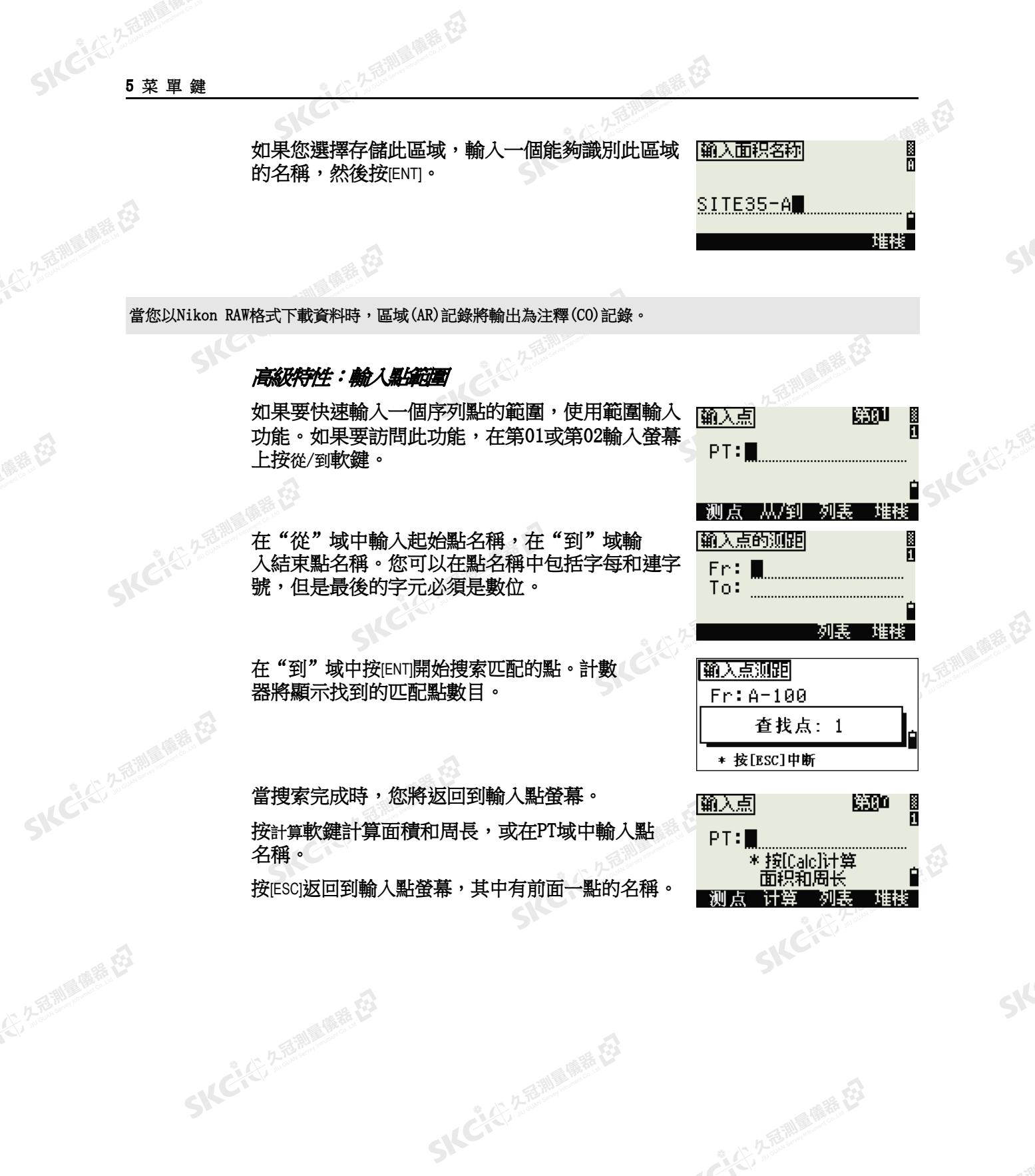

经纪

Nikon N系列/K系列全站儀操作手冊 103

SKC & C. 2 River C. 23

SIC

**SKCIERTEMEN** 

"从已经经期间哪里在

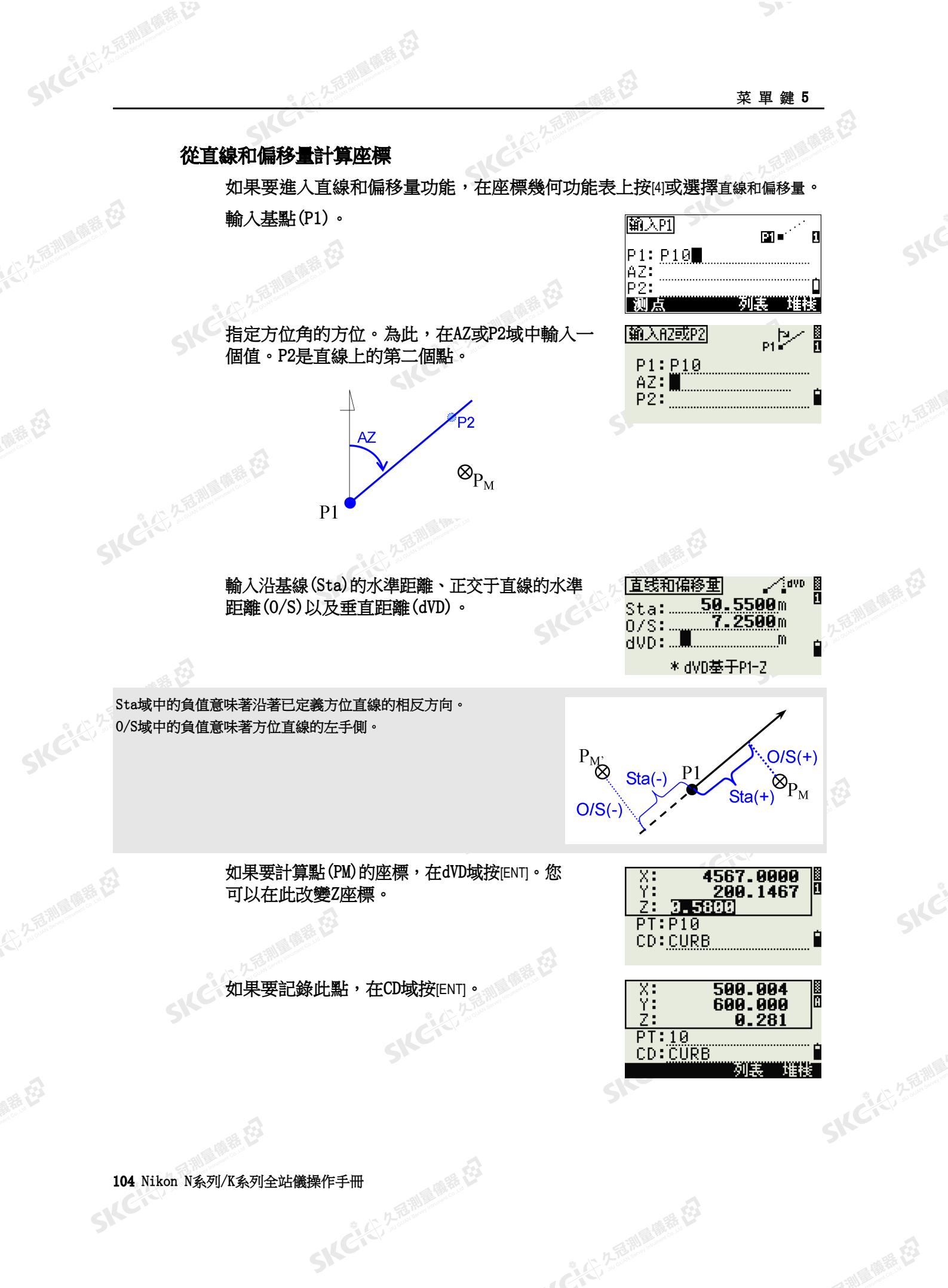

SKCKS 2 FOR MAIN 1975

← 14 ごと クラミン 風景 だろ

绿母

5 % 2 2 型 調整

**SKCKS, 258** 

SKC CE 25 Million R ES

公然經濟

绿母

(大) 久西湖區開語 在2

陽義田

座標將存儲為CC記錄。直線定義資訊以及Sta、 O/S和dVD值存儲在注釋(CO)記錄中。

測量購得

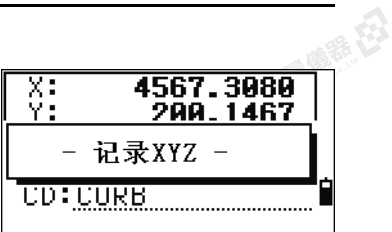

绿色

## 用交會功能計算座標

如果要進入交會功能表,在座標幾何功能表上按[3]或選擇交會點。此功能表中有 四個 功能用於計算座標。

## 計算座標方向角-方向角交會

方向角-方向角交會是兩條直線的交會點。

- 1. 如果要計算方向角-方向角交會,在交會點 功能表上按[1]或選擇方向角-方向角。
- **SKEND, 2-16/10** -交会点· 1. 防向第三方向第 P2!) 2. 方向角-距离 3. 距离一距离 Þ. ₩点-直线 пīн.
- 2. 輸入第一個點名,然後按[ENT]。或者,如果 要直接測量此點,按測點軟鍵。
- 3. 通過方位角定義第一條線。
- 如果要通過兩個點定義直線,按測點軟鍵。 "從"域將缺省到P1點,但是您可以改變 選定的點。在"到"域,輸入或測量第二 個點。

關於O/S軟鍵的更多資訊,請參[看高級特](#page-124-0) [性:在後方交會中查看和刪除測量值](#page-124-0) (第 109[頁\)。](#page-124-0)

- 5. 進行以下一項操作:
	- 值將出現在AZ域中。
	- 如果要進入下一螢幕,按[ENT]。

SKC & C. 2-Rill Millet ES

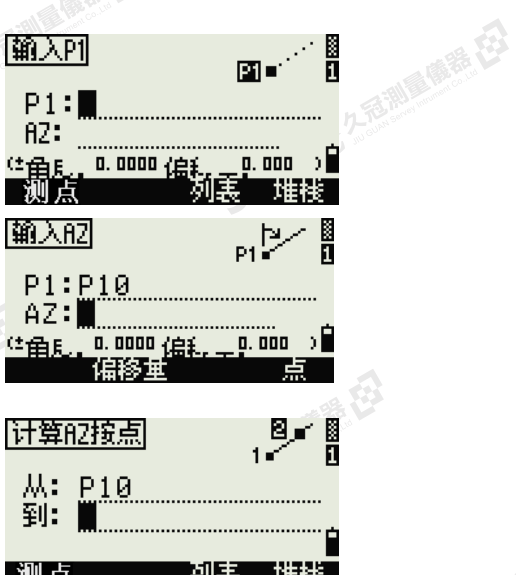

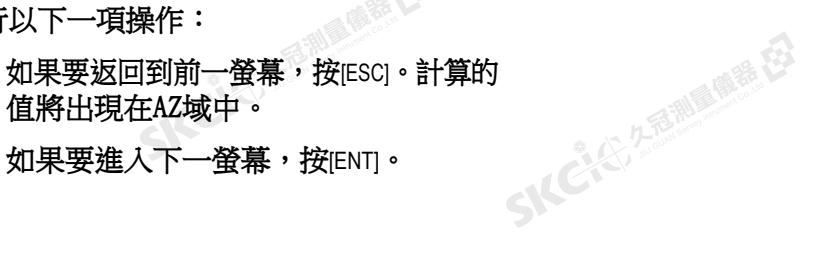

**SKEICHERMEN** 

"从已经经通过通道

Nikon N系列/K系列全站儀操作手冊 105

**SKCKER A FEMALES** 

SKCKER A REAL MARKER

**SKCKE, 2 FEMILE** 

SILE

SKCKS, 2-5 Mile

● 14 ご、公司調査開発

6. 通過兩點或者通過P2和AZ來定義第二條直 線。

上海湖區廣義 在

- 7. 如果要計算交會點的座標,在AZ域按[ENT]。 計算的座標將顯示出來。如果需要,您可以 輸入Z座標。
- 8. 在CD域和CD域中輸入一個值。
- 9. 如果要記錄此點,請按[ENT]。

### 記錄樣本

SKC CE 2 River March 23

公然會調量購器

绿母

SKCKS 2 Railway 1978

(六) 在西湖画像器 在2

解毒田

CO,Int BB P1:P10 AZ:330.54175-90.00000 CO, P2:408 AZ:100.0000+0.0000 CC,A123,,4567.3080,200.1467,-1.2056,POT

## 計算方向角-距離交會

1. 在交會點功能表上按[2]或選擇方向角-方向角。 方向角-距離將計算由一條線和一個距離 ( 半徑)所形成的交會點。

医绿色

2. 輸入直線上的一個點。

此直線可以通過兩點或者通過一點和一個方 位角來定義。

SKC & C. Z. Rimman R. E.

3. 輸入第二個點(P2)作為圓心。

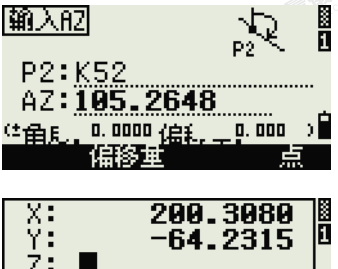

绿母

|输入的

**SKEACAR** 

-交会点

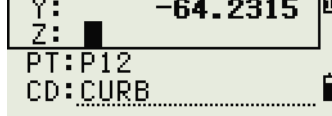

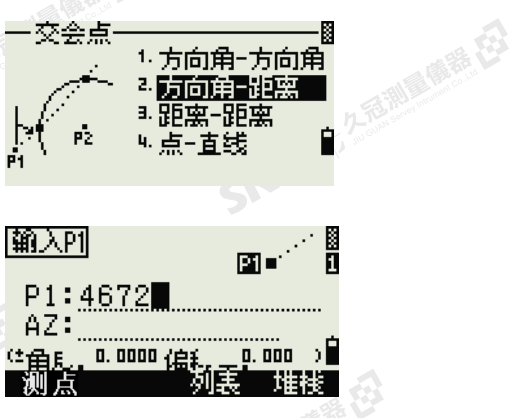

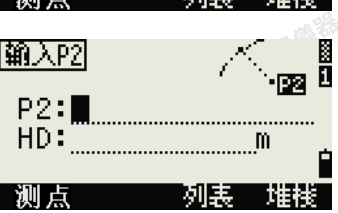

SKC CE 25 Millions

SKCKS 2 River R EX

106 Nikon N系列/K系列全站儀操作手冊

国际

SKC CAC 2 River R EX

(大) 久西湖區傳話 在

解毒田

- 4. 輸入從P2的距離。
	- 如果要通過兩點定義距離(HD),請按點 軟鍵。
		- 如果要計算交會點的座標,請在HD域按 [ENT]。
- 5. 如果有兩個結果,第一個解將以圖形方式相 對於P1-P2線顯示。如果要顯示第二個解, 請按[<]或[>]。
- 6. 如果要記錄此點,當需要出現解時請按 [ENT]。
- 7. 如果需要,輸入Z座標。
- 8. 如果要移到PT和CD域,請按[ENT]。

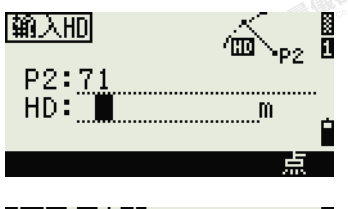

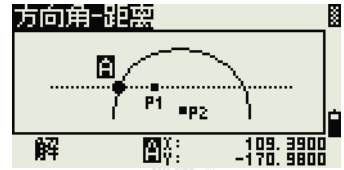

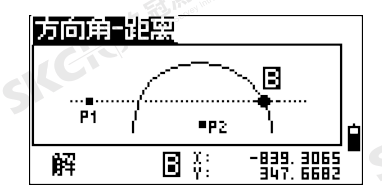

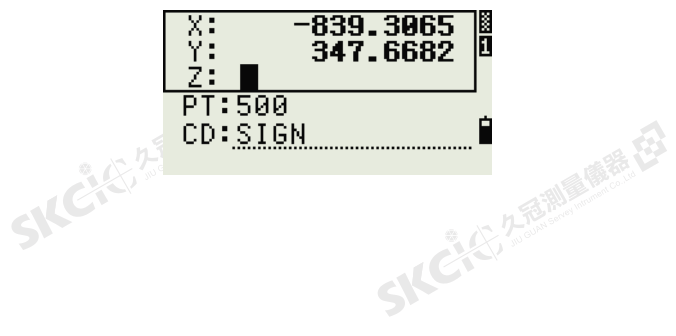

## 記錄樣本

SKEIGH

公然調理體體

羅母

**SKCKE, 2.187** 

CO,Int BD P1:4672 AZ:330.54175+0.00000 CO, P2:71 HD:100.0000 CC, 504,,-839.3065, 347.6682,, SIGN

## 計算距離-距離交會

- 1. 在交會點功能表上按[3]或選擇距離-距離。
- 2. 輸入第一個點名稱,然後按[ENT]。或者按測 點軟鍵,直接測量此點。
- 3. 輸入從P1的距離,然後按[ENT]。
- 4. 如果要涌過兩點定義距離(HD),請按點軟 鍵。
- 5. 輸入P2以及從P2的距離(HD)。
- 6. 如果要計算交會點的座標,請在HD域按 [ENT]。SKCKER A REAL MARKER

SKC & C. 2-Rill Millet ES

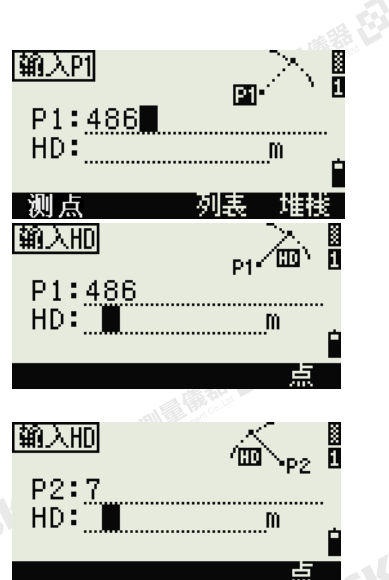

SILC'

**KCKS ZEEFEL** 

"从已经经通过通道

Nikon N系列/K系列全站儀操作手冊 107

**SKCKC 25 Millions** 

**SKCKE, 2-15 INDIA** 

7. 按[<]或[>],以顯示第二個解。

香潮、麻黄、石

8. 如果要記錄此點,當需要出現解時請按 [ENT]。

9. 如果需要,輸入Z座標。按[ENT],移到PT和 CD域。

SKEIGH

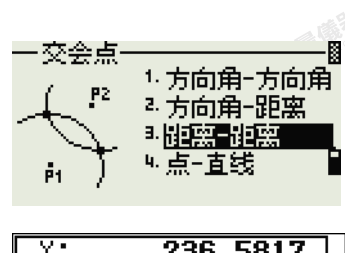

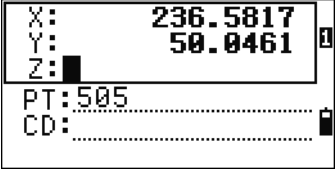

## 記錄樣本

**SKEIG!** 

SKC CE 2 River March 23

公然無調理體體

路母

SKCKS 25 Miles (REEL

(大),久至湖通傳播,在3

麻精田

CO,Int DD P1:486 HD:330.6020 CO, P2:7 HD:100.0000 CC,505,,236.5817,50.0461,0.0000,

## 計算點-直線交會

- 1. 在交會點功能表上按[4]或選擇點-直線。
- 2. 輸入第一個點名稱,然後按[ENT]。或者按測 點軟鍵,直接測量此點。 SKCIEN
- 3. 輸入方位角,或者按點軟鍵以輸入直線上的 另一個點名。
- 4. 輸入正交於直線的點,或者按測點軟鍵對此 點進行測量。
- 5. 如果要計算交會點的座標,請按[ENT]。

如果P1和P2是3D點,較體將相對於P1-P2 斜度計算正交點的Z座標。

6. 輸入PT和CD域,然後按[ENT]以記錄此點。

## 記錄樣本

CO, Int PtLine P1:38 AZ:90.00000+0.00000 CO, P2:506 CC,A-123,,4567.3080,200.1467,-1.2056,POT

# 108 Nikon N系列/K系列全站儀操作手冊

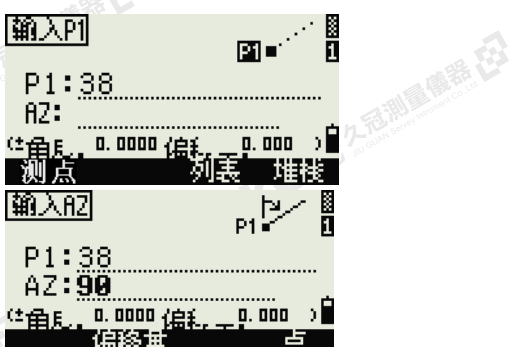

. B

|输入P2| .⊠¤ P2:506

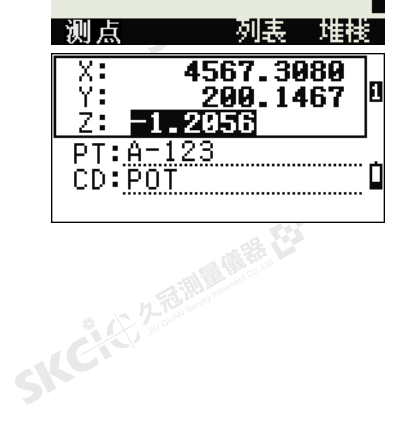

SKCKS 2 River R EX

Ò

SILC"

**SKEIST 2-REALS** 

"从已经经期间服装经

<span id="page-124-0"></span>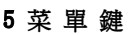

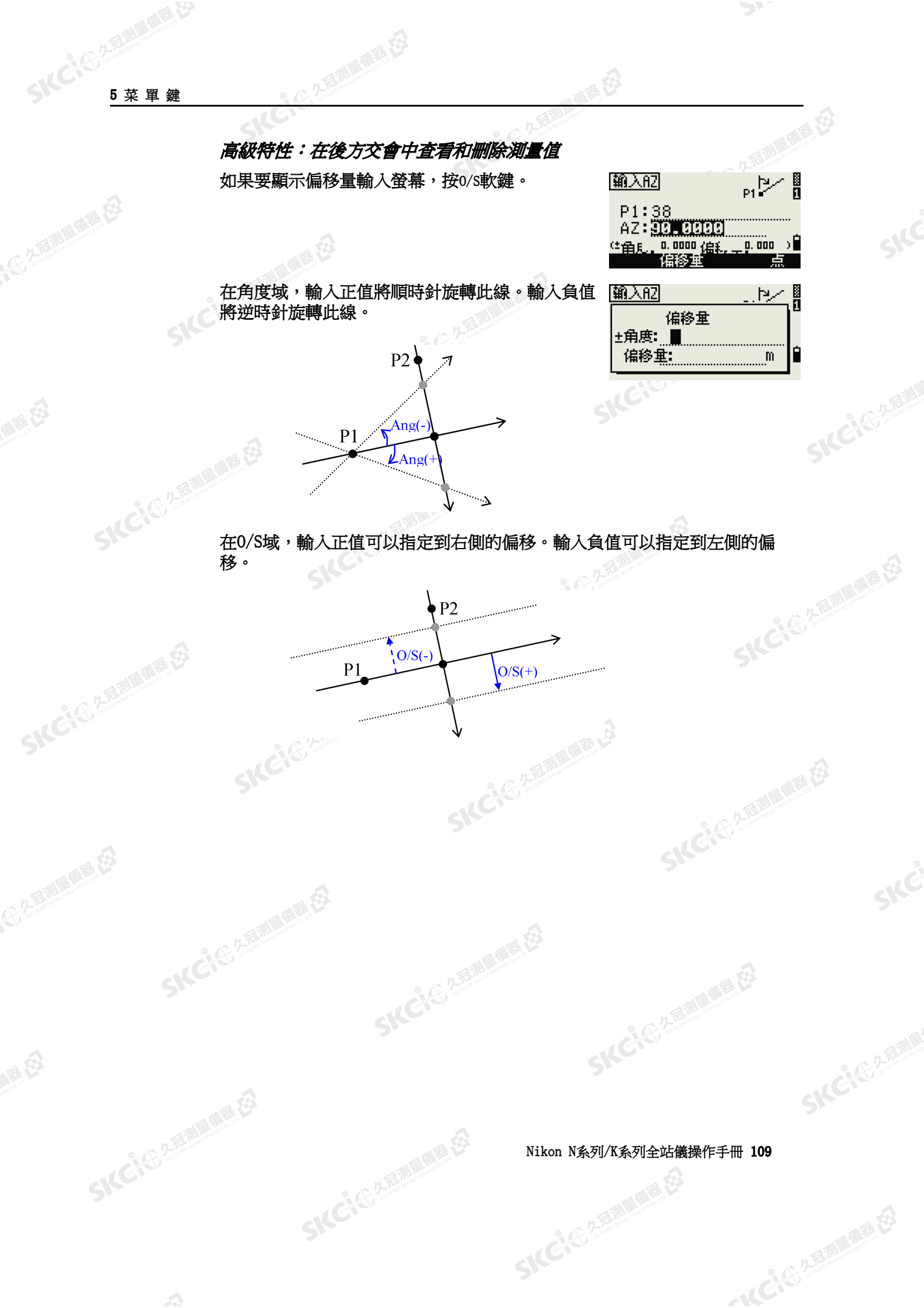

 $\mathcal{P}$ 

SIFC

**SKCHERS** 

**AFEWERENCE** 

SILC

SKC, 25 Miles

- AC-45-2-5-10 00 15 EE

Skurf

 $\supset$ 

## 設定

SKCKS 2 Railway 1978

(六) 不是測量開語 任

解毒田

**SKEI**S!

(1) 久福湖區備繕 23

绿母

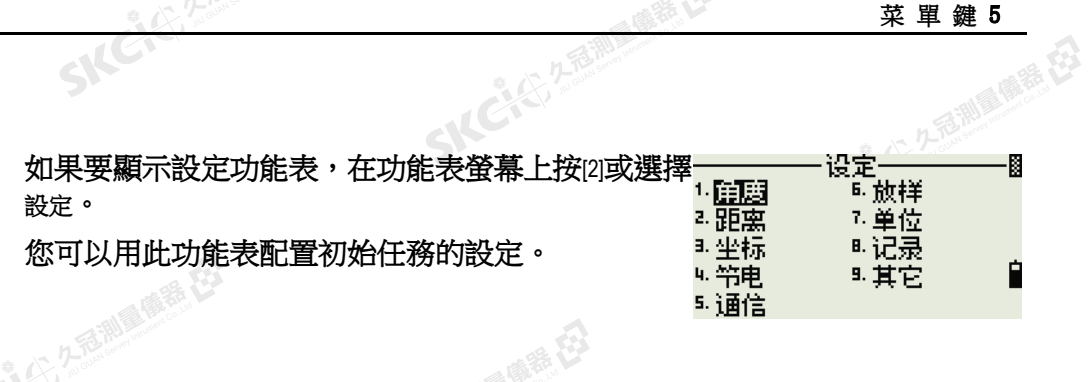

医精神

·經創建了任務,便不能改變在以下部分指定的某些任務設定。在一個任務開 啟期間,如果這些設定當中的任何一項發生了改變,都將出現一個確認螢幕, 請您用新設定創建一個新任務,或者請您在不記錄任何資料的情況下使用這些 設定。詳細資訊,請參[看設定\(第](#page-183-0) 168頁)。

(三名意調量像器 在3

SIC

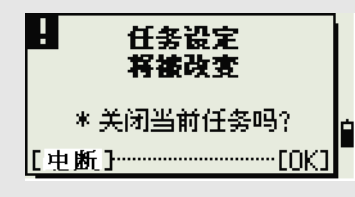

SKC CE 2-Rill Right ES

SKC & C. 2-Rill B. OFF. ES

角度 **SKCIE** 

如果要打開角度功能表,在設定功能表上按的或選擇<角度) H Vib为零:罗盘 角度。 分辨率:[<del>1]</del><br>。 HA:方位角 VA為零 天頂/地平線/羅盤 Ĥ

一經創建了任務,便不能改變VA為零的任務設定了。

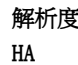

 $1''/5''/10''$   $\frac{1}{100}$  0.2 mgon/1 mgon/2 mgon 0到BS/方位角

· 經創建了任務,便不能改變HA的任務設定了。

當此域設定為方位角時,顯示和記錄的水準角度(HA)便是方位角值。當此域設定為"0到BS"時,HA將是<br>"HA為零到BS"值。<br>- "HA為零到BS"值。 "HA為零到BS"值。**SKCARABE** 

SKC CE 2-Rill B. M. E.

# 110 Nikon N系列/K系列全站儀操作手冊

 $\mathcal{L}$ 

●陳義母

SKC & C. 2-Rill B. (R. E.)

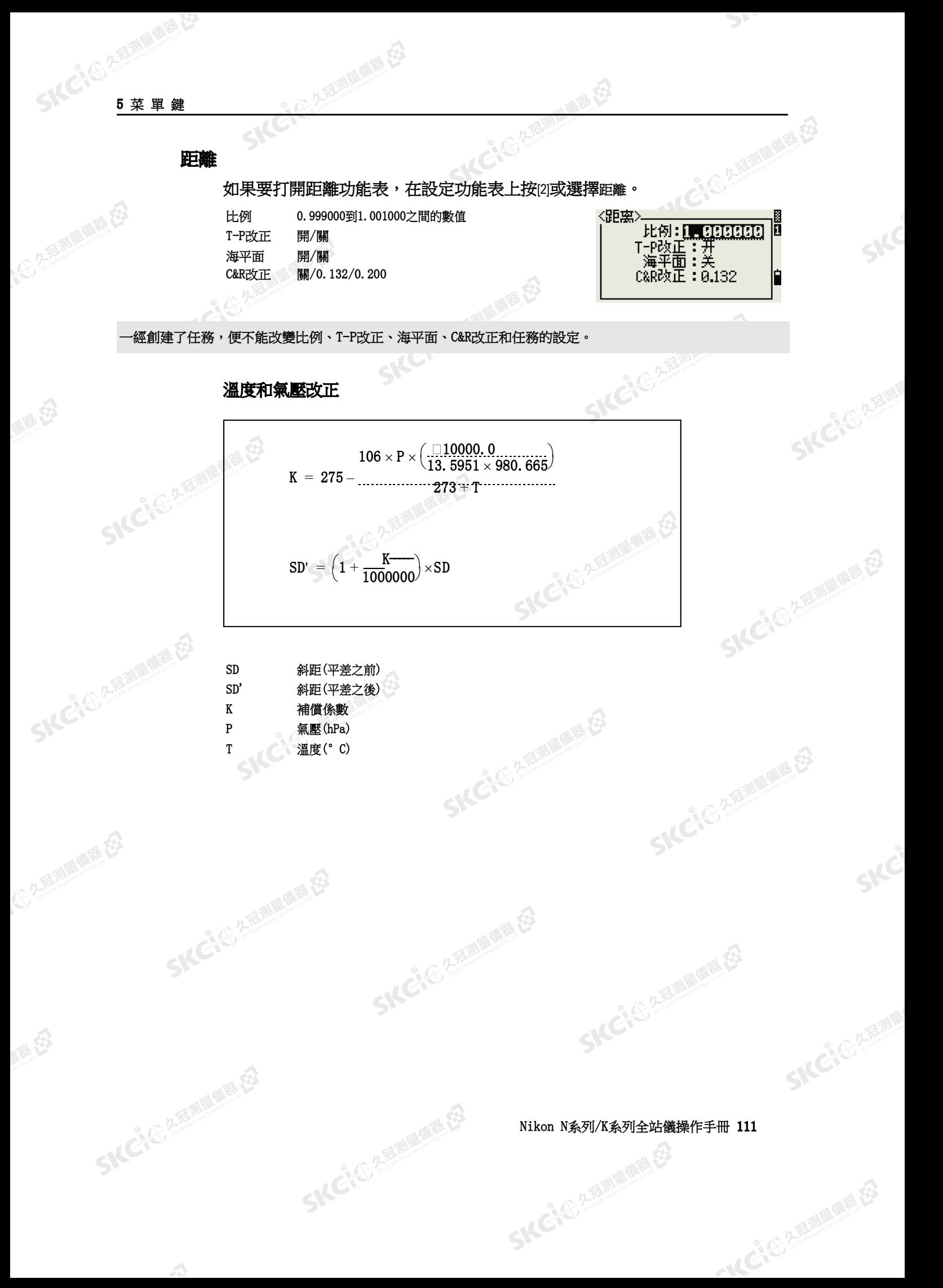

2石湖區區長

SIFC

SILC

SKCKS, 2-5 Mile

- AC-45, 2 海湖區(商業) (3)

SKC & C. 2-Rill & M. E. E.

SKCKER REMARKED

SKC CE 2-Rill Right ES

SKC & C. 2-Bill B. O. E. E.

 $\mathcal{P}$ 

## 海平面改正

SKCKS 2-REMINISTRATION

(5) 九五和国 陈连 在

麻黄田

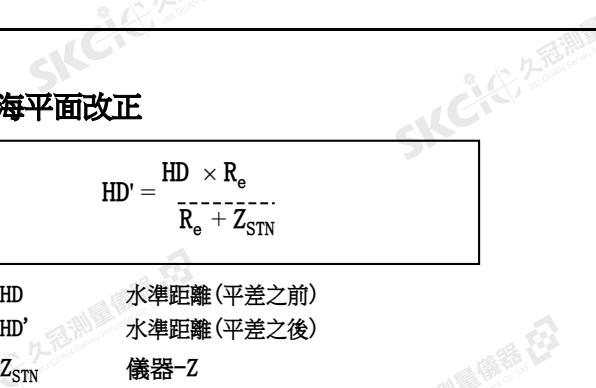

全名調量障碍 在

## 曲率和折射改正

Re 6370 km

SICH

**SKCKER ASSESSING** 

SKC & C 2-REMAINE EX

(5,250) (6,25)

绿色

因為地球表面是彎曲的,所以在以水平面為參考的測量點垂直差(VD和Z)不 可避免地包括一些誤差。此誤差叫作*曲率誤差*。同時,因為地球周圍的空氣密度隨著高程的增大而降低,所以光線在不同的高程將以不同的時計率拍出。<br>度隨著高程的增大而降低,所以光線在不同的高程將以不同的拆計率拍出。 度隨著高程的增大而降低,所以光線在不同的高程將以不同的折射率折射。由 這種折射的改變所引起的誤差叫作*折射誤差*。

(精神日)

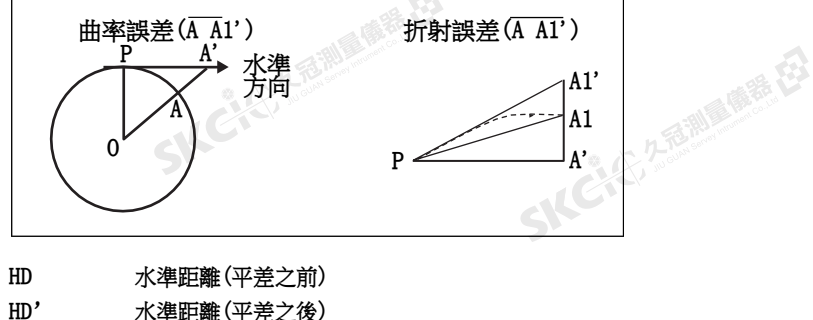

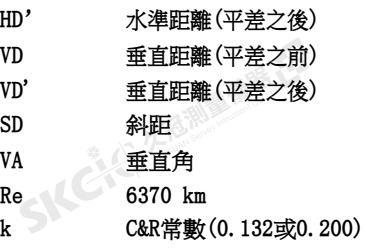

VD' 
$$
\pounds
$$
  $\pounds$   $\pounds$  

SKCREATH

112 Nikon N系列/K系列全站儀操作手冊

 $\mathbf{A}$ 

医麻黄石

## **SKC AST A REAL POINT AST AST**

<span id="page-128-0"></span>(4) 久志和国 (5) 千石

陽義田

绿色

## 座標

九百測 風張 在3 如果要打開座標功能表,在設定功能表上按[3]或選擇《坐标》 座標。 順序 NEZ/ENZ 標籤 XYZ/YXZ/NEZ(ENZ) AZ 北/南

公元通測

国家区

 $\supset$ 

И

r

þ

仪器:5分钟<br>EDM:即刻<br>休眠:**[随**载

SIC

**SICHERE** 

SICE

SKCKS, 2-5 Mile

- AC-45, 2 海湖區(商業) (3)

一經創建了任務,便不能改變順序和AZ任務設定了。

公元香調風傳器 在

## 節電

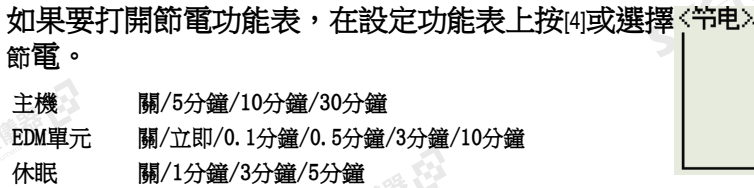

## うんどんと通信

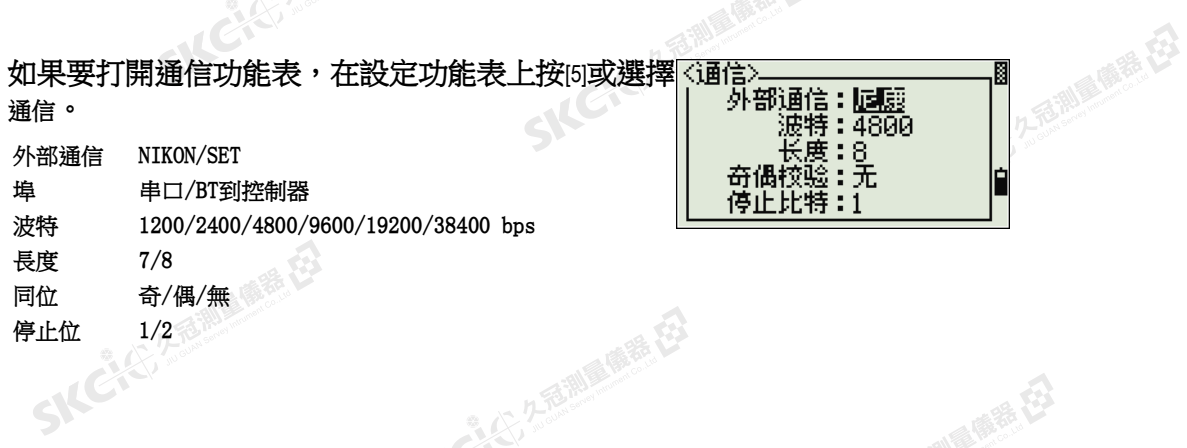

## 放樣

SIC

SKC+C ZEMMARE

 $\mathbf{A}$ 

SIC CITY AREA

如果要打開放樣功能表,在放樣功能表上按[6]或選擇<放样, þ 添加点:正正面 本加點 1 ~ 999,999 之間的整數<br>此域將設置缺省的點編號,以記錄放樣中觀測的資料。<br>《 放樣。 添加點 1 ~ 999,999 之間的整數 $\blacksquare$ €

SICCLE 25 25 MILES RD

Nikon N系列/K系列全站儀操作手冊 113<br>-<br>-<br>-

SKC & C. 2-Rill & M. E.

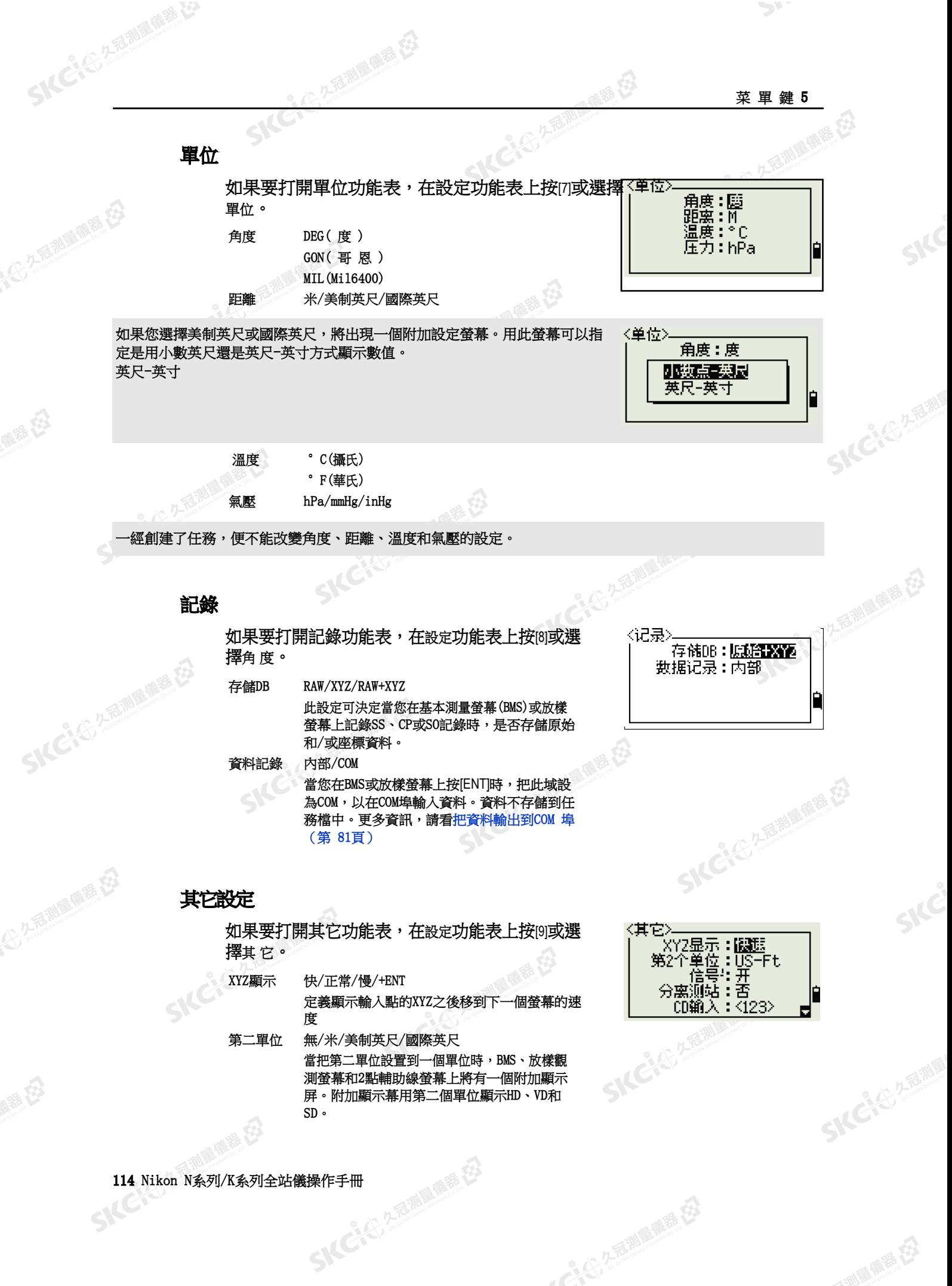

SKC & C. 2-FEMALE R. ES

"从已经经通过的要求

绿田

SIC CITY AREA WE EN

 $\mathcal{L}$ 

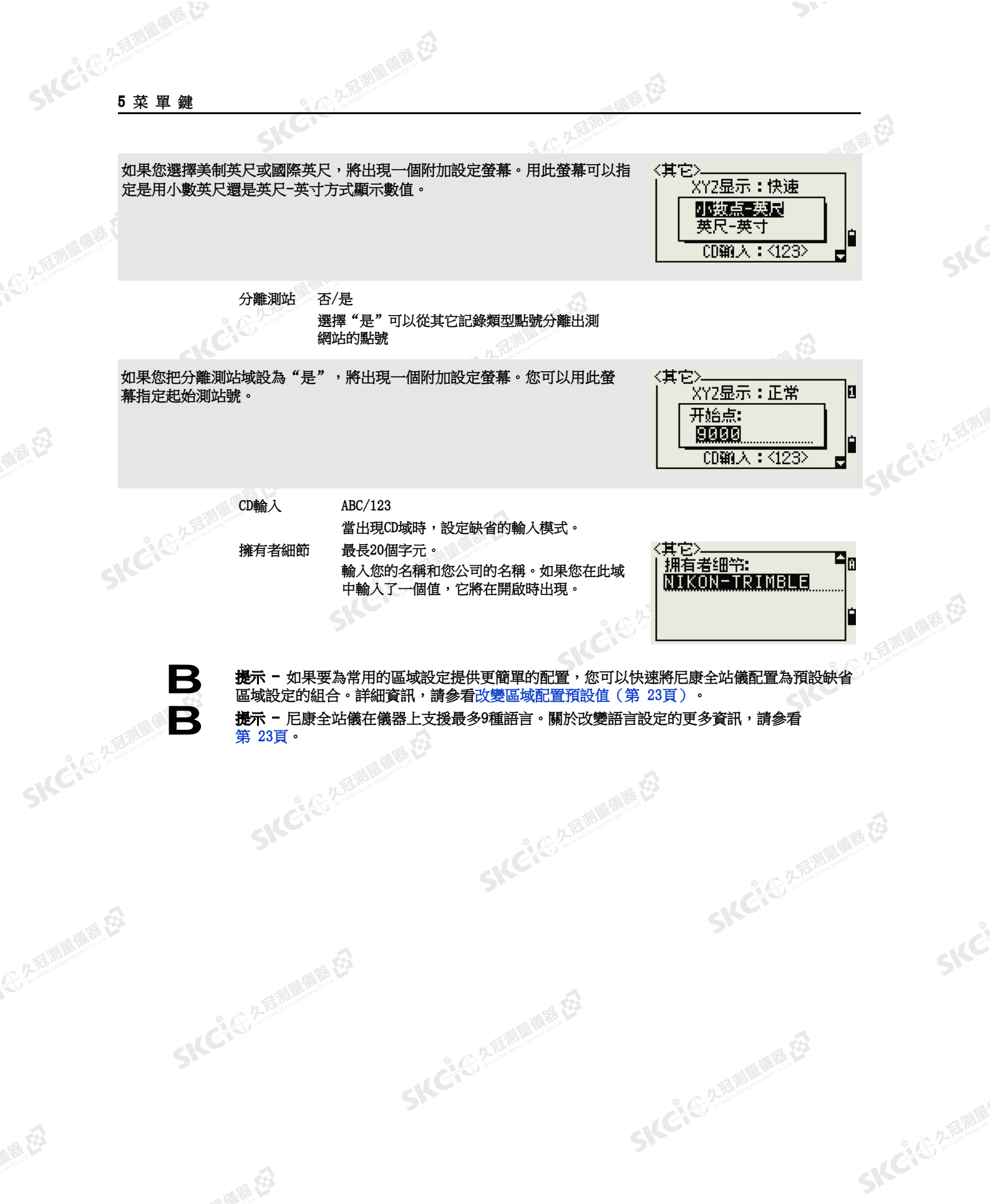

SKC & C. 2 FEMALE R. ES

Nikon N系列/K系列全站儀操作手冊 115

● 14 ご、公司調査開発

 $\mathcal{P}$ 

SIFE

## 數據

SKEIE

SKC & C. 2-Rill R. M. P. E.

公元香湖風像器

經母

SKCIC 25 MILES

万万里 地震 在

<span id="page-131-0"></span>医精力

您可以用資料功能表查看或編輯記錄。如果要顯示 資料功能表,在功能表螢幕上按[4]。

1番/編辑 ł 原始数组 2. XY2数据 a. ST+SS/SO/CP 씨点名称列表 弋码列表

## 查看記錄

您隨時可以查看資料,甚至在觀測螢幕上或輸入點時,也可以查看資料。

万高潮 麻香

## 查看原始資料

如果要在清單中顯示原始資料記錄,在資料功能表 上按[1]。

當您首先查看原始資料時,當前任務中的最後4個 原始記錄將顯示出來。您可以用內或內在記錄中 滾動。

如果要查看所選記錄的詳細資訊,請按[ENT]。

如果要返回到記錄清單,請按[ESC]。

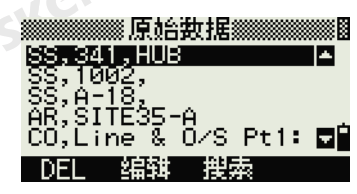

**IKCHES 25** 

后测量库 在

SKCIE 25

"人民" "看到 "哪里在

### $0.00, 00.$ HA: 90°00'00" VA: **0.004** m sp:  $\overline{\mathsf{PT} \colon 73}$ HT: 1.2500m -DEL

## SS、CP、F1、F2記錄

原始SS、CP、F1和F2記錄中包含PT、HT、CD、HA、VA和SD域。

SS記錄是旁視觀測(地形觀測)資料。從基本測量螢幕(BMS)所觀測的所有 測量值都存儲為SS記錄。

CP記錄是在角度或重複菜單或是在BMS上觀測的。詳細資訊,請參[看重複進](#page-63-0) [行角度測量後記錄前視點\(第](#page-63-0) 48頁)[和從任何觀測螢幕記錄資料\(第](#page-96-1) [81](#page-96-1)  [頁\)。](#page-96-1)

F1和F2記錄是盤左和盤右的測量值。

當存儲DB設定設為RAW+XYZ時,按[DSP]在第一個螢幕(顯示 HA、VA、SD、PT 和 HT)與第二個螢幕(顯示 X、Y、Z、PT 和 CD)之間切換。

在F1和F2記錄中沒有座標。

當您對同一個點得到一個以上測量值並選擇覆蓋XYZ資料時,舊的原始記錄將 變成僅有原始資料。結果,只有一個SS(原始)記錄保持它相應的SS(XYZ)記錄。 對同一個點的其它SS(原始)記錄,將不再有座標存在。

## ST記錄

ST(測站)記錄包含ST、HI、BS 和 AZ域。

按[DSP]在第一個螢幕(顯示 ST、HI、BS 和 AZ)與第二個螢幕(顯示 X、Y、 Z、PT 和 CD)之間切換。

SKC & C. 2 FEW RIGHT EX

116 Nikon N系列/K系列全站儀操作手冊

## 5 菜 單 鍵

**SKCKER** 

**SKC**REEW

SKC & C. 2 FEMALES ES

公元市湖區聯語在

羅母

(六) 九色測量傳播 在2

健母

當您在菜單 / 測站設立 / 快速中分配新的ST點名時,測站的座標將記錄為(0,<br>0, 0)。<br>se====  $(0, 0)$   $\circ$ 

## SO記錄

SO記錄是放樣觀測值。它們是在放樣功能中記錄的觀測值。

當存儲DB設定設為RAW+XYZ時,按[DSP]在第一個螢幕(顯示 HA、VA、SD、PT 和 HT)、第二個螢幕(顯示 X、Y、Z、PT 和 CD)和第三個螢幕(顯示 dX、 dY、dZ、PT 和 CD)之間切換。

dX、dY 和 dZ域將存儲放樣點的實際位置和計畫位置之差。這些域以Nikon RAW格式下載為注釋記錄。

## CO記錄

CO記錄是從系統添加到任務中的注釋。

2年前 1919年1月

例如:當您用遠端BM功能改變測站Z時,或者當 您用後視檢查功能重置水準角度時,系統將寫入-個注釋記錄。

CO,Remote BM Cal<br>c.Z=.70,473 -Stn<br>Point Updated -Stn

CO,Remote BM Cal<br>c.Z=.70,473 -Stn<br>Point Updated

**DEL** 

-DEL

**SKCHEREM** 

2.香涮量產程

SILE

當您用基準站XYZ功能輸入測站XYZ時,記錄的測 站將顯示為一個注釋記錄。

## SY記錄

當您完成一個測站設立時,將存儲一個SY記錄。 此記錄將包含溫度、氣壓和棱鏡常數值。

医麻黄石

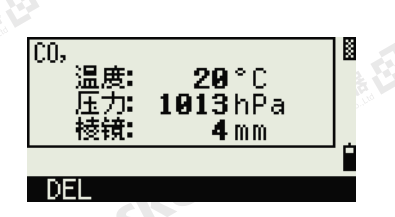

## RM記錄

當您以RDM(連續)或RDM(徑向)方式記錄測量值 時,它們將被標記為RM記錄。

每個RM記錄由兩個螢幕組成。

按[DSP]在第一個螢幕(顯示 From、To、rHD 和 rVD)與第二個螢幕(顯示 rAZ、rSD、rV% 和 rGD)之間切換。

當您以Nikon RAW格式下載資料時,RM記錄將輸 出為注釋(CO)記錄。

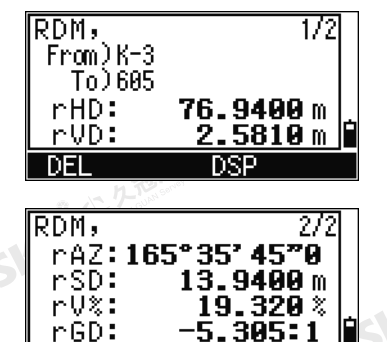

← 人どんで 久遠湖風風麗 在

Nikon N系列/K系列全站儀操作手冊 117

SKC+C, 2.5 Miles

## AR記錄

SKCK 2 REMARK

**SKCKE, 258** 

(大) 久西湖 風話 任

陽義田

公然經濟

绿母

AR記錄用來存儲面積和周長的計算。

万万都是 医毛皮

當您以Nikon RAW格式下載資料時, AR記錄將輸 出為注釋(CO)記錄。

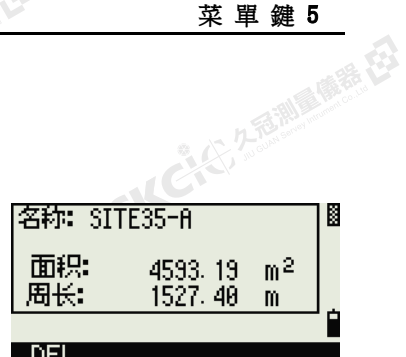

系色

## 查看座標資料

當您在資料功能表上按[2]或選擇XYZ資料時,座標數 據將顯示在一個清單中,其中最新的記錄出現在螢 幕底部。您可以用[^]或[v]在記錄中滾動。用[<]或 [>]上下翻動頁面。

如果要查看所選記錄的詳細資訊,請按[ENT]。

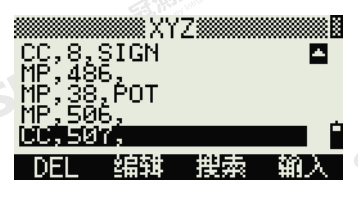

**CIE 25 AM** 

SIC

"从已经经期间哪里在

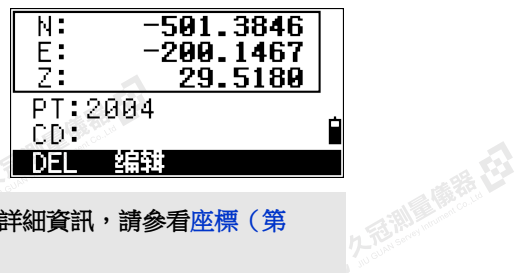

題頭(XYZ、YXZ、NEZ或ENZ)取決於在功能表 > 設定 > 座標中的座標標籤設定。詳細資訊,請參看座標 (第 [113](#page-128-0) [頁\)。](#page-128-0) SILGI

## UP、MP、CC 和 RE 記錄

所有座標記錄都包括PT、CD、X、Y 和 Z域。

UP記錄是上傳的點座標。MP記錄是手動輸入的點座標。CC記錄是以座標幾何 計算的點,RE記錄是以後方交會計算的點。

上海湖區廣語在

當存儲資料設定被設到RAW+XYZ或XYZ時,BMS中的觀測值(SS記錄)、各種 O/S功能中的觀測值(SS記錄)、PRG中2點輔助線和弧輔助線中的觀測值(SS 記錄)以及一些放樣功能中的觀測值(SO記錄)也將存儲座標記錄。其資料格 式與其它座標記錄的資料格式相同。

## 通過測站查看記錄

如果要通過測站查看記錄,在資料功能表上按[3]或 選擇ST->SS/SO/CP。SICCLE 25

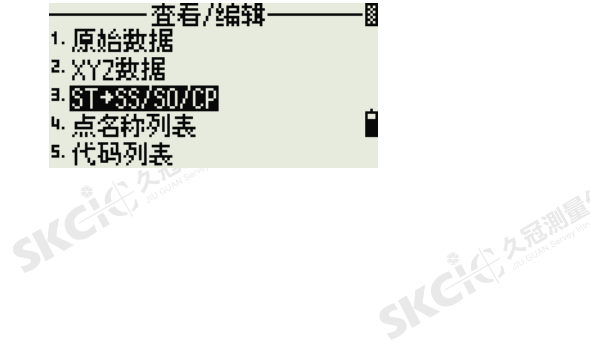

SKC & C. 2-Rill B. O. R. E.

118 Nikon N系列/K系列全站儀操作手冊

医绿色

5 % 2 2 型 製

(大) 久西湖區開語 在2

SKC CE 25 Million R ES

SIC CITY AREA

解毒田

绿母

出現一個包含所有測站的列表。 用[^]或[v]亮顯您想要查看的測站名稱。用[<]或[>] 上下翻動頁面。

2.25高潮通信器 在

如果要查看所選測站的詳細資訊,請按[ENT]。

如果要按時間順序顯示所有觀測資料,請按[ENT]。

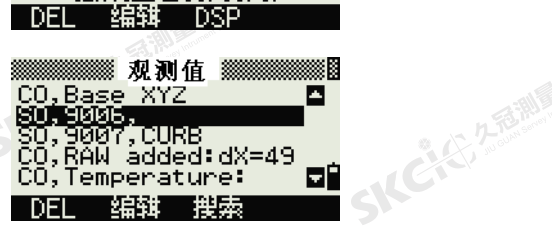

\* [ENT]查看SS/S0/CP

1.2345m

0°00'00"

8週誌50

, A-123<br>, BC<br>, 9005

ानान Base XYZ 一编辑 撰案

ST:9005  $HI:$ 

DFI

BŠ:

AZ:

**ICICIAN AREA** 

長母

2.5 調理機器 在3

€

SILC'

**SKEIFERER** 

"从已经经通过通道

網

经纪

詳細的資料是作為原始資料的。關於每個點類型和格式的詳細資訊,請[看查看原始資料\(第](#page-131-0) 116頁)。

## 刪除記錄

SICHE

## 刪除原始記錄

在RAW螢幕上,用[^]或[v]亮顯您想要刪除的記 錄。然後按DEL軟鍵。

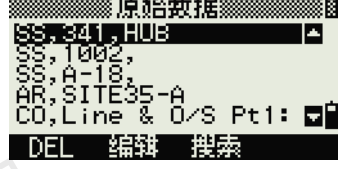

出現一個確認螢幕。如果要刪除所選的記錄,接為 [ENT]或OK軟鍵。**SKCIE:** 

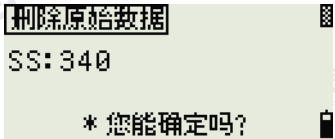

ES

如果存儲DB設定被設為"兩者",那麼當您刪除一個SS、SO或CP記錄時,系統也將刪除相應的座標資料。  $00000000$ 您也可以在顯示記錄細節的螢幕上按DEL軟鍵,從而刪除原始資料。  $\Box$ 

SICH

SKC & C. 2 Film A ME ES

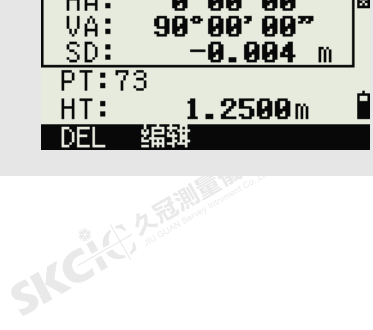

Nikon N系列/K系列全站儀操作手冊 119

系纪

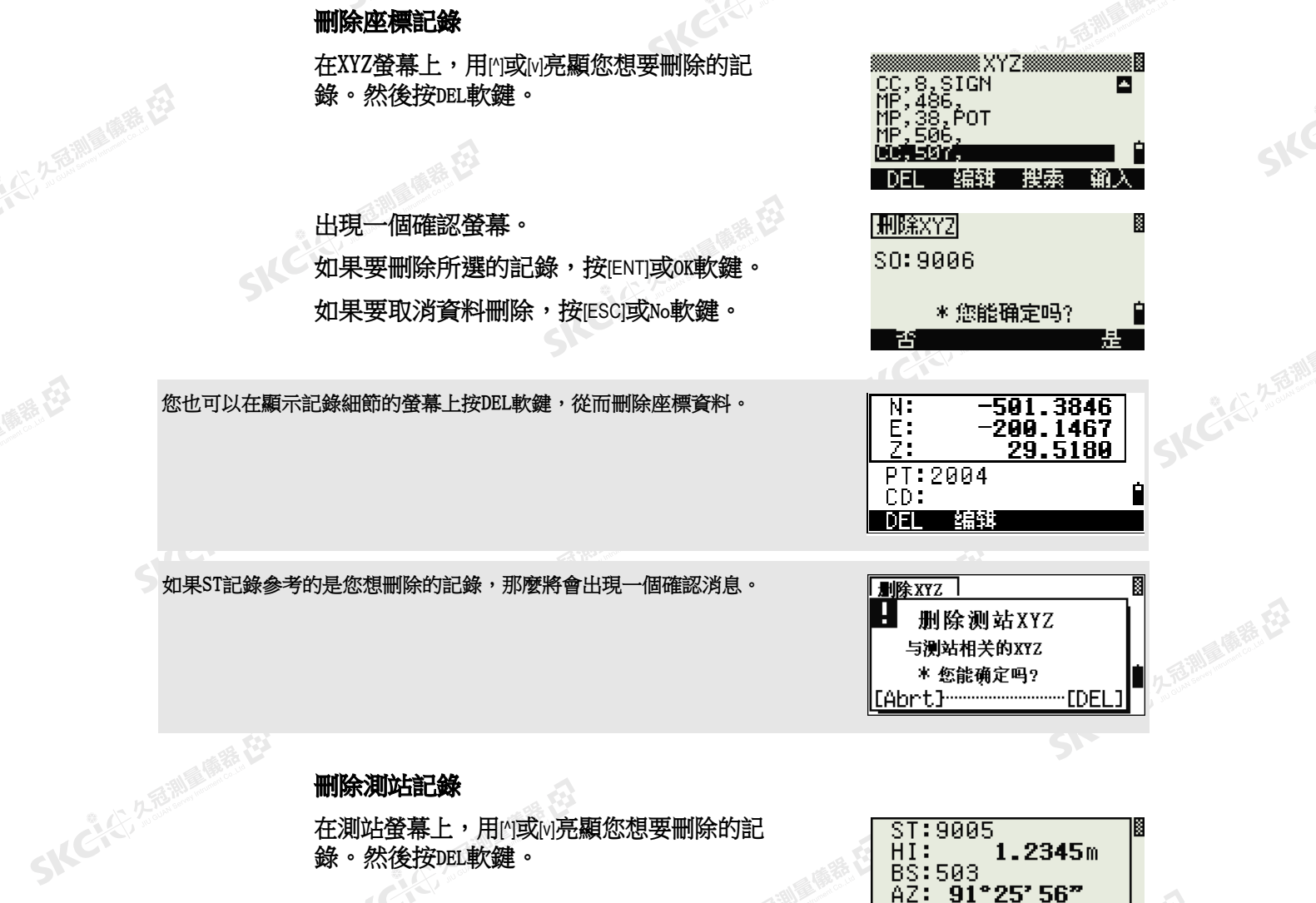

錄。然後按DEL軟鍵。

久看過 最善 在

出現一個確認螢幕。 如果要刪除所選的記錄,按[ENT]或OK軟鍵。

出現一個確認螢幕。按DEL軟鍵確認刪除。 儀器中沒有取消刪除的功能。在您按DEL軟鍵之 前,請確保您選擇了正確的測站記錄。您不能在此 螢幕上按[ENT]。

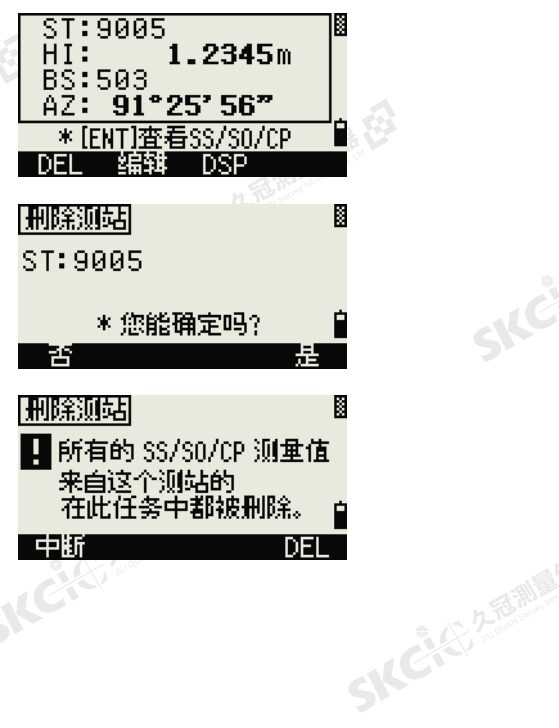

一本已经经通过

SKC & C. 2-Rill & M. P. E.

120 Nikon N系列/K系列全站儀操作手冊

SKCKER REFERENCE

傳統日

公然無調理體體

羅母

5 KC 25 25 1 单 鍵

來自您所選測站的所有觀測值都將被刪除。

香港區廣義在

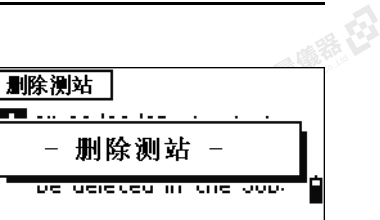

**原始数据** 

**MORECE REPORT OF STREET AND REAL PROPERTY** |編辑 | 搜索|

179°02' 29"<br>87°08' 17"

30.04

 $-1.9000$ m

编辑 DSP

\*修改每个条目 并按[ENT]

F1,558,<br>CO,HA set in Quick<br>ST,9005<br>SS,9005

**DEI** 

HA:

VA:

SD:

 $HT:$ 

-DEL

PT:9008

PT:9008<br>HT:<mark>-1.0000</mark>

CD: CURB

**SKEIS** 2-RENI

2.香港夏藤容

O.

m

 $\mathbf{m}$ 

Ě

堆楼

一本已经经通过

绿母

or starting<br><br>當您刪除原始資料視圖或測站資料視圖上的一個ST記錄時,來自此測站的所有觀測資料也將被刪除。<br>

## 編輯記錄

對於任何點記錄,您都可以編輯點名(PT)、特徵代碼(CD)、目標高度(HT)、 儀器高度(HI)、後視點(BS)和後視方位角(AZ)。

您不能為SO、F1或F2記錄編輯CD域。 您不能編輯HA、VA或SD值。

## 編輯原始記錄

- 1. 進行以下一項操作:
	- 在RAW螢幕上,亮顯您想要編輯的記 錄。然後按編輯軟鍵。
- 在詳細的資料螢幕上,按編輯軟鍵。

SKCKS, ZEELAND

SKEIGA

傳統日

羅母

2. 您可以用[^]或[v]亮顯一個域。然後修改選定 域中的值。

測量開語

當您改變SS、SO或CP測量記錄的HT時,它的Z座標將被重新計算。

3. 當您在編輯螢幕的最後一行上按[ENT]時,將 會出現一個確認螢幕。

SKC & C. 2-Rill Millet ES

- 4. 進行以下一項操作:
	- 如果要接受改變並返回到資料視圖螢 幕,按[ENT]或是軟鍵。

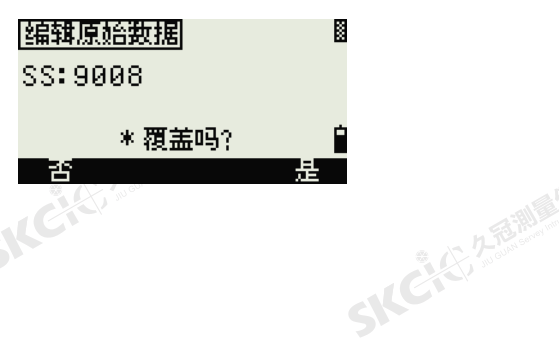

Nikon N系列/K系列全站儀操作手冊 121

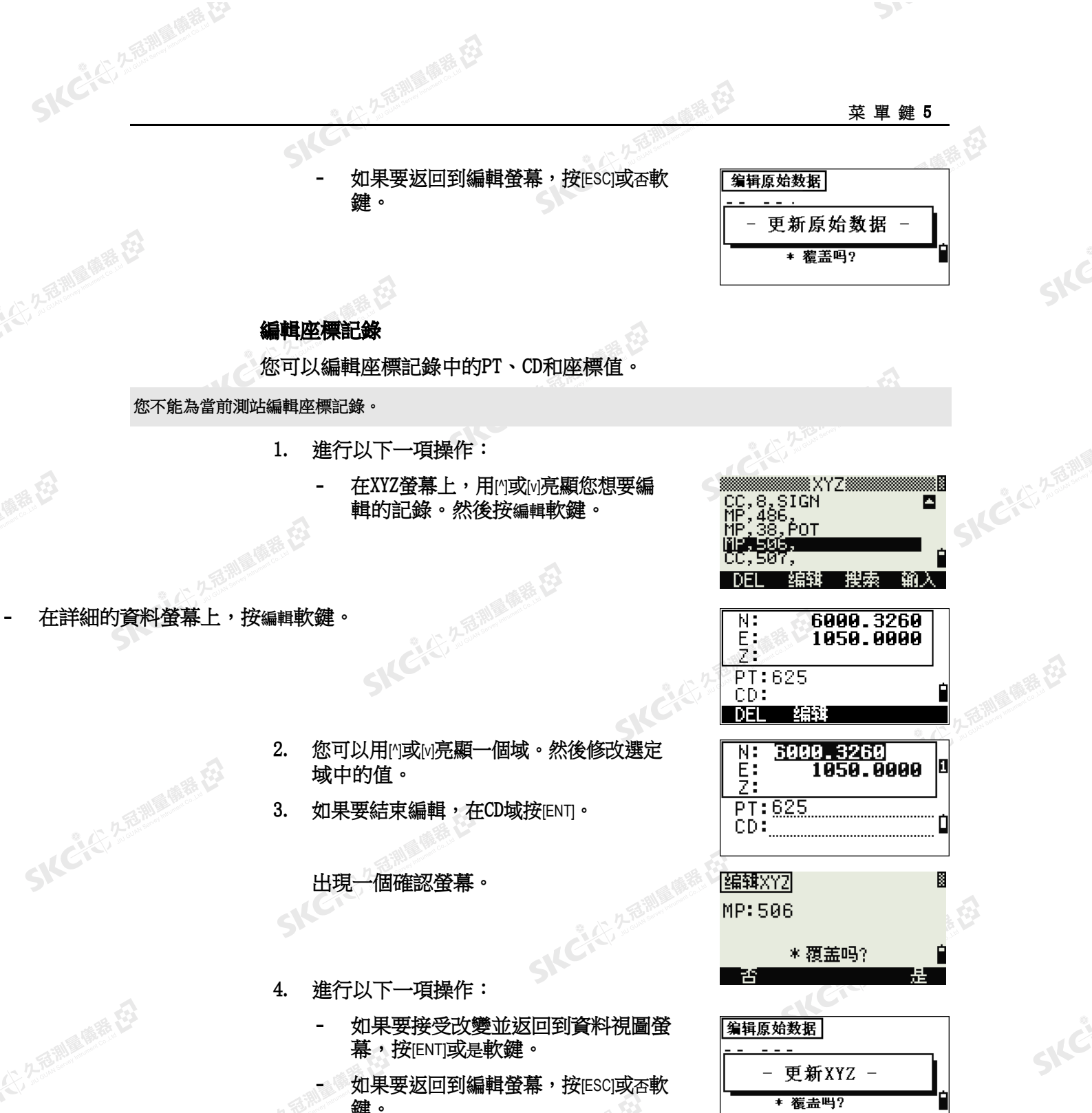

 $\mathcal{P}^{\mathcal{V}}$ 

- 更新XYZ -

\* 覆盖吗?

SKC & C. 2 Remark ES

SKC & C. 2 FEMALE & C.

Ò

- IC (2) 2 京都県商業(2)

**SKC-KERMAN** 

– 如果要返回到編輯螢幕,按[ESC]或否軟 鍵。

122 Nikon N系列/K系列全站儀操作手冊<br>SNC

 $\mathbf{A}$ 

医胰岛石

麻黄母

縣

**SKC AS A READ PORTER LAP** 

(六) 在西湖画像器 在2

陽滞田

SKC CE 2 REAL ASSESSED

公然會調量備器

绿田

## 編輯測站記錄

注 - 如果您改變了測站記錄, 系統將不重新計算測量值。從已編輯測站記錄 中觀測的所有座標和原始資料必須在您的後處理軟體中重新計算。

今天福

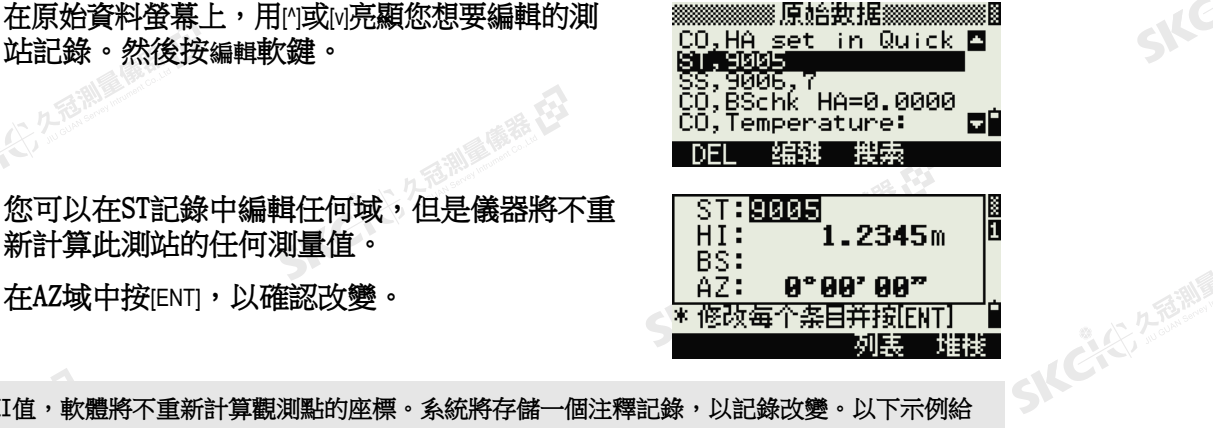

**SICHEREM** 

SKC & C. 2-Rill & M. R. E.

(精神社

 $\supset$ 

開田

SKC & C. 2-Rill & M. E. E.

SILC

SKE'S 2 R. R. R. R. R.

- AC-45-2-5-10 00 15 EE

SKC & C. 2 Rill B. OFF. ES

SIC

新計算此測站的任何測量值。

在AZ域中按[ENT],以確認改變。

SILCH

SKC & C. 2-Rill & M. P. E.

公平起測量備持在

如果您改變ST或HI值,軟體將不重新計算觀測點的座標。系統將存儲一個注釋記錄,以記錄改變。以下示例給 出了已改變HI值的注釋記錄:

SKC & C. 2 Million R. E.

SKC & C. 2-Rill & M. E. E.

CO,HI 已在 ST:9012 Old HI= 1.345m 改變

SKC & C. 2-Rill & M. P. C.

SKC CE 25 Million 1995

 $\sqrt{2}$ 

如果您改變BS或AZ值,軟體將不重新計算原始記錄。系統將存儲一個注釋記錄,以記錄改變。

# Nikon N系列/K系列全站儀操作手冊 123

SKC & C. 2-Rill & M. E.

8

四國

堆栈口

谁钱 图

**B** 

2香涮風燒霜在

SKEICH A FAMILY

← 人どんで 久遠湖風風麗 在

源始数据

DEL 编辑 搜索

搜索原始数据

类型: 所有

 $PT: \blacksquare$ CD:

搜索原始数据 类型:所有 PT:

CD: FENCE\*

腰索原始数据 类型: 所有  $PT:$   $T =$  $CD:$ 

列表

HA:148°36'10"5<br>VA: 76°25'08"0<br>SD: 29.5180F

4.10245 编辑 DSP

 $PT: A57$ HT:

DEL

**SKCK** 25

SKC & C. 2 FEW RIDGE EX

## 搜索記錄

SICKER A REAL AVENUE

(二) 左右測量傳播 在

健康在

公元香湖風像器在

羅母

您可以按照類型、點名、代碼或它們的任何組合值來搜索記錄。

## 搜索原始記錄

在原始資料螢幕上,按搜索軟鍵可進入原始資料搜 索功能。 [1,333)<br>ST,9005<br>SS,9006,7<br>**დრევვერო:ლეფიდი იმ** 

如果要按點名查找點,在PT域輸入名稱,然後按 [ENT]兩次。

西湖區廣語

您可以用星號(\*)作為萬用字元。例如:當您在PT 域中輸入30\*時,搜索將匹配名為300、301、 302、3000A2和3010的點。

如果要按點類型搜素,移到類型域,然後用[<]或[>]改變所選的點類型。選項 是ALL、ST、SS、SO、CP、CO、CO(SY)和CO(RDM)。

如果您在類型域中選擇了ST、SO、F1或F2,您就不必在CD域中輸入值了。在PT域中按[ENT],開始搜索。 如果您在Type域中選擇了CO、CO(SY)或CO(RDM),您就不必在PT或CD域中輸入值了。在Type域中按[ENT], 開始搜索。

> 如果一個以上的點與搜索標準相匹配,匹配點將在 **SSTORIE ERRE** 清單中顯示。 ISS, 627, FENCES<br>|UP, 700, FENCE2 用[^]或[v]亮顯您想要使用的點。然後按[ENT]選擇 它。

所選記錄的詳細資料將會出現。按DSP軟鍵可改變 顯示的域。

按[ESC]返回到列表。<br><sub>[1]</sub><br>[1]

124 Nikon N系列/K系列全站儀操作手冊

## **SKCK**CRAMERIA

縣田

無母

 $\mathbf{A}$ 

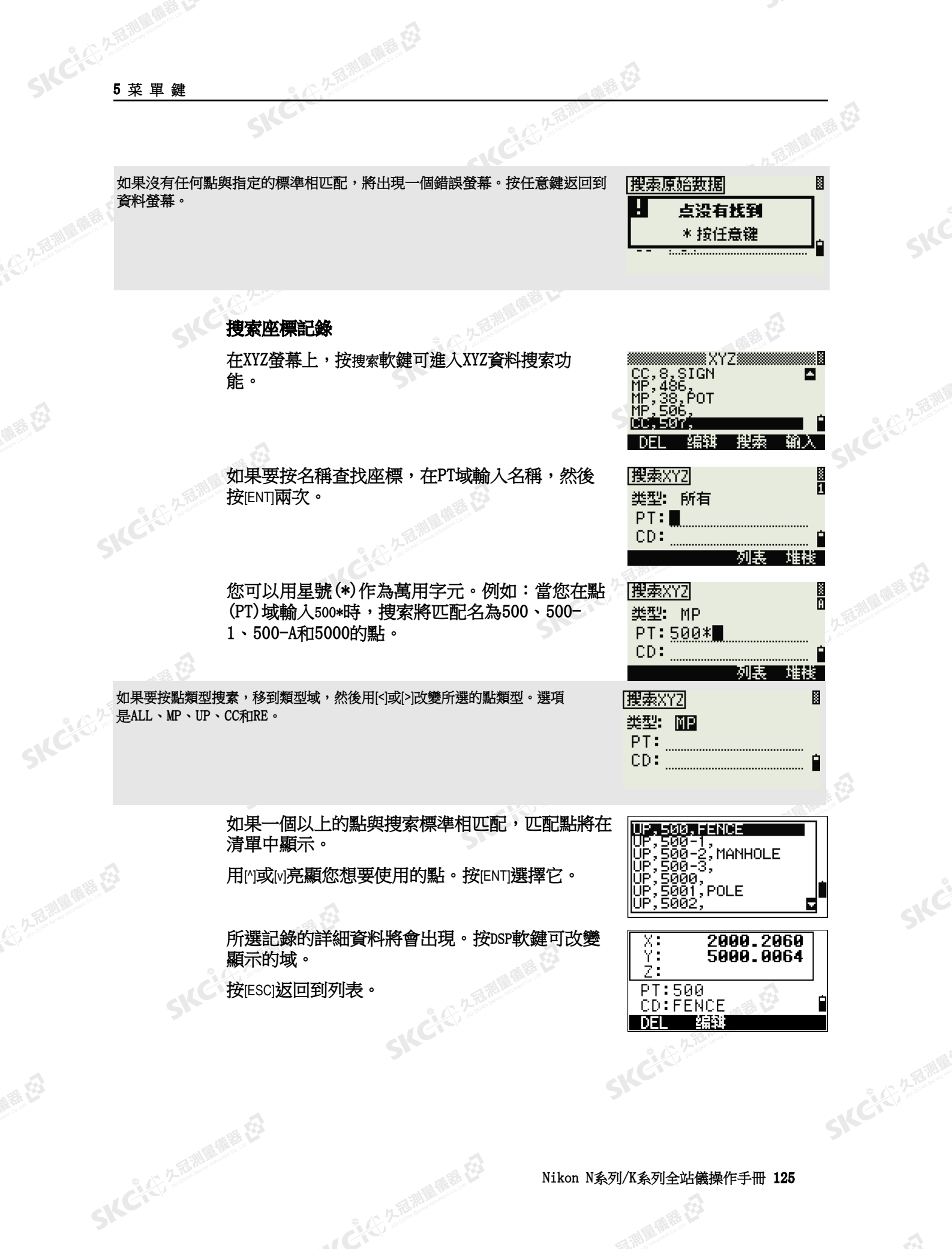

SKCI CI ZEMBARE EJ

Nikon N系列/K系列全站儀操作手冊 125

 $\sum_{i=1}^{n}$ 

SICE

SKË

- IC (2) 2 福岡県(福美石)

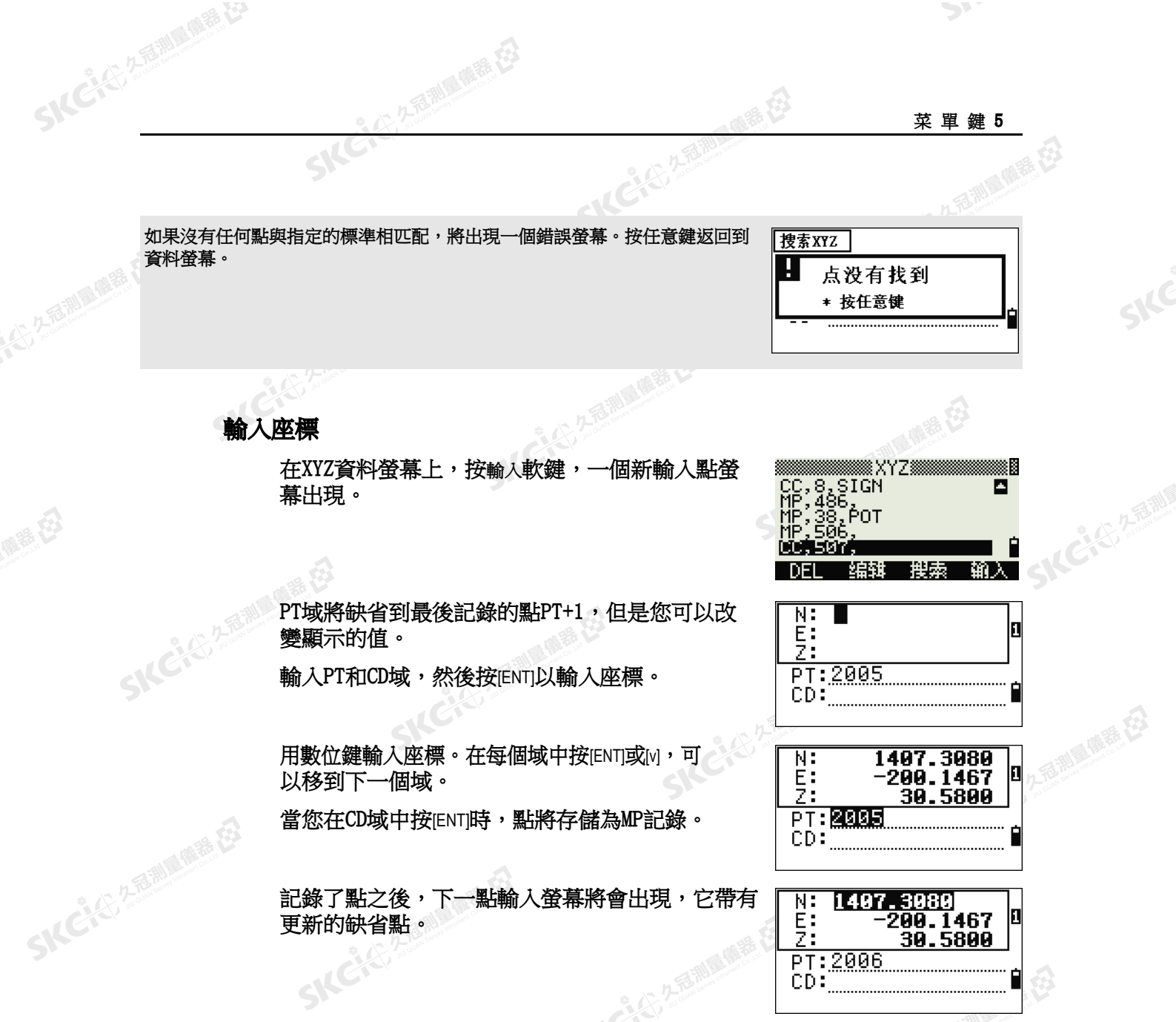

 $\mathcal{P}$ 

Skć

SILC

SKCKS, 2-5 Mile

- KC (2) 2 超過回應度

您可以把NE、NEZ或僅Z資料記錄到資料庫中。

解毒田

公元香湖風傳香 在3

绿色

## 點名稱列表和代碼列表

儀器將存儲二個清單檔:一個是點名稱列表,另一個是代碼名稱列表。這些檔 的結構和功能是相同的。

SILGT

如果您必須在域中處理一個以上的點名稱樣式,那麼*點名稱清單*更有用 處。例如:您可能需要同時使用名為1、2、3 … 的點和名為A1、A2、 A3 … 的點

• 代碼清單是一個預備好的特徵代碼清單。您可以用它來存儲您自己的代 碼。

SKC CE 25 Million R.E.

126 Nikon N系列/K系列全站儀操作手冊<br>SAC

 $\mathcal{L}$ 

医精神

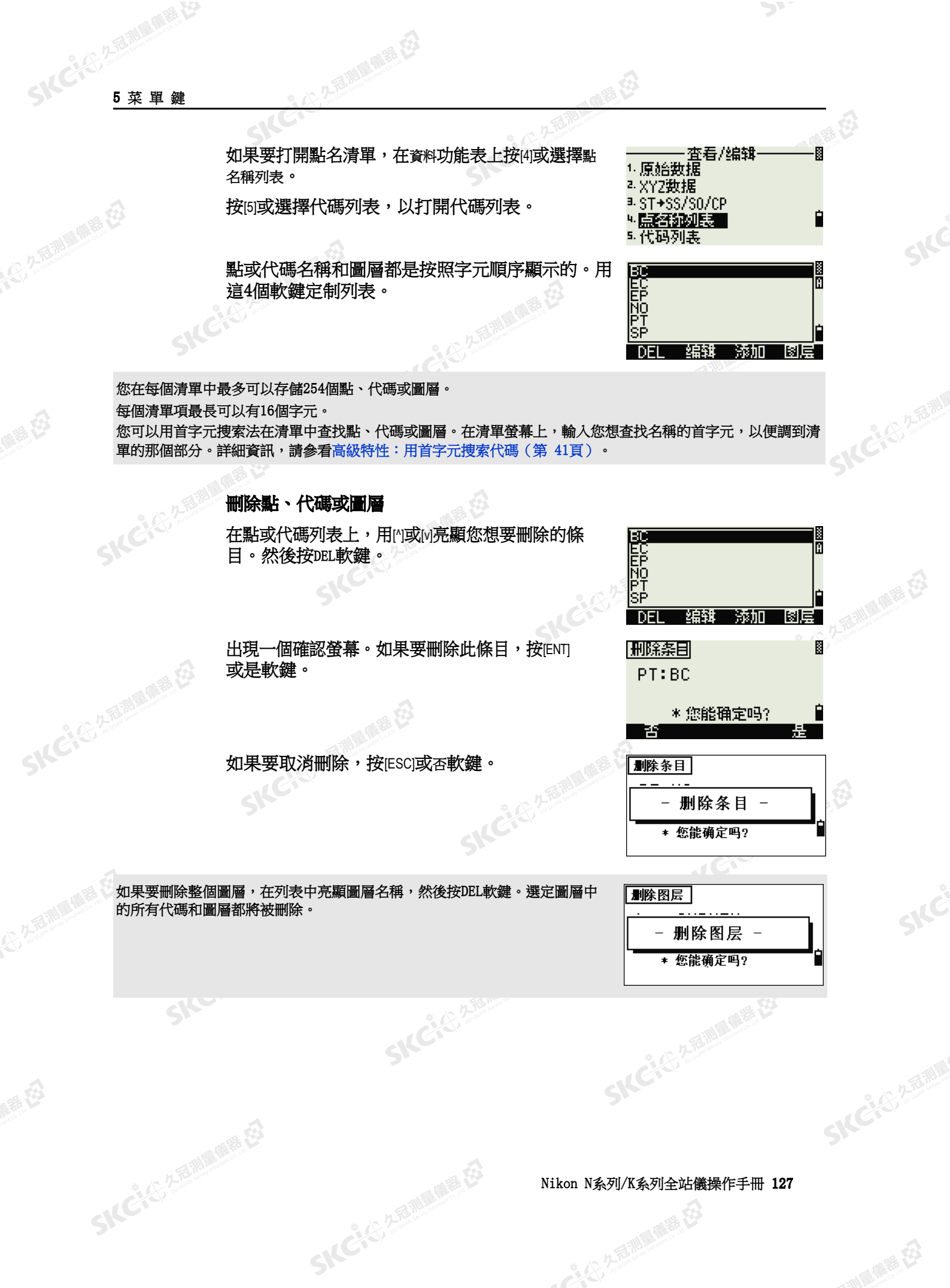

Nikon N系列/K系列全站儀操作手冊 127

SIC

"北口气"全面测量画展在3

SKE

SICC

 $\mathcal{P}^{\mathcal{F}}$ 

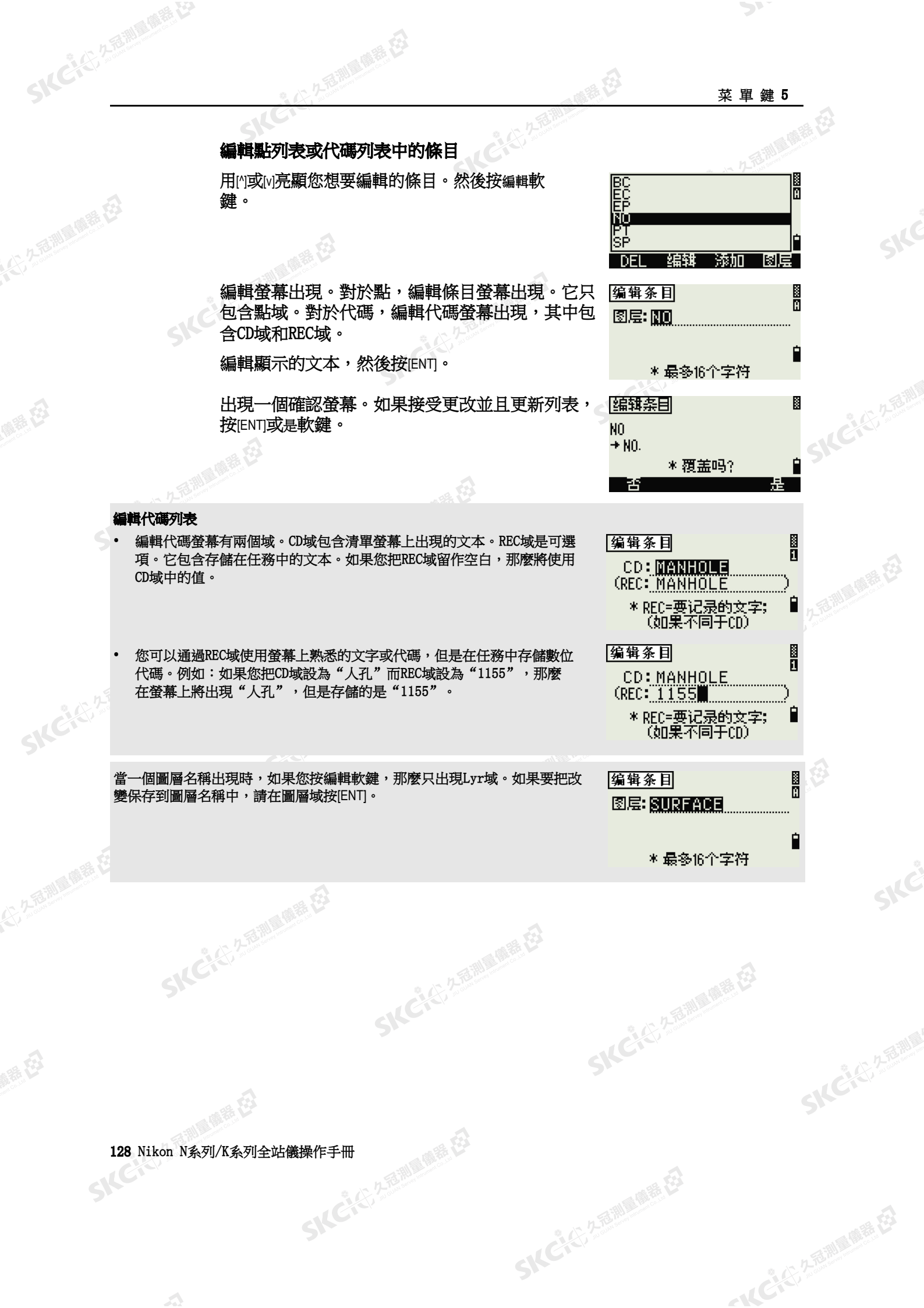

麻麻母

購起

 $\mathbf{A}$
(大) 久西湖區開語 在

聯

SKC & C. 2 Film Company

SIC CITY AREA

公然經濟

绿母

### 添加點名稱

在點列表中,按添加軟鍵可以把新點添加到當前圖 層中。

輸入一個新點名,然後按[ENT]。

2

久看測量優雅(2)

點名將添加到當前圖層中,列表將更新。

### 添加代碼

在代碼列表中,按添加軟鍵可以把新特徵代碼添加 到當前圖層中。

2種測量量程

在CD域中輸入特徵代碼。按[MODE]在字元和數位 輸入模式之間切換。

您可以用REC域為每個特徵代碼定義一個數位識別 符。這是可選項:如果在REC域中有一個值,那麼 將存儲此值。如果您把REC域留作空白,那麼將存 儲CD值。

如果要添加新代碼並且更新代碼列表,請按[ENT]。<br><br>SNC

SKC & C. 2 Film Company

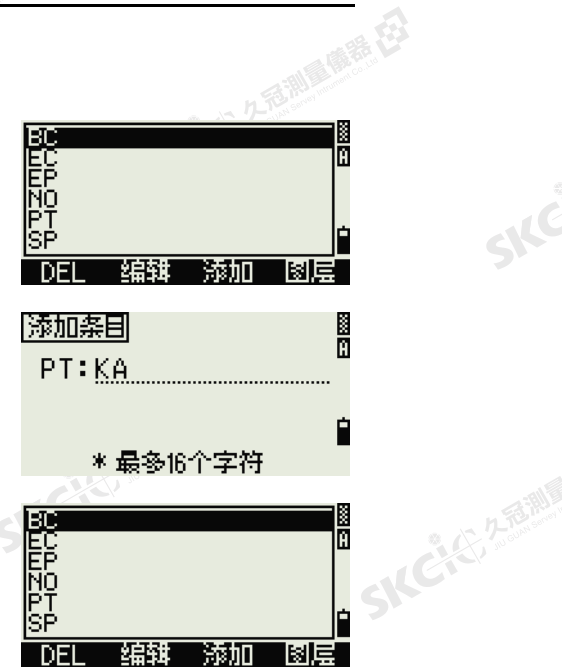

SIFE

经母

少毛洲星像語 在3 圖画 CENERAL→<br>RAILROADS→ ADS→<br>RUCTURES→<br>BE∆CE<del>I</del> URFĂCE4<br>JURUEY→ ŕ **Tale** DEL - 編辑 - 添加 **B** 

添加代码 **CD: MANHOLE** (REC: <mark>\*REC=要记录的文字;</mark><br>(如果不同于CD)

Ĥ

Ė

SILC

SKEICH A FAMILY

一本已经发掘画画展在

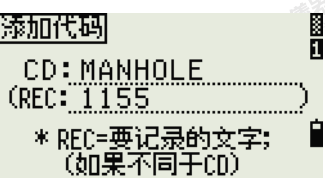

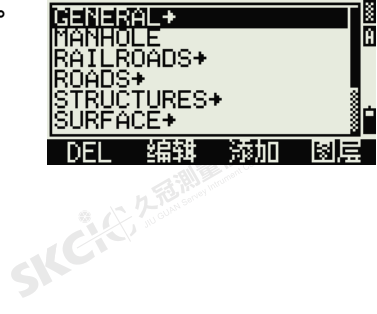

Nikon N系列/K系列全站儀操作手冊 129

Ě

F

图图

is<br>B

И

Ė

þ

Ĥ

E 图

一本已经经期间的重要

SILE

IME.

SIFE

**SKCK** 25

九毛洲尾噪語 经

### 添加圖層

1. 在點或代碼列表上,按圖層軟鍵。

久石湖 電話 日

- 2. 輸入新圖層的名稱。
- 3. 按[MODE]在字元和數位輸入模式之間切換。 如果要存儲新圖層,請按[ENT]。

新圖層將以字元順序添加到清單中。

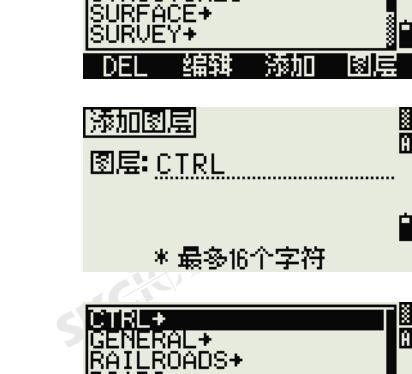

RÖÄDS→<br>STRUCTURES→<br>SURFACE→

DEL

1. 任务

∍ 设定

4. 救据

5.随得 一通信

羼

下裁 任务名称:

任务

SKCKS 2 FOR MAIN 1975

<sup>2.</sup>坐标几何

骗辑

菜单

「添加」

6. 单触键

7. 校准

8.时间

1. 下钱

2. 上传XYZ 3. 点列表

4.代码列表

SITE-321

鼑

格式:返题

数据:原始

一通信

GENERAL<del>)</del><br>RAILROADS→

OADS→<br>TRUCTURES→

" 6

通信

SICHER AND A REAL

公然會調量購器

绿母

SKCKL 2 REMARKE LA

(4) 生意測圖開語 任

解毒田

您可以用通信功能表下載或上傳資料。如果要顯示 通信功能表,在功能表螢幕上按[5]或選擇通信。

測量購起

### 下載數據

香潮風雨器

如果要進入下載設定螢幕,在通信功能表上按[1]或 選擇下載。

格 式 NIKON SDR2x SDR33

數 據 RAW

座標

如果要顯示將要下載的記錄總數,請在資料欄按 [ENT]。SKC & C. 2-Rill & O.R. ES

SKCK325

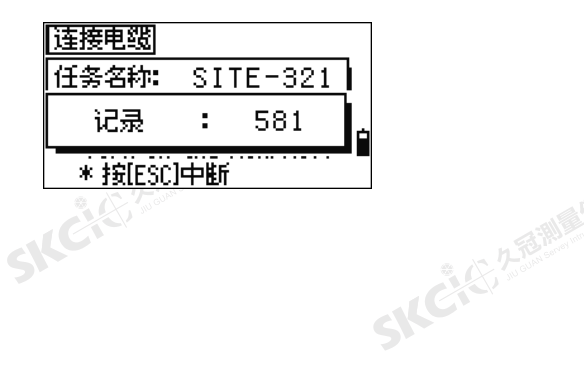

130 Nikon N系列/K系列全站儀操作手冊

医绿母

SKEICH ARAIL

**SKCI**CITY 2 REMAINS

**SKCKS, 258** 

SKCKE, 25

羅母

(1) 久西湖風像語 在

聯想

隨著當前任務中每個記錄從儀器中輸出(下載), 當前行號將會更新。

系纪

连接电缆 任务名称:

中断

|中断

一通信

上传XYZ

【任务】 通信

〈通信〉

|连接电缆| |任务名称: |

一中斯

任务名称: NIKON50

格式: PT/N/E/2/CD/ 

波特:图8400 後度:8°<br>奇偶:无 停止比特:1

NIKON50

删除任务

(发送记录:

圖

转到口

DELL

Ĥ

Ø

И

r

■◎

"从已经经期间服装经

B

**IKCHES AFEIN** 

香湖雪色

SILC

 $SITE-321$ 

 $\overline{R}$ 

\*流控制=Xon/Xoff

任务名称:SITE-321

\*您能确定吗?

1. 下麸 **[9] 2 he (5x12)** ョ.点列表

<sup>u.</sup> 代码列表

下載完成後,您可以選擇刪除當前任務。

石油湖区南港、在了

如果要刪除當前任務,按[4]。如果要返回到基本測 量螢幕(BMS), 按[ESC]或中斷軟鍵。

### 上傳座標資料

如果要從電腦上傳座標資料,在通信功能表上按[2]或 選擇上傳XYZ。

缺省資料格式出現。在詳細資料螢幕上,按編輯軟 鍵。詳細資訊,請參[看高級特性:為上傳編輯資料](#page-147-0) [順序\(第](#page-147-0) 132頁)。

否則,只按[ENT]。

按任務軟鍵訪問工作管理員螢幕。詳細資訊,請參[看工作管理員\(第](#page-107-0) 92頁)。

如果要改變通信設定,按通信軟鍵。串口設定必須 與電腦終端軟體使用的設定相匹配。如果要使用藍 牙,把埠設定改成藍牙。

通過藍牙連接智慧手機或平板電腦時,應將埠設定 更改為BT設備。

用RS-232C電纜把儀器連接到電腦上。當埠設定是 藍牙時,建立通信聯繫。如果需要PIN碼,請輸入 "0530"。

剩餘空間域將顯示能夠存儲的點數。

SKC CE 2-REMAINING

رست - سریط - نیست - توسع - 按 تا لازان - تا لازان - تا لازان - تا لازان - تا لازان - تا لازان - تا لازان - تا ل<br>程式的"發送文字檔<br>在終端程式中,把流量控制設到Xon/Xoff。 按[ENT]把儀器置於接收模式。然後使用電腦終端 程式的"發送文字檔(Send Text File)"命令開始發送資料。

增。

SKCKS 2 River of EX

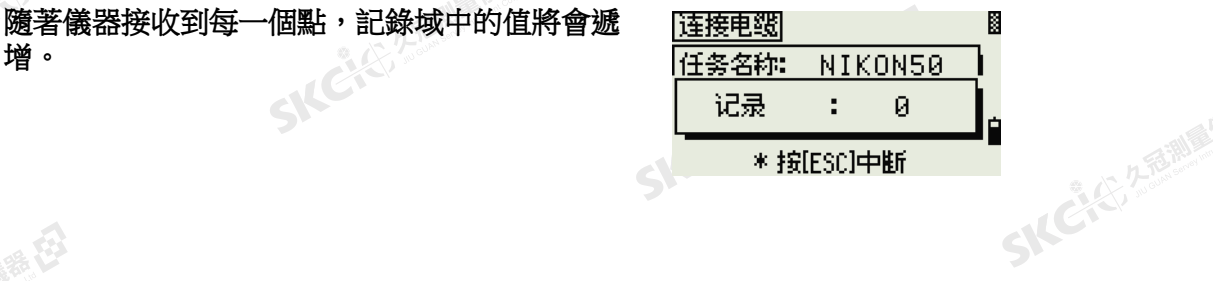

Nikon N系列/K系列全站儀操作手冊 131 **SKC, C.C. SEEMINGER F** 

Ø

转到

Ø

SKCKS 2-5 Milleton RE

**SKEIST A FAMILY** 

"从已经经期间服装经

 $SITE-321$ 

 $\overline{R}$ 

\*流控制=Xon/Xoff

经日

连接电缆 任务名称:

医骨折

|数据域|

【发送记录】

**PTIN IE IZ ICDI** \* [←]/[<mark>→]</mark> 移动光标 [[6]/[f0] 改变条目

SKC CE 2 River Millet ER

SKC & C. 2-Rill & M. P. E.

如果您在資料上傳期間按[ESC],上傳將取消,顯示將返回到通信功能表。在您按[ESC]之前收到的記錄將存儲到任 務中。

系統將截掉任何多於16個字元的代碼。

### 重複點

**SKCHEMENT** 

SKC CE 25 Miller ES

<span id="page-147-0"></span>聯想

绿母

Sł

SKCKS 25 MILES ER

如果現有點是UP、CC或MP記錄,並且任何ST或BS都沒有引用它,那麼它將被上傳的點自動覆蓋。不會出現錯 誤資訊。

### 高級特性:為上傳編輯資料順序

公平意測量偏器在

- 1. 如果要開啟資料欄螢幕,按編輯軟鍵。
- 2. 如果要在不同的域之間移動,請按[<]或[>]。
- 3. 如果要在域中改變選定的條目,使用 日和 軟鍵。選項有PT、N、E、Z、CD或者空 白。
- 4. 如果要保存改變並返回到先前的螢幕,按是 軟鍵。

例如,如果您的初始資料如下所示:

1, UB, 30.000, 20.000, L1

並且您把資料欄設為PT N E CD,那麼上傳的數據是:

PT=1, N=30.000, E=20.000, CD=L1

### 上傳沒有點的座標

您可以上傳沒有點的資料。如果您在格式定義中不包含點,那麼每行資料將會 自動分配下一個可用的點號。為了幫助您在域中選擇點,請確保您在CD域中存 儲了一個識別字。

SKCKC 2 REMARKED

資料格式不能包括重複條目。在資料格式中,每個PT、N、E、Z、CD使用一次。 如果要跳過您初始檔中的一些條目,把相應的域設為空白。

132 Nikon N系列/K系列全站儀操作手冊

暖海田

**SKCKE, 2 EX** 

**SKC AS A READ PORTER LAP** 

陽滞田

(5,250) (5,250)

绿田

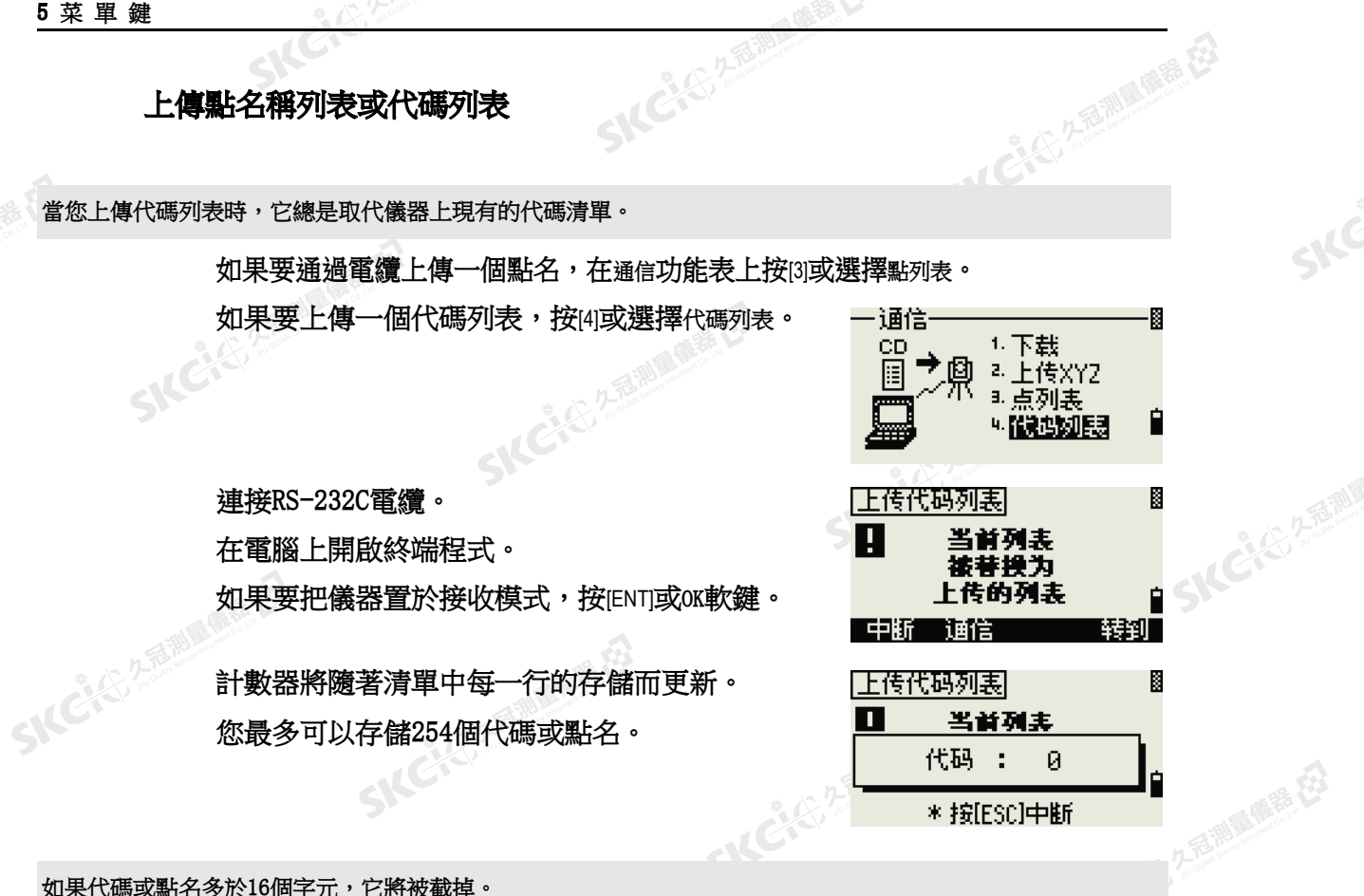

SKC & C. 2 Rill B. O. E.

SKC & C. 2 Rill & O. E.

SKC & C. 2 FEMALE R. ES

(精神社)

(三九石湖區備務 在)

如果代碼或點名多於16個字元,它將被截掉。

SKC & C. 2-Rill B. (R. E.)

SIC CITY A REMINDER ES

 $\mathcal{L}$ 

SKC & C. 2 Rill & O. R. E.

Nikon N系列/K系列全站儀操作手冊 133<br>-<br>-<br>-

SKC & C. 2-Rill & M. R. E.

SKC & C. 2-Rill B. M. E.

 $\mathcal{P}_{\mathcal{F}}$ 

SIC

SILC

**SKEIST 2-REALS** 

一本已经经理理学

**SICHEREM** 

€

一本已经经期间的重要

SILE

### NFC(近場通信)

SKCKS 2 FEMALE RE

(大) 久西湖區開語 在

聯想

公元后調理機器

绿母

通過專用的應用軟體可以輕鬆地在儀器和智慧手機之間進行資料交換。

### 藍牙配對

此儀器的內置NFC(近場通信)標記可以 啟用藍牙配對。

久看調量優雅 在3

將NFC功能設置為在智慧手機上有效,然 後用它觸碰儀器側面的十字標記(NFC的 分接點)。智慧手機將通過藍牙自動與儀 器配對。

### 智慧手機通信應用程式

### Android:

用Android智慧手機觸碰十字標記的上 方,專用應用程式將在藍牙配對的同時開 啟。如果沒有安裝該應用程式,請點擊智 慧手機上顯示的Google Play® 的連結, 以下載應用程式。

### iOS:

在智能手機上打開Apple store<sup>®,</sup>搜索 Nikon-Trimble Co., Ltd.發佈的"Data Transfer",以安裝並使用該應用程式。

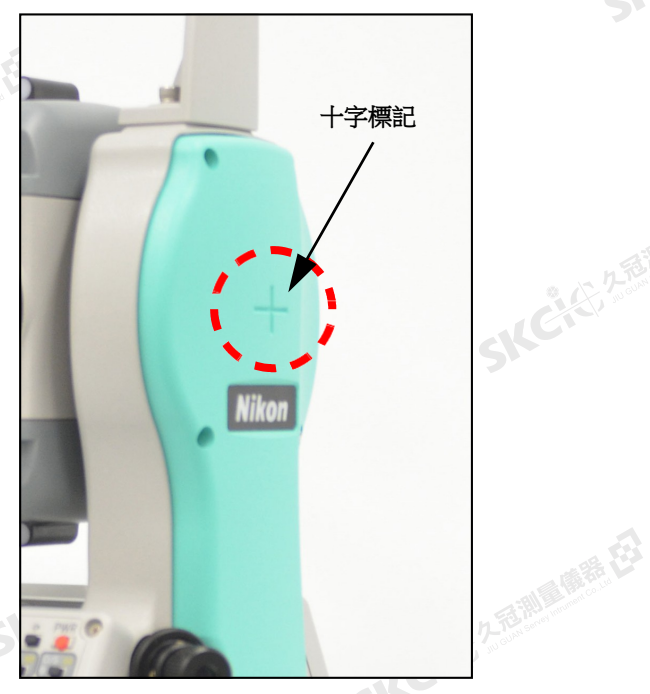

系色

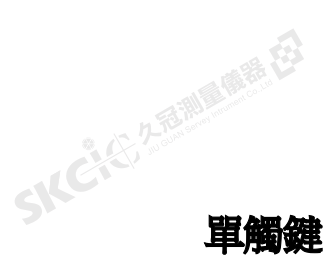

**SKCKE, 258** 

使用單觸鍵功能表可以為單觸鍵[MSR]、[DSP]、[USR]、 [S-O]和[DAT]配置設定。如果要進入此功能表,在功 能表螢幕上按[6]或選擇單觸鍵。

### [MSR] 鍵設定

如果要為[MSR1]和[MSR2]鍵改變設定,在單觸鍵功 能表上按[1]或選擇[MSR]。<br>《<br>《

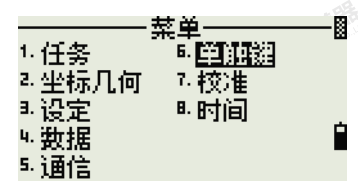

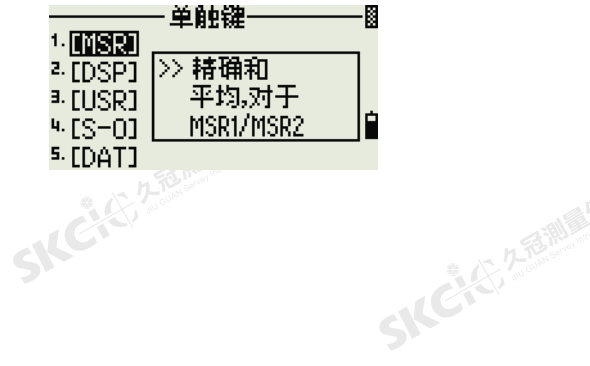

SKC CE 2-FEMALE ES

134 Nikon N系列/K系列全站儀操作手冊

( 新春

SKCKU 25 MILES E

(大) 久西湖 風話 任

聯想

公然調理體體

绿母

### 共有二個[MSR]鍵。

- 如果要為[MSR1]鍵改變設定, 按[1]或選擇 MSR1。
- 為[MSR2]鍵改變設定,按[2]或選擇MSR2。

久看測量優雅(2)

每個[MSR]鍵有5個設定。

在Const和AVE域,用數位鍵輸入值。在其它域, 按[<]或[>]改變設定。

SKEISS

**B**<br>精确 - 您還可以通過按住[MSR1]或[MSR2]1秒鐘的方式訪問 設定螢幕。

### [DSP]鍵設定

如果要改變BMS螢幕和放樣觀測螢幕上顯示的條 目,在單觸鍵功能表上按[2]或選擇[DSP]。

如果要移動游標,使用[<]、[^]、[^]或[v]。如果要更 改顯示條目,按c軟鍵或 成鍵。

如果要保存改變,在<DSP3>的最後一行按[ENT], 或者按保存軟鍵。 a ding ding a content of the participant of the set of the set of the set of the set of the set of the set of the set of the set of the set of the set of the set of the set of the set of the set of the set of the set of t

SKCKER A REAL MARKER

### [USR]鍵設定

如果要改變分配到[USR1]和[USR2]鍵的功能,在單 觸鍵功能表上按[3]或選擇[USR]。

共有二個[USR]鍵。分配到每個鍵的功能顯示在鍵名 稱的旁邊。

- 如果要為[USR1]鍵改變設定, 按[1]或選 擇USR1。
	- 如果要為[USR2]鍵改變設定, 按[2]或選 擇USR2。

SKC CE 2-REMAINING

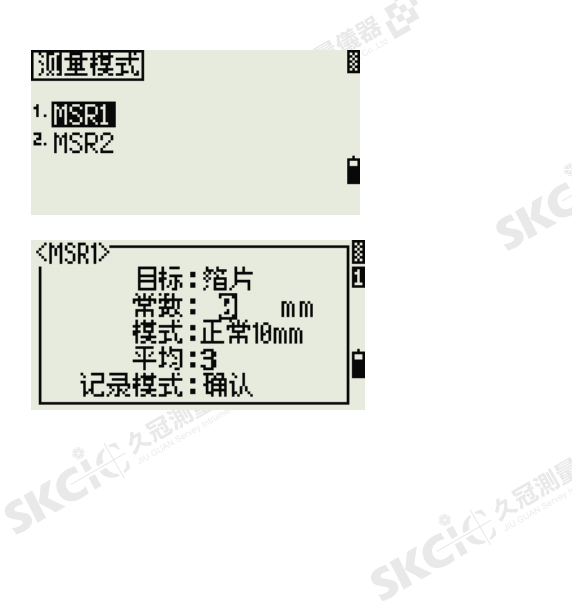

麻根

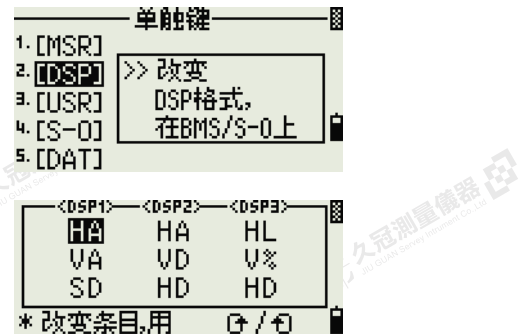

n

 $\overline{\Theta}/\overline{\Theta}$ 

€

保存

Ĥ

"从已经经期间哪里经

SILC"

SKE'S 2 R. R. R. R. R.

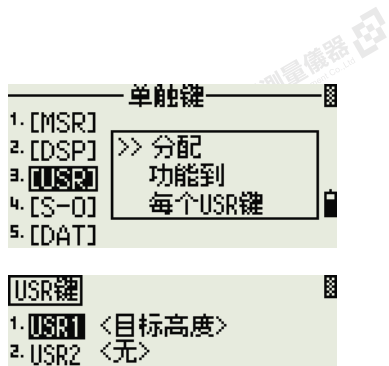

**SKEIKE 252** 

Nikon N系列/K系列全站儀操作手冊 135

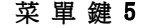

医母 圖

r

Ñ

O

þ

Ø

**SKC+C** 2 Temp

SILC

**SKEIST 2-REALS** 

"北ビドン名前期国际票在3

麻母

USR1 路动能

视检查

后 基站XYZ

缺省点 目标

1. [MSR]

<sup>2</sup>-[DSP]

a. [USR]

 $4.05 - 00$ 

 $5.$  [DAT]

区散样〉

 $4.5 - 01$ 

 $5.00411$ 

SKC & C. 2-Rill & M. P. E.

DAT 继择标式

在選擇功能螢幕上,星號(\*)表示當前分配到按鍵 的功能。

2.2.5 測量便器 (3)

如果要亮顯一個功能,使用內或<br />
如果要把此功 能分配到選定的[USR]鍵,按[ENT]。

### [S-O] 鍵設定

SKCKS 2 Railway 1978

(大) 久西湖 風話 任

解毒田

如果要進入放樣設定螢幕,在單觸鍵功能表上按[4]或 選擇[S-O]。

共有二個放樣設定。詳細資訊,請參[看放樣](#page-128-0) (第 113[頁\)。](#page-128-0)

### [DAT]鍵設定

校準

SILCIE

SKC & C. 2 FEMALES ES

公元香油最低差

绿母

1. 如果要為[DAT]鍵改變設定,在單觸鍵功能表 上按[5]或選擇[DAT]。

万高潮 麻毒 在

星號(\*)表示當前所選的查看格式。

2. 如果要移動游標,使用[^]或[v]。

螢幕,在功能表螢幕上按[7]或選擇校準。

詳細資訊, 請參[看校準\(第](#page-156-0) 141頁)。<br><br>《<br>《 <sup>文章</sup>

3. 如果要改變[DAT]顯示的格式,請按[ENT]。

用校準螢幕可以對儀器進行校準。如果要打開校準

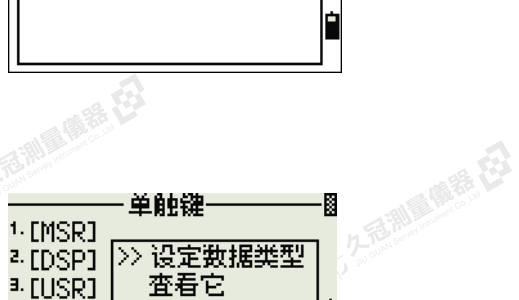

按单触键

单触键

>> 添加常数和

通过LG

添加点:TEEED

距离导引。

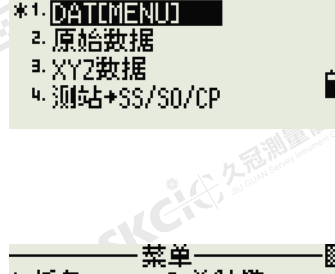

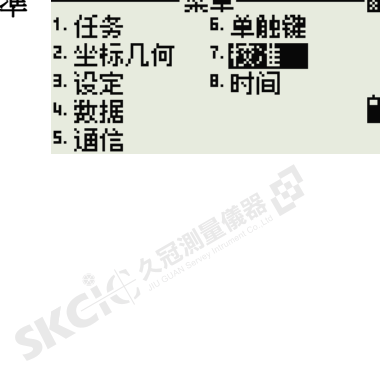

136 Nikon N系列/K系列全站儀操作手冊

暖绿田

### **SKC, E. 2-Bill Mile 122**

### 時間

**SKCKER ASSESS** 

SKC & C. 2-Rill & M. R. E.

公然會調量備器

绿色

(4) 久志和国 (6) 桂石

陽義田

用日期和時間螢幕可以設置當前日期和時間。

公元香調風傳器 在

1. 如果要打開日期螢幕,在功能表螢幕上按[8] 或選擇時間。

當前的日期和時間設定將顯示出來。

2. 以年-月-日的格式輸入日期。例如:如果 要把日期改變到2002年6月18日,請按 [2] [0] [0] [2] [ENT] [6] [ENT] [1] [8] [ENT]。

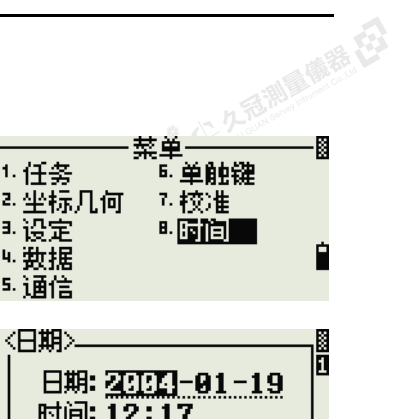

\*年-月-日顺序

þ

麻精母

**P. Z. RES. RE** 

 $\supset$ 

Ske

**SKCIC 25 Million** 

SILE

**SKCKS** 2-18 MILE

● 14 ご、公司調査開発

如果域中的高亮部分(例如,年份)已經是 正確的,您只需要按[ENT]使用當前的值。例如,如果日期已經設為2002 年6月24日,而您想將日期更改為2002年6月18日,那麼按[ENT] [ENT] [1] [8] [ENT]即可。

SKC & C. 2-Rill R. (R. E.)

- 3. 如果要移到時間域,在日期域中按[ENT]。
- 4. 以24小時的格式輸入時間。例如,要把時 間設到下午4:35:06,按 [1] [6] [ENT] [3] [5] [ENT]。
- 5. 進行以下一項操作:

SKC & C. 2-Rill B. OF E.

SKC CAC 2 Railway 1995

 $\mathcal{L}$ 

– 如果要結束日期和時間設定,在分鐘域按[ENT]。

SKC & C. 2 Film B. M. E.

– 如果要取消輸入,按[ESC]。<br>-<br>SNC<sup>(2)2,2,5,000</sup>

SKC & C. 2-Rill & M. E. E.

〈日期〉 li 日期: 2004-01-19 时间: 17 SICCLE 25 MILLIONS ES \* 24小时系统

SKC & C. 2 Rill B. OFF. ES

Nikon N系列/K系列全站儀操作手冊 137

SKC & C. 2-Rill & M. R. E.

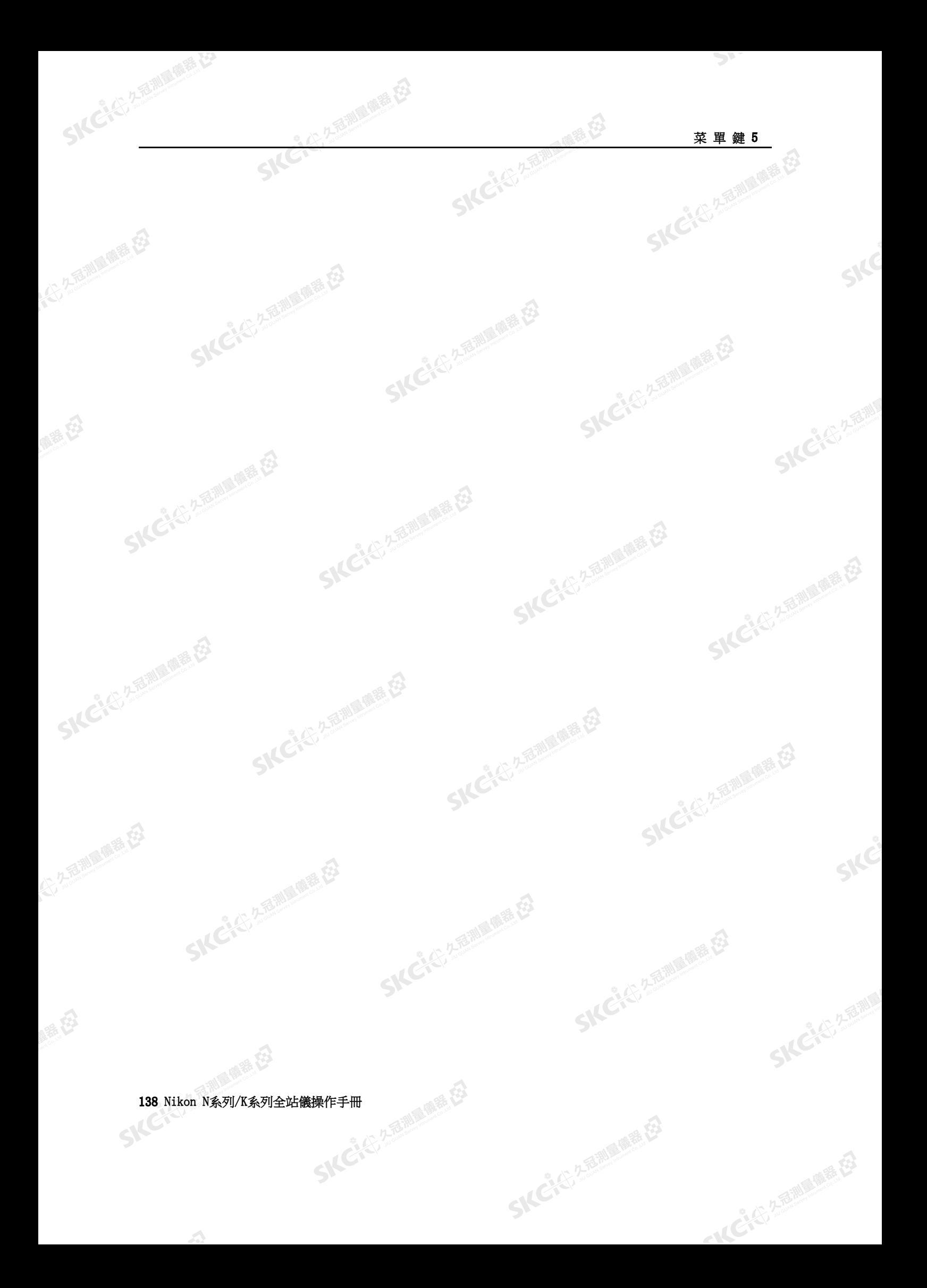

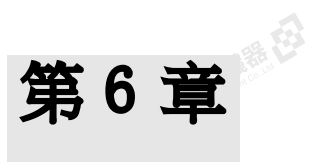

SKC & C. 2 Million R. E.

SKC & C. 2-Rill & M. E.

SKC CAC 2 River CALL ES

Skć

SKCKS, 2 FEW

SICE

SKCKS, 2-5 Mile

一本已经经理期限

SKC & C. 2 Fairle (1976)

SKC & C. 2 Rill & M. E.

SKC & C. 2 Final Marti, E3

SKC CAC 2 FOR MAIN REGISTER

美麗色

SKC & C. 2 Ring of E. E.

SKC & C. 2-Rimmer EZ

 $\mathcal{P}^{\mathcal{V}}$ 

# 検査和校準

本章內容:

SKC. C. C. Z. E. WILLIAM B. E.

公元商調量開発

绿色

SKC CAC 2 REMINISTRATION

(4) 久志和国 (6) 桂石

解毒田

- [檢查和校準圓水準器](#page-155-0)
- [校準電子水準器](#page-155-1)
- [檢查和校準光學對中器](#page-155-2)
- [垂直比例改正和水準角度改正的零點誤差](#page-156-1)<br>檢查儀器常數

SKC & C. 2-Rill B. M. E. E.

SKC CITY 2 REMINDING

■ [檢查儀器常數](#page-158-0)

SKCKS 2 River R.E.

SIC CITY AREA

 $\Lambda$ 

Nikon N系列/K系列全站儀操作手冊 139

SKC & C. Z. Rimman R. E.

### 檢查和校準圓水準器

SKCK 2 REMARKE

SKC & C. 2 FEMALES ES

公然經濟

绿母

<span id="page-155-0"></span>大多名 医测量偏器 在

<span id="page-155-2"></span><span id="page-155-1"></span>陽泰氏

一經您檢查並校準了管水準器之後,接著檢查 圓水準器。

石油湖區商業在

如果氣泡不處在水準器的中心位置,用調節銷 旋轉三個調節螺釘,直到氣泡居中為止。

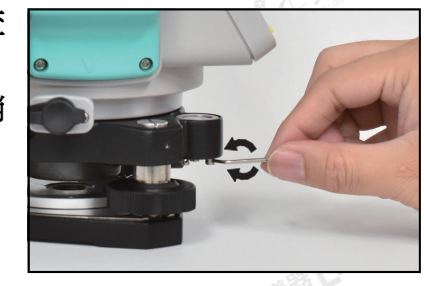

系色

### 校準電子水準器

校準電子水準器需要通過垂直比例和水平角改正的零點誤差完成。詳細資訊, 請看第 [141](#page-156-1)頁。

### 檢查和校準光學對中器

光學對中器的軸必須與儀器的豎軸對齊。 檢查和校準光學對中器的步驟是:

- 1. 把儀器放在三腳架上。不必整平儀器。
- <span id="page-155-3"></span>2. 在儀器正下方的地面上放一張厚紙片,上面 劃一個X記號。

在您通過光學對中器觀察期間,調節整平螺 旋,直到X圖像處在儀器分劃板標記的中心 為 10。

3. 旋轉照準部180°。

如果標記的圖像與儀器分劃板標記的中心位 置重合,則不需要再校準。

4. 如果圖像不在分劃板的中心位

置,則校準光學對中器:<br>a. 用隨儀器提供的内六<br>手轉動校準<br>. a. 用隨儀器提供的內六角小扳 手轉動校準螺釘,直到X圖 像處在位置P為止。位置P 是X與分劃板標記中心連線 的中心點◎。

b. 從第 [2](#page-155-3)[步重](#page-155-3)複。

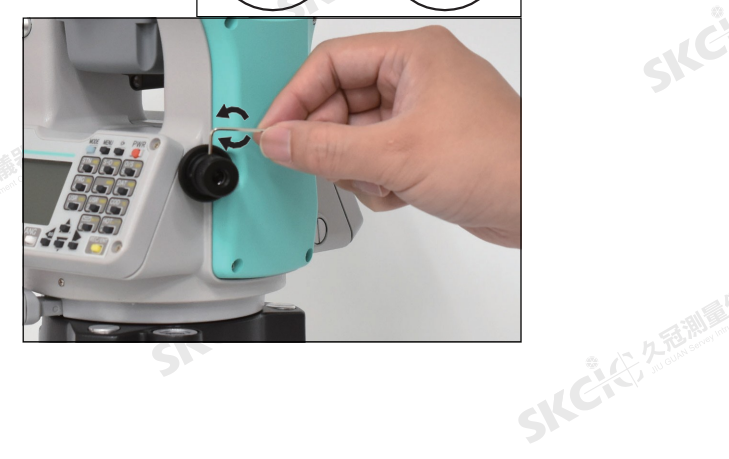

SKC & C. 2-Rill & M. P. E.

 $^{\circledR}$ 

P

 $\circledR$ 

"从已经经通过的差

 $\bigotimes$ 

**SKCHER 2-REMIX** 

SILE

SKCKS ZENIGE ES

140 Nikon N条列/K系列全站儀操作手冊

**SKCK& AFRICA** 

<span id="page-156-1"></span>(大) 久西湖風像話 任

陽海母

公然經濟

绿母

### 垂直比例改正和水準角度改正的零點誤差

2.2 香湖區廣義(安)

### 檢查

- 1. 把儀器安置在三腳架上。
- 2. 按[照整平\(第](#page-28-0) 13頁)中敘述的步驟操作。
- 3. 把望遠鏡轉到盤左位置。
- 4. 照準一個處於水平面45°範圍內的目標。
- ..., - ш + о 範圍內的目標。<br>5. 從基本測量螢幕(BMS)的VA1域讀取垂直角度。<br>6. 旋轉儀器180°並把望遠鏡轉到盤右位署
- 6. 旋轉儀器180°並把望遠鏡轉到盤右位置。
- 7. 從VA2域讀取垂直角度。
- 8. 二個垂直角度相加,即:VA1+VA2。
	- 如果垂直角度的零參考(VA零設定)設到天頂,並且VA1+VA2等於 360°,則不需要校準。

麻麻母

- 如果垂直角度的零參考(VA零設定)設到地平線,並且VA1+VA2等 於180°或540°,則不需要校準。
- 如果VA1+VA2不是上面所列的值,則需要校準。

注 - 垂直角度讀數與相關角度(天頂為360°或地平線為180°或540°)之 *差稱為垂直指標差或高度常數。* 

<span id="page-156-0"></span>SKC 2525 1000 1000 12

SKCKS 2 River of EX

如果要進入校準螢幕,按[MENU]和[7]。<br>。<br>。

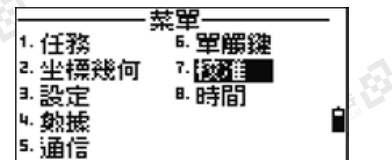

SKC & C. 2-Rill & OFF. ES

**SKCIC 250** 

公元起調量備善任

SILC"

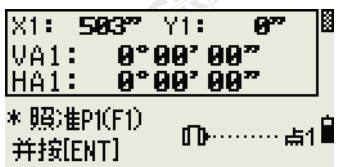

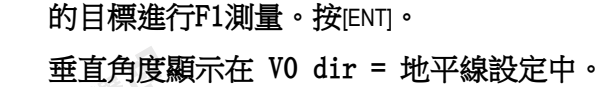

1. N系列/K系列只有垂直軸校準。對地平線上

VA1 盤左的垂直角度(傾斜值)

HA1 盤左的水準角度(傾斜值)

傾斜 盤左的Y軸傾斜值

當您得到測量值後,底部的消息行將從"不 要碰觸!"改變為"轉到F2"。

SKC CE 2-REMAINING

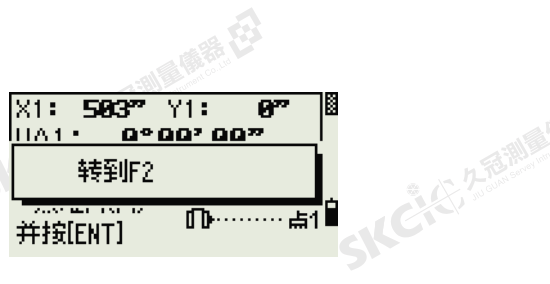

● 14 ご、公司調査開発

### Nikon N系列/K系列全站儀操作手冊 141<br>-<br>-<br>-

 $\mathcal{P}$ 

SIC

SILC

SKC-45-2-15 Miles

一本已经经理期限

2. 用盤右測量同一個目標。按[ENT]。

全区 久香湖區傳播 在

- VA2 盤右的垂直角度(傾斜值)
- HA2 盤右的水準角度(傾斜值)
- 傾斜 盤右的Y軸傾斜值

SKCKS 2-REMINISTRATION

(5) 名意测量障碍 在

麻黄田

SIC CITY AREA

(5,250) (5,250)

绿色

完成盤右觀測後,將顯示出四個參數。

- 
- 3. 進行以下一項操作: – 如果要返回到第一個觀測螢幕,按[ESC] 或重複軟鍵。
	- 如果要在儀器上設置參數,按[ENT]或OK 軟鍵。

如果ACV、ACH、傾斜超出範圍, "超出"將出現。按任意鍵返回到第一個觀 測螢幕。

SILER

SKC & C. 2-Rill B. M. E.

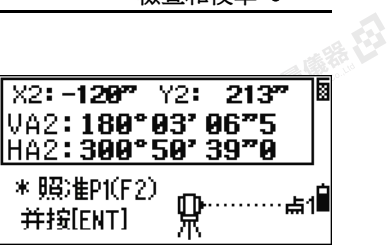

医器皿

九花脚

SKC CAC 2 River CALL ES

SKC & C. 2 Rill & M. E.

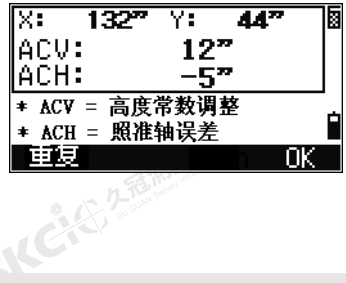

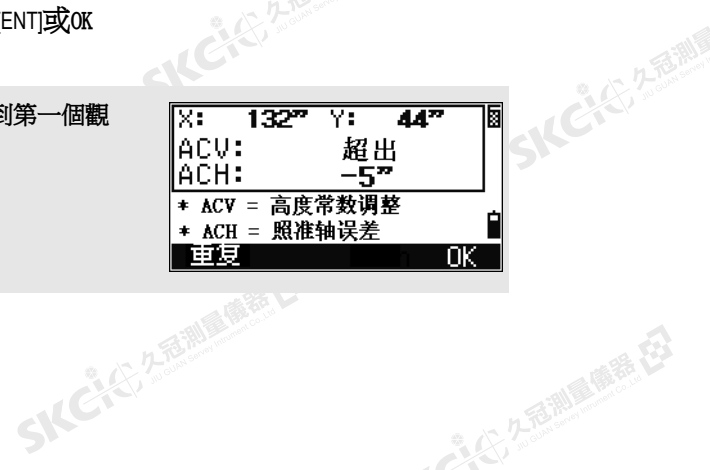

SKC CE 25 A REAL PARTIES

SKC & C. 2 Rill & M. E.

SKC & C. 2-Rill B. OFF. ES

SKC & C. 2-Rill & OFF EX

142 Nikon N系列/K系列全站儀操作手冊<br>SNC

 $\Lambda$ 

医康装在

SKC & C. 2-Rill B. M. E. E.

<span id="page-158-0"></span>(大) 久西湖 風話 任

SKC & C. 2 Rill & O. R. E.

SKC CE 25 Million 1995

<span id="page-158-2"></span><span id="page-158-1"></span>公然會調量購器

绿母

聯

### 檢查儀器常數

儀器常數是一個數值,測量距離時,可用它對機械中心與電氣中心移位所造成 的誤差進行自動改正。儀器常數在儀器發運之前已經由製造商設定了。但是, 為了確保得到最高的測量精度,建議您一年檢查幾次儀器常數。

经日

**SKCHL!** 

SICE

**SKEIFERRE** 

"从已经经期间哪里在

檢查儀器常數,可以用EDM測量的距離與正確的已測基線相比較,或者按照下 面步驟操作。

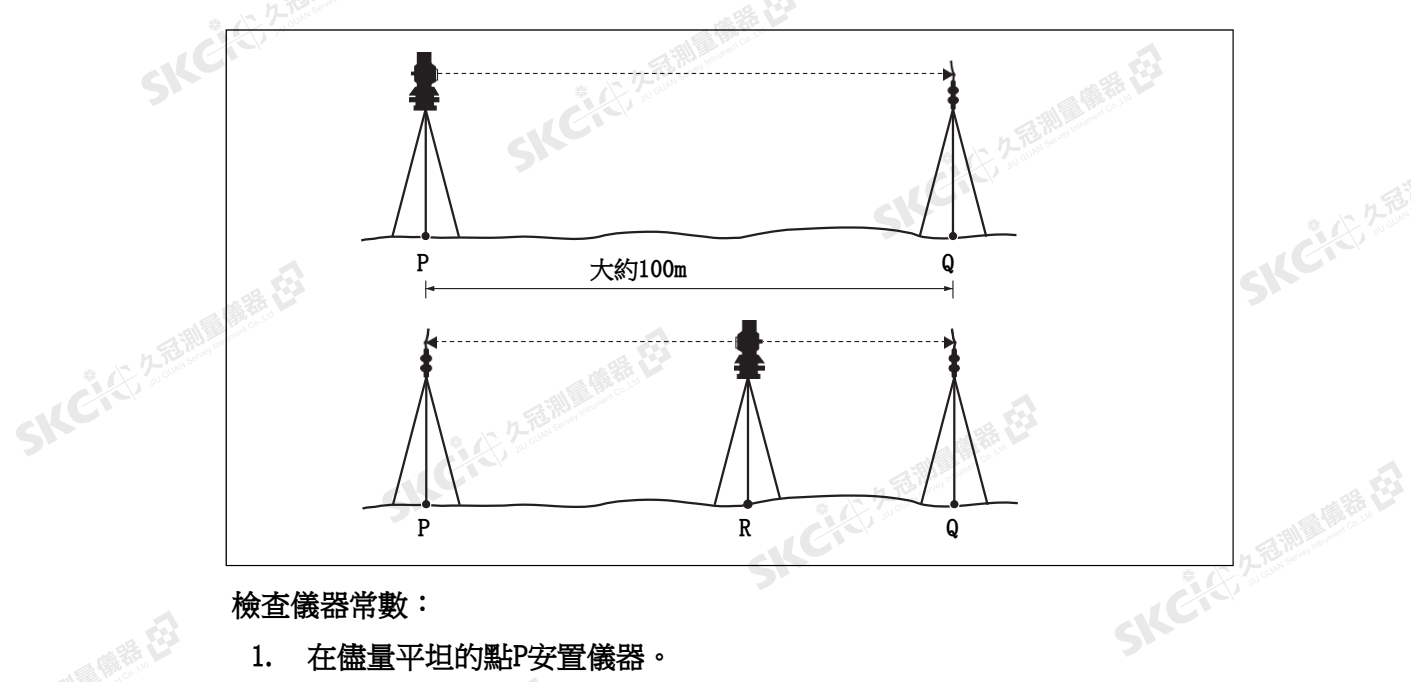

檢查儀器常數:

1. 在儘量平坦的點P安置儀器。

2.2番調量體格

- 2. 在點Q安置反射棱鏡,點Q應與點P相距100米。確保您把棱鏡常數考 慮在內。
- 3. 測量點P與點Q之間的距離(PQ)。
- 4. 在點P的三腳架上安置反射器棱鏡。
- 5. 在點P與點Q間直線上的點R處安置另一個三腳架。
- 6. 把儀器移到點R的三腳架上。
- 7. 測量點R到點P的距離(RP)以及點R到點Q的距離(RQ)。
- 8. 計算PQ值與RP+RQ值的差值。
- 9. 把儀器移到點P和點Q間直線上的其它點處。
- 10. 重複第 [5](#page-158-1)[步到](#page-158-1)[第](#page-158-2) 9步10次左右。

SKC CE 2-REMAINING

11. 計算所有差值的平均值。 誤差範圍是在±3毫米以内。如果誤差超出此範圍,請聯繫您的經銷 商。SICK

### Nikon N系列/K系列全站儀操作手冊 143<br>-<br>-<br>-

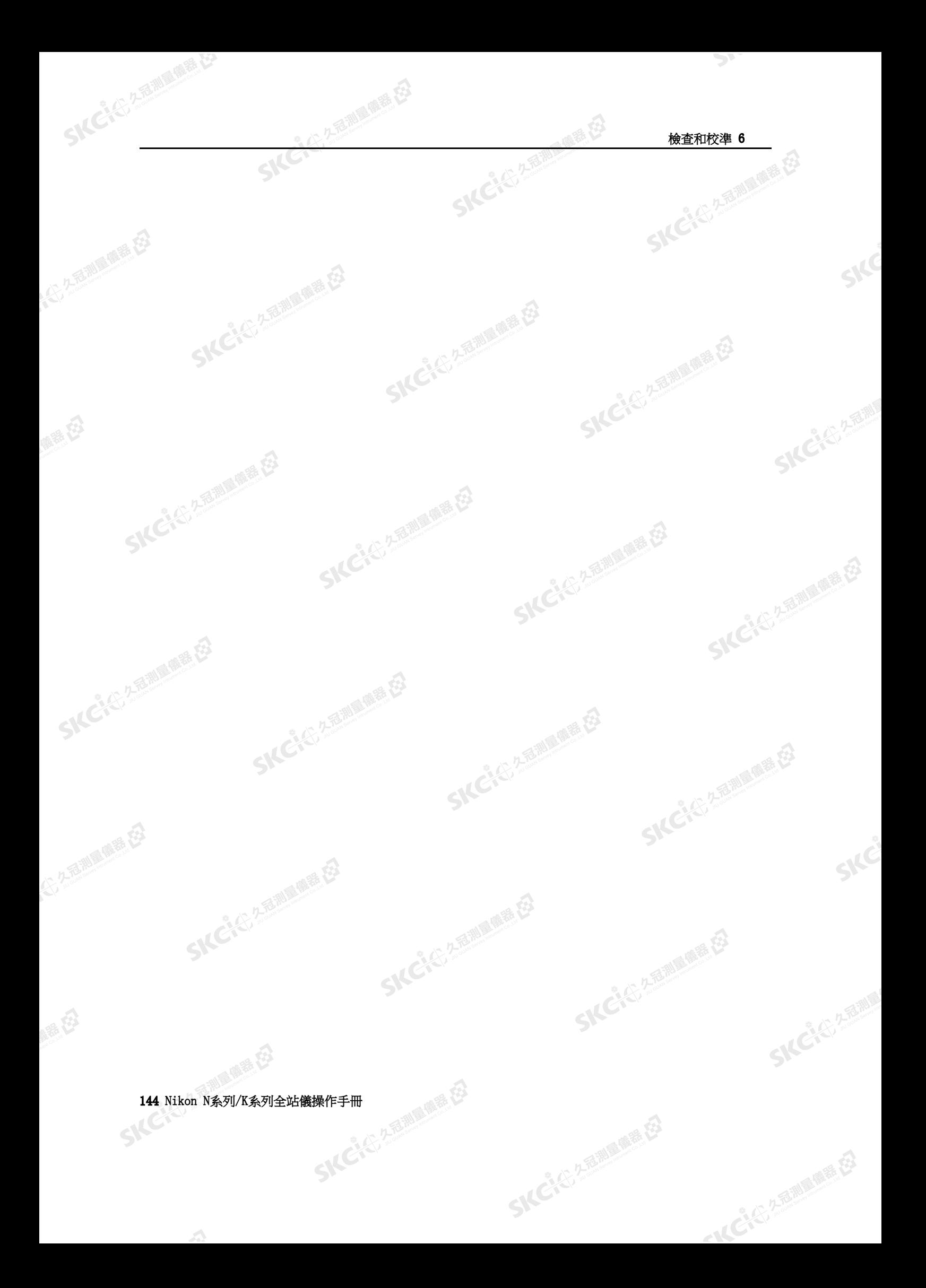

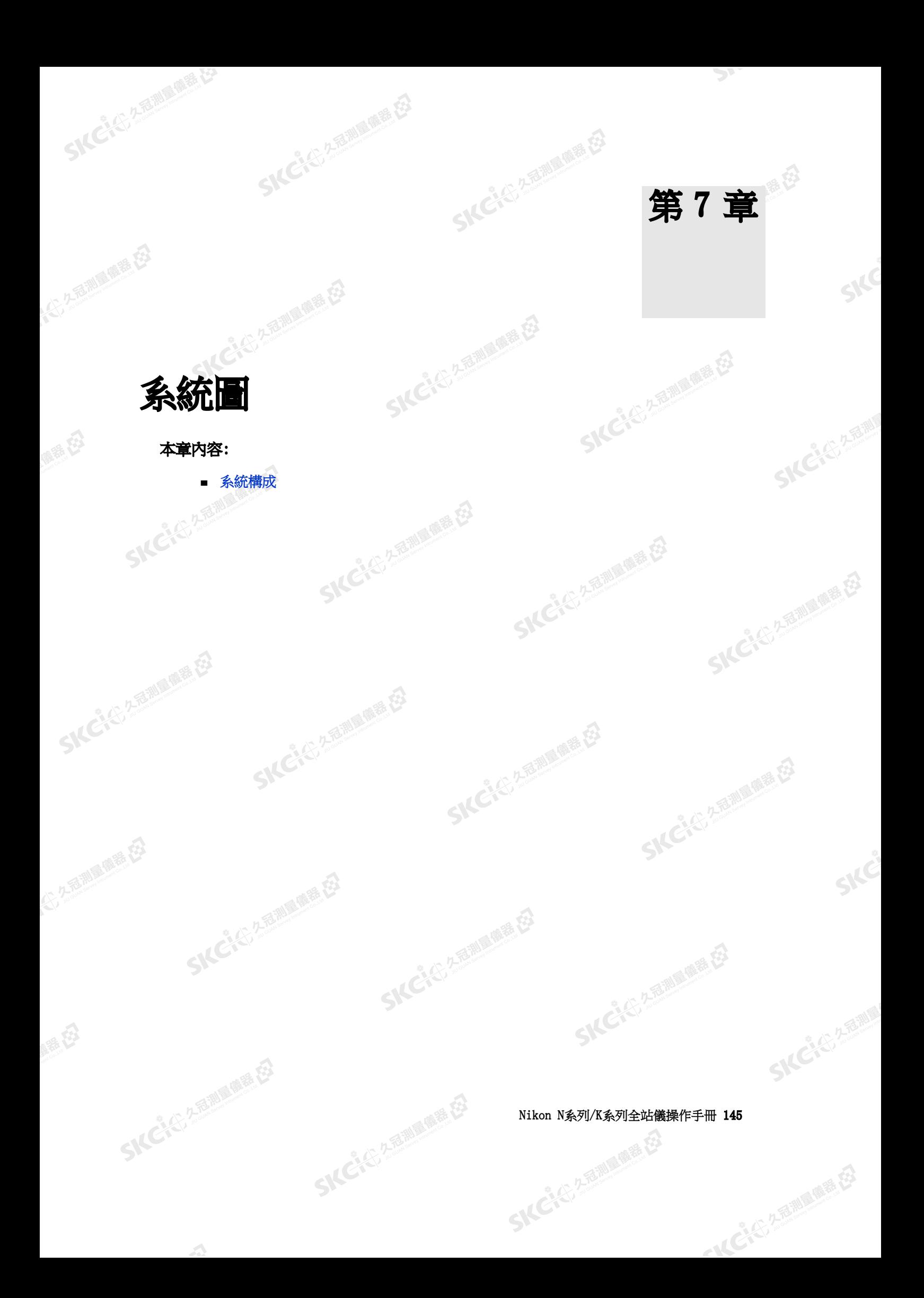

<span id="page-161-0"></span>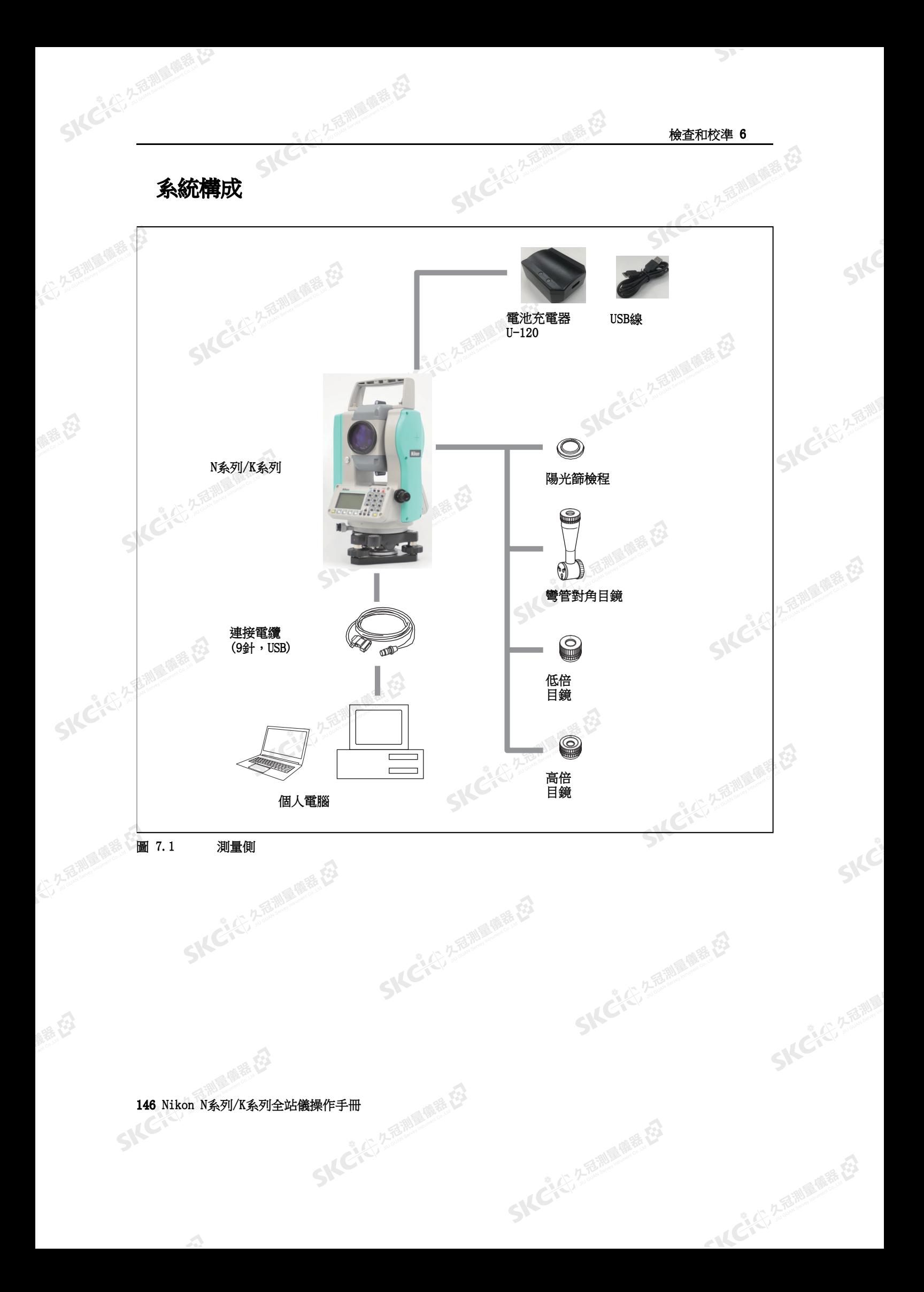

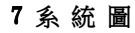

SKC & C 2 R FEMALE RE

SKC & C. 2 FEMALE RE

 $\mathcal{P}$ 

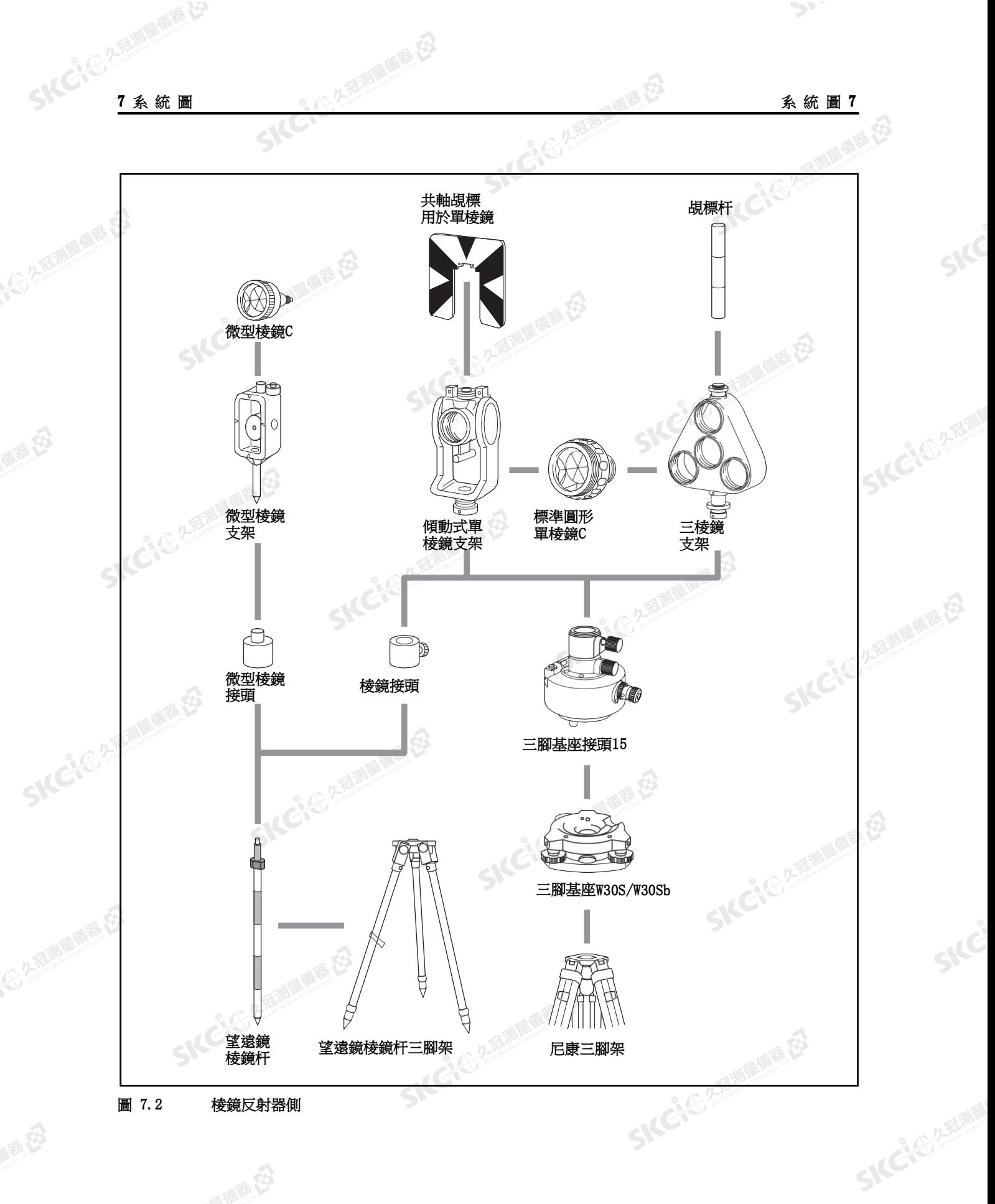

Nikon N系列/K系列全站儀操作手冊 147<br>-<br>-<br>-

一本已经发掘画画展在

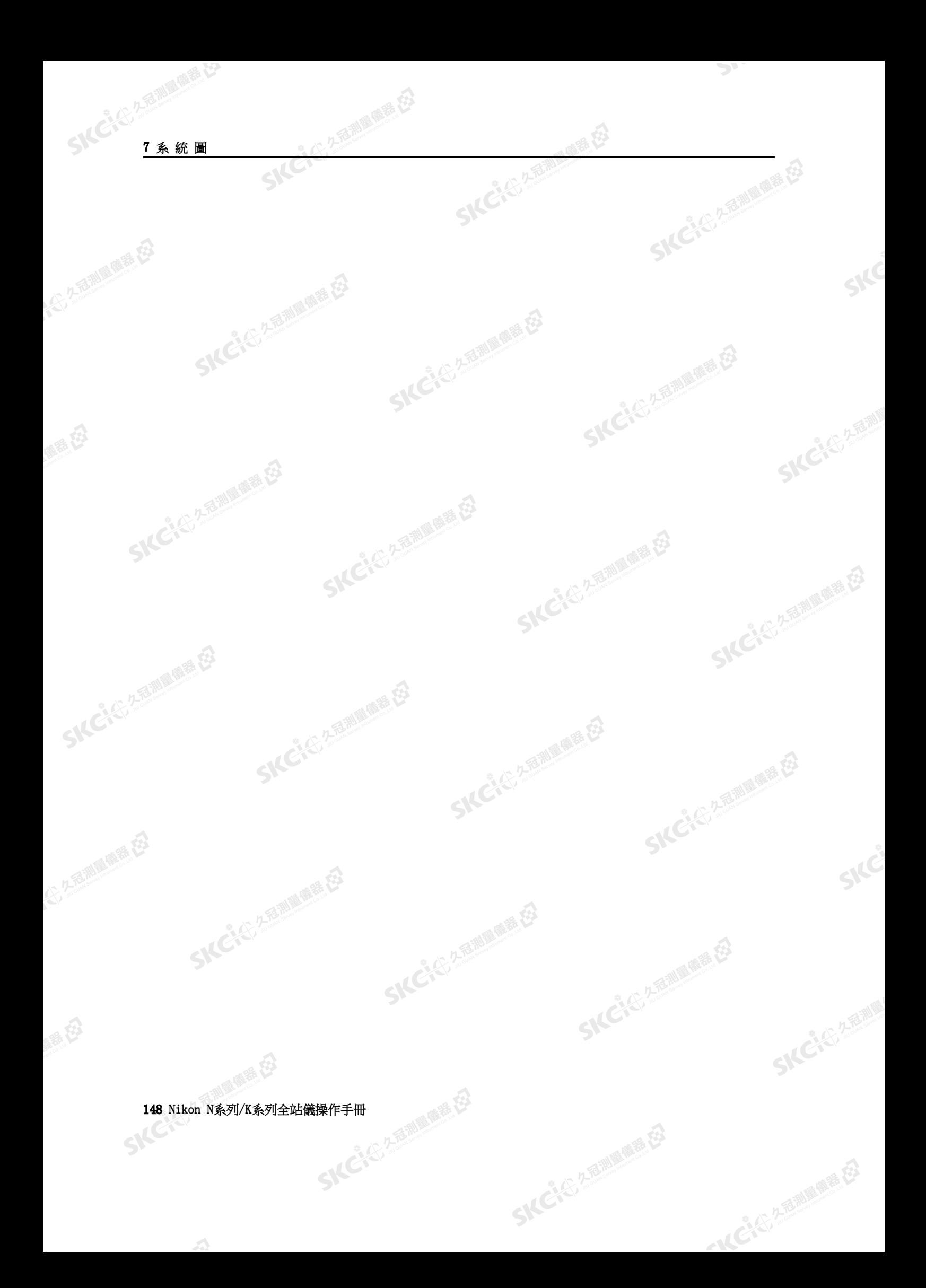

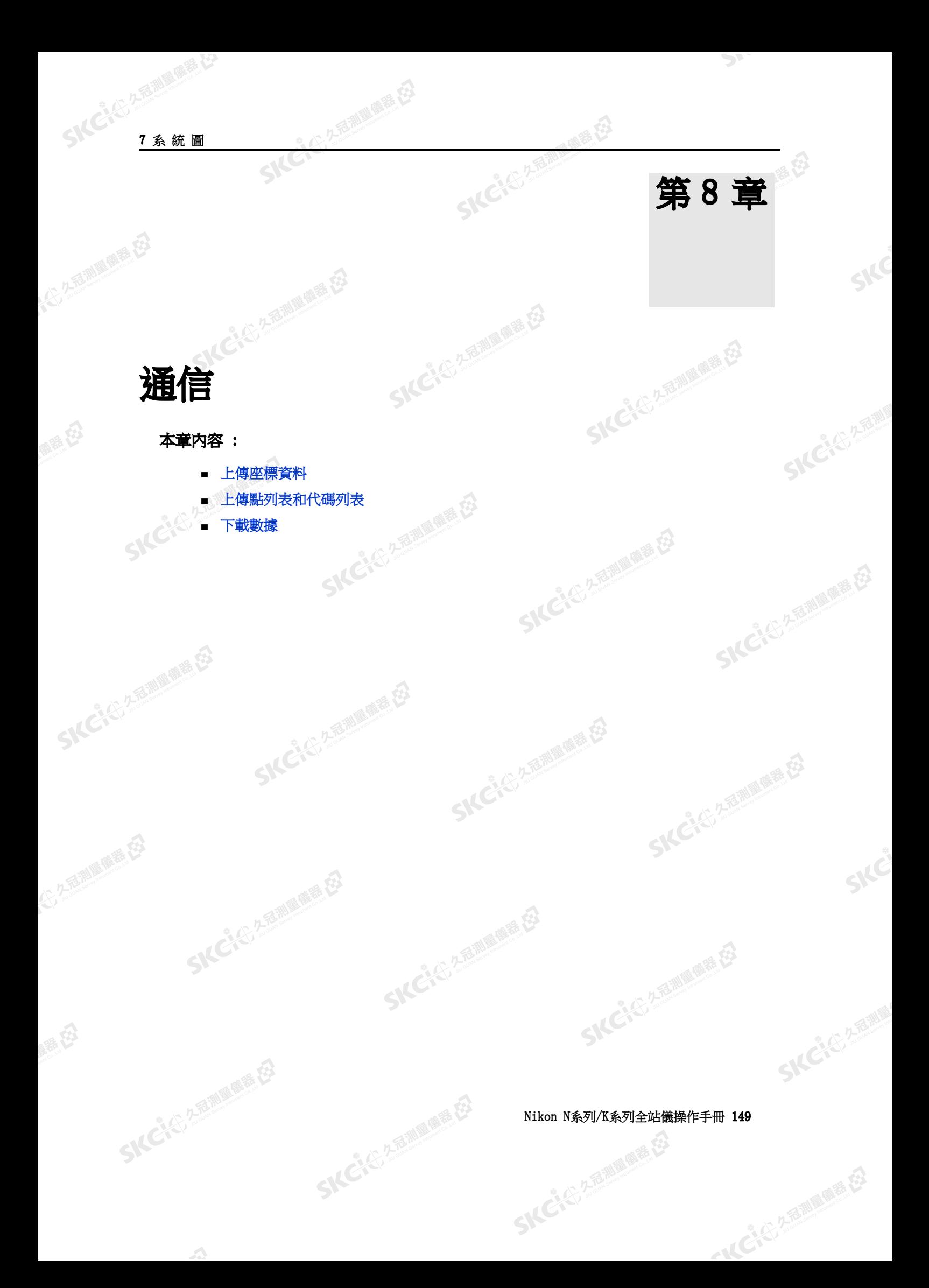

SKC CAC 2 million die co

<span id="page-165-0"></span>(六) 不是測量開語 任

SKC CIT 2 REMINISTRATION

(5,250) (5,250)

绿色

睡母

### 上傳座標資料

### 設定

如果要配置傳送速率和其它設定,進入到*功能表* > *設定* > *通信* · 更多資訊 · 請看" 通信 (第 102<br>頁)" ·<br>**洛式** 頁)"。

 $\mathcal{P}$ 

SKCIC 25 ASSESSMENT RD.

Ė

SKC & C. 2-Rill & C. E.

- 14 C4 C3 2 海南原語

Skć

SKCKE, 2 FERRE

SILC

一番

**SKCIC** 25

### 記錄格式

可以用下列格式上傳座標記錄:

公元香湖區傳播

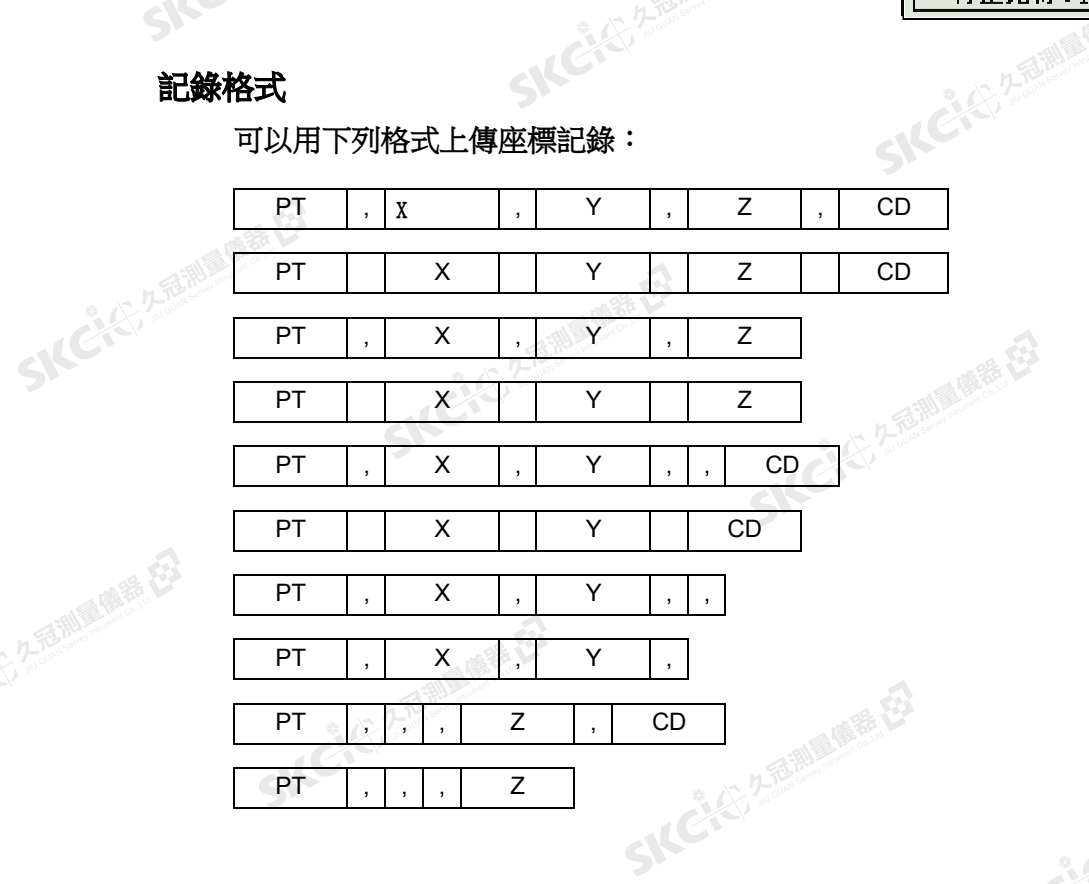

### 上面給出的記錄格式採用下列代碼:

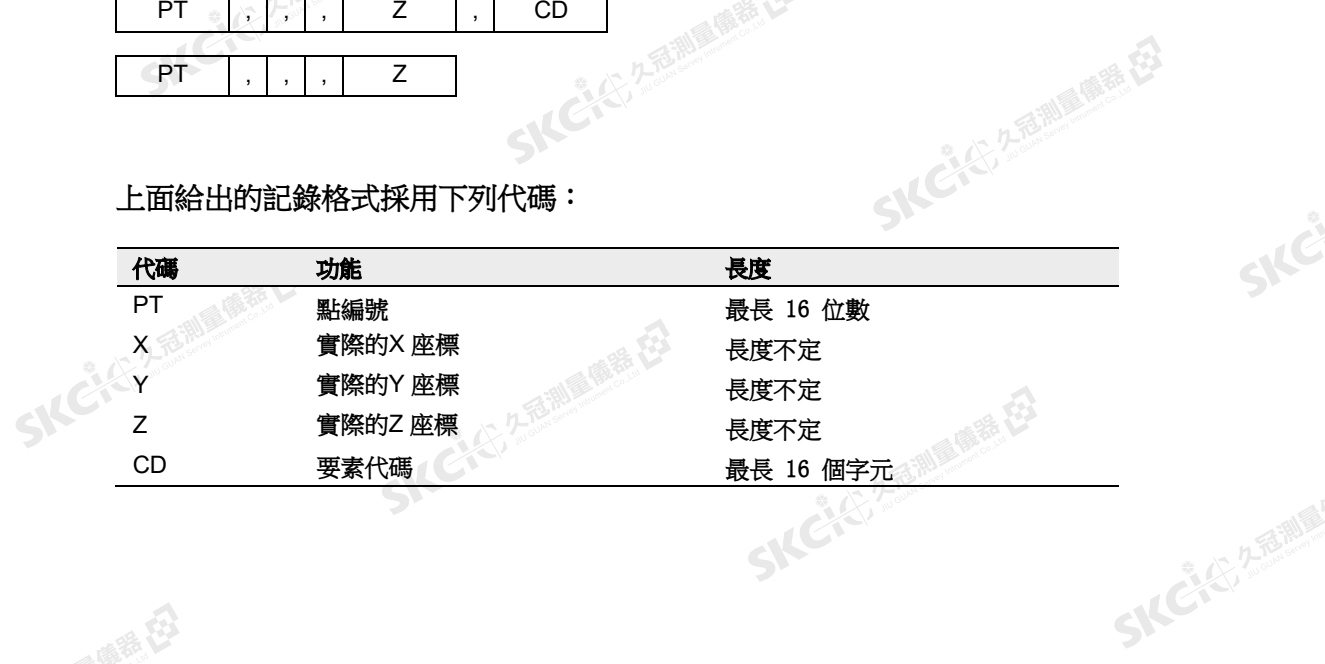

SKC & C. 2-Rill B. OFF. ES

### 150 Nikon N系列/K系列全站儀操作手冊

 $\mathcal{L}$ 

医麻黄石

THE REAL PROPERTY

SKC & C. 2-Rill & C. E.

SIC

**SKCKE, 2 TO MILE** 

SILC'

SKEICHERMAN

一本已经发掘画画展在

SKC & C. 2-Rill & M. E. E.

SKC & C. 2-Rill B. M. E.

15年1月

SKC & C. 2-Rill & M. E. E.

SKC & C. 2-Rill & M. E.

SKC & C. 2-FEMALE REEL

SKC & C. 2-Rill & M. E. E.

公元海潮

 $\mathcal{P}^{\mathcal{V}}$ 

### 數據舉例

SKC CE 2-Rill B. M. ES

SKC CE 2-Rill Branch E3

(1) 久福湖風蘭語 [2]

绿色

SKCKS 2-REMINISTRATION

(4) 久思潮風靡語 (3)

睡母

20100,6606.165,1639.383,30.762,RKBSS 20104,1165611.6800,116401.4200,00032.8080 20105 5967.677 1102.343 34.353 MANHOLE 20106 4567.889 2340.665 33.444 PT1 20107 5967.677 1102.343 34.353<br>20109, 4657.778, 2335.667, PT2<br>20111, 4657.778, 2335.667<br>20113 4657.778 2335.667<br>20115, , , 34. 353, MANHOLF<br>20117, , , 33. 444 20109,4657.778,2335.667,,PT2 20111,4657.778,2335.667 20113 4657.778 2335.667 20115,,,34.353,MANHOLE 20117,,,33.444

SKC & C. 2-Rill & M. R. E.

SKC & C. 2-Rill & M. E. E.

SKC & C. 2-Rill & M. P. C.

SKC CAC 2 Railway 1995

 $\sqrt{2}$ 

(二九香湖區傳播 在3

Nikon N系列/K系列全站儀操作手冊 151

SKC & C. 2-Rill & M. P. C.

**SKCIE** 25

SKC, 25 Million R. E.

公然會調量購養

绿色

<span id="page-167-0"></span>(六) 久至湖區開語 在了

陽滞田

### 上傳點列表和代碼列表

### 設定

如果要配置傳送速率和其它設定,進入到*功能表* > 設定>通信。更多資訊,請看"通信 (第 102 頁)"。

**SKCKER** 

2. 名言測量 廣義 在

### 檔案格式

3

PT 清單和代碼清單使用相同的記錄格式。對於 PT 列表,使用檔案名 POINT.LST。對於代碼列表,使用 CODE.LST。

**SKCKS, 258.88** 

 $\mathcal{P}_{\mathcal{F}}$ 

**CACTA A BRITAGE ES** 

r

SKC & C. 2-Rill & M. E. E.

24号名和画画展在

〈通信〉<u>\_\_\_\_\_\_\_\_\_\_\_\_\_\_\_</u><br>| 外部通信:<mark>嗅</mark>感

停止比特:1

。" 波特:4800<br> 长度:8<br>奇偶核验:无

SIC

**SKCKE, 2 FEMILE** 

SILC

**SKC-45-2-FEMINER** 

- 14 C 4 ( ) 2 福岡県在

国际社

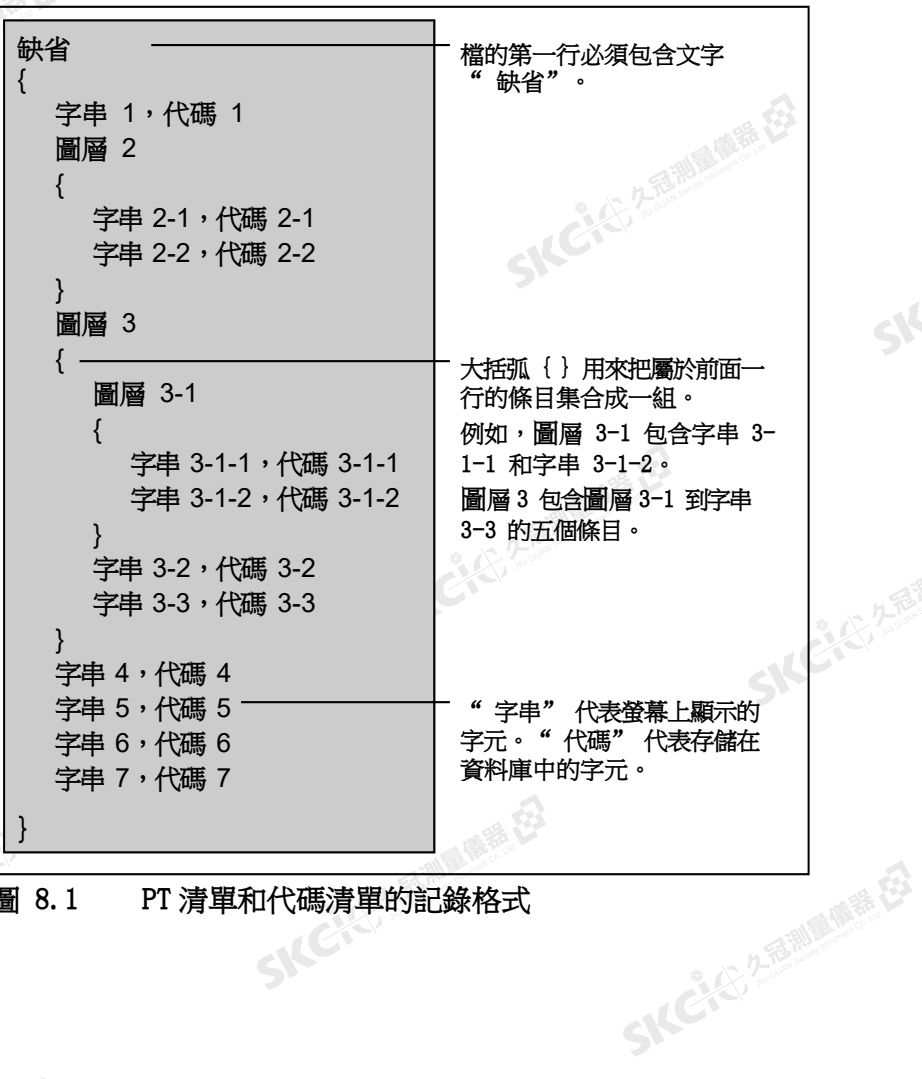

圖 8.1 PT 清單和代碼清單的記錄格式

SKC & C. 2-Bill B. O. E. E.

152 Nikon N系列/K系列全站儀操作手冊

● 東語

SIC

 $\mathbf{A}$ 

# Nikon N系列/K系列全站儀操作手冊 153

SKC & E Z TOWNER ES

```
"CROSSING", "RW001"<br>"STATION", "RW002"<br>"SIGNAL", "RW003"<br>"BRIDGE", "RW004"<br>"TUNNEL", "RW005"
          "STATION", "RW002" 
          "SIGNAL", "RW003" 
         "BRIDGE", "RW004" 
\text{TUNNEL}", \text{RW005}"
```
SKC & C. 2-TO MILE REEL

SKC & C. 2 Ring of E. E.

### "RAILWAY"

}

SKC & C. 2-Rill B. O. E.

SICCIES ASSESSMENT RE

(1) 久福湖風蘭語 在3

縣

{

SKCKS 2-RINGER ES

SKC & C 2 REMINISTRATION

 $\mathcal{L}$ 

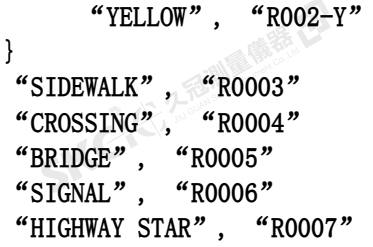

"WHITE", "ROO2-W"

### "ROADS" {

{

```
"TREE", "S0001"<br>"FENCE", "S0002"
                "FENCE", "S0002" 
                "MAIL BOX", "S0003" 
                "FLOWER BED", "S0004"
SKCIC 25
```
公元香湖區傳播店

"MANHOLE", "ROOO1"

"CENTER LINE"

"STRUCTURES"

缺省 {

{

數據舉例

SKCKS 2-REMINISTRATION

(4) 久志和国 (6) 桂石

睡在

SKC & C. 2-Rill & M. R. E.

Skć

**SKCKE, 2 TO MILE** 

SILC

**SKC-45-2-FEMINER** 

一本已经经理期限度

SKCKER REFINING ONE EST

SKC & C. 2 Rill & M. E.

一番田

SKC & C. 2 Film a mart E3

**SKCKS 250** 

 $\mathcal{P}$ 

SKC CACE 2 To THE MAIN PARTY.

<span id="page-169-0"></span>(六) 在海湖區開語 在3

(1) 久福湖風蘭語 [2]

绿色

SKC, 25 Million R. E.

### 下載數據

### 設定

如果要配置傳送速率和其它設定,進入到以能 *表 > 設定 > 通信* · 更多資訊 · 請看 " 通信<br>(第 102 頁)" ·<br>《<br>**原始記錄<sup>故 - </sup>** (第 102 頁)"。

全公元金測量備卷 在

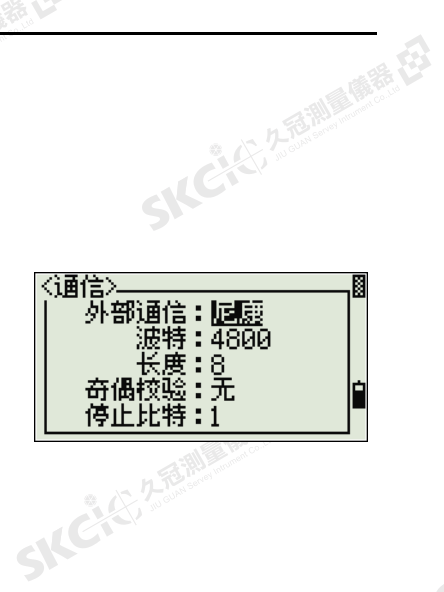

一番起

**SKCIC 250** 

 $\mathcal{P}^{\mathcal{V}}$ 

SILE

**SKCKE, 2-TEMIN** 

SILC

SKC-45-2-15 MILE

一本已经经理期限

SKC & C. 2-Rill & OFF. EX

### 尼康原始記錄格式

### 座標記錄

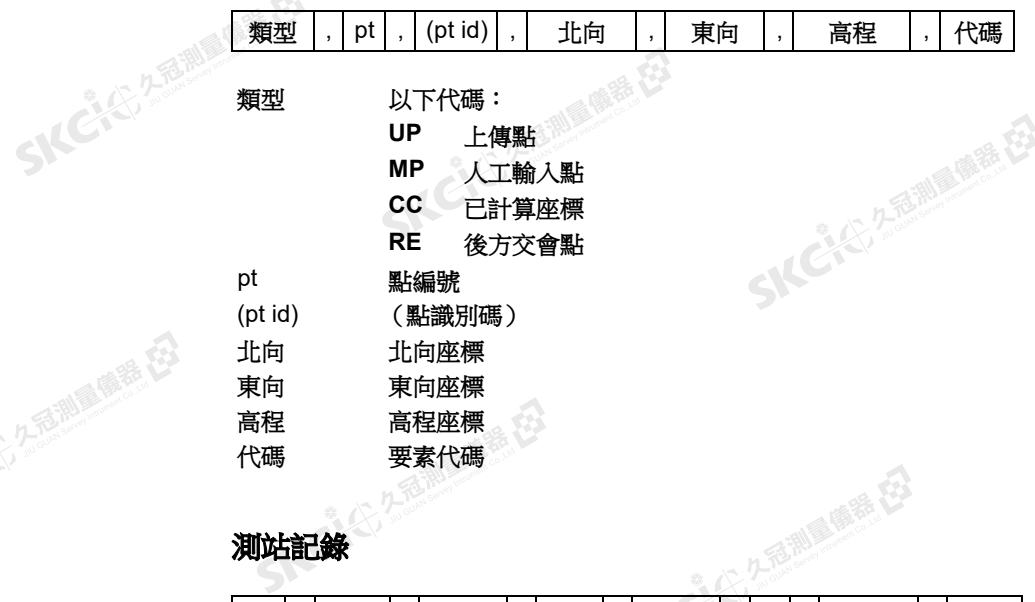

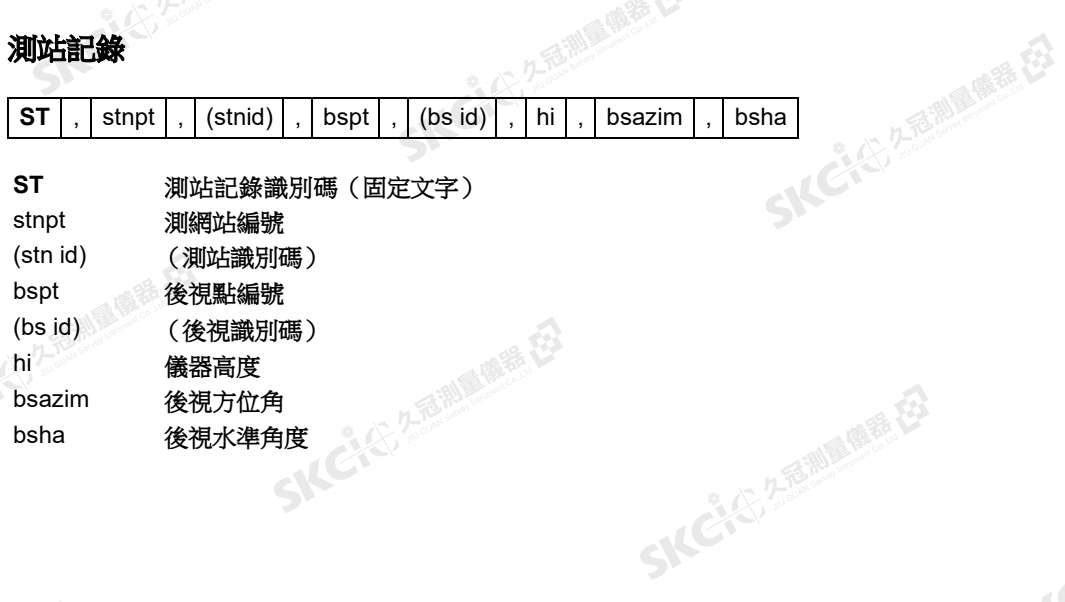

SKC & C. 2-Rill B. OFF. ES

### 154 Nikon N系列/K系列全站儀操作手冊<br>SNC<br>SNC

 $\mathcal{L}$ 

医康蒂氏

通信8

SKC & C. 2-Rill & M. E. E.

Ske

SKCKS, 2, 3 MI

SIC

**SKCKER AREALE** 

一本已经经通知票据

SKC & C. 2-Rill & OFF, EX

SIC CITY A REMINISTRATION

 $\sum_{i=1}^{n}$ 

### 控制點記錄

SKCKS, 2-Railwretter R2

睡的

SICKE 25 MILES

SICHEFAMERES

 $\mathbf{A}$ 

公元市調査施善校

縣

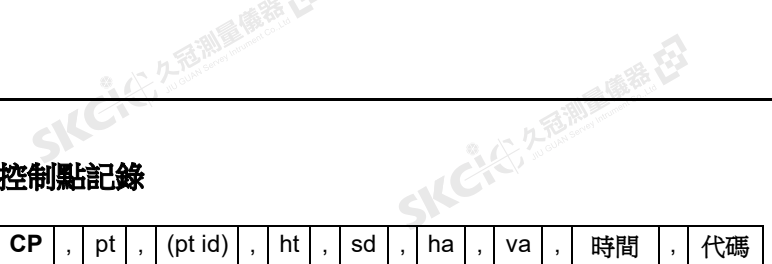

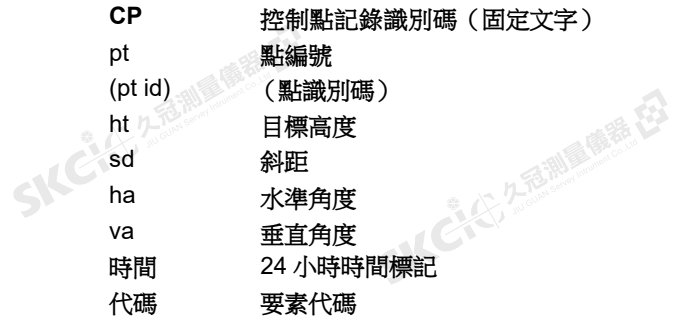

**AC 2-Bally Mille (2)** 

### 旁視觀測記錄

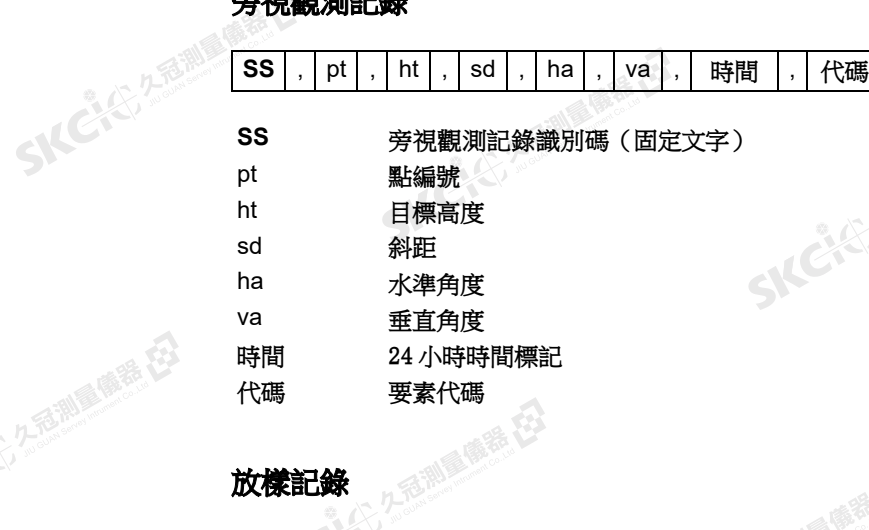

### 放樣記錄

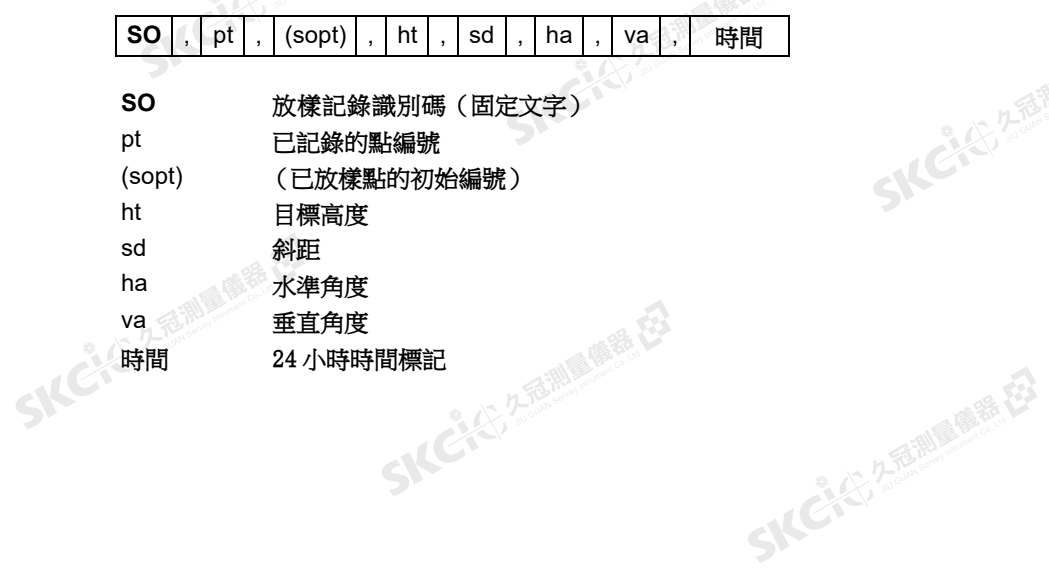

SKC & C. 2-RENINGUR RE

Nikon N系列/K系列全站儀操作手冊 155

SKC CIT 2 REMAINS REEL

公然會調量備善存

縣

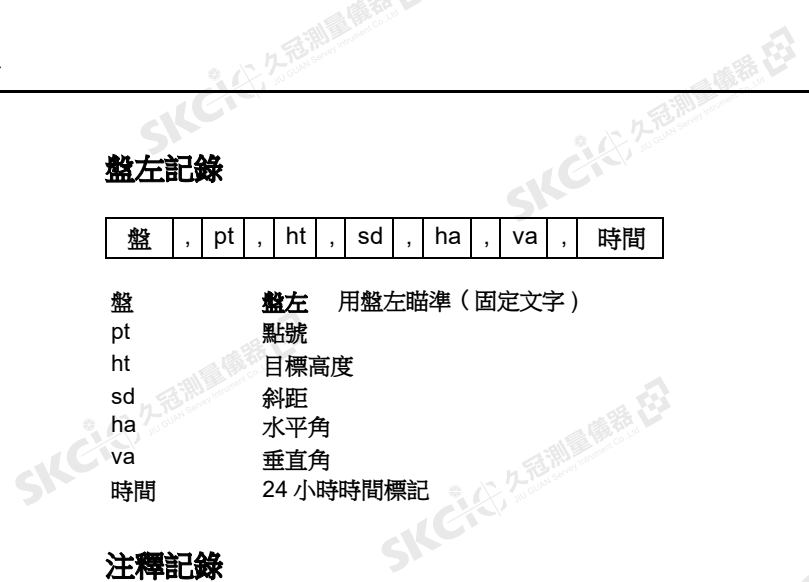

CAC. 25 MILES ES

 $\mathcal{P}^{\mathcal{V}}$ 

SKC & C. 2 Fill LINE ES

SKC CI 25 A RIVER RE

Ske

**SKCKER ATEMIN** 

SIC

SKC-45-2-B-RIVE

- IC (2) 2 超前通電(2)

SKC & C 25 Million R. E.

SIC CITY A REMINDER EST

SKC & C. 2-TO MILE REEL

### 注釋記錄

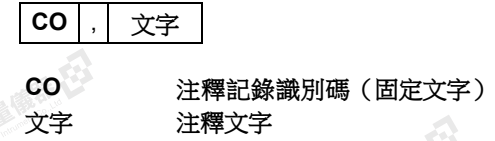

### SDR2x 和 SDR33 記錄格式

### 題頭記錄 1

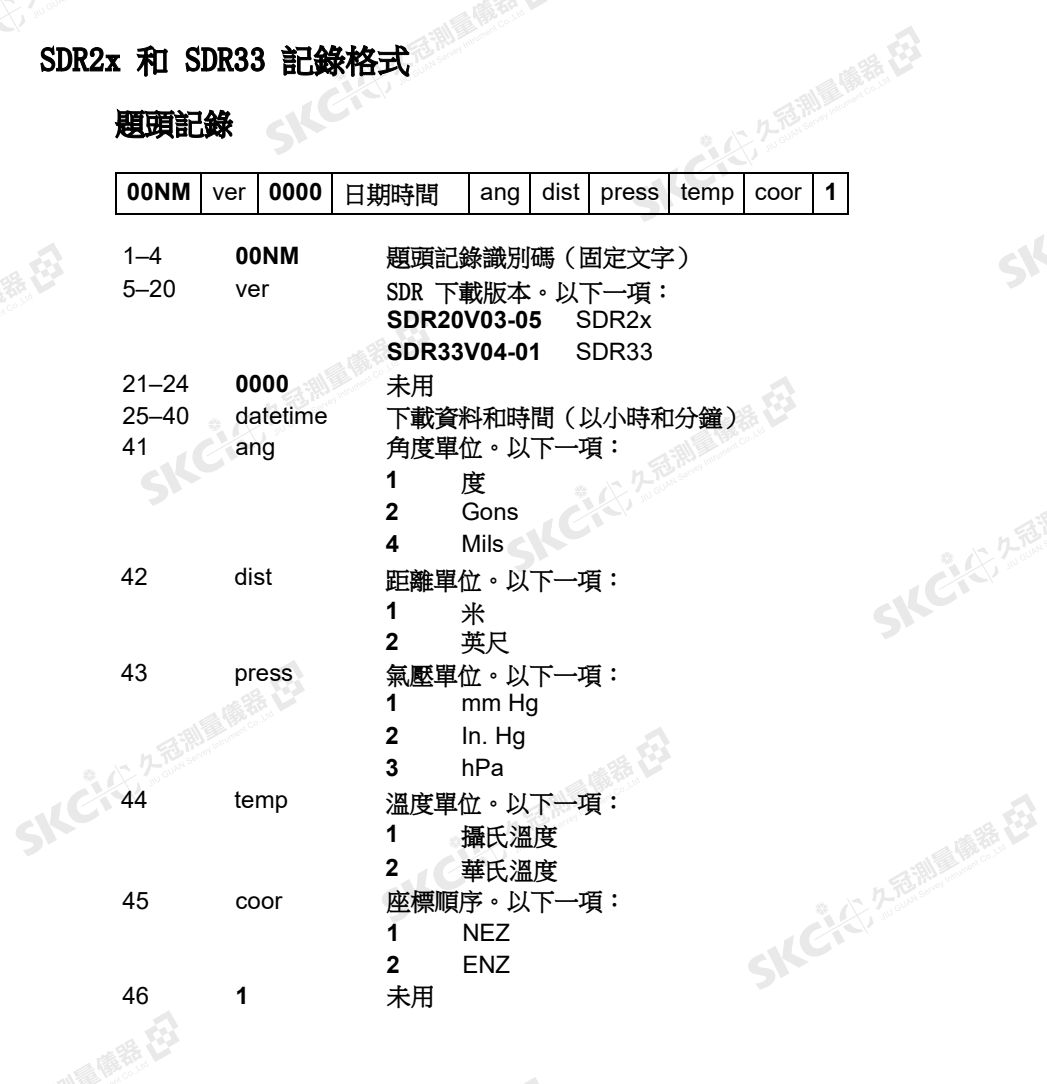

156 Nikon N系列/K系列全站儀操作手冊<br>SAC

 $\Lambda$ 

通信8

SKC & C. 2-Rill Branch E3

Ske

**SKCKE, 2 TO MILE** 

SILC

**SKC-45-2-FEMINER** 

- 14 C + C , 2 后面 画面 在 在

SKC & C. 2-Rill & OR ES

SKC & C. 2-Rill & M. E. E.

一番

 $\mathcal{P}^{\mathcal{V}}$ 

### 儀器記錄

SKCKS 2-REMINISTRATION

(5) 名意测量障碍 在3

SKC CIT 2 REMAINS REEL

(5,250) (5,250)

縣

康泰松

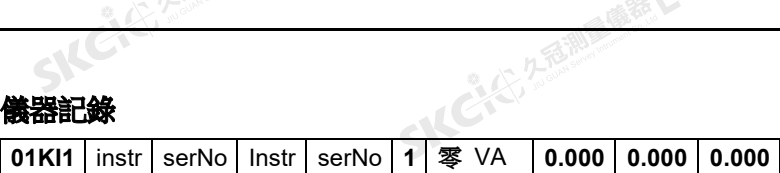

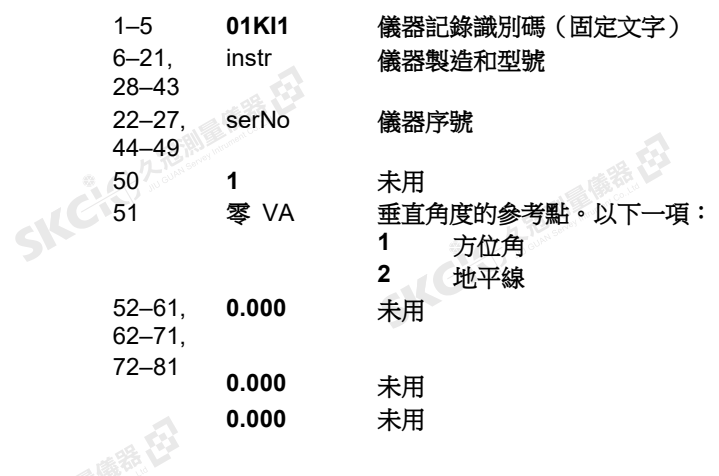

全区,久适调量偏垂,经

### 測站細節記錄

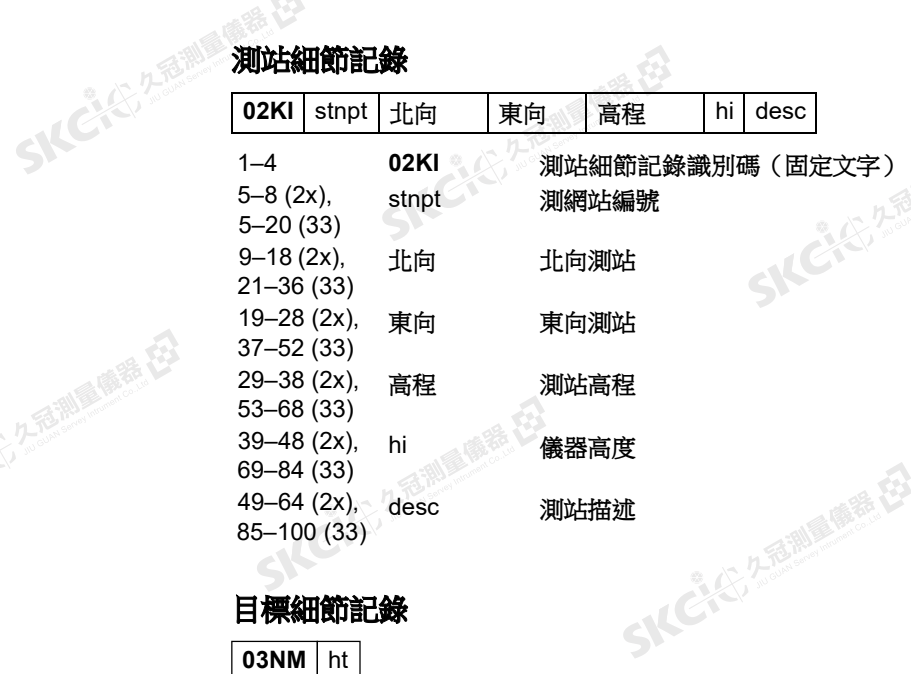

### 目標細節記錄

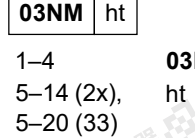

SICHEF 2-2 MILLIONS ES

 $\mathbf{A}$ 

1–4 **03NM** 目標細節記錄識別碼(固定文字) 目標高度

SKC & C. 2 Rill & M. E.

SKC & C. 2-RENINGUR RE

# Nikon N系列/K系列全站儀操作手冊 157

SKC & C. 2-Rill & M. E.

(4) 名意测量障碍 23

SICKE 25 MILES

公元市調査施善校

縣

睡的

### 後視方位細節記錄

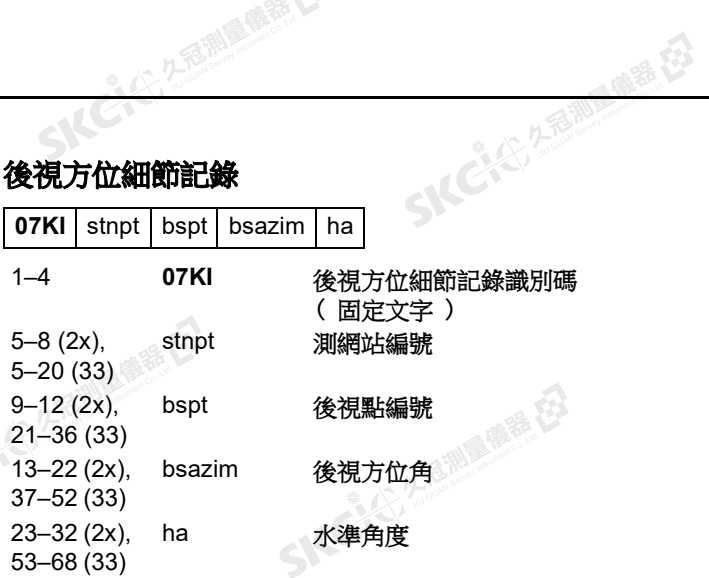

(二) 九毛湖區傳播 在3

 $\sum_{i=1}^{n}$ 

SKC & C. 2 Final Line R.

SKC CI 25 A RIVER RE

Ske

**SKCKER ATEMIN** 

SIC

SKC-45-2-B-RIVE

-14 C 45, 2 超過風景 在3

SKC & C 25 A TO MILES ET

SKC & C 25 25 Miller Road

SKC & C. 2 Million & E.

### 座標記錄

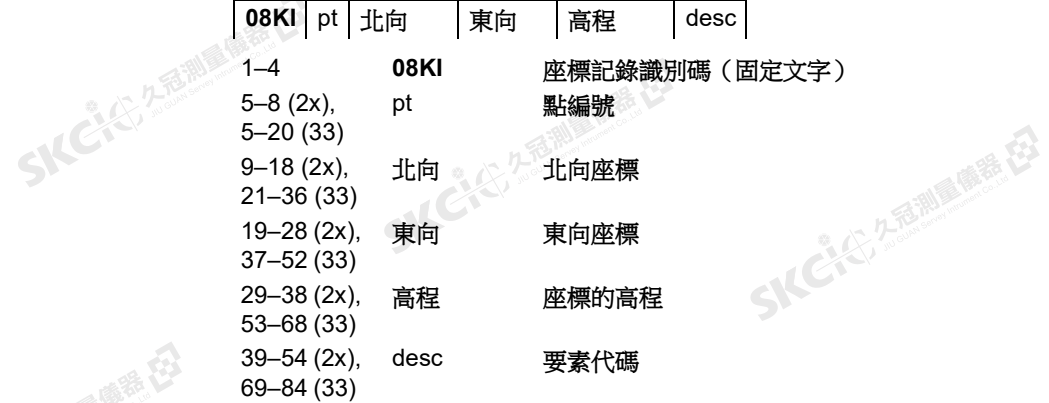

### 觀測值記錄

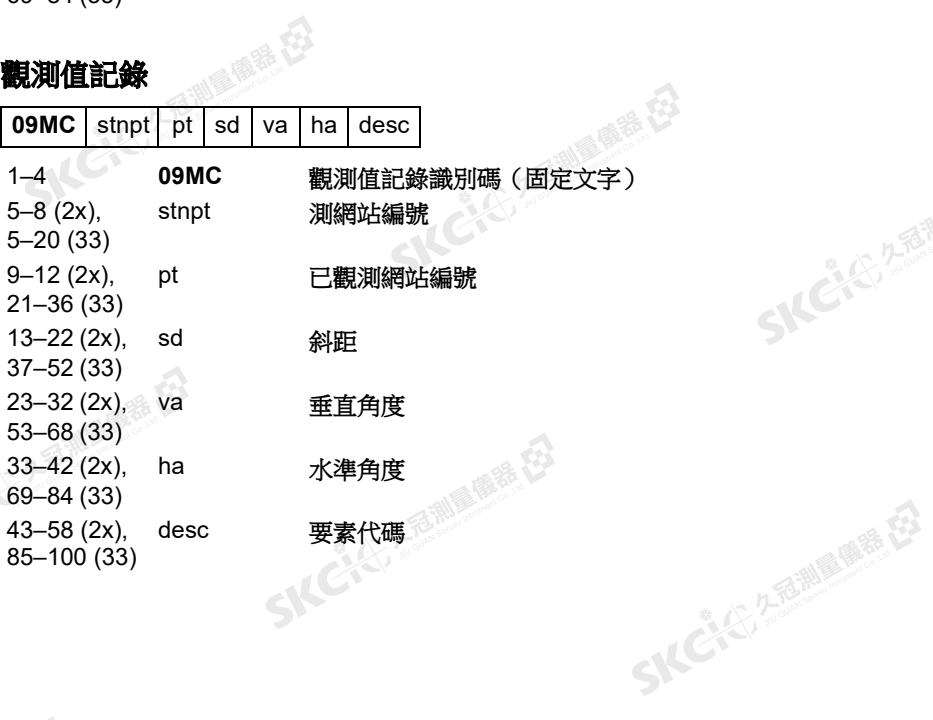

### 158 Nikon N系列/K系列全站儀操作手冊<br>SAC

 $\Lambda$ 

1章 # 程

THE REAL PROPERTY

SIC

**SKCKE, 2 TO MILE** 

SILC

**SKC-45-2-FEMINER** 

一本已经经理期限度

SKC & C. 2-Rill & OR ES

SIC CITY AREA

15. 15. 15.

 $\sum_{i=1}^{n}$ 

### 任務識別碼記錄

(公元高潮通傳播 在3

SKCKS 2-REMINISTRATION

(4) 名意测量障碍 [5]

SIC CITY AND WE EN

公元市調査施善校

縣

康泰松

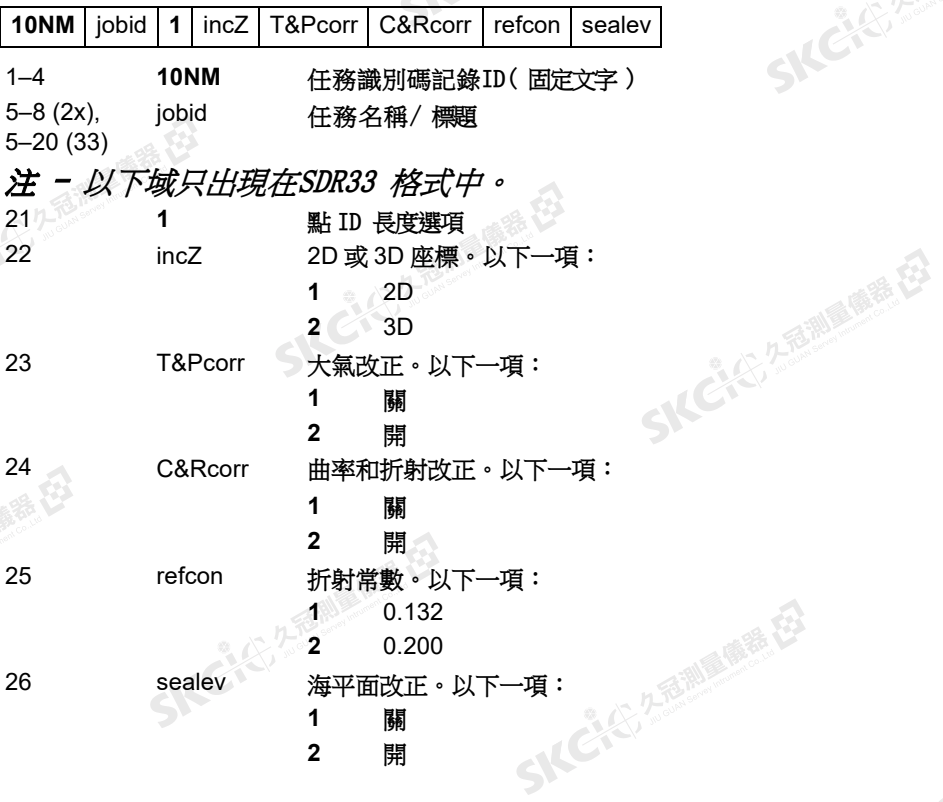

注釋記錄

SKCKS 2-RINGER ES

SICHEF 2-2 MILLIONS ES

 $\mathbf{A}$ 

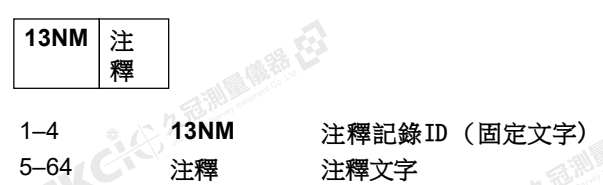

SKC & C. 2-Rill & C. E.

SKC & C. 2-RENINGUR RE

# Nikon N系列/K系列全站儀操作手冊 159

SKC CE 2-Rill Right ES

數據舉例

### 尼康原始資料格式

- CO, 尼康原始資料格式 V2.00
- CO, B: 例 5
- CO, 描述 :
- CO, 客戶 :
- CO, 注釋 :

P

- CO, 下載於 22-JUL-2007 18:56:10
- CO, 軟 體 : 預先安裝的軟體版

万万都是 医毛皮

( 精神社

SKC & C. 2-Rill B. MER ES

SKCKS, 2 FEMIN

SILE

**SKEIST 2-REALS** 

一本、已经发展调整度

SKC & C. 2-Rill & M. P. E.

SKC & C. 2 River of E.

SKC & C. 2 Film Rights E3

SKC & C. 2-Rill & M. P. E.

SKC & C. 2-Rill B. OF E.

香湖雪南春花

**SKCHL 250** 

- 本 :3.3.0.1 CO, 儀器:尼康 NPL-322+
- CO, 距離單位: 米
- CO, 角度單位: DDDMMSS
- CO, 零方位角: 北
- CO, 零 VA: 方位角
- CO, 座標順序: NEZ
- CO, HA 原始資料 : 方位角
- CO, 傾斜改正 : VA: 開 HA: 開
- CO, 例 5 < 任務 > 創建於 22-JUL-2008 07:09:21
- MC,1,,100.000,200.000,10.000,
- CO, 溫度 :20C 氣壓:760mmHg 棱鏡 :0 22-JUL-2008 07:11:34
- ST,1,,,,1.400,55.4500,55.4500
- F1,,,,0.0000,90.0000,8:27:58
- SS, 3, 1.200, 330.706, 326, 027, 20.320, 07:13:46, SIGN SS,4,1.250,379.193,300.847,29.084,07:14:24,TREE SS,5,1.218,363.344,328.032,30.105,07:14:57,TREE R SO,1003,,1.240,331.220,326.783,19.998,07:18:17,

### 尼康座標資料格式

**SKCK 25** 1,100.0000,200.0000,10.0000, 2,200.0000,300.0000,20.0000, 3,116.9239,216.9140,11.8425, 月臺 4,126.6967,206.2596,11.2539, 坡道 11,100.0045,199.9958,10,0000, 13,116.9203,216.9113,11.7157, 14,126.6955,206.2579,10.9908, 21,100.0103,199.9958,10.0000, 31,100.0013,200.0005,10.0000, 41,100.0224,200.0331,9.9000, 43,116.9263,216,9165,11.8016, 路牙 44,126.7042,206.2871,10.8193, 溝渠 45,116.9266,216.9160,11.8028, 46,126.7046,206.2845,10.8213,CP 點

160 Nikon N系列/K系列全站儀操作手冊

### **SKCK** 2 million

SICKE, 2 FEMI

SKCHOL 2 REAL AVE (EX

公然無調理體體

羅母

(大) 久西湖區開語 在

聯想

通信8

**SKCKS**, 2 FEMIN

SILC

SKCKS, 2-15 Miles

"从已经经通过通道

### SDR2x 原始資料格式

SICKER STRAIN ME LA

SKC & C. 2 FEMALES ES

SKCKS / STERMING

SKC CAC 2 River CALL CALL CA

公然無調理體體

羅母

(大) 久西湖 風話 任

聯想

00NMSDR20V03-05---- 000023-Jul-2007 18:39:111211 10NMTEST JOB 01KI1 尼康 NPL322+ P000000 尼康NPL322+ P00000012 0.000 0.000 0.000 13NM 下載於 23-Jul-2007 18:39:22 13NM 軟體 : 預先安裝版本 : 3.3.0.1<br>13NM 儀器 : 尼康 NPL-322+ P<br>13NM 距離單位 : 米<br>13NM 角度單位 : 度<br>13NM <sup>雾++</sup> 13NM 儀器 : 尼康 NPL-322+ P SKCKS 2-RINGERES 13NM 距離單位 : 米 13NM 角度單位 : 度 13NM 零方位角 : 北 13NM 零 VA: 地平線 13NM 座標順序 : NEZ 13NM 客戶 : 13NM 描述 : 13NM P\_509 <JOB> 創建於 23-Jul-2008 07:09:21 **SICHERENT** 08KI0001100.000.. 200.000 10.000 08KI0002200.000.. 300.000 20.000 02KI0001100.000 200.000.. 10.000 0.100 07KI0001000245.0000 0.0000 SKC CAC 2 River CA 13F100000002< 空 > < 空 > 0.0000 13F200000002< 空 > < 空 > 179.9639 13NMBS 檢查 HA:359.3525 重置到 HA: 0.0000 07:21:41 13F10000000323.990... 4.1694 0.0000 13F20000000323.990... 175.8403 180.0028 03NM0.000 13F10001000323.990 4.1653... 359.9833 站 台 13F10001000427.445 2.4097... 328.1958 坡 道 13NM 二點後方交會的起始 13F10000000427.445... 2.4097 0.0000 SKC CE 2-FEMALE EX 13F10000000323.991... 4.1542 31.8042 13F10000000427.430... 1.8583 121.4306 13F10000000323.976... 3.8625 153.2306 08KI0011100.005.. 199.996 10.000 02KI0011100.005 199.996.. 10.000 0.100 07KI0011000344.9980 0.0000

SKC CE 25 25 Million R. ES

SKC & C. 2-Rill & M. E. E.

Nikon N系列/K系列全站儀操作手冊 161<br>-<br>-<br>-<br>-

SKC & C. 2 Rimman R. E.

(六) 在西湖画像器 在2

解毒田

SKC & C. 2 FEMALES ES

公然會調量購器

绿母

### SDR2x 座標資料格式

2. 久香湖區 廣義 在

00NMSDR20V03-05---- 000023-Jul-2008 18:40:111211 10NM 測試任務 01KI1 尼康 NPL322+000000 尼康 NPL322+00000012 0.000 0.000 0.000 13NM 下載於 23-Jul-2002 18:40:06 13NM 軟體 : 預先安裝的軟體版本 :1.<br>13NM 儀器 : 尼康 NPL-322+<br>13NM 距離單位 : 米<br>13NM 角度單位 : 度<br>13NM 零<sup>七位 :</sup> 13NM 儀器 : 尼康 NPL-322+ SKCKS 2-RINGERES 13NM 距離單位 : 米 13NM 角度單位 : 度 13NM 零方位角 : 北 SK 13NM 零 VA: 地平線 13NM 項目改正 : 關 13NMC&R 改正 : 關 13NM 海平面改正 : 關 13NM 座標順序 : NEZ **SKCIC** 25 13NM 客戶 : 13NM 描述 : 13NM P\_0509 < 任務 > 創建於 23-Jul-2008 07:09:21<br>13NM 棱鏡常數 : 0<br>08KI0001100.000.. 200 000 13NM 傾斜改正 : VA:OFFHA: 關 13NM 棱鏡常數 : 0 08KI0001100.000.. 200.000 10.000 08KI0002200.000.. 300.000 20.000 13NM 後視檢查對 Pt:2 HA:359.3525 07:21:39 13NM 後 視 Pt:2 重 置 對 HA: 0.0000 07:21:41 08KI0003116.924 216.914.. 11.843 主平臺 08KI0004126.697 206.260.. 11.254 坡 道 13NM 二點後方交會的起始 08KI0011100.005.. 199.996 10.000

SKC CE 2-Rill B. M. ES

医绿色

大了,久看到画像器,在

**SKCKE, 2 FEMILE** 

SILE

SKCKS, 2-5 Mile

- 14 C3 (5) 2 福岡県 (5)

SKC CE 2-FEMALE ES

SKC & C. 2 Ring of B. E.

SKC CE 25 Millet ER

SKC CE 2-FEMALE ES

### 162 Nikon N系列/K系列全站儀操作手冊

SKC CE 2 FEW RIDER ES

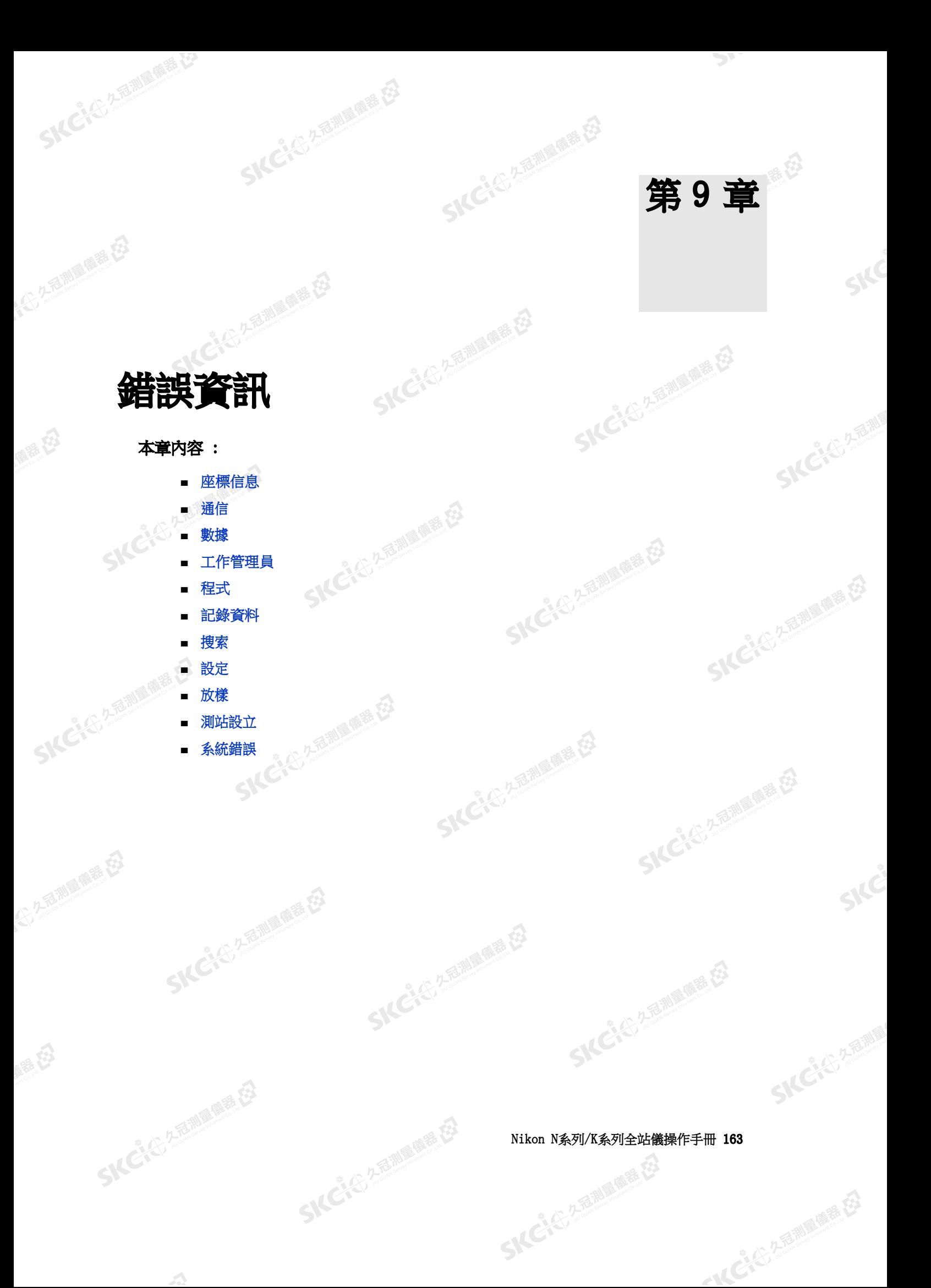

**SKCKE** 25

西湖區縣石

SILC"

**SKEIFERRE** 

"从已经经通过通道

"人"之程测量顺程 在

### 座標信息

<span id="page-179-0"></span>(1) 久香湖區傳話 任

聯想

SKCIE 25 MILES

### 無結果

面積計算失敗,因為輸入點的順序不正確。 按任意鍵返回到*座標幾何*菜單。然後按照正確的順序輸入點。

**SKCKER REALLY** 

### 座標相同

輸入的點或座標與先前輸入的點相同。 按任意鍵返回到點輸入螢幕。然後使用不同的點。

### 需要 XY 座標

輸入點沒有 XY (NE)座標。 按任意鍵返回到點輸入螢幕。然後輸入帶有 X 和 Y 座標的點。

### 通信

SKEIE

<span id="page-179-1"></span>SKCKS, 2 FEW CARE (E)

2.2.香油画卷在

羅母

如果在上傳資料期間檢測出錯誤,NPL- 322+ P 儀器中斷上傳過程並顯示下面 資訊之一。

### 檢查資料

上傳資料有錯誤。上傳的資料中包含錯誤 (例如座標域中出現了文字字元)。<br>按任意鍵。然後檢查資料中的指定行。<br><br>*重複點* 按任意鍵。然後檢查資料中的指定行。

### 重複點

上傳的資料包含一個重複點。

按任意鍵。然後檢查資料中指定的點。

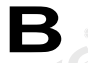

提示 - 如果已有點是UP、CC 或MP 記錄,並且與 測站或後視無關,那麼它將被上傳記錄覆蓋。沒 有誤差資訊顯示出來。

SKC CAC 2 Railway R. ES

### 點最多 20 個字元

上傳的資料中包含著名稱或編號長度大於 20 位數的點。 按任意鍵。然後檢查資料中指定的直線。

164 Nikon N系列/K系列全站儀操作手冊
#### XYZ 超出範圍

上傳的資料中包含著大於 13 位數的座標。 按任意鍵。然後檢查資料中指定的直線。<br>《<br>《 》

(公元高潮通傳話 在3

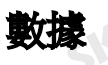

**SKCILE, 2587** 

SKCKS 2 River REE

 $\mathcal{L}$ 

SKC & C. 2-Rill & M. E. E.

公然無調理體體

绿母

(大) 久西湖 風積積 在2

聯想

#### 不能編輯當前測站

您嘗試過編輯當前測站。

注 - 不能編輯當前測站。但是,可以編輯當的測站記錄。不能在儀器上執行 重新計算。

SKCKC, 25

(精神社)

按任意鍵返回到代碼/ 圖層名稱輸入螢幕。

#### 不能編輯與此點相關的測站/ 後視(ST/BS)

SKC & C. 2-Rill & M. E. E.

您嘗試過編輯與當前測站或後視相關的座標。如果當前測站或後視與座標相關,則不能改變這個座標。<br>關,則不能改變這個座標。<br>按任意鍵返回到資料視圖螢幕。 關,則不能改變這個座標。

按任意鍵返回到資料視圖螢幕。

#### 不能從測量值編輯XYZ

您嘗試過改變SO、SS 或CP 的座標記錄。不能改變 SO、SS 或CP 座標記錄。<br>按任意鍵返回到先前螢幕。<br>-按任意鍵返回到先前螢幕。 SKCIE

#### 刪除測站XYZ

您嘗試過刪除與當前測站或後視相關的座標記錄。必須確認要刪除當前測站或 後視相關的座標記錄。

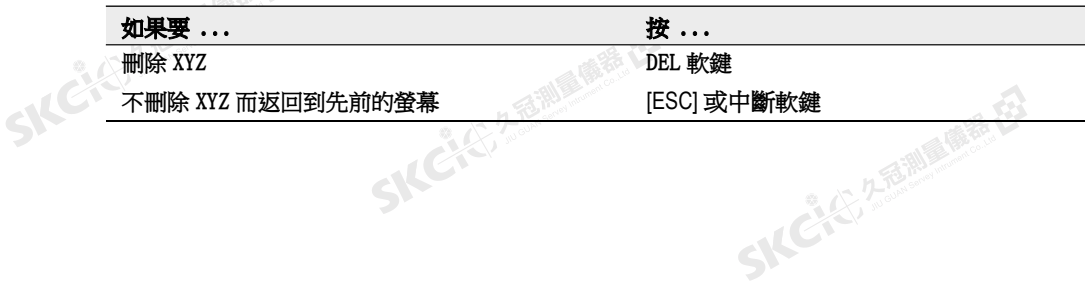

Nikon N系列/K系列全站儀操作手冊 165

 $\mathcal{P}$ 

SKC (C) 2 Taille (S) E3

SKCHER A REAL AVE REEL

医康泰氏

SIFE

SILE

**SKEIST A FAMILY** 

● 14 ご、公司調査開発

西湖縣語

2.香润夏香香在

**SKCKE, 2-5 AM** 

(5,25部國學程)

SILE

SKEICH A FAMILY

**CALCASTA REAL PROPERTY** 

C.C. 2 Eille C.E. E.

医绿色

**SKCIC 25** 

#### 工作管理員

大多名 湖區傳播 在

聯

SKCKS 2 FEMALES

#### 不能分配

您嘗試過把當前任務設定為控制檔。 按任意鍵返回到先前的螢幕。然後選擇一個不同的任務。

#### 不能創建

沒有空間可以創建任務或記錄點。 按任意鍵返回到工作管理員。然後用 DEL 軟鍵刪除舊任務。

#### 已有任務

您為新任務輸入了一個已有任務名。 按任意鍵,然後改變新任務名。

西湖原南語

#### 最多 50 個任務

您正在嘗試創建新任務,但現在存儲的任務已經達到了最大數目 (50 個)。 按任意鍵返回到工作管理員。然後用 DEL 軟鍵刪除舊任務。

2番調量機器 在

SKC CAC 2 FOR MAIN RE

## SKCKC, 2 Railway Miles

公然調理體體

绿母

**SKCKE, 2587** 

#### 無測站設立

您在輸入程式功能之前沒有運行測站設立或後視檢查。

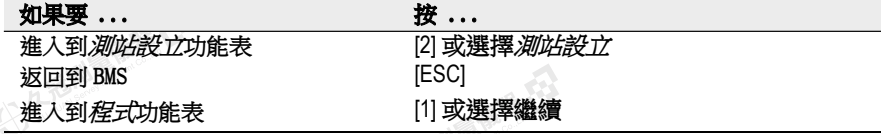

**B 提示 -** 選擇*繼續*將*不*再用最後的測站記錄。只有當您確認先前的測站座標和當前的水平角方位<br>正確時,才應該使用*繼續*選項。否則,程式功能中的記錄可能不正確。<br>- 2 正確時,才應該使用繼續選項。否則,程式功能中的記錄可能不正確。

## 514 2 2 2 話 調整信息

(七)久香湖區傳播 在

SKC & C. 2-Rill & M. R. E.

公元香湖風幡港石

绿母

聯

#### 需要XYZ 座標

在 S 面功能中需要三維座標。 按任意鍵返回到點輸入螢幕。然後輸入三維點。

川 康幸 在

#### 記錄資料

#### 數據滿

資料存儲已滿。

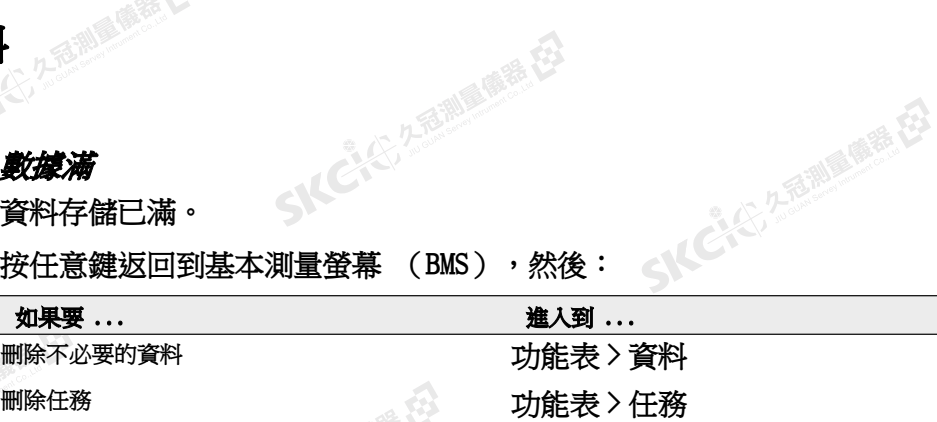

### SKE'S 2 R. R. R. R. R. R. R. 重複點(DUPLICATE PT)

您嘗試記錄的輸入點已經存在於當前任務中。已有座標記錄不能被已測資料覆<br>蓋。<br>按任意鍵返回到點輸入螢幕。改變點。 蓋。

经日

SKC & C 2 Taille (STE EX

**IKC-S 2-TERRE** 

SILC"

SKC+C225

"从已经经通过的差

按任意鍵返回到點輸入螢幕。改變點。

#### 重複點(Duplicate PT)

您嘗試記錄的輸入點已經作為 SS、SO 或 CP 存在於當前任務中。已有的 SS、 SO 或 CP 記錄可以被已測的資料覆蓋。

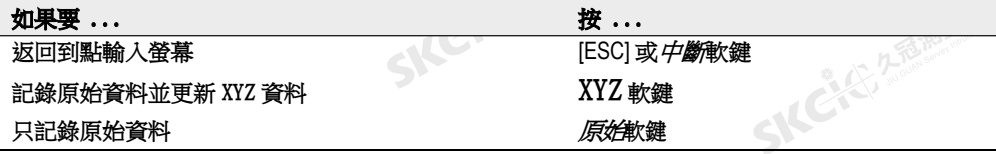

111 麻香石

#### 無打開任務

SIC CITY AREA

沒有任務被打開。

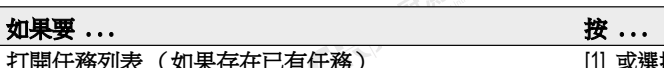

SKC & C. 2 FEMALE R. ES

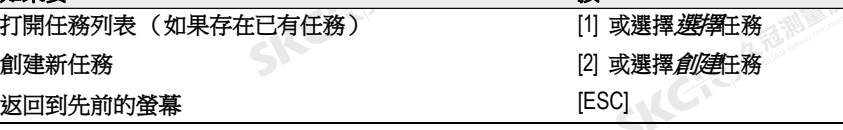

**SKCKE, 2-15 AM** 

公元前期 麻痺 (2)

- SKC-25 25

"从已经经期间哪里经

香湖雪雀在

#### 無測站設立

在當前任務中沒有測站記錄,或者自程式重新開啟以來沒有進行測站設立或後 視檢查。

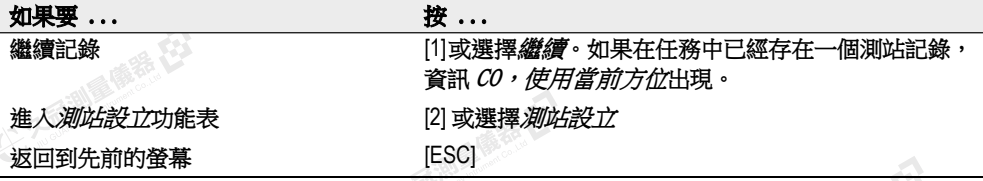

#### 超出範圍

您正在嘗試記錄一個超過 13 位數的座標。 按任意鍵返回到先前螢幕。然後檢查當前的測站座標

医麻黄石

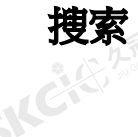

SKCKS 2 REMAINE

大学生的 医麻黄 在

聯想

#### 沒有發現點

西湖縣区 沒有發現與您輸入的指標相吻合的點。 按任意鍵返回到點輸入螢幕。 本資訊可能會出現在 PT/CD 輸入的任何功能中,例如測站設立或放樣。

設定

IKCKS, 25

公元后调度障碍在

羅母

#### 任務設定將被改變

您改變了下列任務的一個或幾個設定:

- 角度螢幕上的 VA 為零或 HA,請看 " 角度 (第 101 頁)"。
- 距離螢幕上的比例、溫 壓、海平面或改正與折射,請看"距離 (第 101 頁)"。

測量購得

SKCKS 2 River RE

- 座標螢幕上的座標或 Az 為零,請看" 座標 (第 103 頁)"。
- 單位螢幕上的角度、距離、溫度或氣壓,請看 " 單位 (第104 頁)"。

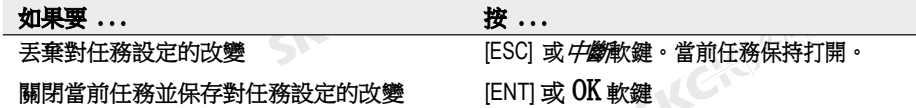

注 - 要用新的設定記錄點,用新設定創建新任務。

#### 放樣

#### 輸入錯誤

公元香湖區傳話 在

用於從(Fr)域的點名稱形式與用於到(To)域的形式不同。例如,從(Fr)域 的形式是  $1$ , 而 $\hat{2}$  (To) 域的形式是 A200。

SKCIC 25

( 新田

SKC (S 25 Miller ES

SICE

SILC

SKCIE 25

● 14 ご、公司調査開発

按任意鍵返回到從 / 到輸入螢幕。然後在兩個域使用相同的名稱形式再次輸入 點名稱。

#### 無測站設立

在輸入放樣功能之前您沒有運行測站設立或後視檢查。

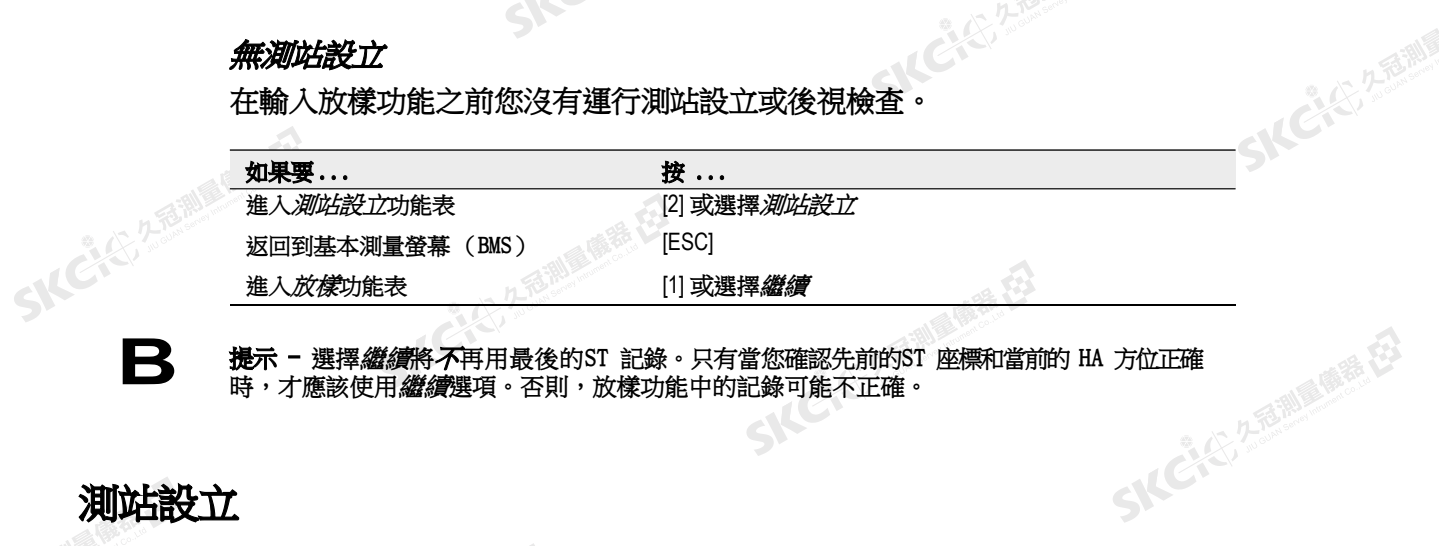

陽海母

公然無調理體體

绿母

時,才應該使用繼續選項。否則,放樣功能中的記錄可能不正確。

### 測站設立 **SKCK2588**

SKCKER A REAL MARKER

 $\mathcal{L}$ 

#### 計算測站失敗,需要附加點

計算測站在後方交會中失敗。此資訊可能出現於當您在視圖測量螢幕刪除了點 之後。

按任意鍵返回到點輸入螢幕。獲取另一個測量值來計算測站座標。<br><br>*座圍坦曰* 

#### 座標相同

輸入的點或座標與 STN/1: 已知中的當前測站相同,或者在後方交會中發現了 相同的座標或點名稱/ 編號。

按任意鍵返回到點輸入螢幕。然後使用不同的點。<br><sub>第49</sub>99<br>第499章 第499章 第499章 第499章 第499章 第499章 第499章 第499章 第499章 第499章 第499章 第499章 第499章 第49

SKC & C. 2-Rill Millet ES

**上名海洲画像卷石** 

SKC & C. Z. Rimman R. E.

SKC CAC 2 FOR MAIN RE

**SKCKS, 2-75 AM** 

SIC

**SKEIST A FAMILY** 

- AC-45, 2 海湖區(商業) (3)

SKC & C. 2-Rill & M. E. E.

#### 存儲空間不夠

SKC CALL 2- REPUBLICABLE CA

(大) 久西湖區開語 在

聯

開始測站設立功能時,沒有足夠的空間記錄測站。

万高潮通信器 经

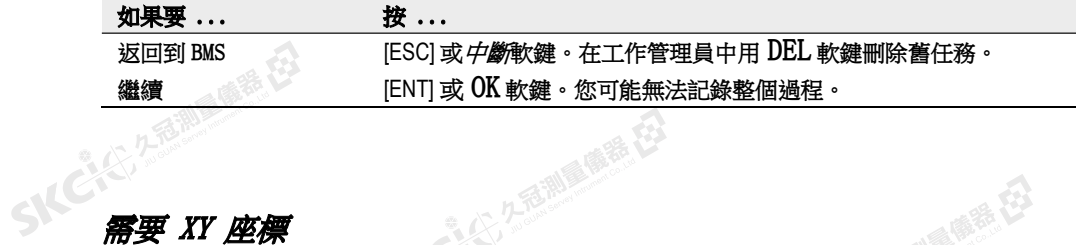

绿色

#### 需要 XY 座標

測站 / 後視的輸入點沒有 N/E 座標。 按任意鍵返回到點輸入螢幕。然後用帶有N/E 座標的點

#### 需要Z 座標

基準輸入點沒有 Z 座標。 按任意鍵返回到點輸入螢幕。然後用帶有Z 座標的點。<br><br><br>

#### 系統錯誤

**SKCKS, 258** 

**SKCICISME** 

公然經濟

绿母

#### =SYSTEM ERROR=

系統檢測到一個與低等級系統相關的內部錯誤。

按任意鍵關閉儀器。當報告出此錯誤時,系統將重新引導。如果您仍然有多個 點需要在工地處理,打開儀器,再重複打開任務和測站設立步驟。

在此錯誤之前存儲的資料,將會在任務檔中安全保存。

如果錯誤頻繁出現,請聯繫您的經銷商或 Trimble 支持部門,報告出現在 =SYSTEM ERROR=(= 系統錯誤=) 行下面的資訊。SILCIEN

SKC CE 25 A REAL PARTY ET

170 Nikon N系列/K系列全站儀操作手冊

 $\mathcal{L}$ 

医精神

SKCKS 2 River RE

Appendix: N Series/K Series  $\boxtimes$  (Q → ⊿疐ěရ $\oplus$ ฟဲ>≀琛 $_{z}$ ඖ $, \oplus$ ূ ͳ, 制, ⊶ ಖ $\boxtimes$  孿

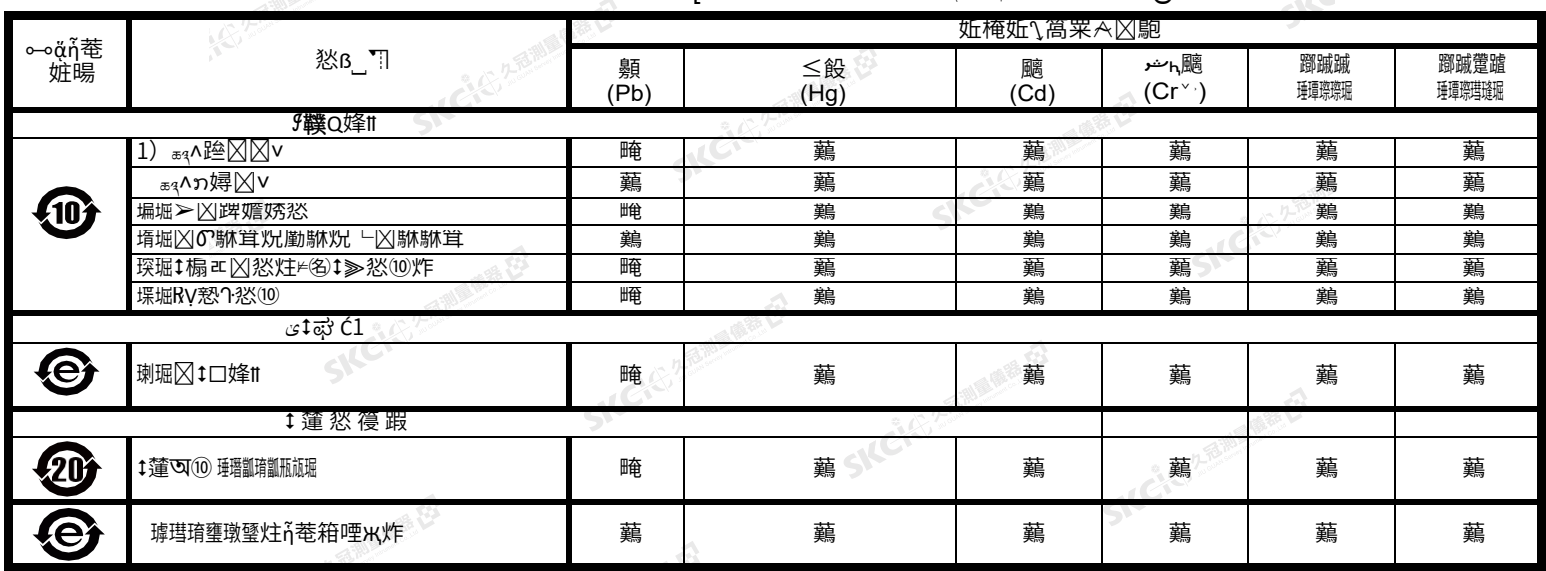

្ទ $\mathcal{H}$ .

ˍ˅ ޣҾᴹ∂ᴹᇣ⢙䍘৺ݳ㍐Ⲵ㺘⽪

₴.篂識ąъ™∩ᢙ眔ӄू ма™⊯∵深त™録, нՇ恥蟦GB/T26572|ഉ飯다く鰲←碌瘩≲ h.篂識ąъи •вмайола

眔♭ৎ™∂™ખ ∵冞ਜ™跟, 咇蟦GB/T26572|2।钺 □く鰲 ← 跟廃≲

ਚᱟ◌ަ <sup>ѝ</sup>Ⲵԫօа畝൘⧠൘Ⲵᢰᵟ≤ᒣл,㾱䖜ᦒᡀнਜ਼ᴹᴹ∂ᴹᇣ⢙䍘,䶎ᑨⲴഠ䳮. ㅖਸNj ޣҾ⭥≄⭥ᆀ⢩ᇊᴹᇣ⢙䍘Ⲵ֯⭘䲀  $\boxtimes$   $\odot$  x2011/65/EUnjѝ $\odot$ ᄗ९ 鱷க $\mathfrak{p}$ 

ِ∨⊿Ҿఆ‡ಥဲ (彎ო໒๊∰⊜) , ‡⊐∧Ć1∨

ݵ⭥ಘ(䘎᧕ሬ㓯㊫),⭥⊐ᴹ◌઼ѫӗ૱а䎧��,ҏᴹঅ⤜��Ⲵ,ਜ਼ᴹᡀ��◌਼.

<sub>.</sub>∨<sub>\*</sub>箱җ⊼⊙箱җሩa識⊠,⊠ሩঠ⊠.

ᵏ䲀⭘֯؍ ⧟

↔|⊂≤±ஜீ்்லைத்து அடி⊠ё�்பிடுதில் | ⊠⊼கப™அ2 ீ் ேந்தை அடிதில் அட்டே ௌபேஷ்்்டுக்∰ெப்பில் 祲ъ<ඁ⊼ွoъஜく⊼។, 皱<u>p</u> ∧றுஇ்©ு, இ`

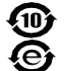

**靏Ӌℹ⊂**ဘ҇҇(@္̃@`û၆ဿ፥,ധ͡͡Ͻtɹ|ဴ⊠ĕ¿๑亶ฏ,्^⊶்า≮!笰.

These marks are for users in China, and indicate to protect environment in using the electronic information products.

今はビジネットの「今日の人」 クライビング 御期味図 御話 だろう

SKC, 25 25 Milleum # E2

SKC CAC 2 REMINISTRATION

(5) 名意测量障碍 在3

康泰母

公元市調査施善校

绿色

SKC CITY 2 REMINDING

SKC & C 2 FEMALE &

SKC & C. 2-Rill & M. E.

SIC CITY AREA

 $\Lambda$ 

SKCKS 2 Millions E3

10368 Westmoor Drive 10368 Westmoor Drive, Suite #100 Westminster, Colorado 80021 USA

SKC & C. 2-Rill B. M. E.

SKC & C. 2 Rill & O. E.

 $\mathcal{P}$ 

SKC & C. 2 Fill & M. E.

SKC CE 25 Million R. E.

SKC & C. 2-Rill & M. E.

Skć

SKCKS, 2 FEW

SILE

SKC, C, 2, 2, 3, 18, 18

- 14 C + C , 2 后面 画面 在 在

SKC & C. 2-Rill & OR ES

SKC & C. 2 Rill & M. E.

SKC & C. 2 Fill & M. E. E.

SKC CAC 2 River (REC

888-477-7516 (併☆ : Lo崠) 䔜寄: 1-720-587-4700

#### **[www.spectrageospatial.com](http://www.spectrageospatial.com/)**

© 2014-2020, Trimble, Inc. ሰ蔌仈娼鏨u, TULPEOH 噸 7ULPEOH ,QF 襈┭峐Ə乄併☆凶⊔⑳┭峻Э€Ọ l%ё☆ㅅ洝ⅳ¸1LNRQ 噸ሆ<br>歺⅓ , 襈洝ⅳ┭峧,(ハ)蝐℅•┭峐惤斓℅[▲]湊ዚ婚俬攮崉ャृPN C325E1